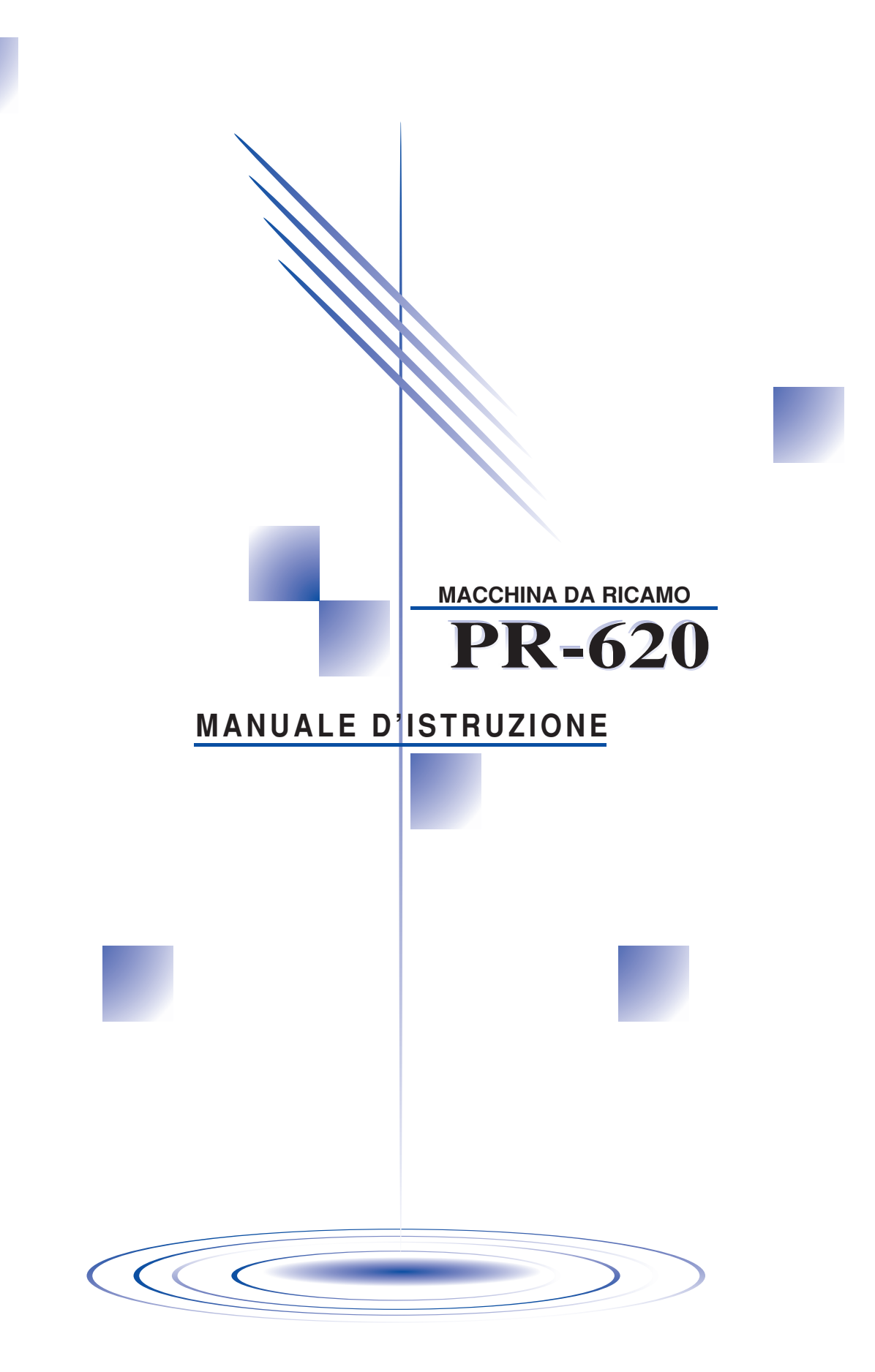

# <span id="page-1-0"></span>**Importanti istruzioni di sicurezza**

Quando si utilizza la macchina, è necessario seguire sempre le precauzioni fondamentali per la sicurezza, tra cui le seguenti:

Leggere tutte le istruzioni prima dell'uso.

# **PERICOLO -** Per ridurre il rischio di scosse elettriche:

1. Non lasciare mai incustodita la macchina con la spina inserita. Subito dopo aver finito di utilizzare la macchina e prima della pulizia, staccare sempre la spina della macchina dalla presa elettrica.

# **ATTENZIONE -** Per ridurre il rischio di bruciature, incendi, scosse elettriche o

- lesioni personali:
- 1. Non permettere che questa macchina venga utilizzata per giocare. Prestare particolare attenzione quando la macchina viene utilizzata da bambini o in presenza di bambini.
- 2. Utilizzare la macchina esclusivamente per l'uso prescritto, secondo quanto indicato nel presente manuale. Utilizzare solo gli accessori raccomandati dal fabbricante, nel modo indicato nel presente manuale.
- 3. Non utilizzare mai la macchina se il cavo elettrico è danneggiato, se non funziona correttamente, se è caduta per terra, se è stata danneggiata o se è caduta in acqua. Riportare la macchina al più vicino rivenditore o centro d'assistenza autorizzato per farla esaminare, riparare o sottoporre a regolazioni elettriche o meccaniche.
- 4. Non utilizzare mai la macchina se una delle aperture dell'aria è ostruita. Evitare che filaccia, polvere e pezzi di stoffa ostruiscano le aperture di ventilazione.
- 5. Non far cadere né inserire mai nessun oggetto in alcuna apertura.
- 6. Non utilizzare all'aperto.
- 7. Non utilizzare la macchina in luoghi in cui vengano vaporizzati prodotti spray o venga somministrato ossigeno.
- 8. Per staccare la macchina, impostare l'interruttore generale nella posizione "O", che indica lo spegnimento, quindi staccare la spina dalla presa.
- 9. Non tirare il cavo elettrico per estrarre la spina. Per staccare la spina, afferrare la spina e non il cavo.
- 10. Non avvicinare le dita alle parti in movimento. Occorre rivolgere una particolare attenzione all'ago della macchina.
- 11. Utilizzare sempre la piastra dell'ago specifica. L'uso della piastra sbagliata può provocare la rottura dell'ago.
- 12. Non utilizzare aghi piegati.
- 13. Impostare l'interruttore generale sulla posizione "O" quando si effettuano operazioni in prossimità dell'ago, quali il cambio dell'ago.
- 14. Staccare sempre la macchina dalla presa elettrica quando si procede alla lubrificazione, o si effettua qualsiasi altro intervento di manutenzione a carico dell'utente descritto nel manuale.
- 15. Questa macchina da cucire non deve essere utilizzata da bambini o da disabili senza supervisione.
- 16. Fare attenzione ai bambini piccoli, onde evitare che giochino con la macchina.
- 17. Non avvicinare le dita a qualsiasi apertura della macchina da cucire, per esempio in prossimità del carrello, altrimenti potrebbero verificarsi lesioni.
- 18. Se l'unità luminosa del LED (diodo emettitore di luce) è danneggiata, deve essere sostituita da un distributore autorizzato.

# **CONSERVARE QUESTE ISTRUZIONI Questa macchina è destinata all'uso domestico.**

# **SOLO PER GLI UTENTI DI REGNO UNITO, IRLANDA, MALTA E CIPRO**

Leggere quanto segue se la macchina è dotata di una spina BS tripolare con fili elettrici non sostituibili.

# **IMPORTANTE**

Se la presa disponibile non è adatta alla spina fornita con la macchina, occorre sostituire la spina con una spina tripolare. Per le altre spine, occorre inserire un fusibile approvato nella spina stessa.

### **NOTA**

La spina del cavo principale deve essere eliminata, in quanto una spina con cavi flessibili scoperti è pericolosa se inserita in una presa sotto tensione. In caso di sostituzione del fusibile della spina, utilizzare un fusibile approvato dall'ASA per il BS 1362, cioè contrassegnato dal simbolo  $\hat{\textcircled{a}}$ . Rimettere sempre il coperchio del fusibile. Non utilizzare mai spine con un fusibile senza coperchio.

### **AVVERTENZA**

### **NON COLLEGARE ALCUN FILO AL TERMINALE DI TERRA, CONTRASSEGNATO DALLA LETTERA**  'E', DAL SIMBOLO DI TERRA  $\perp$  O DI COLORE VERDE O GIALLO E VERDE.

Per i fili del cavo principale è d'applicazione il seguente codice di colori:

Blu Neutro

Marrone Sotto tensione

Poiché i colori dei fili del cavo principale della macchina potrebbero non corrispondere ai contrassegni colorati che identificano i terminali della spina, procedere come segue.

Il filo blu deve essere collegato al terminale contrassegnato dalla lettera 'N' o di colore nero o blu.

Il filo marrone deve essere collegato al terminale contrassegnato dalla lettera 'L' o di colore rosso o marrone.

# **SI RINGRAZIA LA GENTILE CLIENTELA PER AVER SCELTO QUESTA MACCHINA DA CUCIRE**

Questa macchina è una delle più avanzate macchine da ricamo computerizzate per uso domestico. Prima di utilizzare la macchina, consigliamo di leggere attentamente il manuale per sfruttare pienamente tutte le funzioni disponibili.

# **LEGGERE PRIMA DI UTILIZZARE LA MACCHINA**

#### **Per un funzionamento sicuro**

- 1. Guardare sempre l'ago mentre si cuce. Non toccare il volantino, la levetta del tendifilo, l'ago o altre parti in movimento.
- 2. Ricordarsi di spegnere l'interruttore generale e di staccare il cavo quando:
	- si è terminato di utilizzare la macchina
	- si sostituisce o si toglie l'ago o qualsiasi altro componente
	- si verifica un black-out durante l'uso
	- si esegue la manutenzione della macchina
	- si lascia la macchina incustodita
- 3. Collegare direttamente la macchina ad una presa a parete. Non utilizzare prolunghe.

### **Per una maggiore durata**

- 1. Riporre la macchina da cucire in un luogo asciutto e al riparo dalla luce solare diretta. Non utilizzarla o collocarla accanto a termosifoni, ferri da stiro, lampade alogene o altri oggetti caldi.
- 2. Per la pulizia della macchina, utilizzare solo saponi o detergenti neutri. Benzene, solventi e polveri abrasive possono danneggiare la macchina e vanno quindi evitati.
- 3. Fare attenzione a non lasciar cadere la macchina e a proteggerla dagli urti.
- 4. Consultare sempre il manuale per sostituire o riparare i vari gruppi, l'ago o altre parti, in modo da garantire un'installazione corretta.

#### **Per riparazioni o regolazioni**

In caso di guasto o qualora sia necessario procedere a regolazioni, in primo luogo controllare e regolare la macchina autonomamente seguendo la tabella di identificazione guasti sul retro del manuale di istruzioni. Se non si riesce a risolvere il problema, rivolgersi al più vicino rivenditore autorizzato.

#### **Per ulteriori informazioni sui prodotti e per gli aggiornamenti, visitare il nostro sito web all'indirizzo www.brother.com**

# <span id="page-4-0"></span>**Contratto di licenza**

I dati, il software e/o la documentazione (denominati nell'insieme "CONTENUTO") inclusi nella macchina in dotazione sono prodotti di proprietà di Brother Industries, Ltd. ("BROTHER"). UTILIZZANDO IL CONTENUTO, IL CLIENTE ACCETTA I TERMINI E CONDIZIONI DEL PRESENTE CONTRATTO. BROTHER detiene la proprietà di tutti i diritti sul CONTENUTO e su tutte le copie del CONTENUTO incluso nella presente confezione. Il CONTENUTO è concesso in licenza (non venduto) all'utente ("CLIENTE") conformemente ai termini e condizioni del presente Contratto.

Il CLIENTE è autorizzato a:

- utilizzare il CONTENUTO unitamente a una macchina da ricamo al fine di creare ricami.
- Utilizzare il CONTENUTO unitamente a una macchina da ricamo che il CLIENTE possiede o utilizza, a condizione che il CONTENUTO non sia utilizzato con più di una macchina da ricamo alla volta.

Fatta eccezione per quanto esposto nel presente documento, il CLIENTE non può:

- rendere disponibile più di una copia del CONTENUTO alla volta per l'utilizzo.
- riprodurre, modificare, pubblicare, distribuire, vendere, affittare, subappaltare o rendere disponibile il CONTENUTO in qualsiasi altro modo.
- distribuire, affittare, subappaltare, noleggiare, vendere, trasferire o assegnare le schede dei supporti o il CONTENUTO.
- scomporre, smontare o progettare in altro modo il CONTENUTO o assistere altri nell'esecuzione delle suddette operazioni.
- alterare, tradurre, modificare o adattare il CONTENUTO o parti di esso per scopi finanziari, commerciali o industriali.
- Vendere o distribuire in altro modo i RICAMI creati utilizzando il CONTENUTO, CONTRASSEGNATI ORIGINARIAMENTE DA ALCUNI AVVISI DI COPYRIGHT SOTTO IL NOME DI TERZI DIVERSI DA BROTHER (es. "©DISNEY").

BROTHER detiene tutti i diritti non garantiti espressamente al CLIENTE nel presente documento.

Niente nel presente contratto costituisce una rinuncia dei diritti di BROTHER sotto qualsiasi legge. Il presente contratto deve essere regolato dalle leggi del Giappone.

Si prega di rivolgere tutte le domande relative al presente Contratto scrivendo tramite posta ordinaria a Brother Industries, Ltd., 1-1-1 Kawagishi, Mizuho-ku, Nagoya 467-8562, Giappone, Attenzione: P&H company Sales and Marketing Dept.

# <span id="page-5-0"></span>**Etichette di avvertenza**

Sulla macchina sono presenti le seguenti etichette di avvertenza. Ricordarsi di osservare le precauzioni descritte nelle etichette. **1**

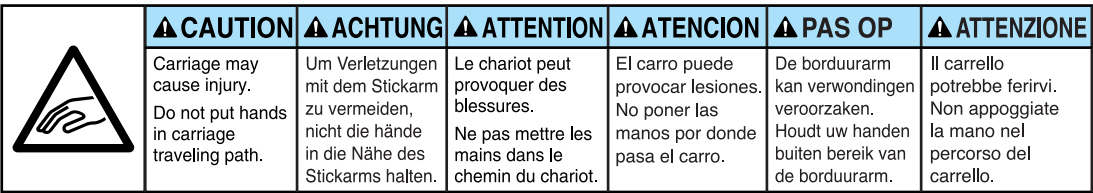

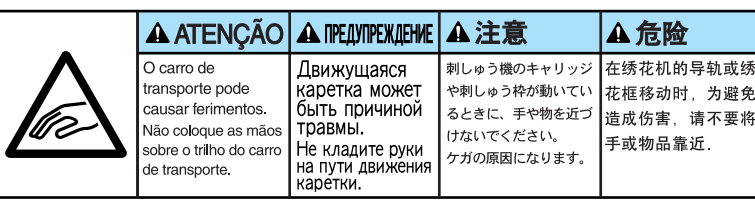

**2**

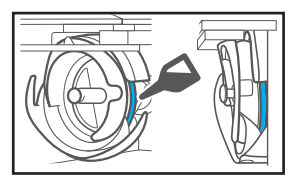

Lubrificare il gancio con una goccia di olio una volta al giorno prima dell'uso.

# **Posizioni delle etichette**

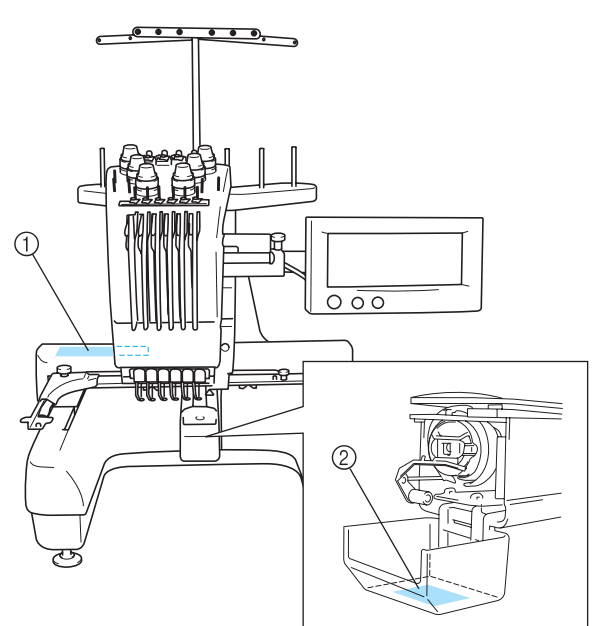

# <span id="page-6-0"></span>**Precauzioni**

# <span id="page-6-1"></span>**Schede per ricamo opzionali**

- Non smontare o alterare le schede per ricamo.
- Non piegare eccessivamente, far cadere, graffiare o collocare oggetti pesanti sulle schede per ricamo.
- Non bagnare le schede per ricamo, per esempio con acqua, solventi, bevande o altri liquidi.
- Non utilizzare né conservare le schede per ricamo in un luogo esposto a forte elettricità statica o a interferenze elettriche.
- Non utilizzare né conservare le schede per ricamo in luoghi esposti a vibrazioni o urti, luce solare diretta, polvere eccessiva (o filaccia), alte temperature, umidità elevata, forti sbalzi termici o forti forze magnetiche (es. altoparlanti).
- Mentre si richiamano dati di ricamo dalla scheda per ricamo, evitare che la macchina sia sottoposta a vibrazioni o urti e non cercare di rimuovere la scheda per ricamo dalla macchina.
- Conservare le schede per ricamo nelle apposite custodie protettive.
- Se si utilizza una scheda per ricamo diversa dalle nostre schede per ricamo originali, la macchina da ricamo potrebbe non funzionare correttamente. Utilizzare esclusivamente schede per ricamo raccomandate.
- Alcune schede di ricamo fornite in licenza o protette da copyright non possono essere utilizzate con questa macchina da ricamo.
- Le schede per ricamo vendute all'estero non possono essere utilizzate con questa macchina da ricamo.
- Inserire o rimuovere le schede per ricamo solo mentre è visualizzato  $\sim$ quando la macchina da ricamo è spenta (vedere [pagina 112\)](#page-128-0).

# <span id="page-6-2"></span>**Supporti USB**

- Non smontare o alterare i supporti USB.
- Non bagnare i supporti USB, per esempio con acqua, solventi, bevande o altri liquidi.
- Non utilizzare né conservare i supporti USB in un luogo esposto a forte elettricità statica o a interferenze elettriche.
- Non utilizzare né conservare i supporti USB in luoghi esposti a vibrazioni o urti, luce solare diretta, polvere eccessiva (o filaccia), alte temperature, umidità elevata, forti sbalzi termici o forti forze magnetiche (es. altoparlanti).
- Mentre si richiamano dati di ricamo dal supporto USB, evitare che la macchina sia sottoposta a vibrazioni o urti e non cercare di rimuovere il supporto USB dalla macchina.
- Alcuni supporti USB potrebbero non essere utilizzabili con questa macchina. Per maggiori dettagli, consultare il nostro sito Web.
- Inserire o rimuovere i supporti USB solo mentre è visualizzato  $\left| \begin{array}{c} \leftarrow \end{array} \right|$  sul display o quando un messaggio sul display richiede il cambio di supporto (vedere [pagina 137\)](#page-153-0).
- Per ulteriori informazioni, fare riferimento al manuale di istruzioni in dotazione con il supporto USB acquistato.

# <span id="page-7-0"></span>**Struttura e funzioni della macchina**

<span id="page-7-1"></span>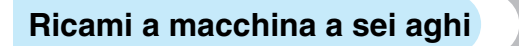

Questa macchina è dotata di sei aghi, in ognuno dei quali è infilato un filo di colore diverso. Essa può cucire motivi di ricamo che contengono diversi colori selezionando automaticamente l'ago appropriato per ciascun colore.

Il meccanismo che consente lo spostamento dell'ago verso l'alto e verso il basso è denominato barra dell'ago e le barre dell'ago sono collocate nella custodia delle barre dell'ago. Da destra verso sinistra, le barre dell'ago sono denominate: barra dell'ago 1, barra dell'ago 2, barra dell'ago 3, barra dell'ago 4 e barra dell'ago 5.

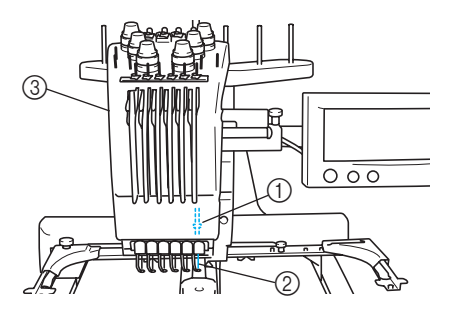

- 1 Barra dell'ago 1
- 2 Ago 1
- 3 Custodia barra dell'ago

La macchina assegna automaticamente il colore del filo a ciascun ago. Se in un ago è già inserito il filo di un colore che sarà utilizzato nel motivo successivo, la macchina assegnerà il colore a quell'ago, riducendo così il numero di cambi rocchetto di filo. Ciò significa inoltre che la macchina non assegna sempre i colori in base al numero di aghi, ma li assegna anche in base ai colori dei fili già inseriti.

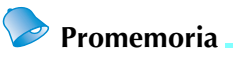

La cucitura non viene eseguita necessariamente nell'ordine dei numeri delle barre dell'ago.

I colori del filo assegnati alle barre dell'ago sono elencati sullo schermo. Infilare la barra dell'ago come indicato.

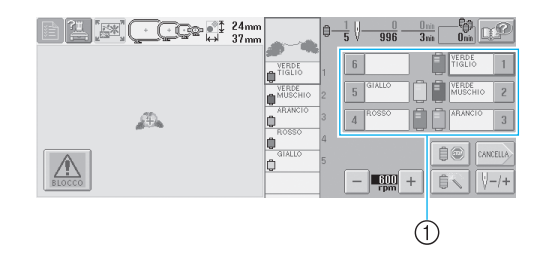

1 I fili infilati sulle barre dell'ago sono indicati come illustrato qui.

I portarocchetti, le manopole di tensione del filo, le levette del tendifilo e i percorsi del filo, citati durante l'infilatura del filo superiore, sono diversi in base al numero della barra dell'ago corrispondente.

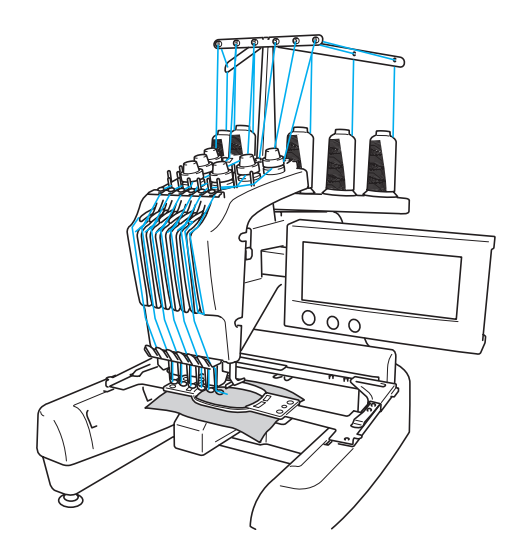

Non è possibile utilizzare tutti i sei aghi contemporaneamente per la cucitura. Solo un ago alla volta si sposta nella posizione di ricamo. In base all'ordine di cucitura, si sposta la custodia della barra dell'ago verso sinistra e verso destra, in modo da poter spostare la barra e il filo dell'ago con il colore richiesto nella posizione di ricamo.

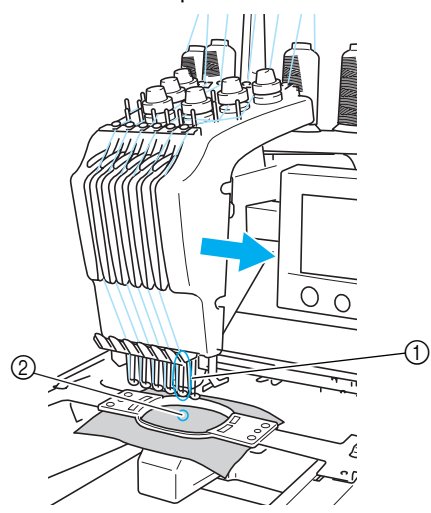

1 Ago nella posizione di ricamo L'ago è posizionato sul foro nella piastra dell'ago 2.

All'avvio della macchina, il piedino premistoffa si abbassa automaticamente e il ricamo viene cucito eseguendo la tiratura del filo dai materiali al taglio del filo e durante il cambio dei colori del filo (spostando l'ago da utilizzare nella posizione di ricamo). Al termine della cucitura, la macchina si arresta. Se il motivo richiede l'utilizzo di sette o più colori di filo, la macchina si arresterà quando necessario per consentire la sostituzione dei rocchetti di filo; sul display a cristalli liquidi sono visualizzate le istruzioni per eseguire questa operazione.

### <span id="page-8-0"></span>**Differenze rispetto alle macchine da cucire ad ago singolo**

■ **Può cucire motivi di ricamo utilizzando un massimo di sei colori eliminando la necessità di sostituire i rocchetti di filo.**

Con le macchine da cucire ad ago singolo, occorre sostituire il rocchetto di filo ed eseguire l'infilatura della macchina ogni volta che si utilizza un filo di colore diverso. Con questa macchina, non è necessario cambiare il rocchetto di filo o eseguire nuovamente l'infilatura della macchina per cucire motivi di ricamo contenenti fino a un massimo di sei colori. Se i colori totali sono meno di 6, e se il cambio colore totale si esegue per più di 7 volte, la macchina tornerà all'ago che è già stato usato e cucirà con quello stesso colore automaticamente.

- **La cucitura automatica riduce i tempi di cucitura** La macchina, una volta avviata, continua a funzionare automaticamente, eccetto quando occorre sostituire i rocchetti di filo per i motivi contenenti sette o più colori; le operazioni automatiche includono l'abbassamento del piedino premistoffa per eseguire le operazioni nelle posizioni di inizio e fine, nonché il cambio dei colori del filo. Poiché la macchina può cambiare i fili e concludere i punti, i tempi di cucitura sono ridotti.
- **Tira e mantiene automaticamente le estremità del filo sul lato inferiore del tessuto all'inizio e alla fine del punto**

Poiché la macchina tira automaticamente il filo superiore sotto il tessuto all'inizio di un colore e tira il filo superiore dal tessuto al momento del taglio del filo, non occorre preoccuparsi affatto dell'estremità del filo superiore.

#### ■ Sposta automaticamente il telaio per ricamo **nella posizione di ricamo**

Con le macchine ad ago singolo, nella maggior parte dei casi, il motivo del ricamo è centrato nel telaio e occorre posizionare correttamente il tessuto all'interno del telaio per ricamo, allineando il centro della posizione di ricamo desiderata con il centro del telaio per ricamo. Con questa macchina, tuttavia, il telaio per ricamo si sposta per determinare la posizione di ricamo, agevolando la cucitura del motivo in qualsiasi posizione nel telaio. Inoltre, la posizione di ricamo può essere determinata liberamente dopo aver inserito il tessuto nel telaio e aver applicato quest'ultimo alla macchina, indipendentemente dalla posizione del tessuto nel telaio di ricamo.

### <span id="page-9-0"></span>**Altre funzioni**

#### ■ **Display a cristalli liquidi semplice da leggere e da utilizzare**

Grazie a un ampio display a cristalli liquidi a colori, è possibile avere un'anteprima dei colori di un motivo di ricamo in un'immagine quasi realistica. Inoltre, poiché il display a cristalli liquidi è un pannello a sfioramento, è possibile premere i tasti visualizzati per eseguire le operazioni agevolmente.

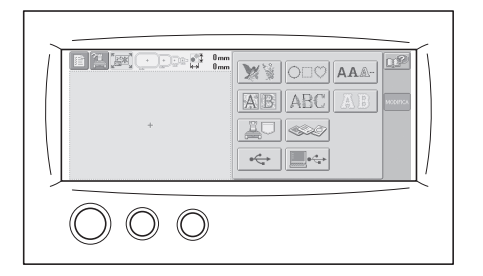

#### ■ **Meccanismo di sicurezza**

La macchina è dotata di un meccanismo di bloccaggio che aiuta a prevenire eventuali lesioni causate da incidenti di funzionamento. La macchina può essere avviata solo dopo essere stata sbloccata. Il colore del pulsante avvio/stop cambia per indicare all'utente se la macchina è bloccata oppure no.

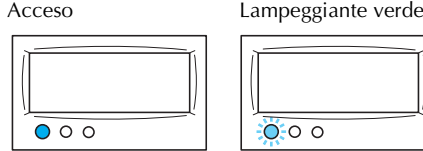

La macchina è bloccata.

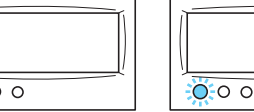

È possibile avviare la macchina.

#### ■ Ampia selezione di informazioni relative al **colore del filo incorporato**

Sono disponibili le informazioni relative al colore del filo per i fili del fabbricante, in modo da agevolare la scelta del colore del filo appropriato.

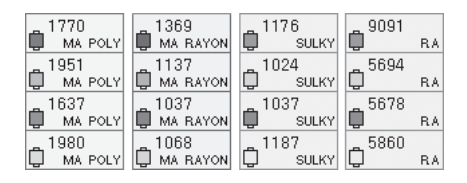

#### ■ La funzione avanzata di visualizzazione dei **colori consente di visualizzare i colori in modo praticamente realistico.**

I colori e i numeri dei colori del filo sono memorizzati nella memoria della macchina. Da questa galleria di colori del filo, è possibile selezionare i colori per creare la propria tavola colori del filo personalizzata. Se i colori del motivo cambiano utilizzando questa tavola, è possibile visualizzare il motivo soltanto con i colori disponibili. Inoltre, il motivo di ricamo può essere visualizzato come dovrebbe apparire in seguito alla cucitura.

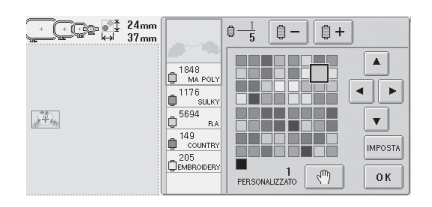

■ Meccanismo automatico di infilatura dell'ago È possibile infilare l'ago agevolmente, grazie al meccanismo automatico di infilatura dell'ago.

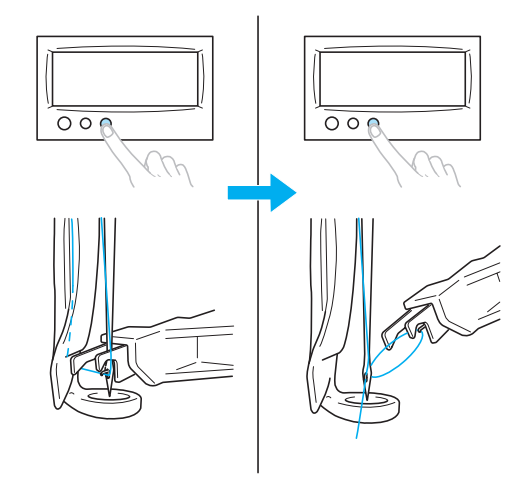

■ **Connettore porta USB tipo 'B' (funzione) disponibile come dotazione standard** Se un computer è collegato alla macchina da cucire tramite il cavo USB incluso, è possibile richiamare i motivi di ricamo dal computer.

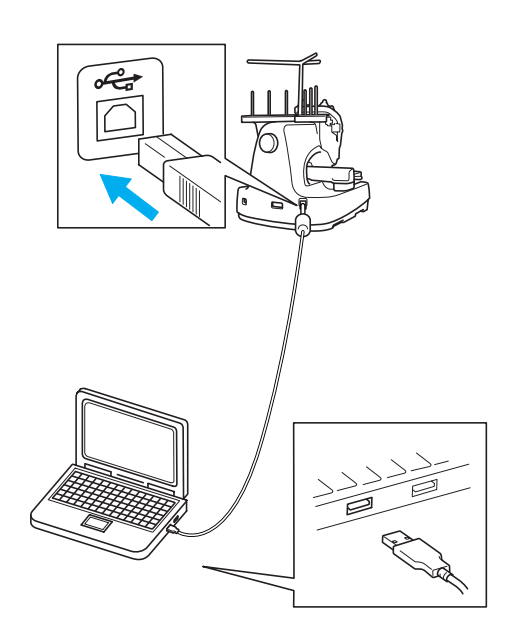

## <span id="page-10-0"></span>**Funzioni disponibili**

È possibile ricamare disegni con dimensioni massime di 200 mm (H)  $\times$  300 mm (L) (7-7/8 pollici (H) × 11-3/4 pollici (L)). Se si utilizza il telaio per cappelli opzionale, è possibile ricamare sui cappelli.

#### ■ Vari motivi incorporati

In aggiunta ai numerosi motivi con carattere, motivi di ricamo e motivi con telaio incorporati nella macchina, sono disponibili molti altri motivi di ricamo, se si utilizza una scheda di ricamo opzionale.

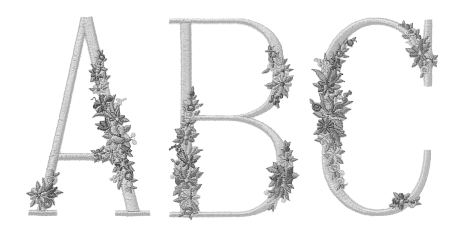

#### ■ **Modifica motivo di ricamo**

I motivi con caratteri e di ricamo possono essere combinati oppure è possibile specificare una disposizione del testo per sistemare i motivi. È inoltre possibile impostare la macchina per cucire ripetutamente lo stesso motivo.

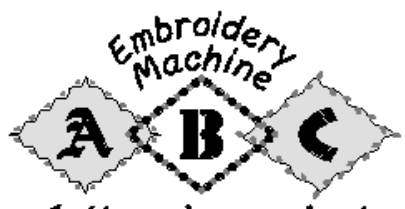

Let's enjoy sewing!

# <span id="page-11-0"></span>**Struttura del manuale**

Il manuale è impostato come descritto di seguito.

### <span id="page-11-1"></span>**Leggere prima dell'uso**

#### **Capitolo 1: Operazioni preliminari**

In questo capitolo sono descritti l'impostazione della macchina da ricamo e i vari preparativi necessari prima di iniziare a cucire.

#### **Capitolo 2: Seminario di ricamo**

Questo capitolo descrive le operazioni di ricamo basilari in ordine, dall'accensione della macchina e la cucitura di un motivo al termine della cucitura. Seguire i passaggi del seminario per ricamare un motivo e conoscere approfonditamente il funzionamento della macchina da ricamo.

#### **Capitolo 3: Altre procedure basilari**

Questo capitolo fornisce le spiegazioni sulle operazioni diverse da quelle descritte nel capitolo 2, quali la cucitura di un motivo con sette o più colori e su altre operazioni necessarie quali, per esempio, la sostituzione dell'ago.

### <span id="page-11-2"></span>**Leggere in caso di necessità di ulteriori informazioni.**

#### **Capitolo 4: Impostazioni di ricamo**

Questo capitolo descrive le varie impostazioni di ricamo, che agevolano la modifica dei motivi. **Capitolo 5: Selezione/modifica/salvataggio dei motivi**

Questo capitolo fornisce informazioni dettagliate sulla selezione, la modifica e il salvataggio dei motivi di ricamo.

#### **Capitolo 6: Impostazioni di base e funzione Guida**

Questo capitolo descrive come utilizzare il tasto delle impostazioni, il tasto delle operazioni della macchina e il tasto Guida. Saranno fornite informazioni dettagliate sulla modifica delle impostazioni di ricamo basilari della macchina e sulla visualizzazione delle operazioni sul display a cristalli liquidi.

#### **Capitolo 7: Appendice**

Questo capitolo fornisce la descrizione delle tecniche per svariate operazioni di ricamo, gli indicatori per la creazione di bellissimi ricami e i dettagli sulle procedure di manutenzione e sulle misure correttive da adottare in caso di problemi.

### <span id="page-11-3"></span>**Ricerca di informazioni**

#### ■ **Ricerca nel manuale Per titolo**

Controllare la descrizione a sinistra per il contenuto di ogni capitolo, quindi controllare il sommario.

Per le operazioni basilari, fare riferimento all'elenco dei titoli sulla prima pagina del capitolo 2. Cercare la pagina desiderata utilizzando le schede sul margine destro delle pagine.

#### **Per parola chiave**

Cercare l'indice alla fine del manuale. Cercare la parola chiave desiderata e fare riferimento alla pagina indicata.

#### **Per schermata**

Le descrizioni dei pulsanti e delle altre informazioni visualizzate sulle schermate principali del display a cristalli liquidi sono fornite nelle tabelle da pagina [49](#page-65-0) a pagina [57.](#page-73-0) Per i dettagli, fare riferimento alla pagina indicata.

#### **Per condizione**

Le varie condizioni possibili e le operazioni corrispondenti sono descritte a pagina 58. Per i dettagli, fare riferimento alla pagina indicata.

#### ■ **Ricerca nella macchina**

Questa macchina è dotata di una funzione di Guida.

#### **Imparare come eseguire un'operazione**

Premere il tasto relativo alle operazioni della macchina e controllare le informazioni desiderate. Per i dettagli relativi all'utilizzo del tasto operazioni della macchina, consultare la [pagina 151](#page-167-0).

#### **Imparare come utilizzare una funzione della schermata**

Premere il tasto Guida e controllare le informazioni desiderate. Per i dettagli relativi all'utilizzo del tasto guida, consultare [pagina 153.](#page-169-0)

# <span id="page-12-0"></span>**Contenuti**

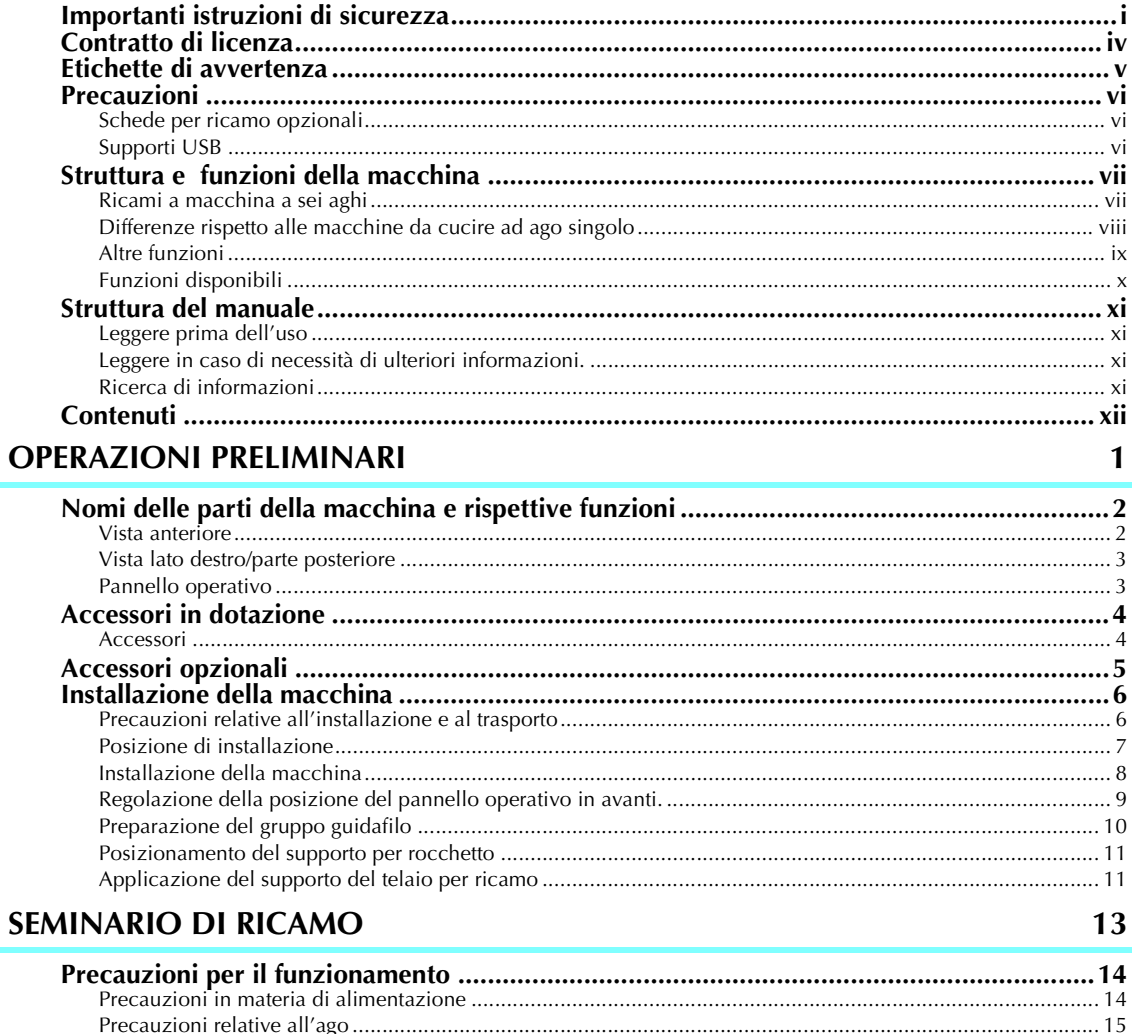

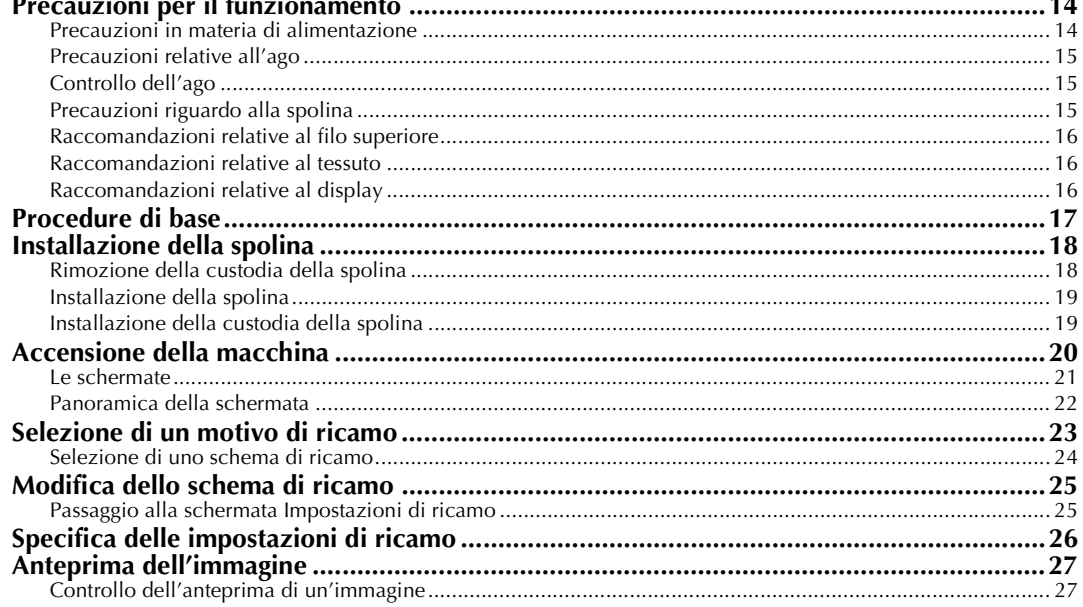

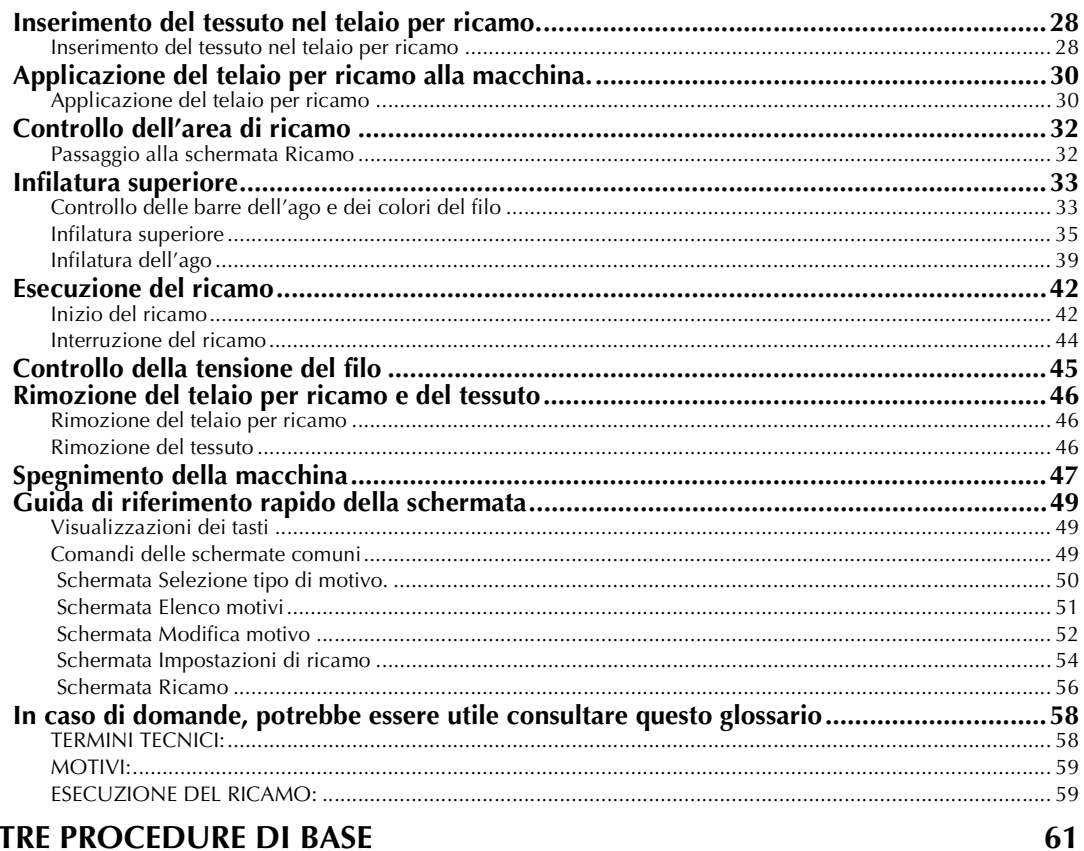

#### **ALTRE PROCEDURE DI** ваэь

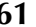

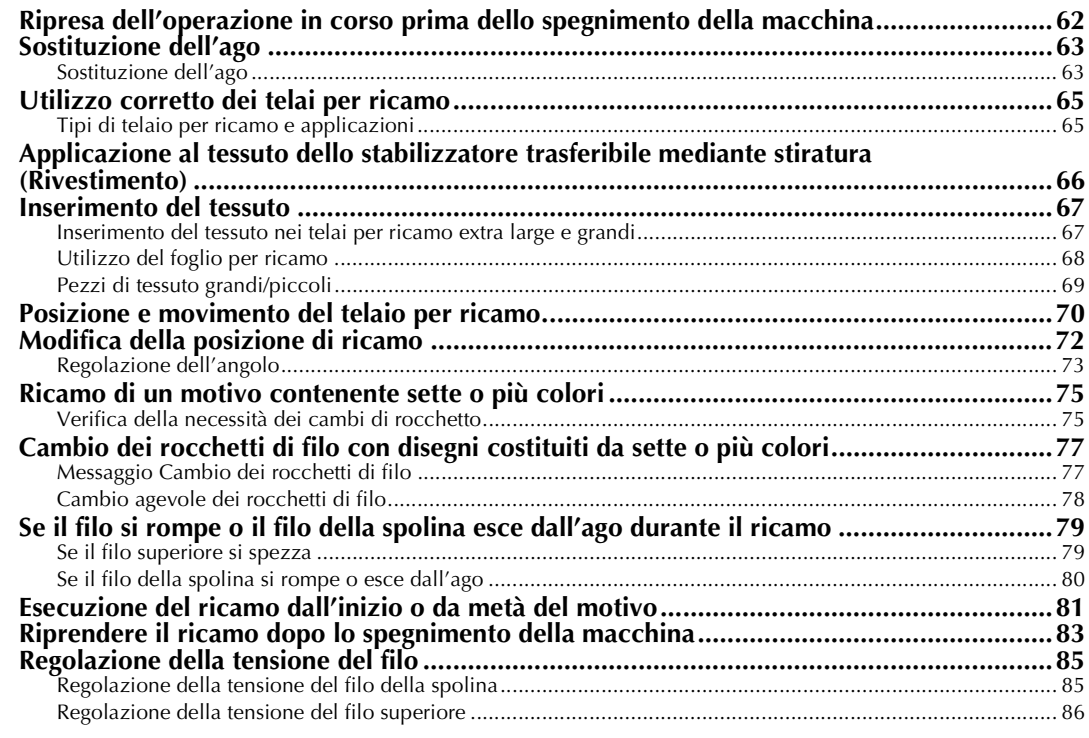

# **IIMPOSTAZIONI DI RICAMO**

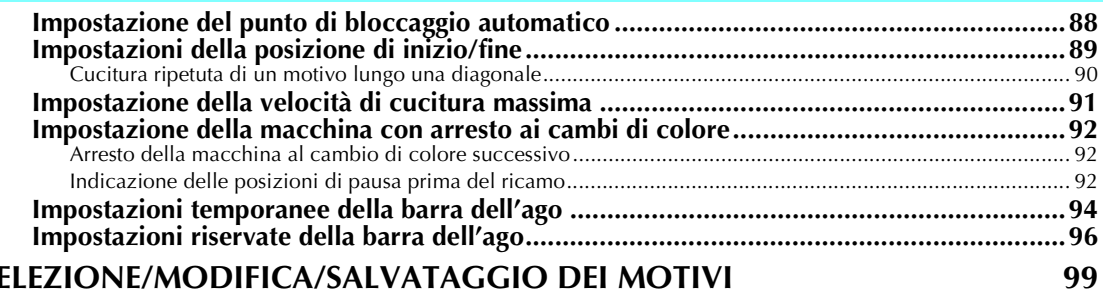

### SELEZIONE/MODIFICA/SALVATAGGIO DEI MOTIVI

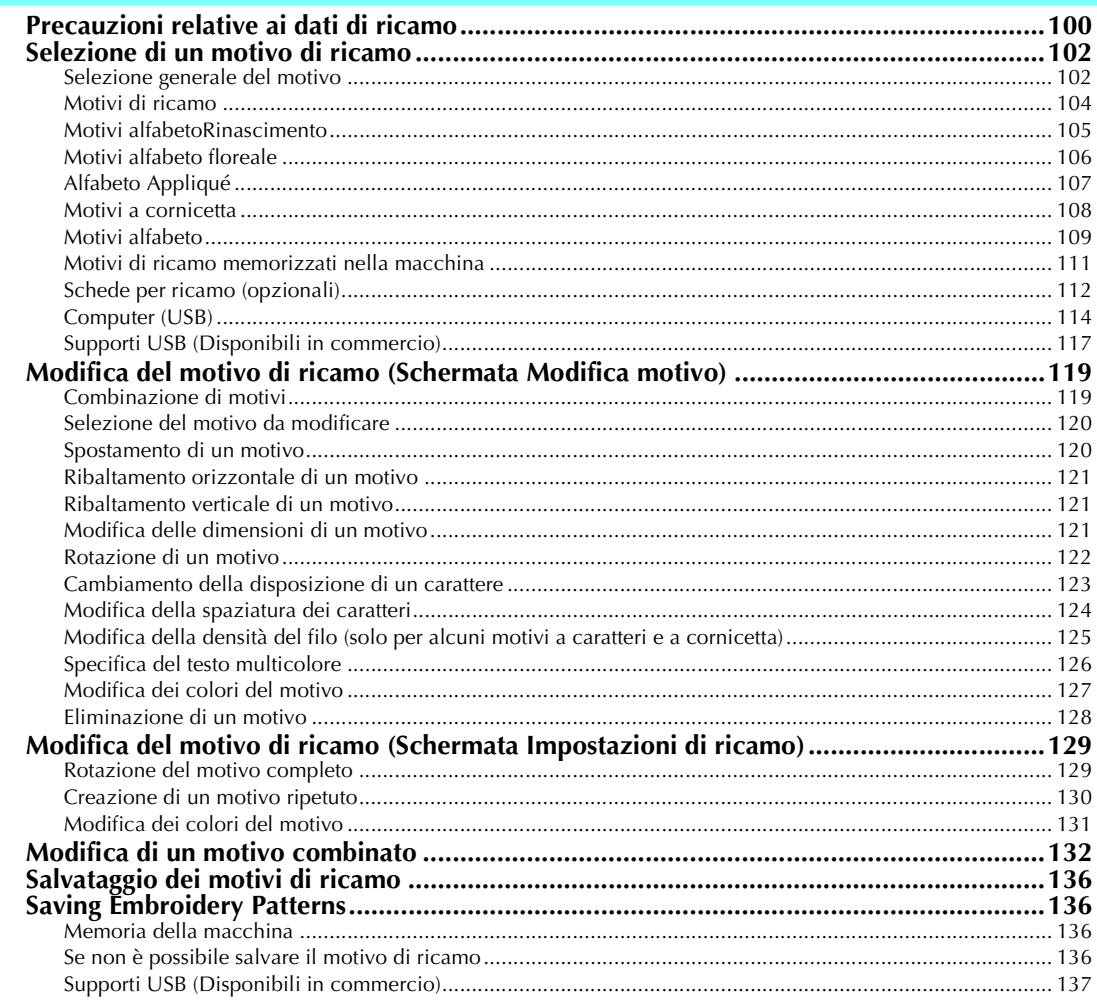

### **IMPOSTAZIONI DI BASE E FUNZIONE GUIDA**

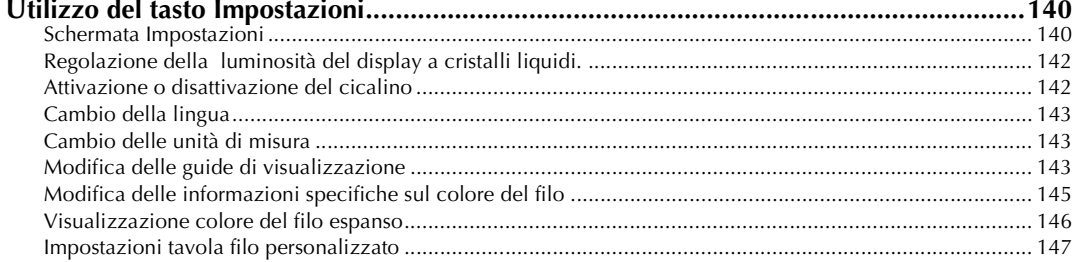

87

139

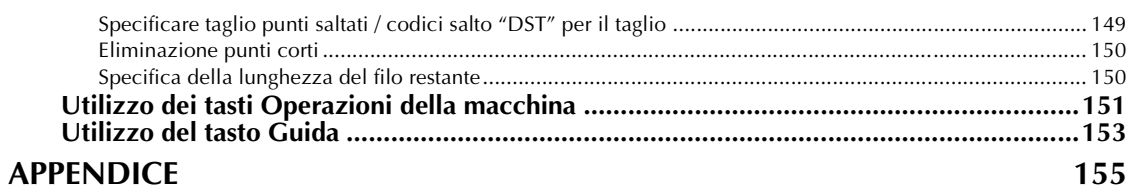

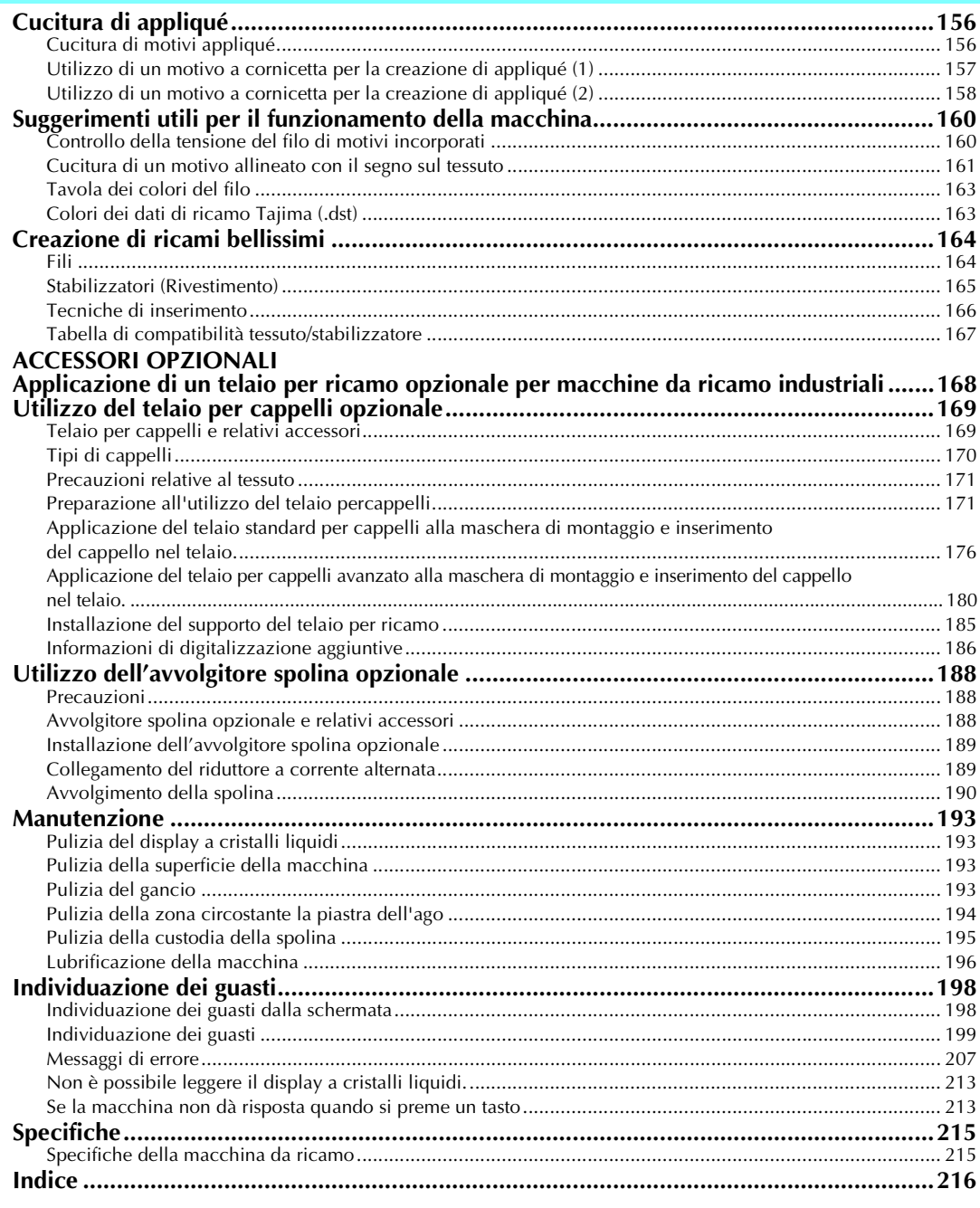

#### xvi

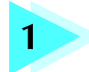

# **1 OPERAZIONI PRELIMINARI**

<span id="page-17-0"></span>Dopo avere disimballato la macchina, consultare innanzitutto g[li "Accessori in](#page-20-2)  [dotazione" a pagina 4](#page-20-2) e verificare che tutti gli accessori elencati siano inclusi. Dopo aver verificato che tutti gli accessori siano inclusi, è possibile installare la macchina da ricamo.

In questo capitolo sono descritti l'impostazione della macchina e i vari preparativi necessari prima di iniziare a cucire.

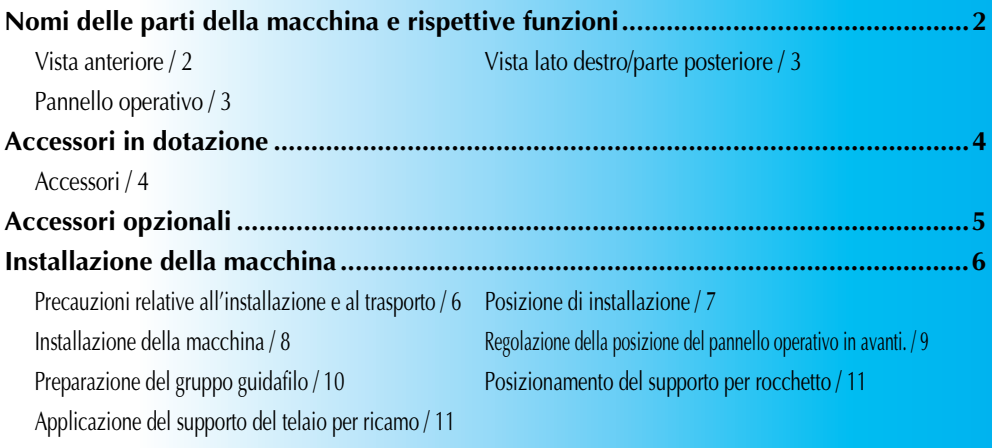

# <span id="page-18-2"></span><span id="page-18-0"></span>**Nomi delle parti della macchina e rispettive funzioni**

Qui di seguito sono indicati i nomi delle diverse parti della macchina da cucire, accompagnati dalle descrizioni delle rispettive funzioni. Prima di utilizzare la macchina da cucire, leggere attentamente queste descrizioni per imparare i nomi delle diverse parti della macchina.

### <span id="page-18-3"></span><span id="page-18-1"></span>**Vista anteriore**

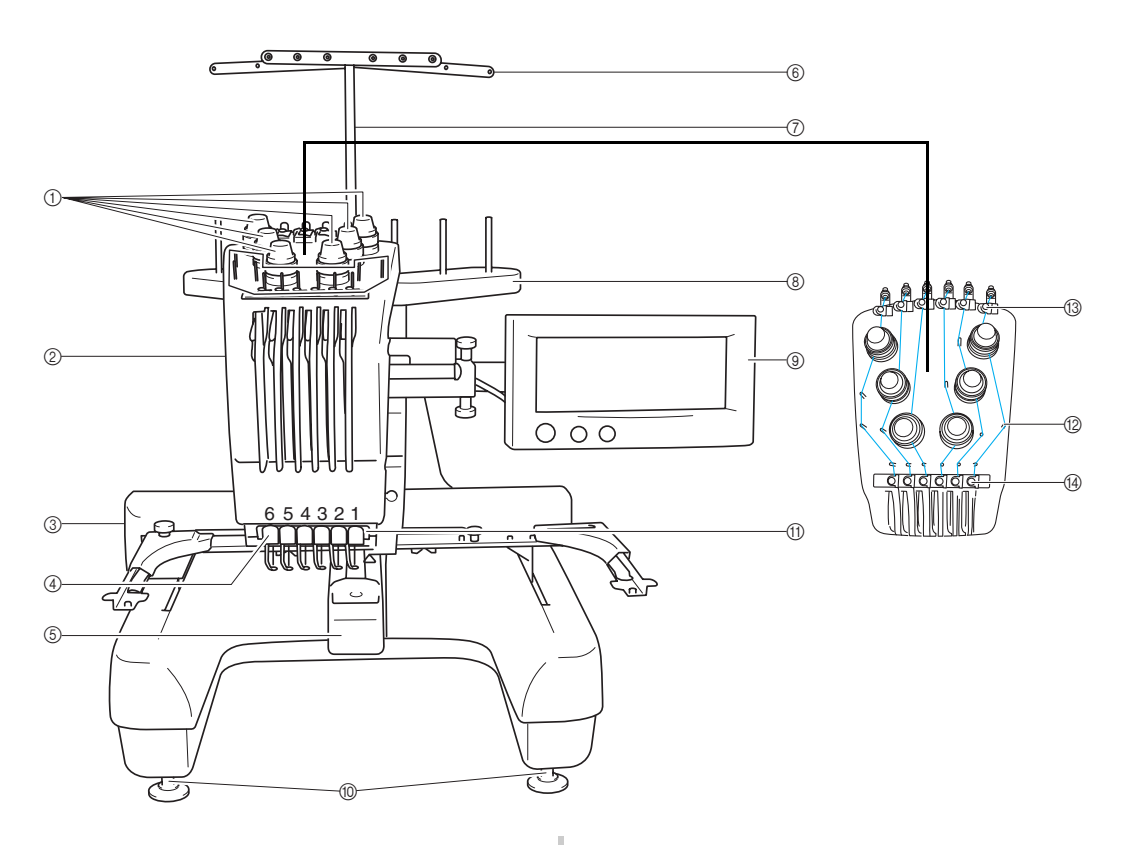

1 **Manopole di tensione del filo**

Regolano la tensione del filo.

#### 2 **Custodia barra dell'ago**

La custodia si sposta a destra e a sinistra al fine di disporre l'ago nella posizione di ricamo.

3 **Carrello**

Applicare il telaio per ricamo al carrello. Quando la macchina viene accesa o è in funzione, il carrello si sposta in avanti, indietro, a sinistra e a destra.

#### 4 **Guidafilo inferiore**

#### 5 **Coperchio del gancio/Gancio**

Aprire il coperchio del gancio, quindi inserire la custodia della spolina all'interno del gancio.

#### 6 **Guidafilo**

- 7 **Supporto del gruppo guidafilo**
- 8 **Supporto per rocchetto** Inserire 6 rocchetti di filo per ricamare.
- 9 **Pannello operativo**
- 0 **Piedini**
	- Utilizzare i piedini per regolare l'altezza delle gambe.
- A **Luce area di lavoro**
- B **Perni del guidafilo**
- C **Guidafilo superiore**
- D **Guidafilo intermedio**

### <span id="page-19-2"></span><span id="page-19-0"></span>**Vista lato destro/parte posteriore**

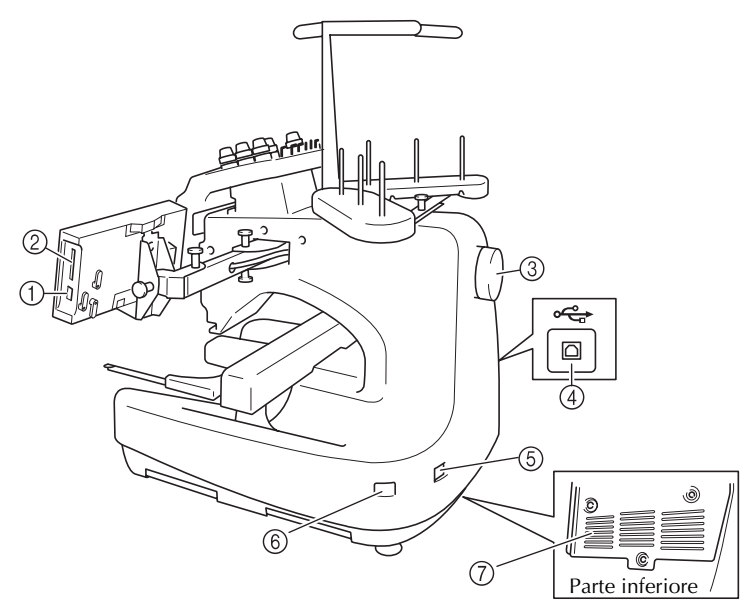

- 1 **Connettore porta USB tipo "A" (host)** Quando si utilizza il supporto USB, collegare il supporto USB al connettore porta USB tipo "A" (host).
- 2 **Alloggiamento scheda per ricamo** Inserire le schede per ricamo (vendute separatamente) all'interno dell'alloggiamento scheda per ricamo.
- 3 **Volantino**

Ruotare il volantino al fine di spostare l'ago verso l'alto e verso il basso. Verificare di ruotare il volantino in senso antiorario.

4 **Connettore porta USB tipo "B" (funzione)** Prima di inviare motivi da un computer alla macchina, inserire il cavo USB del computer all'interno del connettore porta USB tipo "B" (funzione).

### <span id="page-19-3"></span><span id="page-19-1"></span>**Pannello operativo**

- 5 **Spina dell'alimentazione** Inserire la spina del cavo di alimentazione nella spina di alimentazione.
- 6 **Interruttore generale** Utilizzare l'interruttore generale per accendere (I) e spegnere la macchina.  $(Q)$ .
- 7 **Scanalature di ventilazione**

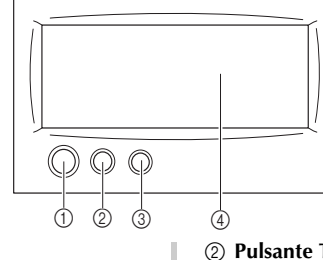

#### 1 **Pulsante avvio/stop**

Premere il pulsante Avvio/Stop per avviare o arrestare la macchina. La luce e il colore del pulsante cambiano a seconda delle condizioni operative della macchina.

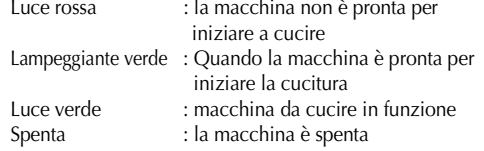

2 **Pulsante Taglio del filo**

Premere il pulsante Taglio del filo per tagliare sia i fili superiori sia quelli della spolina.

- 3 **Pulsante Infilatura dell'ago automatica** Premere il pulsante infilatura dell'ago automatica per infilare l'ago.
- 4 **Display a cristalli liquidi (pannello a sfioramento)** Premere i tasti sul pannello a sfioramento per selezionare e modificare modelli, nonché per confermare le varie informazioni.

*1*

# <span id="page-20-2"></span><span id="page-20-0"></span>**Accessori in dotazione**

Dopo aver aperto la scatola, assicurarsi che contenga gli accessori seguenti. Se un elemento dovesse mancare o essere danneggiato, rivolgersi al rivenditore.

### <span id="page-20-3"></span><span id="page-20-1"></span>**Accessori**

Gli accessori elencati qui di seguito sono inclusi con questa macchina. Se un elemento dovesse mancare o essere danneggiato, rivolgersi al rivenditore.

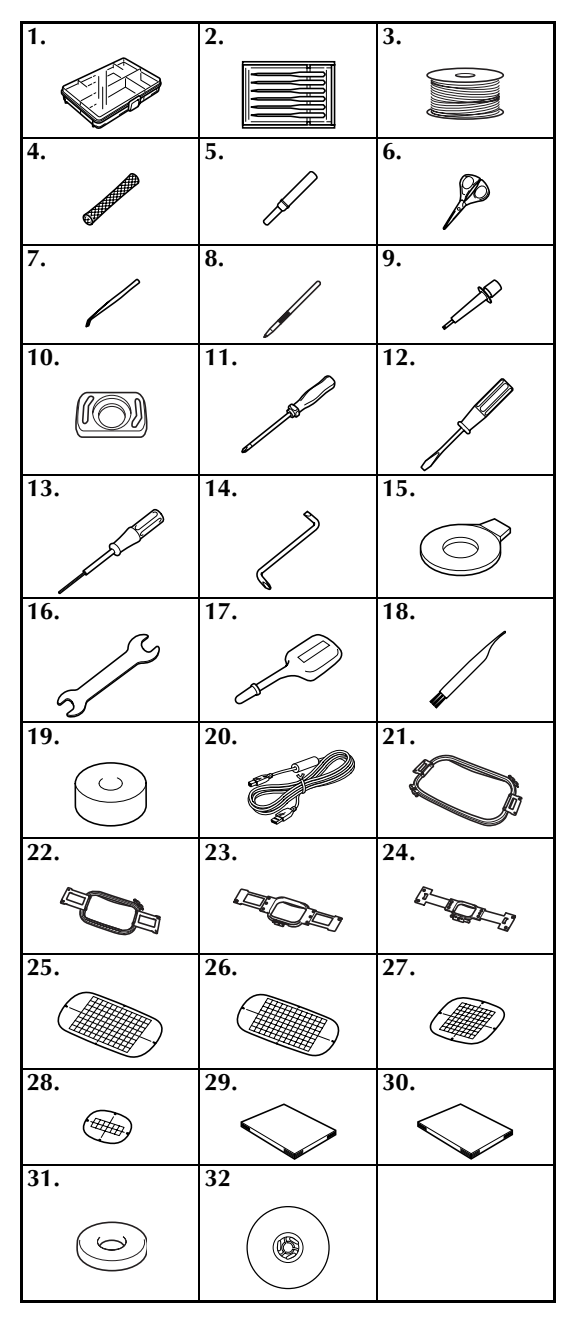

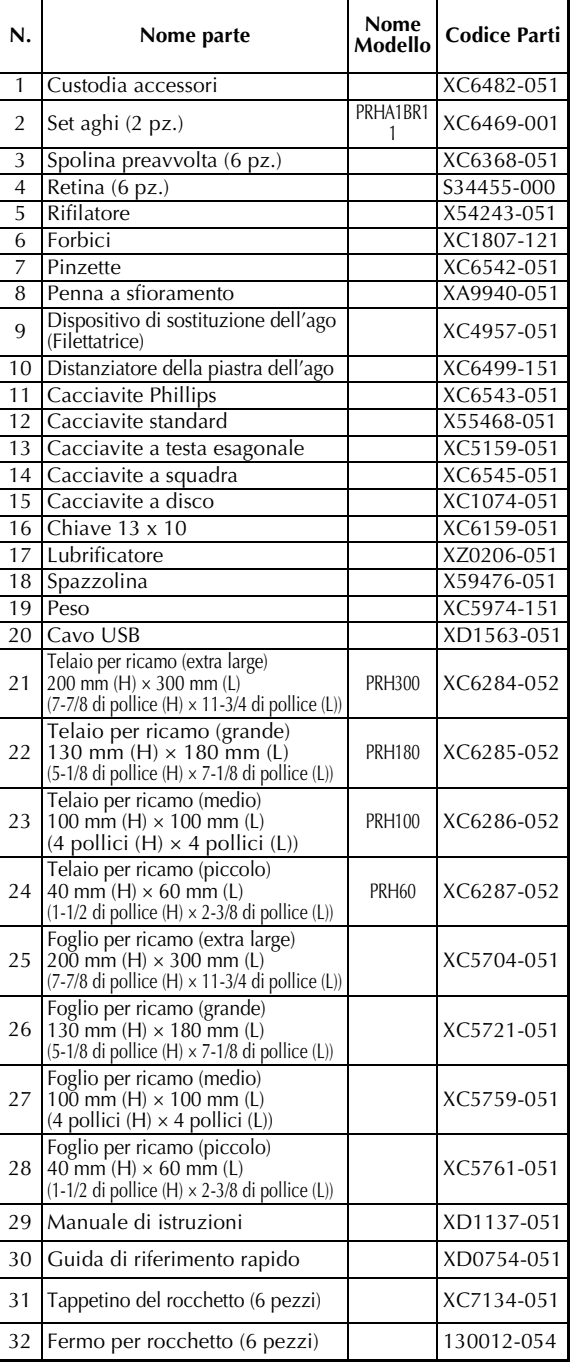

# <span id="page-21-2"></span><span id="page-21-1"></span><span id="page-21-0"></span>**Accessori opzionali**

Sono disponibili i seguenti accessori opzionali.

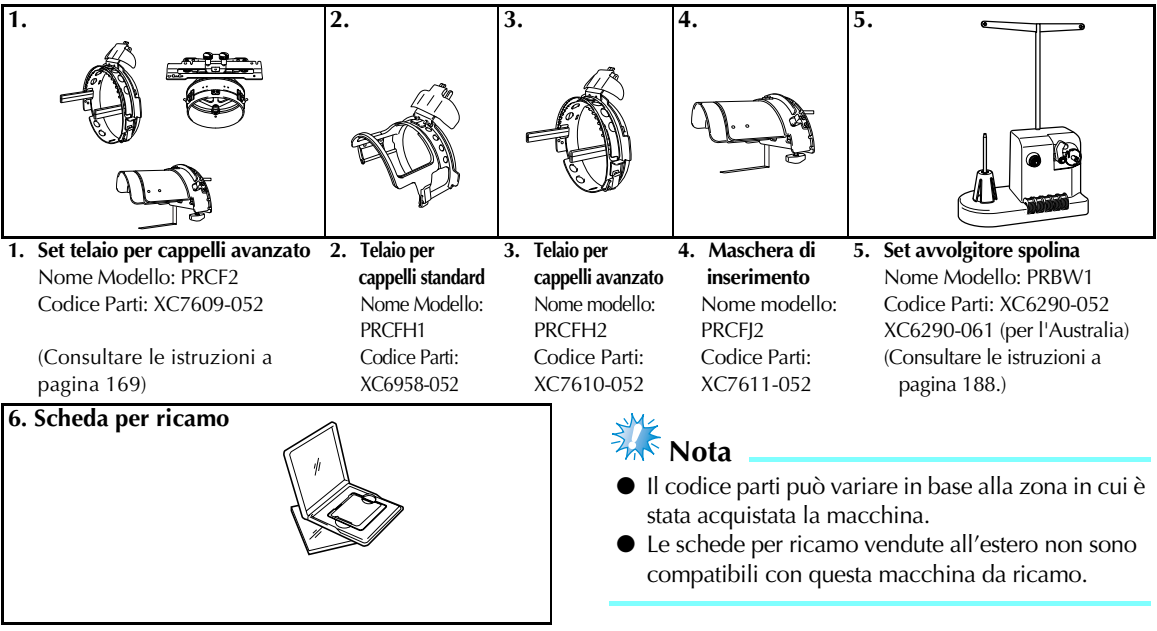

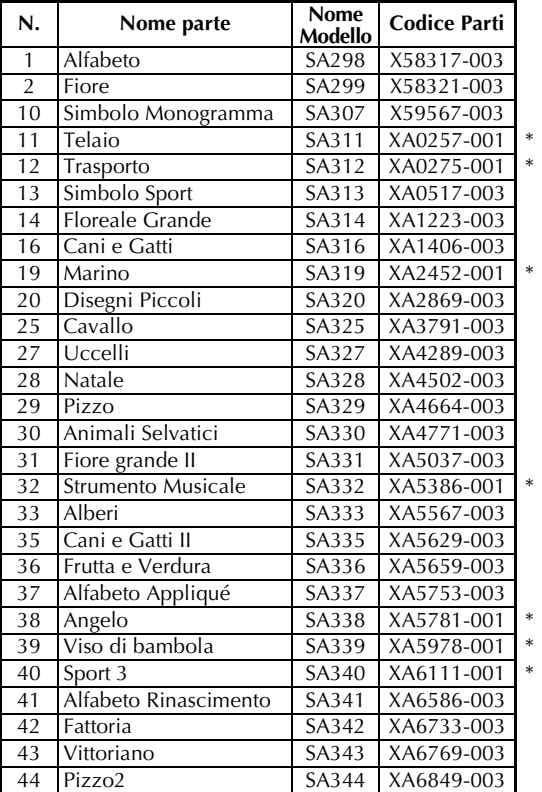

#### **N.** Nome parte Model **Name Codice Parti** 45 Lavoro Fantasia SA345 XA7770-003 47 Farfalla SA347 XA8206-003 49 Arte Folk SA349 XA8348-001 50 Fate e Fiori SA350 XA8414-003 51 Bambole di carta <br>SA351 XA8563-001 52 Collezioni Orsi SA352 XA8511-003 53 Scena SA353 XA8936-003 54 Ora del tè SA354 XA9129-001 \* 55 Giardinaggio SA355 XA9348-003 56 Asiatico SA356 XC0025-003 57 Natale grande <br> SA357 XC0057-001 58 Nuove Tradizioni di Trapunta SA358 XC0861-003 60 Divertimento Estate SA360 XC1168-001 \* 61 Ornamento camicia | SA361 | XC1304-003 62 Segni Zodiacali SA362 XC1502-001 \* 63 Coniglietto SA363 XC1646-001 \* 64 Nonna SA364 XC2176-003 65 Lavoro Rosso 66 Miscellanea Pop SA366 XC4819-003 67 Decori casa SA367 XC7048-003<br>68 Collezione punto croce 1 SA368 XC7097-003 68 Collezione punto croce 1 | SA368 69 Motivi camicia sport SA369 XC7274-003 70 Collezione punto croce 2 SA370 XC7550-003 71 Decorazioni tradizionali SA371 XC9094-003 72 Collezione punto croce 3 | SA372 | XC9082-003 73 Stile giapponese SA373 XC0130-003 74 Ritagli SA374 XD1091-003 75 Collezione pizzo | SA375 | XD1193-003 \* Fuori produzione

### **Prememoria**

Contattare il rivenditore autorizzato più vicino per ordinare parti aggiuntive e accessori opzionali utilizzando l'esatto codice parte.

# <span id="page-22-2"></span><span id="page-22-0"></span>**Installazione della macchina**

Qui di seguito sono descritte le procedure per installare la macchina. Se la macchina non è stata installata correttamente, potrebbe vibrare o produrre rumori assordanti che non consentirebbero di cucire il ricamo correttamente. È anche disponibile un banco da cucito opzionale.

#### <span id="page-22-3"></span><span id="page-22-1"></span>**Precauzioni relative all'installazione e al trasporto**

# **ATTENZIONE**

- **La temperatura dell'ambiente operativo dovrebbe essere compresa tra i 5 (40°F) e i 40 °C (104°F). Se la macchina viene utilizzata in un ambiente troppo caldo o troppo freddo, potrebbe guastarsi.**
- **Utilizzare la macchina al riparo dalla luce solare diretta perché potrebbe guastarsi.**
- **Installare la macchina con i quattro piedini completamente a contatto con il banco o la tavola, in modo tale che essa sia in piano.**
- **Non collocare niente sotto la macchina da ricamo che potrebbe bloccare le scanalature di ventilazione al fondo sulla parte posteriore ed evitare che filaccia o polvere ostruiscano le scanalature di ventilazione. In caso contrario, vi è il rischio che il motore della macchina si surriscaldi provocando incendi o guasti.**
- **Il peso della macchina è di circa 37 kg (81 libbre). Il trasporto o l'installazione della macchina da ricamo dovrebbero essere effettuati da due persone.**
- **Durante il trasporto, assicurarsi di sollevare in due la macchina dalla base nelle posizioni indicate. Se si solleva la macchina afferrandola nel punto sbagliato, essa potrebbe venire danneggiata oppure cadere comportando il rischio di lesioni personali.**

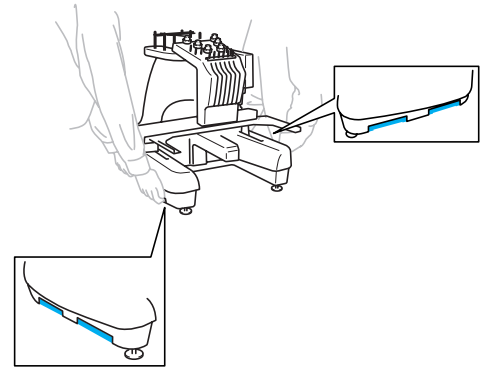

- **In caso di fulmini, spegnere la macchina e scollegare il cavo di alimentazione. I fulmini potrebbero causare un guasto della macchina.**
- **Non inserire la spina del cavo di alimentazione finché l'installazione non è terminata. In caso contrario, se il pulsante Avvio/Stop viene premuto accidentalmente, la macchina si avvia e si rischiano lesioni personali.**
- **Quando si lubrifica la macchina, indossare occhiali e guanti protettivi per evitare che l'olio o il grasso vengano a contatto con gli occhi o la pelle. Non ingerire l'olio o il grasso. Tenere l'olio e il grasso lontano dalla portata dei bambini.**

### <span id="page-23-1"></span><span id="page-23-0"></span>**Posizione di installazione**

Installare la macchina in una posizione che soddisfi i seguenti requisiti.

- Posizionare la macchina a più di 50 mm (2 pollici) dal muro
- Lasciare uno spazio sufficiente attorno alla macchina
- Non posizionare alcun oggetto entro il raggio di azione del telaio per ricamo.
- Installare la macchina in prossimità di una presa elettrica
- Utilizzare una superficie piana stabile, come ad esempio un banco
- Utilizzare una superficie che possa sostenere il peso della macchina (circa 37 kg (81 libbre))
- Lasciare uno spazio aperto attorno alle scanalature di ventilazione al fondo verso la parte posteriore

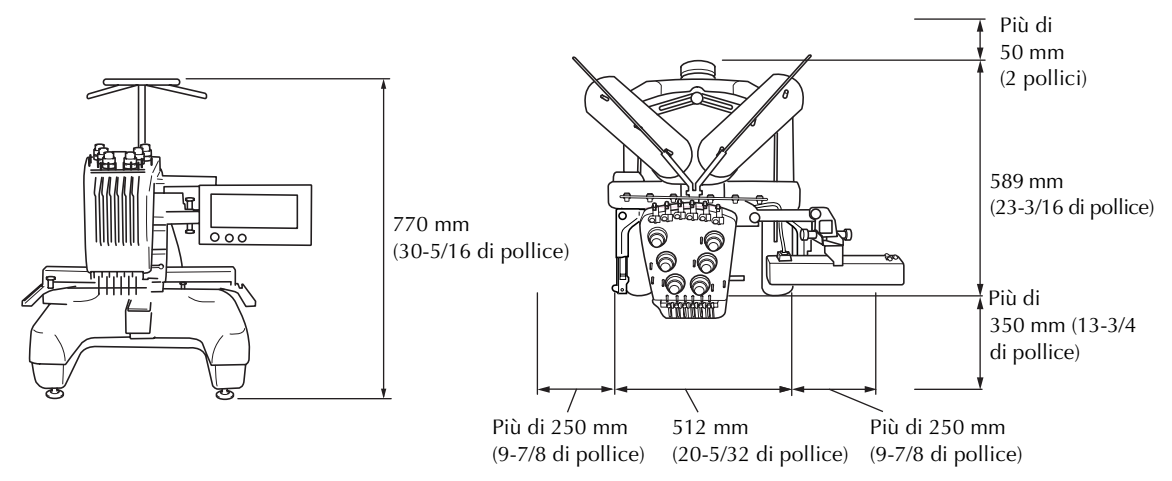

**ATTENZIONE**

● **Al fine di evitare guasti o danni, non installare la macchina in una posizione esposta alle seguenti condizioni.**

Luce solare diretta  $\|\cdot\|$  |  $\|\cdot\|$  Quantità eccessive di polvere Liquidi quali, ad esempio, acqua

Scanalature di ventilazione bloccate

Connessione a cavi di prolunga o ad adattatori multipli

Temperature troppo alte o troppo basse (la temperatura dell'ambiente operativo dovrebbe essere compresa tra i 5 °C (40 °F) e i 40 °C (104°F)

Spazio insufficiente

Oggetti entro il raggio di azione del telaio per

ricamo

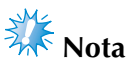

● Per la sicurezza: Poiché la macchina pesa circa 37 kg (81 lb.), non installarla su di un tavolo o un banco instabile.

Superficie instabile

### <span id="page-24-1"></span><span id="page-24-0"></span>**Installazione della macchina**

Durante l'installazione della macchina, regolare i piedini in modo tale che essa sia stabile.

- 1**Assicurarsi che tutto il nastro e il materiale di imballaggio applicati alla macchina siano stati tolti.**
	- 2**Installare la macchina assicurandosi che ci sia spazio sufficiente attorno ad essa.**

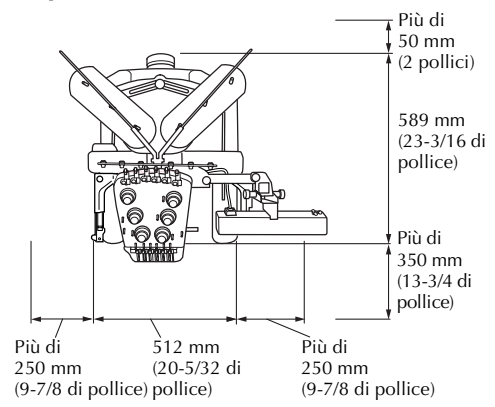

#### 3**Regolare i piedini in modo tale che la macchina sia stabile.**

Utilizzare la chiave in dotazione per allentare il dado di fissaggio sul piedino che si desidera regolare.

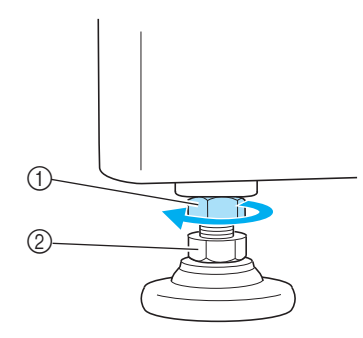

- 1 Dado di fissaggio
- 2 Dado piedino regolabile
- $\blacktriangleright$  Il piedino può essere ruotato.

4**Utilizzare la chiave in dotazione per ruotare il dado piedino regolabile sul piedino.**  Ruotando il dado in direzione  $\bigcirc$  il piedino si allunga; ruotando il dado in direzione  $\bullet$  il piedino si accorcia.

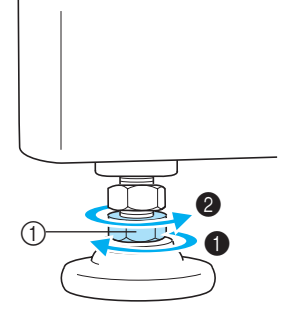

- 1 Dado piedino regolabile
- Regolare tutti e quattro i piedini in modo tale che essi siano saldamente a contatto con il banco o la tavola.
- 5**Dopo aver regolato i piedini all'altezza desiderata, utilizzare la chiave in dotazione per stringere i dadi.**

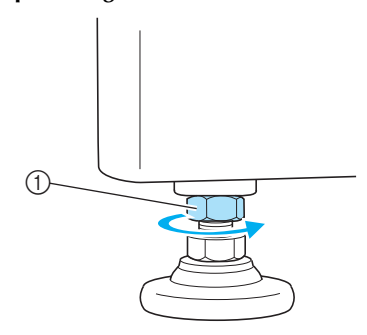

1 Dado di fissaggio

6**Premere su ogni angolo della macchina da ricamo per controllare che sia stabile.**  Se è instabile, ripetere i passaggi da  $\odot$  a  $\odot$  al

fine di regolare i piedini.

# *1*

# <span id="page-25-1"></span><span id="page-25-0"></span>**Regolazione della posizione del pannello operativo in avanti.**

Regolare l'orientamento e l'angolo del pannello operativo in modo che possa essere utilizzato facilmente.

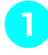

1**Allentare due viti a testa zigrinata per portare il pannello operativo in avanti.**

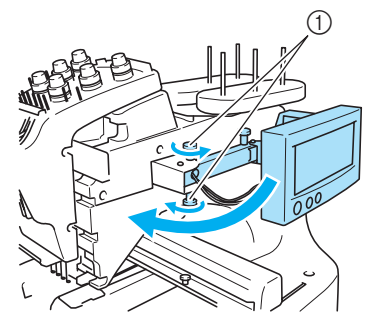

1 Vite a testa zigrinata

2**Regolare il pannello operativo in una posizione facile da maneggiare e stringere le viti a testa zigrinata.**

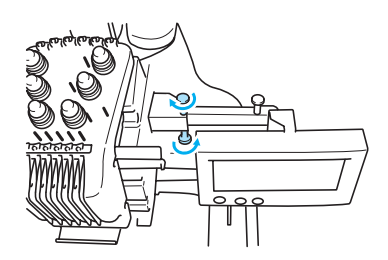

#### 3**Regolare l'orientamento del pannello operativo.**

Allentare la vite a testa zigrinata, regolare il pannello operativo secondo un orientamento facile da vedersi e quindi stringere la vite a testa zigrinata.

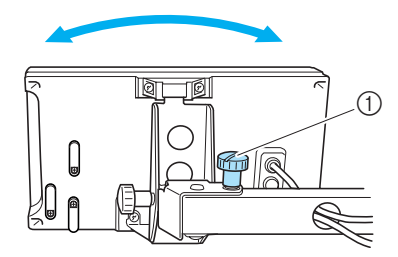

1 Vite a testa zigrinata

4**Regolare l'angolo del pannello operativo.** Allentare le due viti a testa zigrinata dietro al pannello operativo, regolare il pannello operativo secondo un orientamento facile da vedersi e quindi stringere le viti a testa zigrinata.

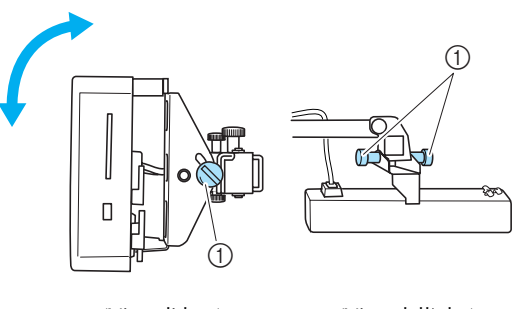

(Vista di lato) (Vista dall'alto)

1 Vite a testa zigrinata

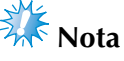

Allentare e avvitare saldamente le cinque viti a testa zigrinata con l'ausilio del cacciavite a disco incluso.

### <span id="page-26-1"></span><span id="page-26-0"></span>**Preparazione del gruppo guidafilo**

Sollevare il gruppo guidafilo. Individuare il cacciavite Phillips incluso.

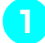

1**Utilizzando il cacciavite Phillips, allentare le viti sul lato sinistro del gruppo guidafilo in modo che il gruppo del guidafilo possa essere sollevato.** Rimuovere la vite  $(1)$ , quindi ruotare la vite  $(2)$  tre o

quattro volte per allentarla.

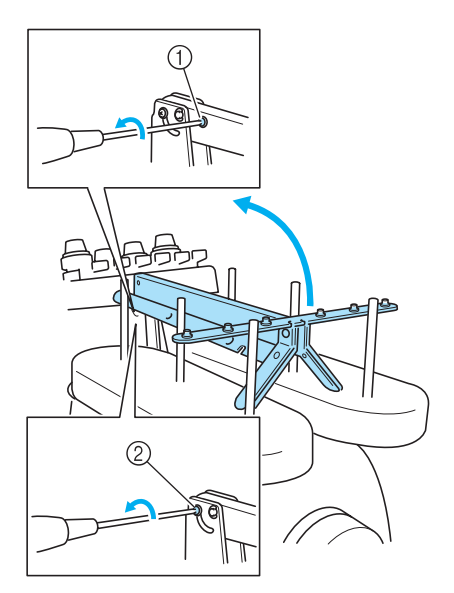

1 Rimuovere la vite.

2 Ruotare la vite tre o quattro volte per allentarla

2**Sollevare il guidafilo in posizione e stringere la vite**  2 **sul lato sinistro. Inserire la vite** 1 **nel lato destro del supporto del gruppo guidafilo e stringere.**

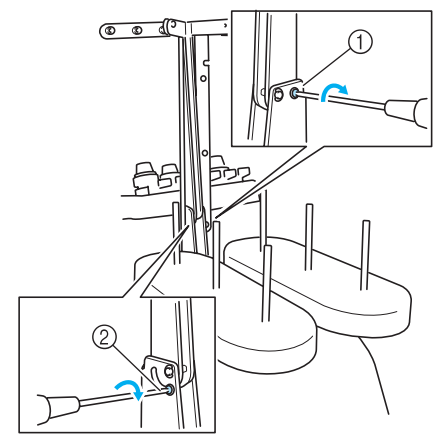

<sup>1</sup> Inserire la vite e stringere. 2 Stringere la vite.

3**Utilizzando il cacciavite Phillips, allentare le viti sul lato sinistro e destro del gruppo guidafilo e sollevare il guidafilo in modo che sia in piano.**

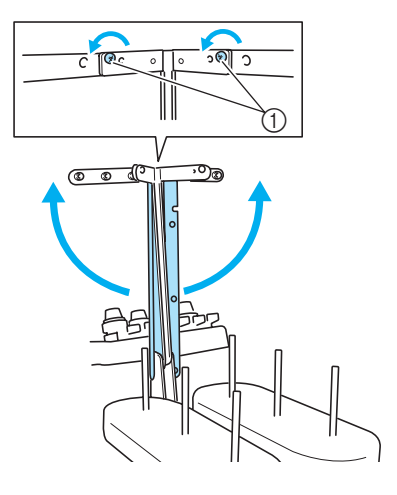

1 Allentare le viti

4**Stringere le viti sul lato sinistro e destro del gruppo guidafilo.** 

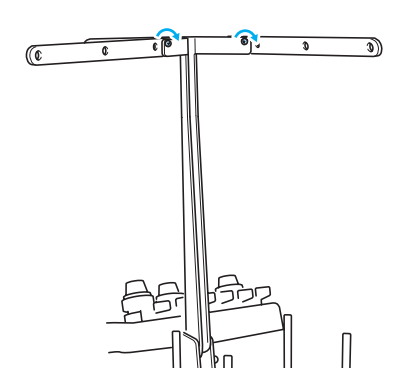

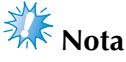

- Se le viti non sono allentate a sufficienza, lo spostamento del supporto del gruppo guidafilo e del gruppo guidafilo potrebbe risultare difficile. Non esercitare una forza eccessiva quando si spostano il supporto del gruppo guidafilo e il guidafilo. Assicurarsi che le viti siano allentate a sufficienza prima di spostare queste parti.
- Assicurarsi di stringere ogni vite a sufficienza in modo tale che il supporto del gruppo guidafilo e il guidafilo siano ben fissati.

# <span id="page-27-2"></span><span id="page-27-0"></span>**Posizionamento del supporto per rocchetto**

Posizionare il supporto per rocchetto in posizione di ricamo.

1**Allentare la vite a testa zigrinata e aprire il supporto per rocchetto a sinistra e a destra.**

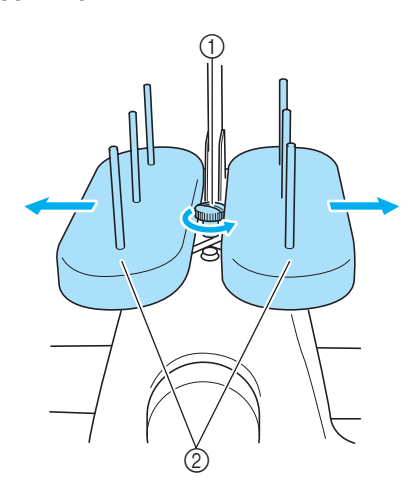

1 Vite a testa zigrinata 2 Supporto per rocchetto

2**Dopo avere aperto completamente il supporto per rocchetto, stringere la vite a testa zigrinata.**

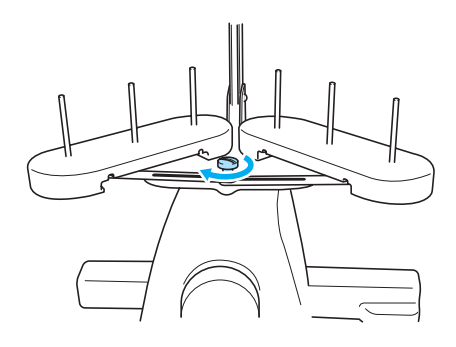

 $\blacktriangleright$  Fissare il supporto per rocchetto in posizione di apertura.

### <span id="page-27-3"></span><span id="page-27-1"></span>**Applicazione del supporto del telaio per ricamo**

Applicare il supporto del telaio per ricamo al carrello.

1**Rimuovere le due viti del supporto del telaio per ricamo.**

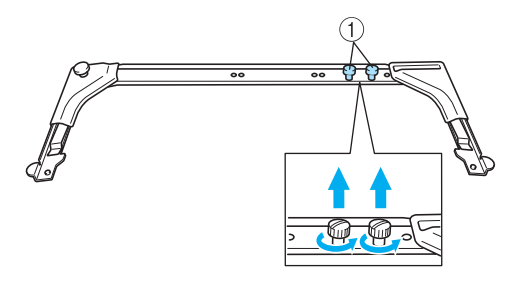

1 Viti a testa zigrinata

2**Allineare i fori nel supporto del telaio per ricamo con i perni sulla piastra di montaggio del carrello.**

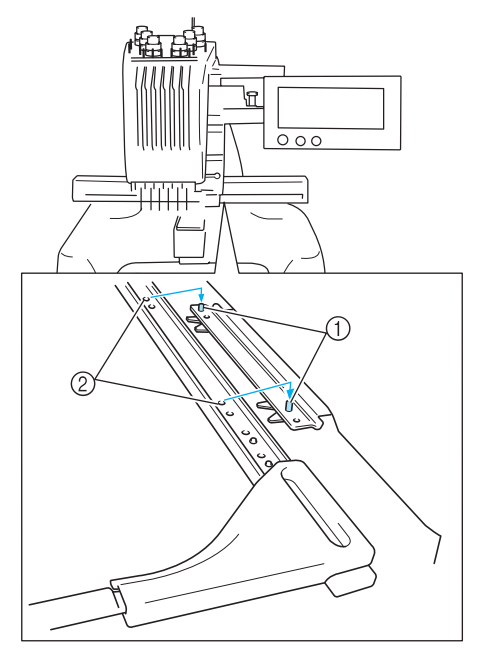

1 Perni sulla piastra di montaggio del telaio 2 Fori nel supporto del telaio per ricamo

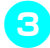

3**Fissare il supporto del telaio per ricamo con le due viti a testa zigrinata.**

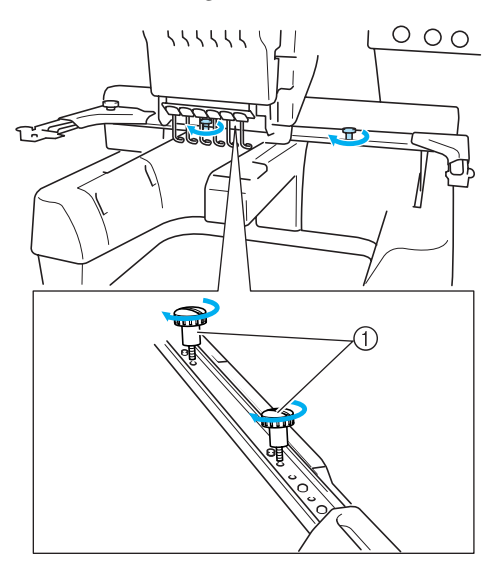

1 Utilizzare le viti a testa zigrinata rimosse al punto  $\bullet$ 

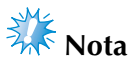

● Avvitare saldamente la vite a testa zigrinata con l'ausilio del cacciavite a disco incluso.

La preparazione della macchina è completa.

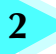

# **2 SEMINARIO DI RICAMO**

<span id="page-29-0"></span>Questo capitolo descrive le operazioni di ricamo basilari in ordine, dall'accensione della macchina e la cucitura di un motivo al termine della cucitura. Seguire i passaggi del seminario per ricamare un motivo e conoscere approfonditamente il funzionamento della macchina da ricamo.

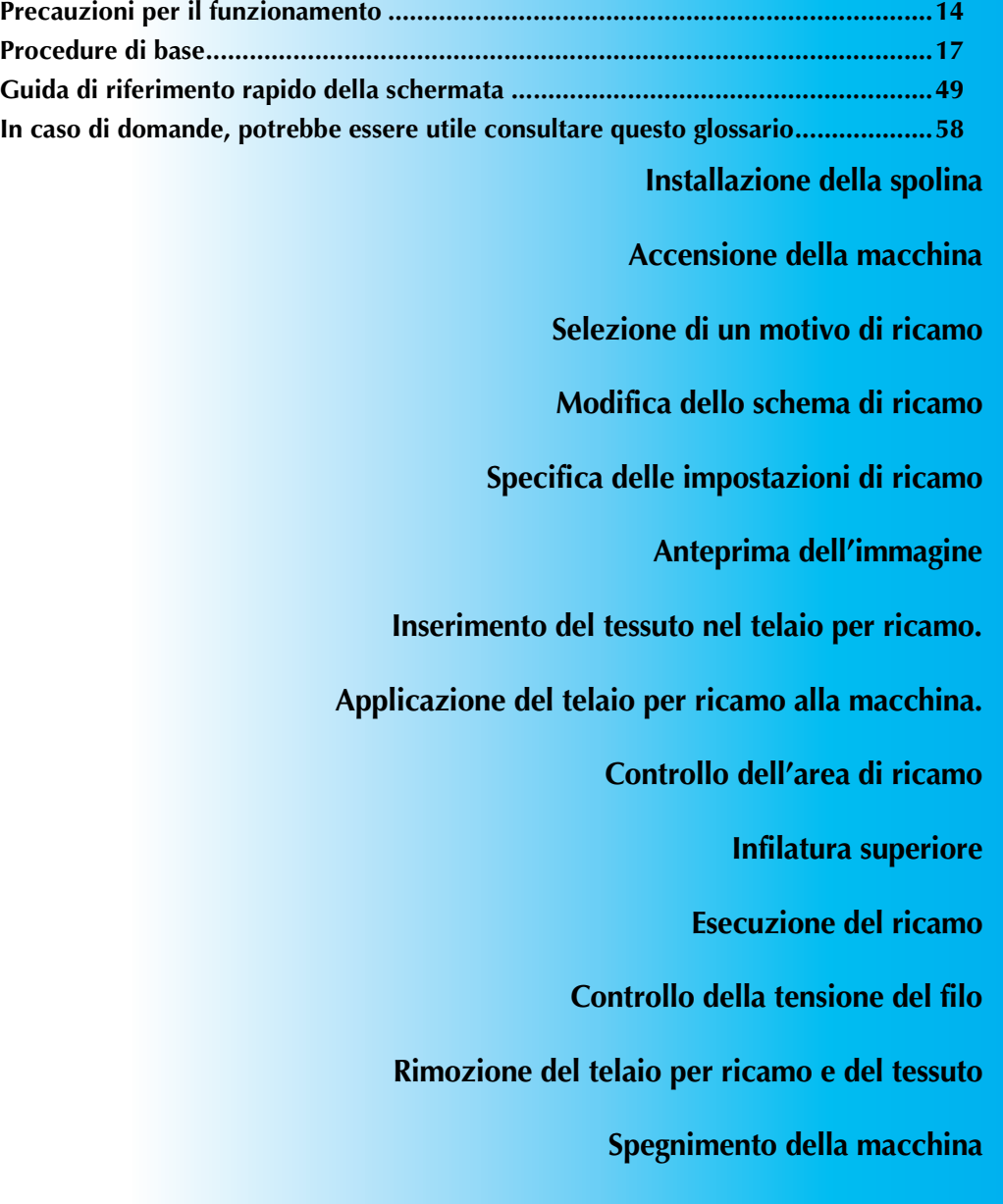

# <span id="page-30-0"></span>**Precauzioni per il funzionamento**

I punti necessari per garantire il funzionamento corretto di questa macchina sono descritti di seguito.

### <span id="page-30-1"></span>**Precauzioni in materia di alimentazione**

Ricordarsi di osservare le seguenti precauzioni in materia di alimentazione.

# **AVVERTENZA**

- Utilizzare soltanto corrente derivante da una presa normale per uso domestico. L'uso di altre **fonti di alimentazione può comportare il rischio d'incendio, scosse elettriche o danni alla macchina.**
- **Qualora si presentasse una delle seguenti situazioni, spegnere la macchina da ricamo e scollegare il cavo di alimentazione, altrimenti potrebbero verificarsi incendi, scosse elettriche o danni alla macchina.**
	- **Quando si è lontani dalla macchina.**
	- **Dopo aver utilizzato la macchina.**
	- **Se si verifica un'interruzione di corrente mentre si utilizza la macchina.**
	- **Se la macchina non funziona correttamente, per esempio, in caso di connessione lenta o interrotta.**
	- **Durante temporali con scariche elettriche.**

# **ATTENZIONE**

- **Non collegare la macchina a cavi di prolunga o adattatori multipresa con molteplici apparecchiature collegate contemporaneamente, altrimenti potrebbero verificarsi incendi o scosse elettriche.**
- **Non collegare o scollegare il cavo di alimentazione con le mani bagnate, perché esiste il rischio di scosse elettriche.**
- **Quando si scollega il cavo di alimentazione, accertarsi di spegnere prima la macchina, quindi afferrare la spina per staccare il cavo. Tirando il cavo, questo potrebbe danneggiarsi o provocare incendi o scosse elettriche.**
- Fare attenzione a non tagliare, danneggiare, modificare, piegare eccessivamente, tirare, **attorcigliare o ingarbugliare il cavo. Inoltre, non collocare oggetti pesanti sul cavo e non esporlo a fonti di calore, altrimenti potrebbero verificarsi danni al cavo, incendi o scosse elettriche. Se il cavo di alimentazione o la spina sono danneggiati, interrompere l'utilizzo della macchina e portarla presso il più vicino rivenditore autorizzato prima di continuare a utilizzarla.**
- **Se si prevede di non utilizzare la macchina per un lungo periodo, staccare il cavo di alimentazione, altrimenti potrebbe esservi il rischio di incendio.**

### <span id="page-31-0"></span>**Precauzioni relative all'ago**

Ricordarsi di osservare le seguenti precauzioni relative alle scelta corretta dell'ago per la macchina.

# **ATTENZIONE**

- **Questa macchina è progettata per l'utilizzo di aghi da ricamo per uso domestico. L'ago consigliato dal produttore è "HAX 130 EBBR" (Organ). In alternativa, è possibile utilizzare aghi Schmetz 130/705 H-E. L'utilizzo di qualsiasi altro ago potrebbe causare la rottura dell'ago o del filo, danneggiare il meccanismo di infilatura dell'ago o provocare lesioni.**
- **Non utilizzare mai aghi piegati. Gli aghi piegati possono rompersi, con conseguente rischio di lesioni personali.**

# <span id="page-31-1"></span>**Controllo dell'ago**

È estremamente pericoloso cucire con un ago piegato, in quanto l'ago può spezzarsi mentre la macchina viene utilizzata. Posizionare la parte piatta dell'ago su una superficie piana e assicurarsi che la distanza tra l'ago e la superficie piana di appoggio sia regolare. Se l'ago è piegato o se la punta dell'ago è rotta, sostituire l'ago con uno nuovo. (Consultare ["Sostituzione dell'ago" a pagina 63](#page-79-2).)

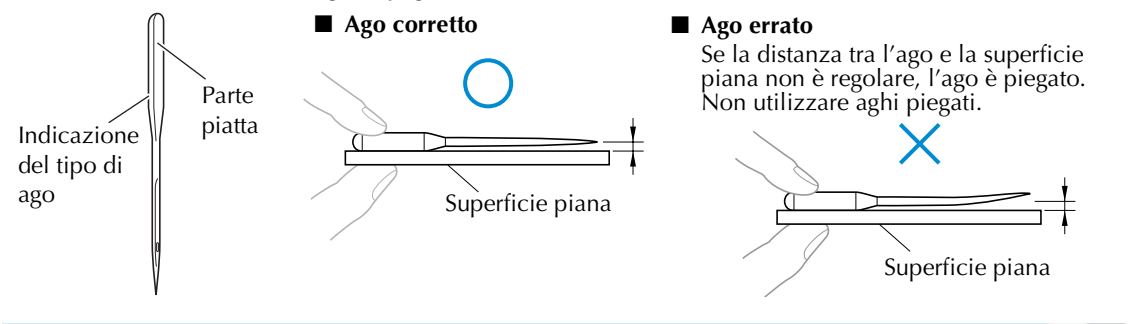

### <span id="page-31-2"></span>**Precauzioni riguardo alla spolina**

Riguardo alla spolina, ricordarsi di osservare le seguenti precauzioni.

# **ATTENZIONE**

● **Utilizzare unicamente spoline preavvolte (COATS "L" type/TRU-SEW POLYESTER "Filaments") o spoline specificamente previste per questa macchina. L'uso di qualsiasi altra spolina comporta il rischio di lesioni personali o di danni alla macchina.**

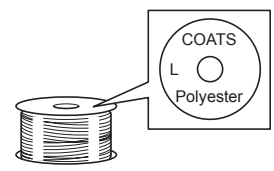

● **Utilizzare un filo correttamente avvolto attorno alla spolina; si rischia altrimenti di spezzare l'ago o di non disporre della giusta tensione del filo.**

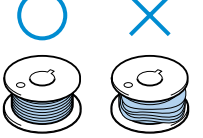

- **Durante l'avvolgimento di una spolina, utilizzare solamente l'avvolgitore spolina opzionale (consultare pag. 188) e spoline di metallo (codice parti: 100376-053).**
- **Durante l'avvolgimento della spolina, assicurarsi di utilizzare filo in cotone o in poliestere filato (compreso tra 74 dtex/2 e 100 dtex/2).**

### <span id="page-32-0"></span>**Raccomandazioni relative al filo superiore**

Riguardo al filo superiore, ricordarsi di osservare le seguenti raccomandazioni.

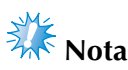

Si raccomanda l'utilizzo di filo per ricamo di rayon o poliestere (120 den x 2 / 135 dtex x 2 / 40 di peso (in America e Europa) / #50 (in Giappone)).

<span id="page-32-1"></span>**Raccomandazioni relative al tessuto**

Riguardo al tessuto, ricordarsi di osservare le seguenti raccomandazioni.

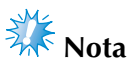

- La macchina può ricamare un tessuto spesso fino a 1 mm (3/8 di pollice). Se si cuce un tessuto più spesso, l'ago potrebbe piegarsi o rompersi.
- Quando si ricamano punti sovrapposti, l'ago penetra difficilmente nel tessuto e pertanto potrebbe piegarsi o rompersi.

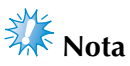

- Applicare gli stabilizzatori a tessuti leggeri o elastici. (Consultare "Applicazione al tessuto [dello stabilizzatore trasferibile mediante stiratura \(Rivestimento\)" a pagina 66](#page-82-1) per informazioni)
- Quando si ricamano tessuti di grandi dimensioni, accertarsi che il tessuto non sia incastrato nel carrello.

<span id="page-32-2"></span>**Raccomandazioni relative al display**

Ricordarsi di osservare le seguenti raccomandazioni relative all'utilizzo del display.

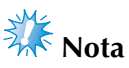

- Toccare il display unicamente con le dita o con la penna a sfioramento inclusa. Non utilizzare una matita meccanica, un cacciavite o qualsiasi altro oggetto duro e appuntito. Inoltre non premere lo schermo con forza eccessiva, altrimenti lo schermo può essere danneggiato.
- Tutto lo schermo del display o parti di esso potrebbero talvolta diventare più scuri o più chiari a causa di cambiamenti della temperatura. Non si tratta di un sintomo di guasto. Se il display risulta difficile da leggere, regolarne la luminosità (Consultare ["Non è possibile](#page-229-2)  [leggere il display a cristalli liquidi." a pagina 213.](#page-229-2))
- Il display potrebbe oscurarsi subito dopo l'accensione della macchina da ricamo. Si tratta di una caratteristica normale della retroilluminazione e non è un sintomo di guasto. Dopo circa 10 minuti, il display dovrebbe raggiungere il livello di luminosità normale.
- Se non si è rivolti direttamente verso il display, i colori potrebbero sembrare distorti o la lettura del display potrebbe risultare difficile. Si tratta di una caratteristica normale del display e non è un sintomo di guasto. Accertarsi di sedere davanti al display quando lo si utilizza.

# <span id="page-33-0"></span>**Procedure di base**

Qui di seguito sono descritte le procedure di ricamo fondamentali.

Verificare la procedura generale descritta di seguito, prima di azionare la macchina da ricamo.

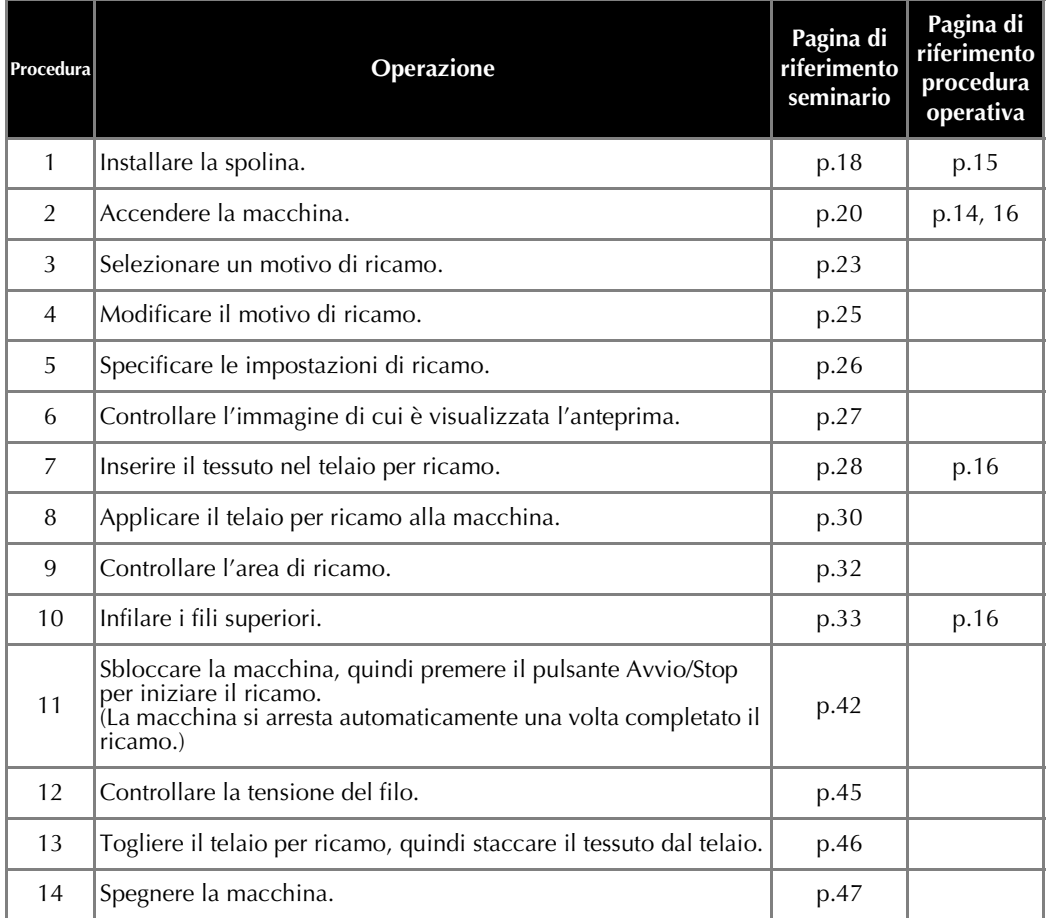

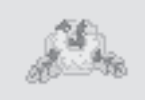

(Esempio) Motivo di ricamo Le operazioni per ricamare il motivo illustrato a sinistra sono descritte nelle pagine seguenti.

> Nonostante sia possibile continuare il ricamo senza modificare il motivo o specificare le impostazioni, fare riferimento alla [pagina 119](#page-135-2) per i dettagli relativi alla modifica dei motivi e alla [pagina 87](#page-103-1) per i dettagli su come specificare le impostazioni di ricamo.

> Le descrizioni dei pulsanti e delle altre informazioni visualizzate sulle schermate principali del display a cristalli liquidi sono fornite nelle tabelle da [49](#page-65-1) a pagina [57](#page-73-1). Utilizzare queste tabelle per un riferimento rapido.

> **Le varie precauzioni per il funzionamento da osservare durante le procedure di base sono illustrate da pagina [14](#page-30-0) a pagina [16.](#page-32-1) Per un corretto funzionamento della macchina, è necessario osservare scrupolosamente queste precauzioni. Accertarsi di aver letto queste precauzioni.**

# <span id="page-34-0"></span>**1. Installazione della spolina**

L'impostazione di fabbrica della macchina prevede l'installazione solo della custodia della spolina all'interno del gancio. Per iniziare il ricamo, inserire una spolina avvolta da filo. Per le precauzioni relative alla spolina, fare riferimento alla [pagina 15](#page-31-1).

<span id="page-34-1"></span>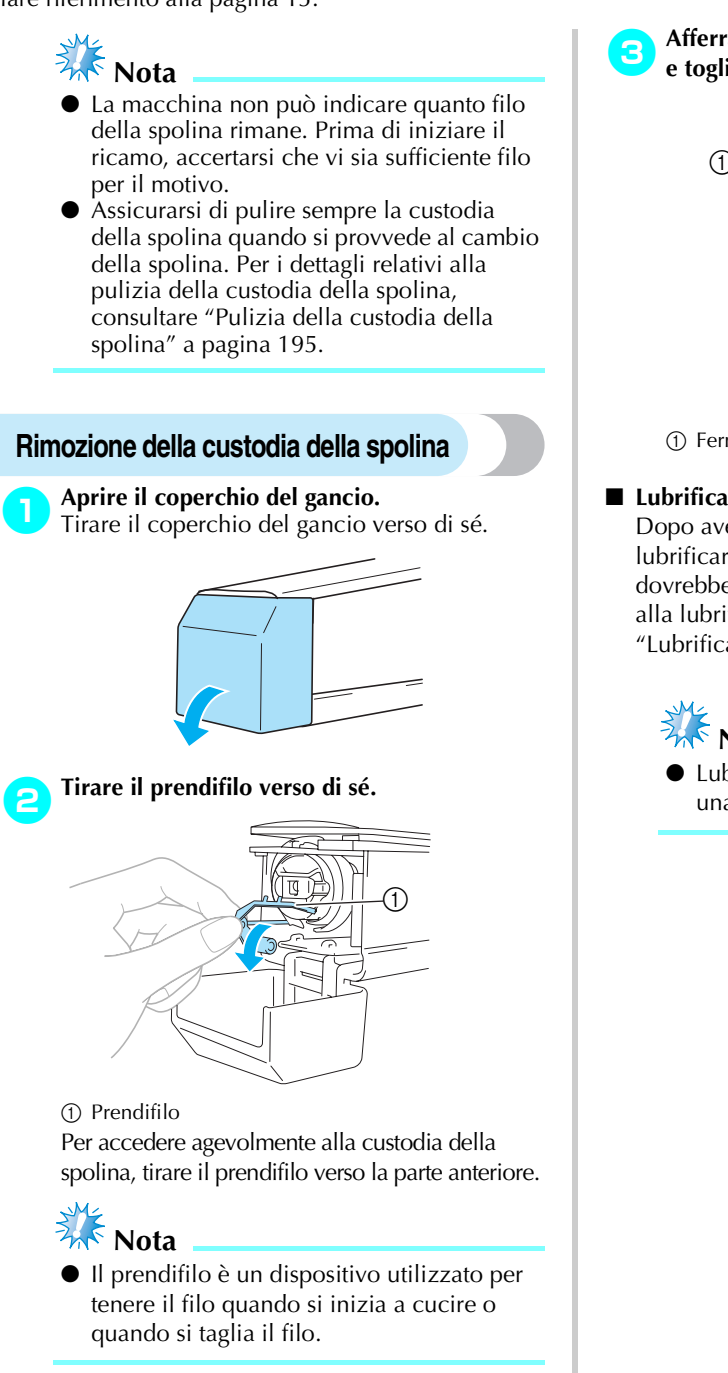

# **ATTENZIONE**

● **È possibile spostare il prendifilo solo entro un determinato campo d'azione. Non tirarlo con forza eccessiva.**

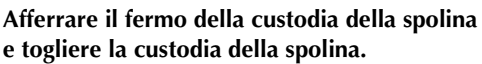

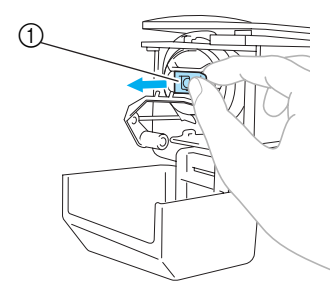

1 Fermo

#### ■ Lubrificazione della macchina

Dopo avere tolto la custodia della spolina, lubrificare la macchina con olio. La corsa dovrebbe essere lubrificata. Per i dettagli relativi alla lubrificazione della macchina, consultare ["Lubrificazione della macchina" a pagina 196.](#page-212-1)

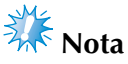

● Lubrificare il gancio con una goccia di olio una volta al giorno prima dell'uso.

# <span id="page-35-0"></span>**Installazione della spolina**

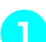

1**Inserire la spolina nella custodia della spolina.**

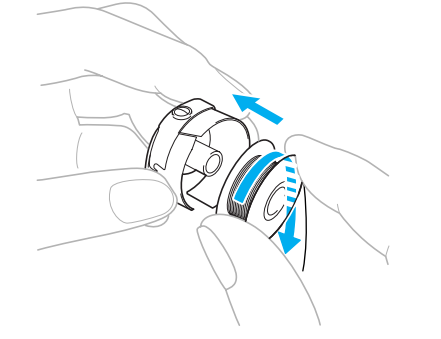

# **Nota**

● Controllare che il filo si svolga dalla spolina in senso orario, come indicato nell'illustrazione. Se la spolina è montata in modo che il filo si svolga nella direzione opposta, il ricamo non sarà eseguito correttamente.

2**Passare il filo attraverso la fessura del filo e sotto la molla di regolazione della tensione.**

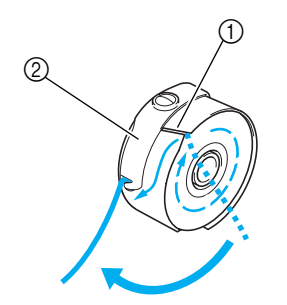

- 1 Fessura del filo 2 Molla di regolazione della tensione
- 3**Tirare il filo attraverso l'apertura nella molla di regolazione della tensione.**

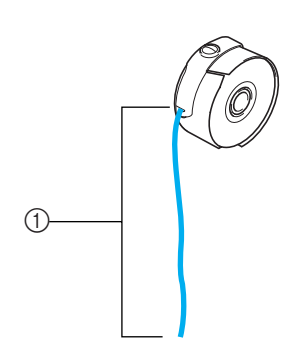

1 Estrarre circa 50 mm (2 pollici) di filo.

### <span id="page-35-1"></span>**Installazione della custodia della spolina**

1**Inserire la custodia della spolina sul gancio.** Inserire la custodia della spolina, allineando la linguetta sulla custodia della spolina con l'incavo del gancio, come indicato nell'illustrazione.

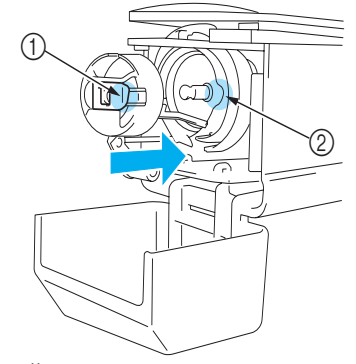

- 1 Linguetta
- 2 Incavo
- Inserire completamente la custodia della spolina, finché non scatta in posizione.

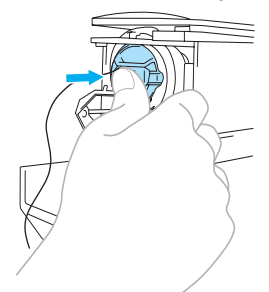

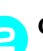

2**Chiudere il coperchio del gancio.**

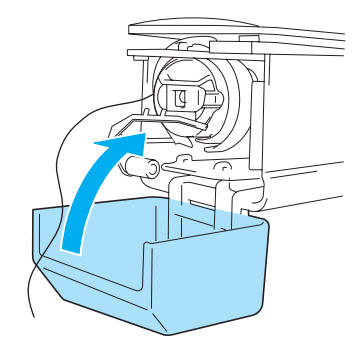

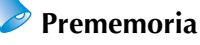

- Questa macchina da ricamo non è dotata di un avvvolgitore di spoline. Utilizzare spoline preavvolte (Tipo L).
- È possibile utilizzare anche l'avvolgitore spolina opzionale (tipo autonomo) e le spoline di metallo opzionali (Consultare [pagina 5,](#page-21-2) [188.](#page-204-3))

*2*
## <span id="page-36-0"></span>**2. Accensione della macchina**

Collegare il cavo di alimentazione, quindi accendere la macchina da ricamo. Per le precauzioni relative all'alimentazione, fare riferimento alla [pagina 14](#page-30-0).

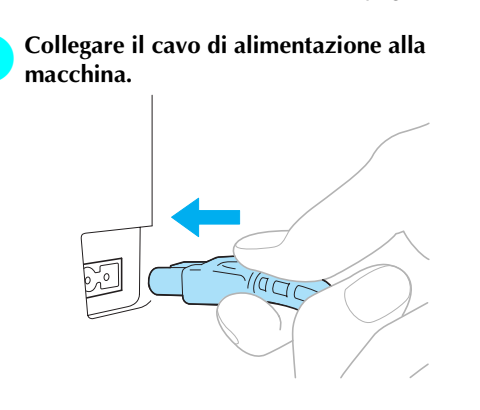

2**Inserire la spina del cavo di alimentazione in una presa di corrente a muro.**

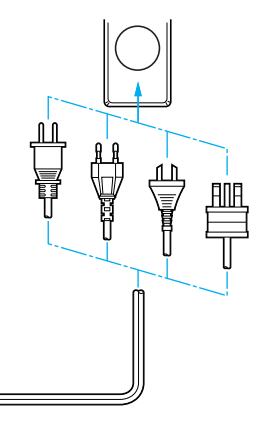

3**Posizionare l'interruttore generale posto sul retro della macchina su "I".**

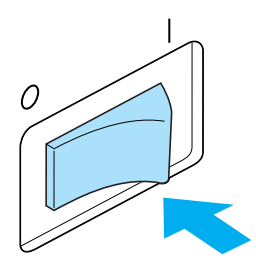

 $\blacktriangleright$  Il cicalino emette un segnale acustico e viene visualizzata la schermata sul display a cristalli liquidi.

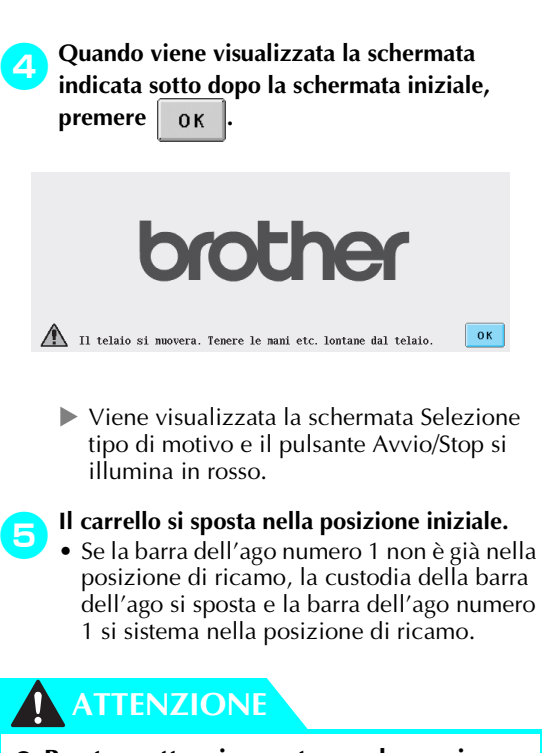

● **Prestare attenzione a tenere le mani e altri oggetti lontani dal carrello, per evitare eventuali lesioni.**

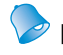

## **Prememoria**

Se si spegne la macchina durante l'esecuzione del ricamo, la macchina salverà automaticamente la posizione del motivo quando sarà riaccesa. In quel momento, sarà richiesto se si desidera continuare il ricamo o iniziare una nuova operazione (Consultare ["Riprendere il](#page-99-0)  [ricamo dopo lo spegnimento della](#page-99-0)  [macchina" a pagina 83](#page-99-0).)

### **Le schermate**

Quando si accende la macchina e si preme  $\overline{a}$  ok  $\overline{a}$ , viene visualizzata la schermata Selezione tipo di motivo. Le operazioni descritte di seguito possono essere eseguite utilizzando il pannello operativo. Per le precauzioni relative all'utilizzo del pannello a sfioramento, fare riferimento alla [pagina 16](#page-32-0).

La schermata visualizzata alla successiva accensione della macchina da ricamo sarà diversa a seconda di come è stata spenta la macchina l'ultima volta (Consultare [pagina 62](#page-78-0).)

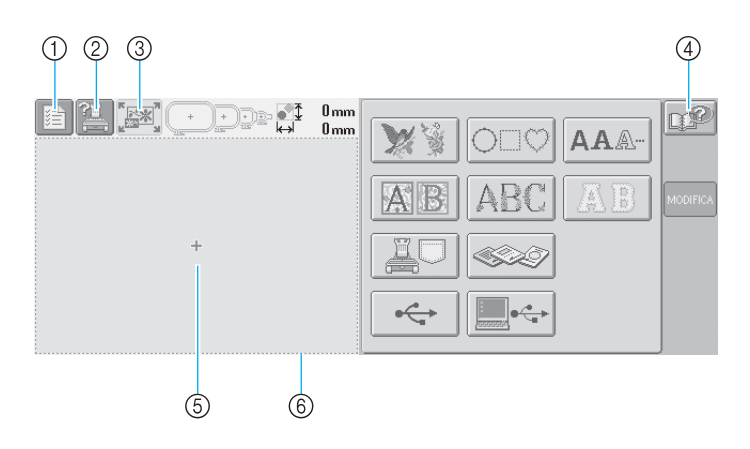

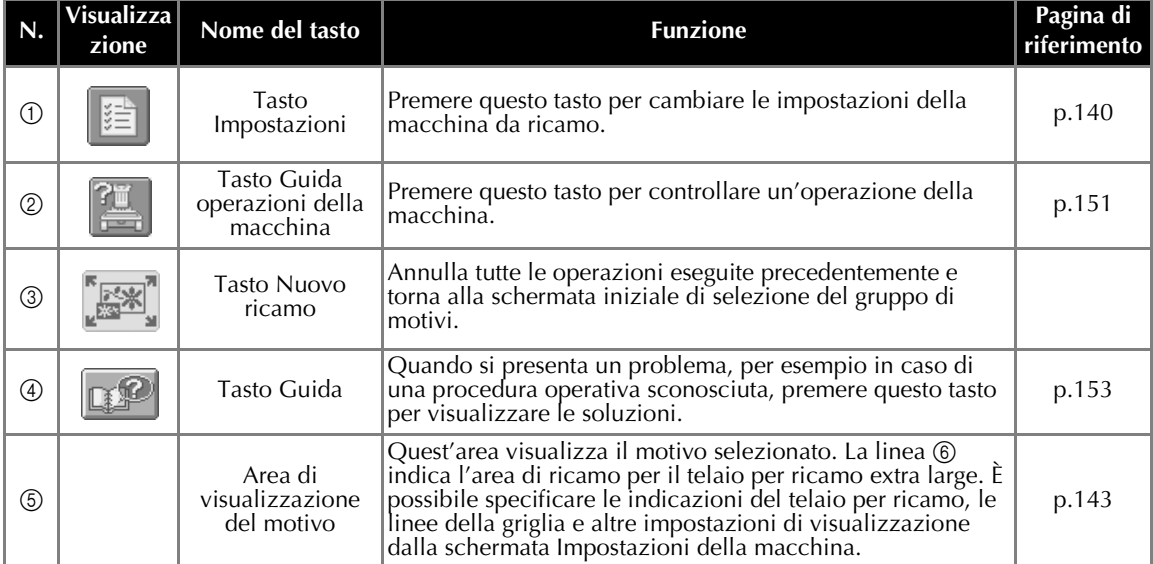

\*Vengono visualizzati i tasti indicati nella tabella di cui sopra e possono essere utilizzati nella maggior parte delle schermate che saranno descritte in seguito nel presente. Il tasto delle impostazioni non può essere utilizzato nella Schermata Impostazioni di ricamo.

### **Panoramica della schermata**

Il flusso operativo di base è illustrato di seguito.

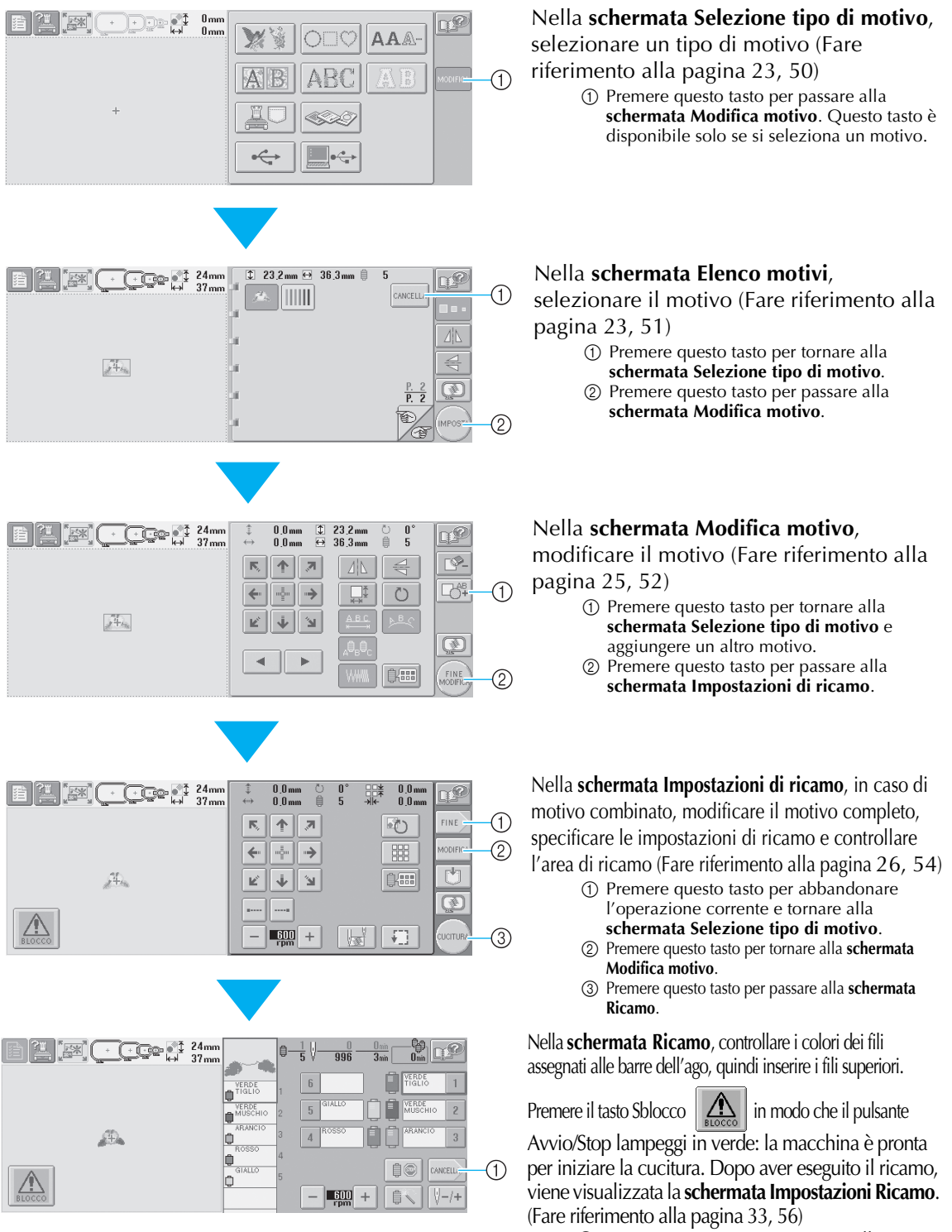

1 Premere questo tasto per tornare alla **schermata Impostazioni di ricamo**.

## <span id="page-39-0"></span>**3. Selezione di un motivo di ricamo**

Selezioneremo come esempio il motivo illustrato a destra, sull'ultima pagina dei motivi di ricamo.

Nella schermata Selezione tipo di motivo, selezionare una categoria di motivo (tipo).

**Schermata Selezione tipo di motivo** (per i dettagli sui tasti e altre informazioni relative alla schermata, fare riferimento alla [pagina 50](#page-66-0)).

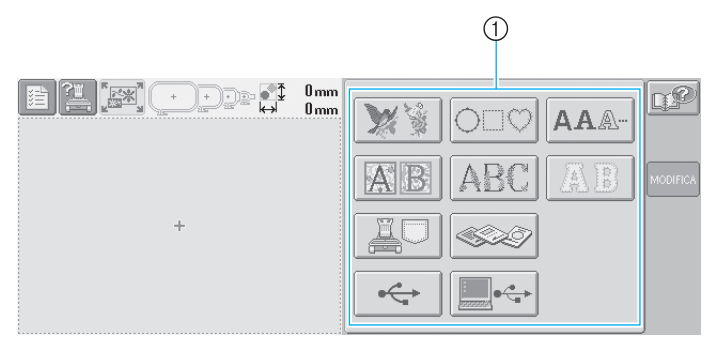

### 1 Tasti tipo di motivo

<span id="page-39-1"></span>Nella schermata Elenco motivi, cercare il motivo desiderato e premere il tasto relativo a quel motivo. **Schermata Lista motivi** (per i dettagli sui tasti e altre informazioni relative alla schermata, fare riferimento alla [pagina 51](#page-67-0)).

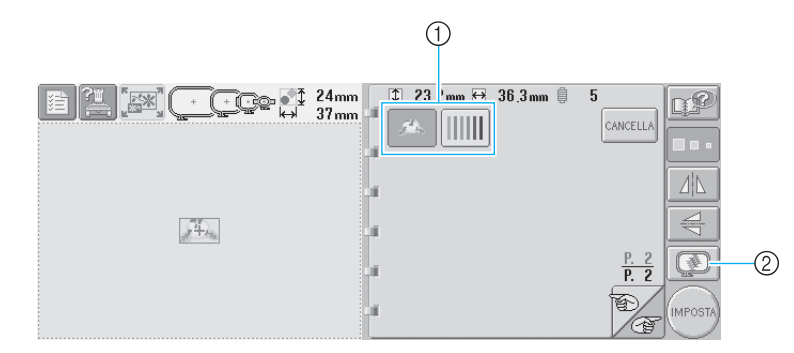

1 Tasti motivo

2 Visualizza l'anteprima di un'immagine

### ■ **Controllo dell'anteprima di un'immagine dalla schermata Selezione motivo**

Premere  $\mathbb{Q}$  per visualizzare l'anteprima prima di selezionare.

Premere <sup>cANCELLA</sup> per tornare alla schermata Selezione motivo.

## **Selezione di uno schema di ricamo** Selezioneremo un motivo floreale sulla seconda pagina. **Premere per selezionare la categoria degli schemi di ricamo.**  $0<sub>mn</sub>$ FD  $\mathbb{R}^1$  $0<sub>mn</sub>$ AAA X Viene visualizzato l'elenco dei motivi di ricamo. **Premere**  $\leq$  **e**  $\leq$  **finché non viene visualizzata la pagina desiderata.** Per questo esempio, visualizzare l'ultima pagina. ⋒  $0 \text{ mm}$ 门个  $0.0<sub>mm</sub>$  $0.0mm$  $0<sub>mm</sub>$ CANCELLA  $\circled{2}$ ③ ගි)  $\left( \widehat{4}\right)$ • Per selezionare un gruppo di motivi diverso dagli schemi di ricamo, premere 1 Tasto Annulla Viene visualizzata la schermata Selezione tipo di motivo. • Quando sono presenti varie pagine, viene visualizzata l'indicazione seguente: 2 Numero pagina corrente 3 Numero totale di pagine 4 Tasto Pagina successiva Premere questo tasto per visualizzare la

pagina successiva. Premendo il tasto Pagina successiva quando è visualizzata l'ultima pagina, sarà visualizzata la prima pagina. 5 Tasto Pagina precedente

Premere questo tasto per visualizzare la pagina precedente. Premendo il tasto Pagina precedente quando è visualizzata la prima pagina, sarà visualizzata l'ultima pagina.

### 3**Premere il motivo desiderato.**

Per questo esempio, premere

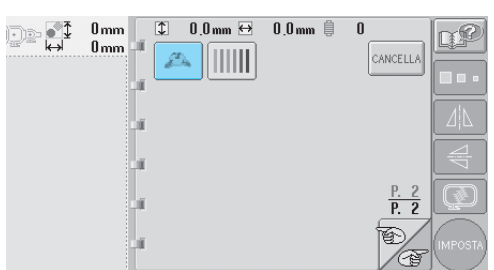

 $\blacktriangleright$  Il motivo selezionato è visualizzato nell'area di visualizzazione del motivo.

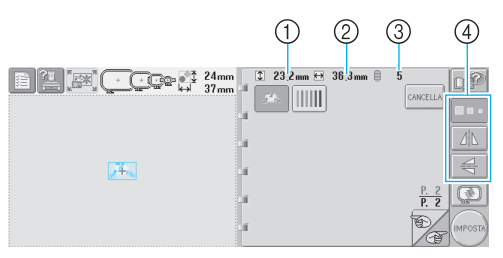

- Dopo aver selezionato un motivo, vengono visualizzate le indicazioni seguenti: 1 Lunghezza verticale del motivo
- 2 Larghezza orizzontale del motivo 3 Numero di cambi del colore del filo e i tasti indicati da 4, che possono essere utilizzati per modificare le dimensioni del motivo o per creare un'immagine speculare del motivo. Le possibili funzioni da utilizzare dipendono dal tipo di motivo selezionato (Consultare ["Modifica delle](#page-119-0)  [dimensioni del motivo" a pagina 103](#page-119-0).)
- Se si seleziona il motivo sbagliato o si desidera selezionare un motivo diverso, premere il motivo desiderato.
- 4**Premere per visualizzare il disegno**

**selezionato in un'immagine di anteprima ingrandita.**

Premere (IMPOSTA) per visualizzare la schermata successiva.  $23.2$ mm  $\leftrightarrow$  36.3mm CANCELLA IIII 4N (黍) MPOST

In questo modo si conferma la selezione del motivo.

 $\triangleright$  Viene visualizzata la schermata Modifica motivo.

## <span id="page-41-0"></span>**4. Modifica dello schema di ricamo**

Premendo (<sub>MPosta</sub>) nella schermata Elenco motivi, viene visualizzata la schermata Modifica motivo. Da questa schermata è possibile modificare il motivo.

**Schermata Modifica motivo** (per i dettagli sui tasti e altre informazioni relative alla schermata, fare riferimento alla [pagina 52](#page-68-0)).

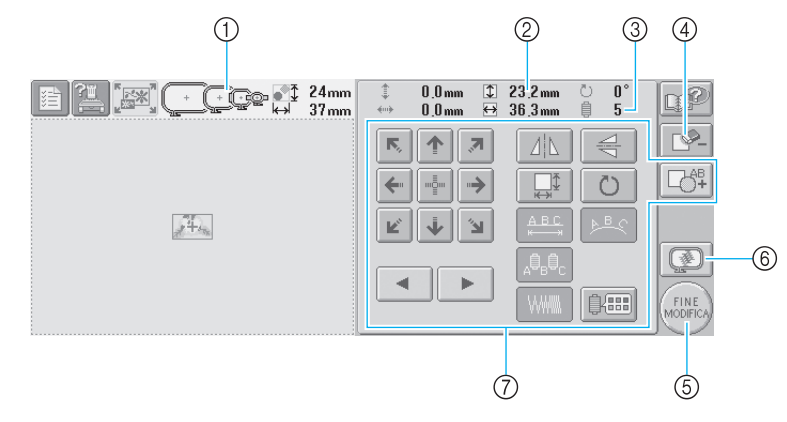

- 1 Evidenzia le dimensioni dei telai per ricamo che è possibile utilizzare per cucire il motivo di ricamo selezionato correntemente
- 2 Indica le dimensioni del motivo di ricamo selezionato correntemente Il valore in alto indica l'altezza e il valore in basso indica la larghezza.
- 3 Indica il numero di cambi del colore del filo per il motivo di ricamo selezionato correntemente
- 4 Premere questo tasto per cancellare il motivo nel caso in cui, per esempio, sia stato selezionato il motivo sbagliato. Non è stato selezionato alcun motivo e viene visualizzata la schermata Selezione tipo di motivo.
- 5 Passa alla schermata successiva
- 6 Visualizza l'anteprima di un'immagine
- 7 Premere per modificare il motivo.

*2*

**4**

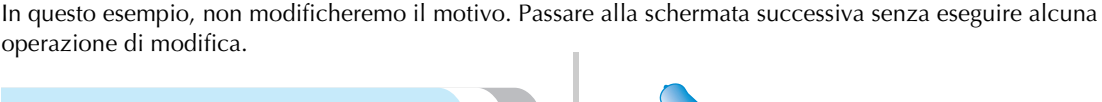

<span id="page-41-1"></span>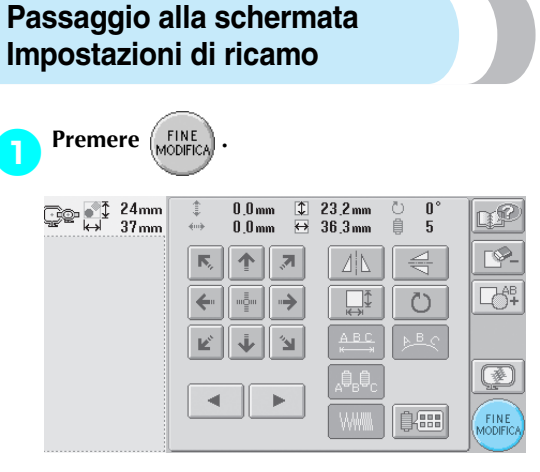

 $\triangleright$  Viene visualizzata la schermata Impostazioni di ricamo.

## **Prememoria**

Se si interrompe un'operazione nella schermata Modifica motivo e si spegne la macchina, è possibile continuare l'operazione dopo aver riacceso la macchina. Quando si riaccende la macchina, sarà richiesto se si desidera continuare l'operazione precedente o iniziarne una nuova (Consultare ["Ripresa](#page-78-0)  [dell'operazione in corso prima dello](#page-78-0)  [spegnimento della macchina" a pagina 62.](#page-78-0))

## <span id="page-42-0"></span>**5. Specifica delle impostazioni di ricamo**

Premendo (FINE) nella schermata Modifica motivo, viene visualizzata la schermata Impostazioni di ricamo Da questa schermata è possibile modificare il motivo completo e specificare le impostazioni di ricamo. È possibile inoltre controllare la posizione di ricamo e salvare un motivo da utilizzare in un secondo momento. **Schermata Impostazioni di ricamo** (per i dettagli sui tasti e altre informazioni relative alla schermata, fare riferimento alla [pagina 54](#page-70-0).)

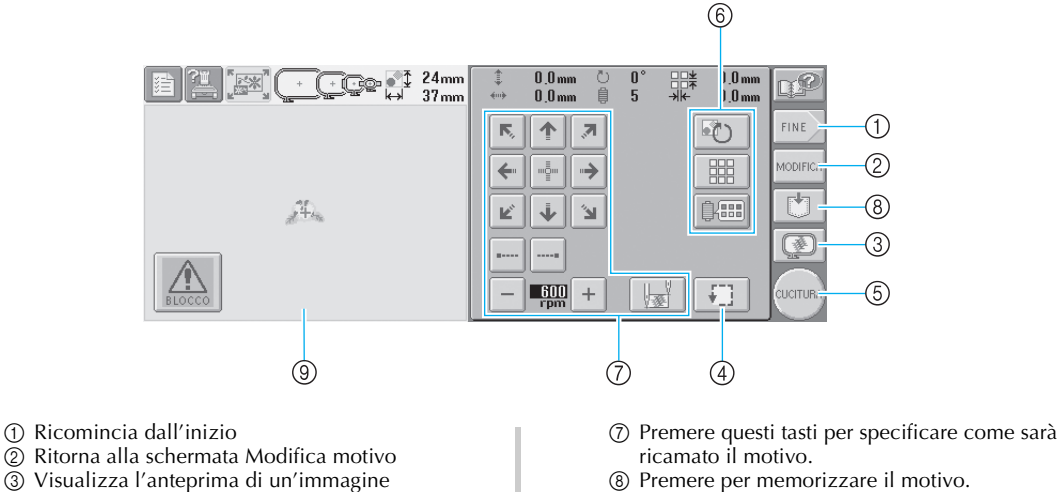

9 Nella schermata Impostazioni di ricamo, la guida del telaio per ricamo nell'area di visualizzazione del motivo indica la dimensione del telaio per ricamo installato.

In questo esempio, non specificheremo le impostazioni di ricamo. Passa all'operazione successiva.

## **Prememoria**

Se il telaio per ricamo non è posizionato correttamente quando si passa alla schermata Impostazioni di ricamo, il telaio per ricamo viene spostato in posizione corretta nello stesso momento in cui la schermata Impostazioni di ricamo viene visualizzata. (Consultare ["Posizione e](#page-86-0)  [movimento del telaio per ricamo." a](#page-86-0)  [pagina 70.](#page-86-0))

4 Premere per controllare l'area di ricamo. 5 Passa alla schermata successiva 6 Premere per modificare il motivo.

### **Prememoria**

● Se si interrompe un'operazione nella schermata Impostazioni di ricamo e si spegne la macchina, è possibile continuare l'operazione dopo aver riacceso la macchina. Quando si riaccende la macchina, sarà richiesto se si desidera continuare l'operazione precedente o iniziarne una nuova (Consultare ["Ripresa](#page-78-0)  [dell'operazione in corso prima dello](#page-78-0)  [spegnimento della macchina" a pagina 62.](#page-78-0))

## **6. Anteprima dell'immagine**

È possibile visualizzare un'immagine del motivo completo all'interno del telaio per ricamo.

### <span id="page-43-0"></span>**Controllo dell'anteprima di un'immagine**

Visualizzare l'anteprima dell'immagine per controllare che il ricamo sarà eseguito come desiderato.

**Premere .** 

 $\frac{0.0 \text{ mm}}{0.0 \text{ mm}}$  $\frac{0.0 \text{ mm}}{0.0 \text{ mm}}$  $\begin{array}{c} 0 \\ 5 \end{array}$ 显  $\overline{\mathbb{C}^2}$ 自 **FINE**  $\overline{\mathbb{N}}_q$ 个  $\overline{\mathcal{E}}$ 67) **MODIFIC**  $\leftarrow$  $\rightarrow$ 嚻  $m^{\rm B}_{\rm H}m$  $\overline{\mathbb{R}^{\downarrow}}$ 郎 j  $\mathbb{R}^2$  $\mathbf{k}^{\prime}$ 鏖  $\frac{600}{100}$  $\pm$  $\frac{1}{2}$ 珊 **JCITU** 

 $\blacktriangleright$  Viene visualizzata l'anteprima dell'immagine.

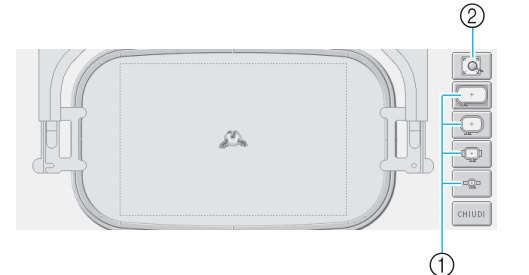

- 1 Premere questi tasti per visualizzare il motivo nelle varie dimensioni dei telai per ricamo. I telai per ricamo visualizzati in bianco su tasti grigi possono essere selezionati.
- 2 Premere questo tasto per visualizzare un ingrandimento della vista del motivo.

### **Premere entity per tornare alla schermata precedente.**

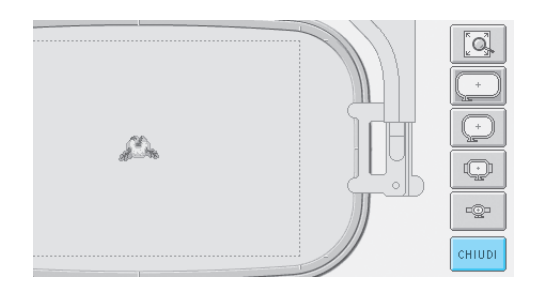

## **Prememoria**

● È possibile visualizzare l'anteprima dell'immagine anche dalla schermata Modifica motivo.

## **7. Inserimento del tessuto nel telaio per ricamo.**

Dopo aver selezionato il motivo da ricamare, controllare quale telaio per ricamo può essere utilizzato per cucire il motivo. Selezionare il telaio appropriato, quindi inserire il tessuto e lo stabilizzatore nel telaio per ricamo

(Consultare ["Applicazione al tessuto dello stabilizzatore trasferibile mediante stiratura \(Rivestimento\)" a](#page-82-0)  [pagina 66.](#page-82-0)) Per le precauzioni relative al tessuto, fare riferimento alla [pagina 16](#page-32-1).

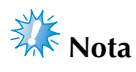

● Se il tessuto non è teso, il motivo potrebbe risultare non allineato oppure il tessuto potrebbe arricciarsi. Seguire la procedura descritta sotto per tendere saldamente il tessuto nel telaio per ricamo, in modo che il tessuto non sia lento. Accertarsi inoltre di lavorare su una superficie piana quando si inserisce il tessuto nel telaio per ricamo.

### <span id="page-44-0"></span>**Inserimento del tessuto nel telaio per ricamo**

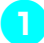

### 1**Selezionare un telaio per ricamo.**

Selezionare il telaio per ricamo che si desidera utilizzare tra le dimensioni dei telai per ricamo indicati nella schermata.

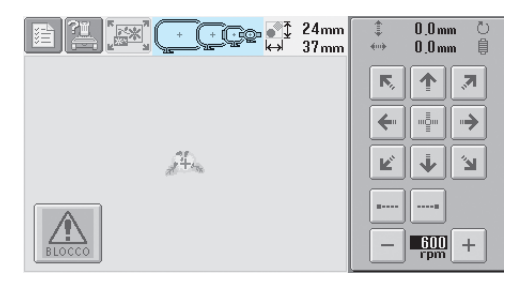

I telai per ricamo che è possibile utilizzare sono visualizzati più scuri  $(I + I)$ , mentre i telai per ricamo che non possono essere

utilizzati sono visualizzati più chiari ( $[$ .

### ■ **Tipi di telaio per ricamo**

Sono disponibili telai per ricamo di quattro dimensioni. Per i dettagli relativi agli utilizzi di ogni telaio, consultare ["Utilizzo corretto dei telai](#page-81-0)  [per ricamo" a pagina 65.](#page-81-0)

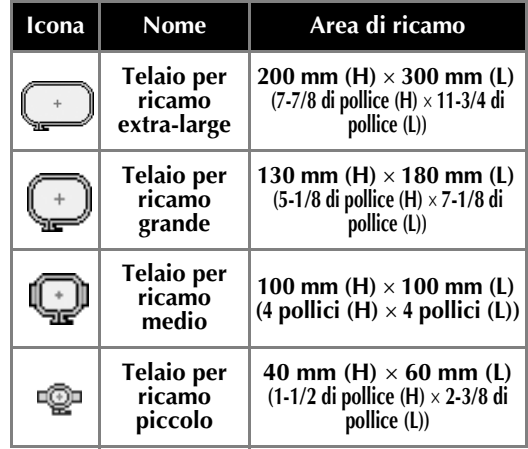

## **ATTENZIONE**

● **Se si utilizzano telai per ricamo diversi dai quattro telai inclusi, il telaio per ricamo potrebbe toccare il piedino premistoffa e danneggiare la macchina, o procurare lesioni all'utente.**

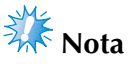

● Gli indicatori del telaio per ricamo mostrano tutte le dimensioni del telaio per ricamo in cui è possibile cucire il motivo. Accertarsi di utilizzare un telaio per ricamo con le dimensioni più adatte. Se il telaio per ricamo che si utilizza è troppo grande, il motivo potrebbe risultare non allineato oppure il tessuto potrebbe arricciarsi (Consultare ["Utilizzo corretto dei telai per](#page-81-0)  [ricamo" a pagina 65](#page-81-0).)

### ■ **Inserimento del tessuto nel telaio per ricamo piccolo**

La procedura per inserire il tessuto nel telaio per ricamo piccolo è descritta di seguito. Si segue la stessa procedura per inserire il tessuto nel telaio per ricamo medio. Per i dettagli relativi all'inserimento del tessuto nel telaio per ricamo grande e extra large, consultare ["Inserimento del tessuto" a pagina 67](#page-83-0).

### 2**Allentare la vite sul telaio esterno.**

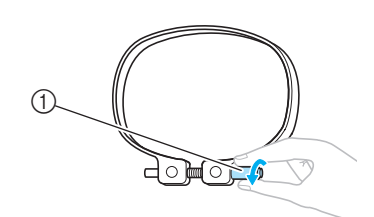

### 1 Vite

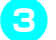

3**Collocare il tessuto con il lato diritto verso l'alto sulla parte superiore del telaio esterno.**

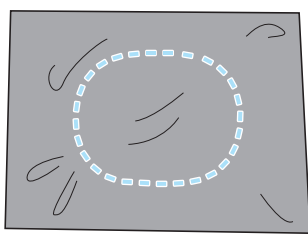

• Il telaio esterno non ha un lato anteriore o posteriore. Entrambi i lati possono essere utilizzati come parte anteriore.

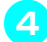

### 4**Premere il telaio interno nel telaio esterno.**

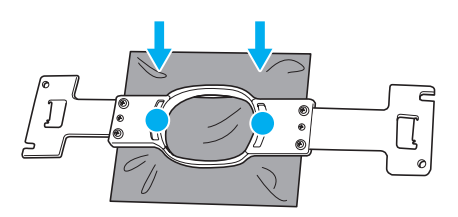

• Accertarsi che il tessuto non presenti grinze dopo essere stato teso nel telaio per ricamo.

### 5**Avvitare leggermente la vite e tirare i bordi del tessuto.**

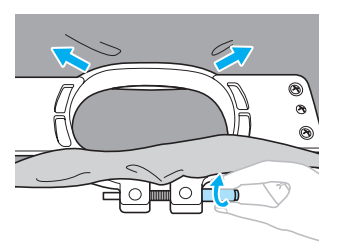

6**Avvitare saldamente la vite e controllare che il tessuto sia teso.**

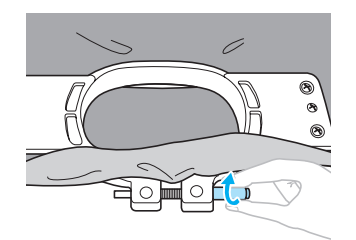

- Dopo aver teso il tessuto, battendo leggermente su di esso si sentirà un suono simile a un tamburo.
- Unire saldamente insieme il telaio interno e quello esterno, in modo che la parte inferiore del telaio interno sia più bassa rispetto alla parte inferiore del telaio esterno.

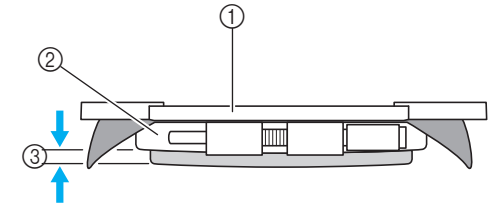

- 1 Telaio interno
- 2 Telaio esterno
- 3 Parte inferiore del telaio interno
- Avvitare saldamente la vite con l'ausilio del cacciavite a disco in dotazione.

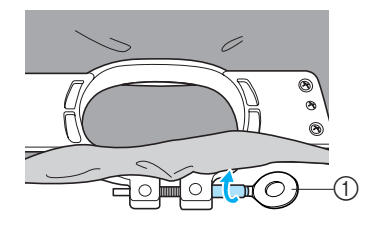

1 Cacciavite a disco

La tensione del tessuto e l'utilizzo di un materiale stabilizzatore variano a seconda del tipo di tessuto da ricamare. Provare vari metodi per ottenere i migliori risultati di ricamo possibili (Consultare ["Tecniche di inserimento" a pagina 166.](#page-182-0))

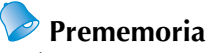

● È possibile utilizzare questa macchina da ricamo anche con i telai per cappelli opzionali (Consultare ["Utilizzo del telaio](#page-185-0)  [per cappelli opzionale" a pagina 169](#page-185-0).)

## **8. Applicazione del telaio per ricamo alla macchina.**

Dopo aver inserito il tessuto nel telaio per ricamo, applicare il telaio alla macchina da ricamo.

## **ATTENZIONE**

- Se il telaio per ricamo non è applicato correttamente, potrebbe toccare il piedino premistoffa **e danneggiare la macchina, o procurare lesioni all'utente.**
- **Quando si applica il telaio per ricamo, accertarsi che il pulsante Avvio/Stop sia rosso. Se il pulsante Avvio/Stop è verde lampeggiante, la macchina da ricamo potrebbe iniziare a cucire. Se la macchina da ricamo inizia a funzionare accidentalmente, potrebbero verificarsi lesioni.**
- **Quando si applica il telaio per ricamo, accertarsi che non tocchi alcuna parte della macchina da ricamo.**
	- **Nota**
	- Prima di applicare il telaio per ricamo, controllare che vi sia filo sufficiente nella spolina.

### **Applicazione del telaio per ricamo**

Regolare la larghezza del supporto del telaio per ricamo in base alle dimensioni del telaio, quindi applicare il telaio per ricamo alla macchina. A titolo esemplificativo, la procedura per applicare il telaio per ricamo piccolo è descritta di seguito.

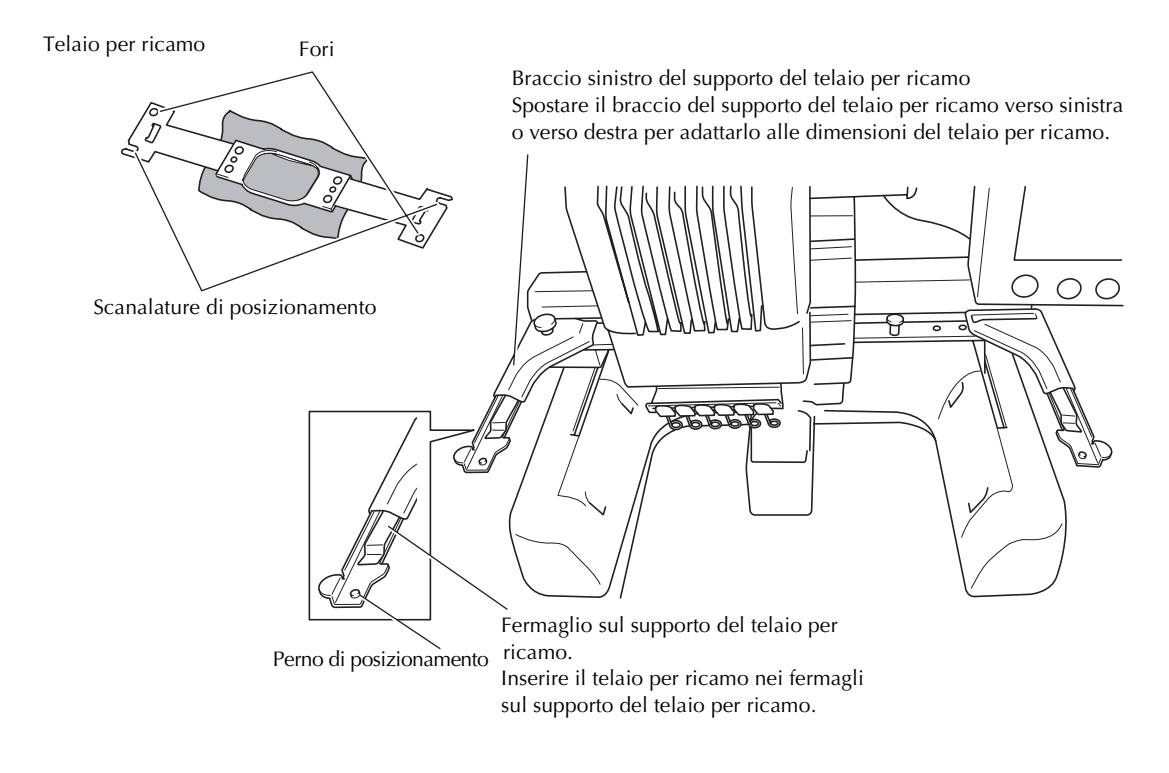

*2*

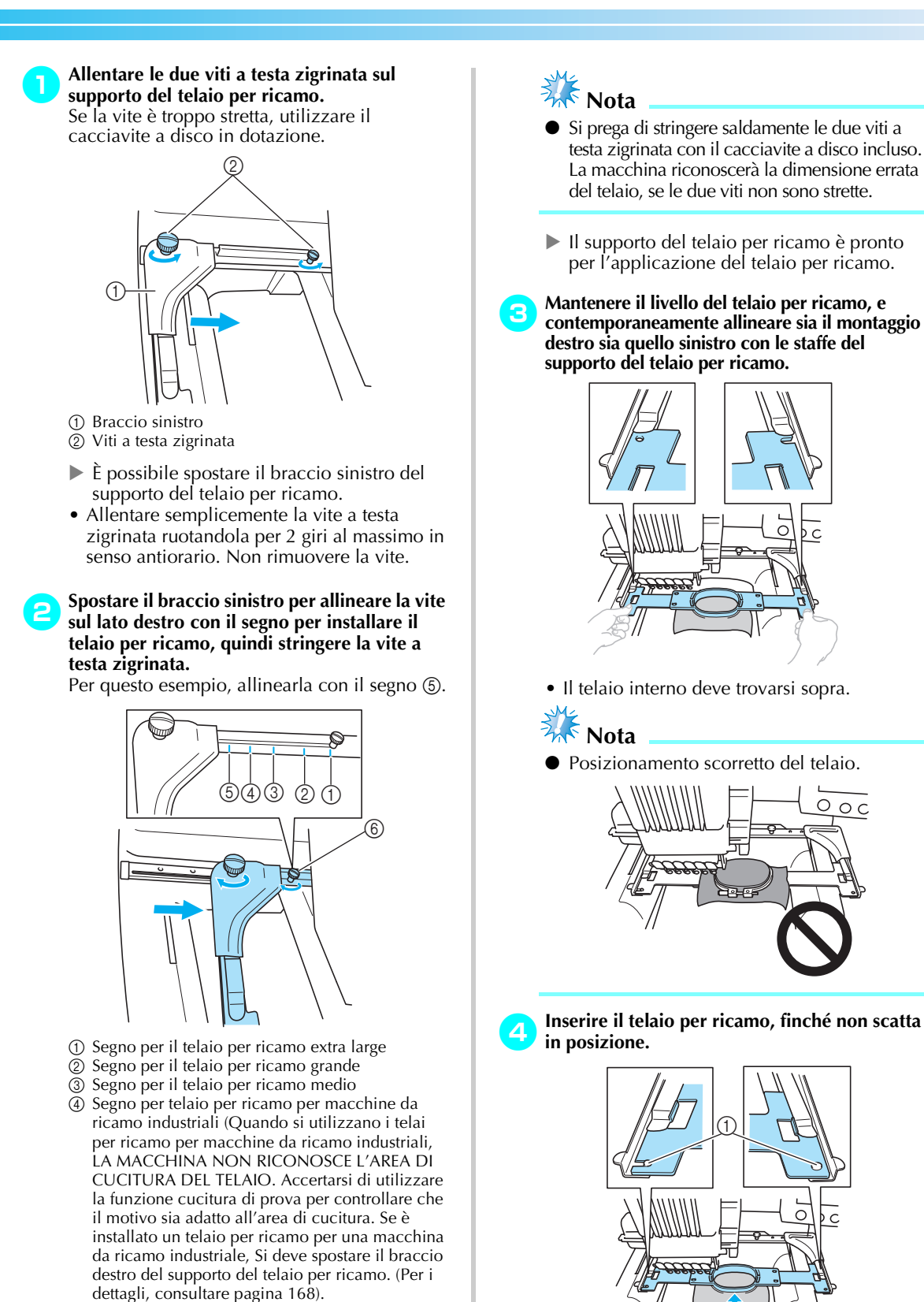

- 5 Segno per il telaio per ricamo piccolo
- 6 Allineare la vite con il segno.

1 Accertarsi che i perni sul braccio destro e sinistro del supporto del telaio per ricamo si inseriscano nella scanalatura di posizionamento e nel foro sul telaio per ricamo.

## <span id="page-48-0"></span>**9. Controllo dell'area di ricamo**

Controllare l'area di ricamo per accertarsi che il ricamo sarà eseguito nella posizione desiderata, senza essere allineato in modo errato, e che il telaio non tocchi il piedino premistoffa.

Se il telaio per ricamo non è posizionato correttamente, si sposta in posizione corretta, e in seguito viene indicata la posizione di ricamo.

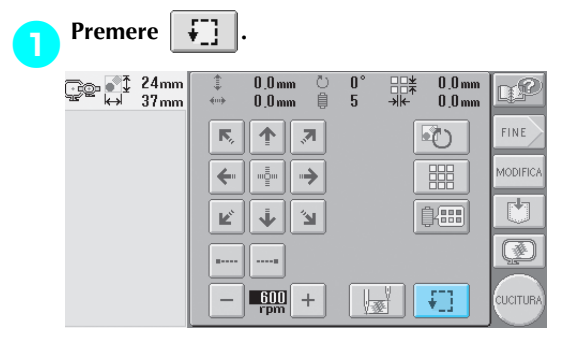

 $\blacktriangleright$  Il piedino premistoffa è abbassato e il telaio per ricamo si sposta per indicare l'area di ricamo.

2**Gli angoli dell'ottagono che indica l'area di ricamo per il motivo sono indicati dai fori eseguiti dall'ago.**

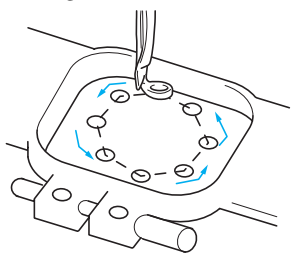

Controllare attentamente il movimento del telaio per ricamo per verificare che il ricamo sia cucito nella posizione desiderata e che il telaio per ricamo non tocchi il piedino premistoffa.

### ■ **Controllo a telaio per ricamo fermo/Interruzione del controllo**

Il telaio per ricamo può essere arrestato temporaneamente nella posizione desiderata oppure è possibile arrestare il controllo dell'area di ricamo.

3**Quando il telaio per ricamo si sposta alla** 

**posizione desiderata, premere** 

### **nuovamente.**

Il telaio per ricamo smette di spostarsi, e viene visualizzata la schermata successiva.

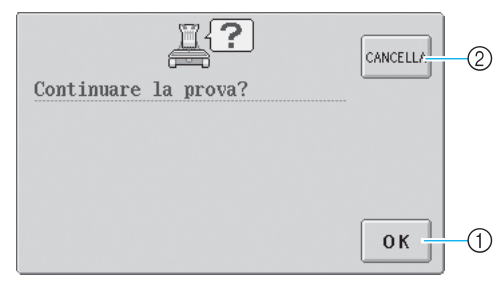

1 Premere per continuare a spostare il telaio.

2 Premere per smettere di controllare l'area di ricamo.

**4** Per continuare a spostare il telaio per ricamo,<br>premere ok. Per smettere di controllare

**premere . Per smettere di controllare**  *l'area di ricamo premere*  $\cos$ 

### <span id="page-48-1"></span>**Passaggio alla schermata Ricamo**

Dopo aver concluso le operazioni necessarie nella schermata Impostazioni di ricamo, passare alla schermata Ricamo

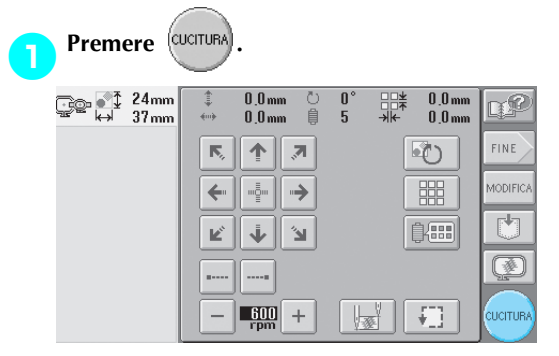

 $\triangleright$  Viene visualizzata la schermata Ricamo.

## **10. Infilatura superiore**

Controllare la schermata Ricamo per le informazioni sui colori dei fili da infilare nelle barre dell'ago, quindi infilare i fili superiori.

### <span id="page-49-0"></span>**Controllo delle barre dell'ago e dei colori del filo**

Nella schermata Impostazioni di ricamo, premere (<sup>cucruna</sup>) per visualizzare la schermata Ricamo e il messaggio

che richiede l'infilatura delle barre dell'ago (e la sostituzione dei rocchetti di filo utilizzati precedentemente). Controllare i colori del filo in questa schermata.

**Schermata Ricamo** (per i dettagli sui tasti e altre informazioni relative alla schermata, fare riferimento alla [pagina 56](#page-72-0)).

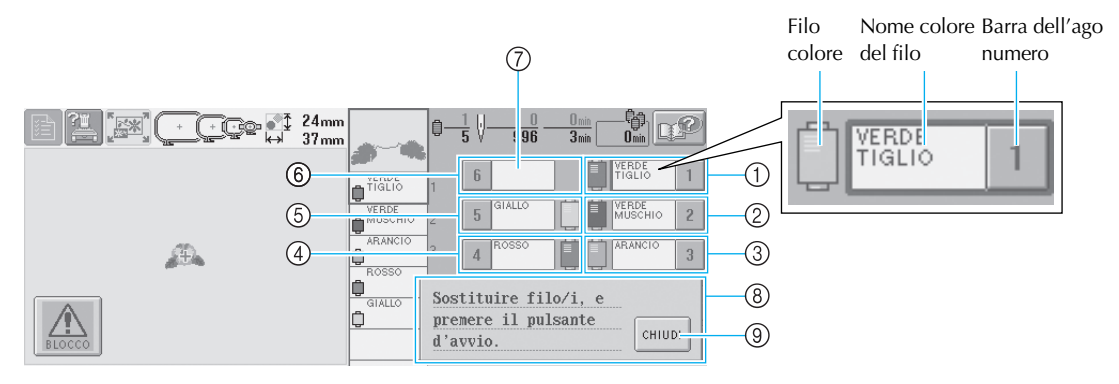

- 1 Informazioni sul filo per la prima barra dell'ago
- 2 Informazioni sul filo per la seconda barra dell'ago
- 3 Informazioni sul filo per la terza barra dell'ago
- 4 Informazioni sul filo per la quarta barra dell'ago
- 5 Informazioni sul filo per la quinta barra dell'ago
- 6 Informazioni sul filo per la sesta barra dell'ago 7 Se non è visualizzato alcun nome del colore del filo, non è stata utilizzata la barra dell'ago

corrispondente. Se un colore del filo è stato assegnato alla barra dell'ago in un disegno cucito in precedenza, la barra dell'ago mostrerà il colore assegnato in precedenza.

8 Cambiare il messaggio sui rocchetti di filo (Fare riferimento alla [pagina 77](#page-93-0)). Questo messaggio viene visualizzato quando è necessario sostituire i rocchetti di filo. Se non si

preme  $\vert$   $\circ$   $\vert$   $\circ$   $\vert$   $\circ$   $\circ$   $\vert$   $\circ$   $\circ$   $\vert$   $\circ$   $\circ$   $\vert$   $\circ$   $\circ$   $\vert$   $\circ$   $\circ$   $\vert$   $\circ$   $\circ$   $\vert$   $\circ$   $\circ$   $\vert$   $\circ$   $\circ$   $\vert$   $\circ$   $\circ$   $\vert$   $\circ$   $\circ$   $\vert$   $\circ$   $\circ$   $\vert$   $\circ$   $\circ$   $\vert$   $\circ$   $\vert$  è possibile proseguire il ricamo.

Il filo con il nome del colore visualizzato a fianco di ogni numero della barra dell'ago è infilato sulla barra corrispondente. Per la schermata visualizzata

- 1: Verde tiglio
- 2: Verde muschio
- 3: Arancio
- 4: Rosso
- 5: Giallo

Se non compare alcun nome a fianco al numero della barra dell'ago, la barra dell'ago corrispondente non è utilizzata. Per questo esempio, la barra dell'ago 6 non è utilizzata.

### **Premere chiupi**

- X La schermata che indica la sostituzione dei rocchetti è chiusa.
- Oltre a controllare i colori del filo, è possibile controllare anche altre informazioni, quali il numero di

punti e il tempo di cucitura; si possono inoltre specificare varie impostazioni di ricamo nella schermata Ricamo.

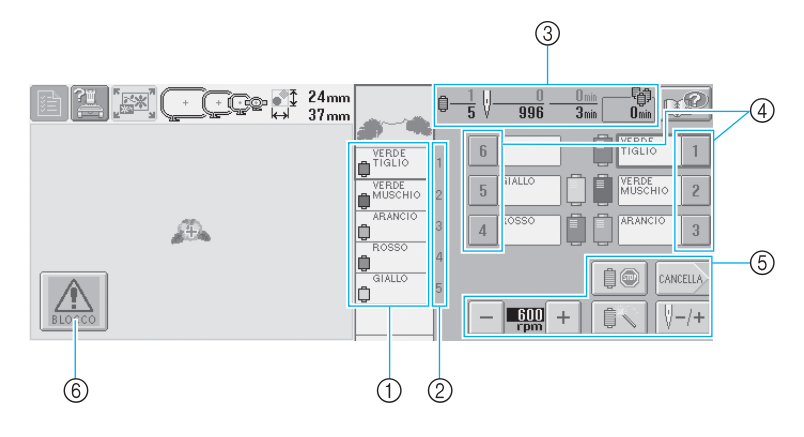

- 1 Indica l'ordine di ricamo per i colori del filo.
- 2 Indica il numero della barra dell'ago a cui è assegnato il colore del filo a sinistra.
- 3 Indica il numero di cambi del colore del filo, il numero di punti, il tempo di ricamo e il periodo di tempo dopo il quale occorre sostituire i rocchetti.
- 4 Premere un tasto per spostare la barra dell'ago selezionata nella posizione di cucitura. Utilizzare questo tasto quando si infila l'ago con il meccanismo automatico di infilatura dell'ago.
- 5 Utilizzare questi tasti per specificare le varie impostazioni di ricamo o per tornare alla schermata Impostazioni di ricamo.
- 6 Per avviare la macchina, premere questo tasto per sbloccarla, quindi premere il pulsante Avvio/ Stop.

## **ATTENZIONE**

● Premendo  $\mathbf{A}$  (tasto Sblocco) nella schermata Ricamo, il pulsante Avvio/Stop inizia a

**lampeggiare in verde e la macchina da ricamo è pronta per iniziare la cucitura. Durante l'infilatura superiore o l'infilatura dell'ago, prestare attenzione a non avviare la macchina accidentalmente, altrimenti potrebbero verificarsi lesioni.**

## **Infilatura superiore**

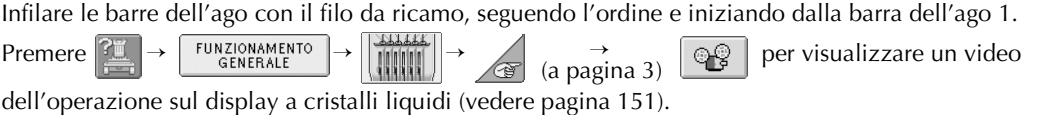

## **ATTENZIONE**

● **Nell'infilare il filo superiore, seguire attentamente le istruzioni. Se l'infilatura superiore non è eseguita correttamente, vi è il rischio che il filo si rompa o si ingarbugli, causando l'incurvatura o la rottura dell'ago.**

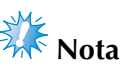

● Si raccomanda l'utilizzo di filo per ricamo di rayon o poliestere (120 den/2 / 135 dtex/ 2, 40 di peso (in America e Europa), #50 (in Giappone)).

## **Prememoria**

● L'ordine in cui eseguire l'infilatura è indicato da una linea sulla macchina da ricamo. Fare attenzione a eseguire l'infilatura come indicato.

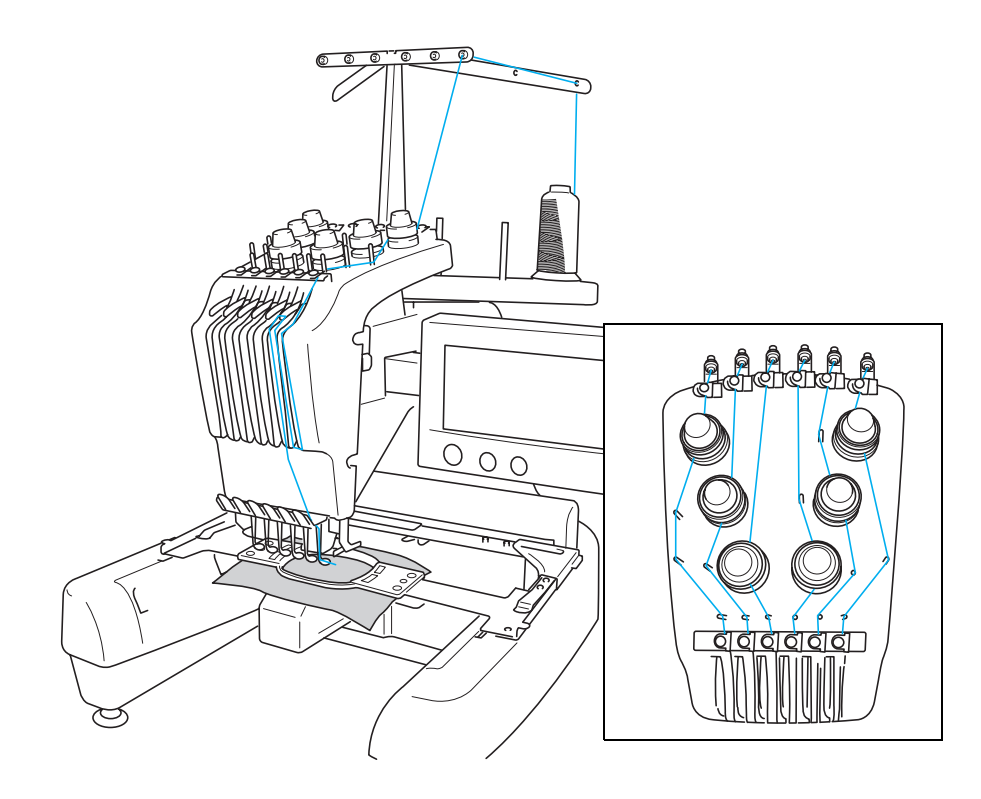

I numeri indicano il percorso del filo per ognuna delle barre dell'ago numerate. Prestare particolare attenzione a eseguire correttamente l'infilatura delle barre dell'ago.

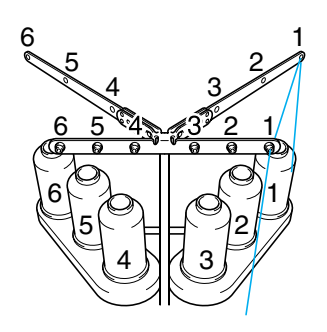

**Collocare sul portarocchetto 1 il rocchetto di filo con il colore (verde tiglio) specificato per la barra dell'ago 1.**

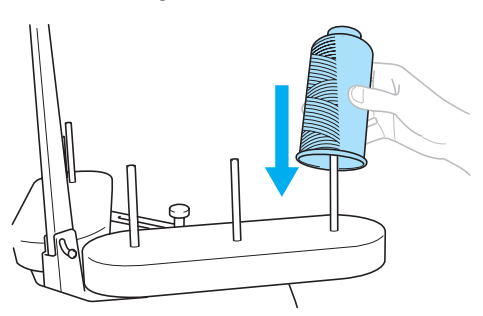

- Accertarsi che il rocchetto rimanga aperto a forma di V.
- Quando si utilizzano rocchetti di filo piccoli, assicurarsi di collocare il tappetino del rocchetto accluso sul portarocchetto prima di collocare il rocchetto sul perno.
- Utilizzare il fermo per rocchetto su tutti i rocchetti di filo più bassi rispetto all'altezza del portarocchetto.

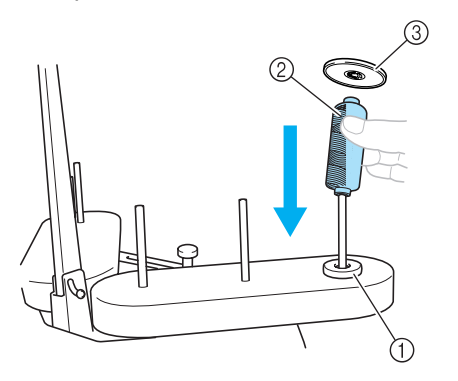

- Tappetino del rocchetto
- Rocchetto piccolo
- Fermo per rocchetto

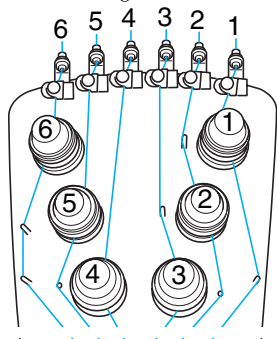

**Passare il filo attraverso il foro numero 1 nel guidafilo appena sopra il rocchetto, quindi passare il filo attraverso il foro numero 1 nel guidafilo verso la parte anteriore della macchina.**

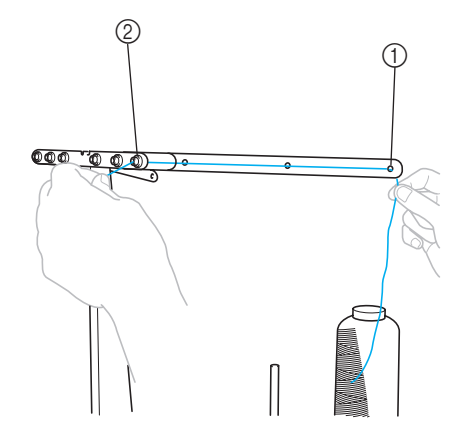

 Foro numero 1 nel guidafilo sopra il rocchetto Foro numero 1 nel guidafilo verso la parte anteriore della macchina

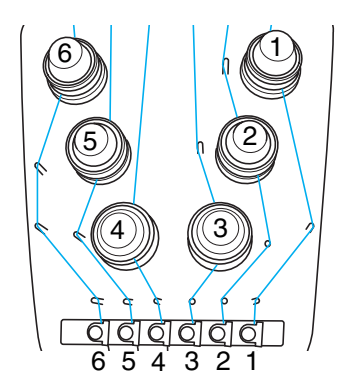

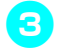

del guidafilo.

**Far passare il filo attraverso il foro nel guidafilo superiore numero 1.**  Far passare il filo tirando verso di sé all'interno

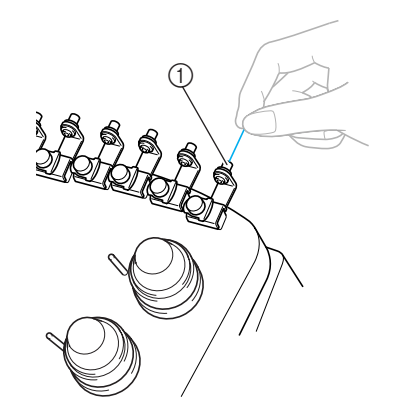

Foro nel guidafilo superiore

### **Far passare il filo attraverso il guidafilo superiore numero 1.**

Tenere il filo con entrambe le mani e passarlo sotto la guida da destra.

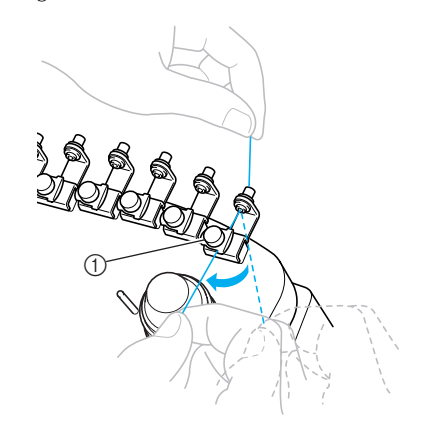

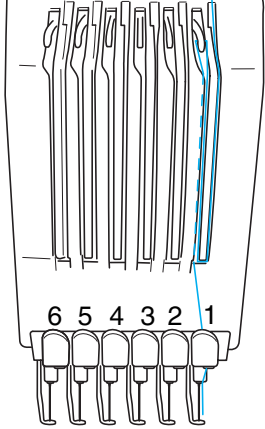

5 4 3 2 1

<span id="page-53-0"></span>**Avvolgere un volta il filo in senso orario intorno al disco tenditore del filo numero 1.**

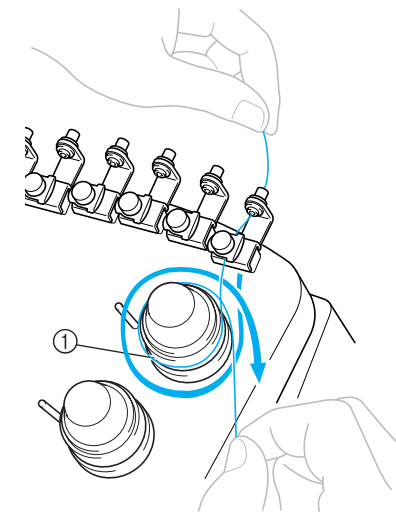

Disco tenditore del filo

• Accertarsi che il filo sia inserito saldamente nel disco tenditore del filo e passi attraverso i perni del guidafilo corretti.

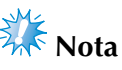

● Tutti i dischi tenditori del filo sono infilati in direzione oraria.

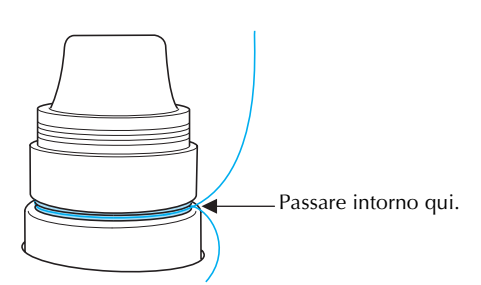

6**Passare il filo lungo il percorso indicato sulla macchina, quindi passarlo attraverso il guidafilo intermedio numero 1.**

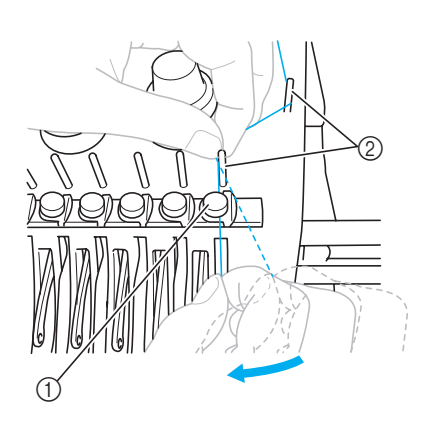

- 1 Guidafilo intermedio
- 2 Perno del guidafilo
- Il percorso dal guidafilo superiore intorno al disco tenditore del filo e verso il guidafilo intermedio (punti da  $\bigcirc$  a  $\bigcirc$ ) varia in base al numero del rocchetto. Il passaggio del filo da sinistra verso destra attraverso il perno del guidafilo è studiato per evitare che il filo si ingarbugli. Infilare ogni barra dell'ago come indicato nell'illustrazione.

### 7**Far passare il filo lungo la scanalatura numero 1 per passarlo attraverso il foro 1 della levetta del tendifilo da destra.**

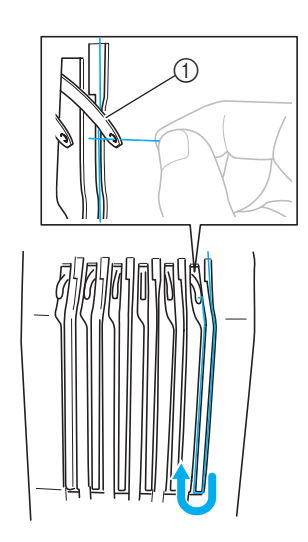

1 Levetta del tendifilo

8**Far passare il filo attraverso la scanalatura nel guidafilo, quindi attraverso il foro nel guidafilo inferiore numero 1.**

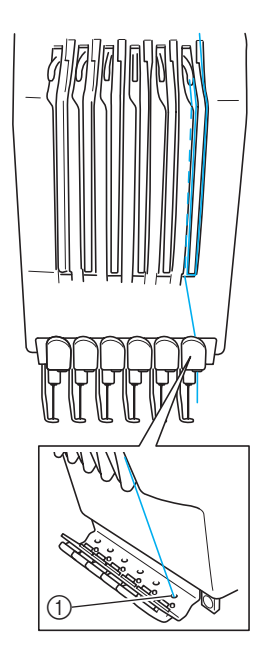

- 1 Foro nel guidafilo inferiore
- 9**Utilizzare l'infila ago accluso per far passare il filo attraverso il guidafilo della barra dell'ago numero 1.**

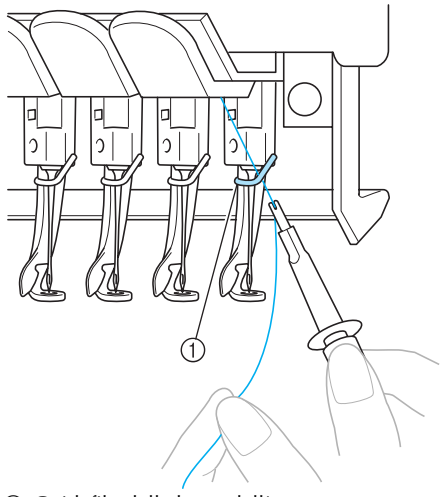

1 Guidafilo della barra dell'ago 2 Dispositivo di sostituzione dell'ago (Infila ago)

# *2*

## **Infilatura dell'ago**

Utilizzare il meccanismo automatico di infilatura dell'ago per infilare l'ago.

Premere  $\boxed{\frac{?}}$  → FUNZIONAMENTO

(a pagina 2)→  $\bigcirc$  |  $\bigcirc$  | per visualizzare un video

dell'operazione sul display a cristalli liquidi

(vedere pagina 151).

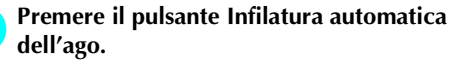

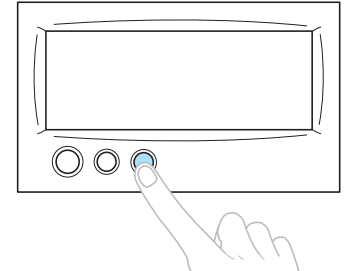

 $\blacktriangleright$  Il gancio sul meccanismo automatico di infilatura dell'ago passa attraverso la cruna dell'ago.

## **ATTENZIONE**

- Se l'ago non è completamente inserito, il **gancio del meccanismo automatico di infilatura dell'ago non passerà attraverso la cruna dell'ago durante l'infilatura automatica e il gancio potrebbe piegarsi oppure il filo potrebbe non essere inserito nell'ago.**
- **Se il gancio del meccanismo automatico di infilatura è piegato o danneggiato, rivolgersi al rivenditore autorizzato.**
- **Mentre il gancio del meccanismo automatico di infilatura dell'ago passa attraverso la cruna dell'ago, non ruotare il volantino, altrimenti si rischia di danneggiare il meccanismo automatico di infilatura dell'ago.**

# **Nota**

- Per evitare il danneggiamento, il meccanismo automatico di infilatura dell'ago potrebbe tornare in posizione arretrata quando si ruota il volantino.
- Con il meccanismo automatico di infilatura dell'ago è possibile infilare un ago nella posizione di cucitura. Quando si utilizza questo meccanismo, accertarsi che la barra dell'ago che si desidera infilare si trovi nella posizione di cucitura, altrimenti non è possibile utilizzare il meccanismo automatico di infilatura dell'ago per quell'ago particolare. Se la barra dell'ago non si trova nella posizione di cucitura, provvedere a spostarla (Consultare pagina 40.)
- 2**Estrarre circa 15 cm (6 pollici) di filo. Mantenere il filo rilasciato ed eliminare [qua](#page-56-0)lsiasi tensione sul filo. Quindi, come indicato nell'illustrazione, passare il filo da destra sotto la forcella del meccanismo automatico di infilatura dell'ago, quindi fermare il filo con il gancio che passa attraverso la cruna dell'ago.**

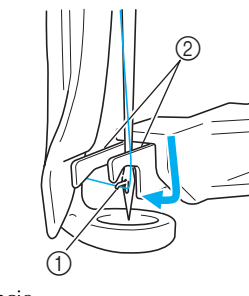

1 Gancio 2 Forcella

# **Nota**

● Quando si ferma il filo con il gancio, prestare attenzione a non allentare troppo il filo.

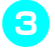

3**Passare il filo sotto la guida sul piedino premistoffa.**

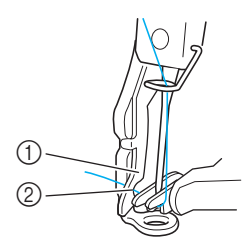

- 1 Guida sul piedino premistoffa
- 2 Scanalatura nella guida sul piedino premistoffa
- Accertarsi che il filo passi correttamente attraverso la scanalatura nella guida sul piedino premistoffa.

4**Far passare correttamente il filo attraverso la scanalatura nel tagliafilo, quindi tirare lievemente il filo per tagliarlo.**

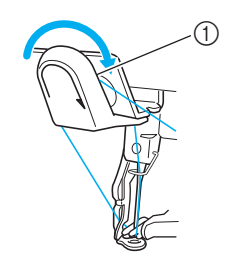

1 Scanalatura nel tagliafilo

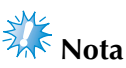

- Se il filo non è passato correttamente attraverso la scanalatura del tagliafilo, viene visualizzato il messaggio "Errore della spazzola" e non è possibile inserire il filo nell'ago. Accertarsi di far passare correttamente il filo attraverso la scanalatura.
- Se non si estrae filo sufficiente, non è possibile tirare il filo attraverso il tagliafilo.

5**Premere il pulsante Infilatura automatica dell'ago.**

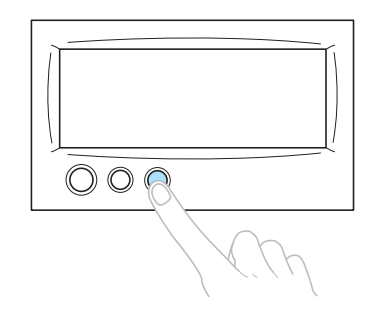

- L'infila ago si allontana dall'ago. Il filo è infilato nella cruna.
- La spazzola fuoriesce e pizzica il filo tra l'ago e l'infila ago.
- L'infila ago ritorna alla posizione di partenza originale.

L'infilatura superiore per la barra dell'ago 1 è completa.

Procedere nello stesso modo per infilare le altre barre dell'ago. Tuttavia, se non si sposta la barra dell'ago da infilare nella posizione di cucitura, non è possibile infilare l'ago con il meccanismo automatico di infilatura dell'ago. Per le barre dell'ago restanti, eseguire l'operazione seguente per spostare la barra dell'ago nella posizione di cucitura prima di infilare l'ago.

■ Spostamento della barra dell'ago da infilare nella **posizione di cucitura.**

1**Premere il tasto corrispondente alla barra dell'ago che si desidera infilare.**

<span id="page-56-0"></span>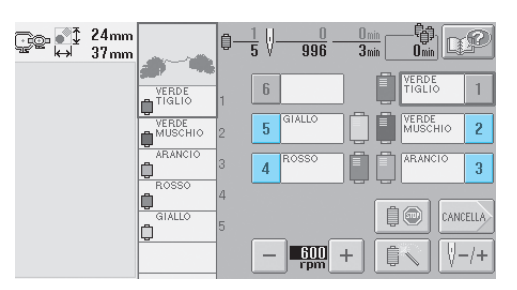

▶ La barra dell'ago selezionata si sposta nella posizione di cucitura.

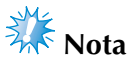

● Se il filo non è teso potrebbe uscire dal disco tenditore del filo. Dopo aver concluso l'infilatura superiore, controllare nuovamente per accertarsi che il filo sia passato correttamente nel disco tenditore del filo. (fare riferimento al punto **5** a [pagina 37\)](#page-53-0).

## **Prememoria**

● Quando si cambia uno dei colori del filo superiore, è semplice eseguire nuovamente l'infilatura tagliando il filo utilizzato correntemente tra il rocchetto e il guidafilo, sopra il rocchetto. Collocare quindi il nuovo rocchetto sul portarocchetto e legare l'estremità del nuovo filo all'estremità del filo utilizzato precedentemente. Quindi tirare il filo attraverso l'ago (Consultare [pagina 78.](#page-94-0))

### ■ **Utilizzo della retina**

Quando si utilizza un filo metallico o qualsiasi altro filo resistente, posizionare la retina acclusa sul rocchetto prima di eseguire la cucitura. Se la retina è troppo lunga, piegarla una volta per adattarla alle dimensioni del rocchetto prima di posizionarla sul rocchetto.

Potrebbe risultare necessario regolare la tensione del filo quando si utilizza la retina.

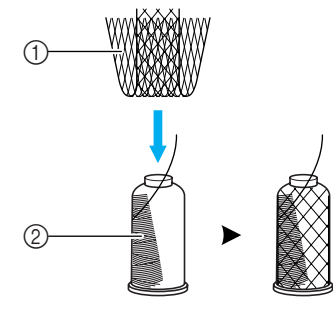

1 Retina 2 Filo

## **11. Esecuzione del ricamo**

La macchina da ricamo è ora pronta per iniziare a cucire.

Quando la macchina inizia a cucire, il piedino premistoffa si abbassa automaticamente, si eseguono le operazioni di taglio del filo necessarie alla fine della cucitura, si cambiano i fili come stabilito mentre si esegue il ricamo, e la macchina si arresta quando si giunge al termine della cucitura.

## **ATTENZIONE**

- **Per motivi di sicurezza, la macchina da ricamo non deve essere lasciata incustodita durante la cucitura.**
- **Mentre la macchina è in funzione, fare molta attenzione alla posizione dell'ago. Inoltre, per evitare il rischio di lesioni, tenere le mani lontane da tutte le parti in movimento, come l'ago, la custodia della barra dell'ago, la levetta tendifilo e il carrello.**

### ■ Meccanismo di bloccaggio

Per motivi di sicurezza, questa macchina è dotata di una funzione di bloccaggio.

La macchina da ricamo è generalmente bloccata (non può iniziare a cucire). Se non si sblocca la macchina, non è possibile iniziare a cucire. Se non si avvia la macchina da ricamo entro 10 secondi dopo averla sbloccata, essa si blocca di nuovo automaticamente.

Il pulsante Avvio/Stop indica se la macchina è bloccata oppure no. Se il pulsante Avvio/Stop è rosso, la macchina è bloccata. Se il pulsante Avvio/Stop è verde lampeggiante, la macchina è sbloccata.

### **Inizio del ricamo**

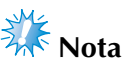

● Accertarsi che non siano presenti oggetti all'interno dell'area di spostamento del telaio per ricamo. Se il telaio per ricamo urta un altro oggetto, il motivo potrebbe risultare non allineato.

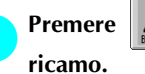

**Premere**  $\left|\angle\right|$  per sbloccare la macchina da

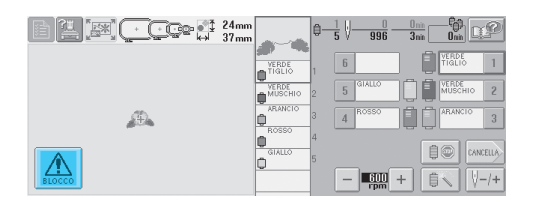

- $\blacktriangleright$  Il pulsante Avvio/Stop inizia a lampeggiare in verde ed è possibile avviare la macchina da ricamo.
- Se non si preme il pulsante Avvio/Stop entro 10 secondi dopo aver sbloccato la macchina da ricamo, la macchina si bloccherà nuovamente.

### 2**Premere il pulsante Avvio/Stop.**

Premere il pulsante Avvio/Stop mentre è lampeggiante verde. Se il pulsante Avvio/Stop ritorna rosso, eseguire nuovamente questa procedura dal punto **1.** 

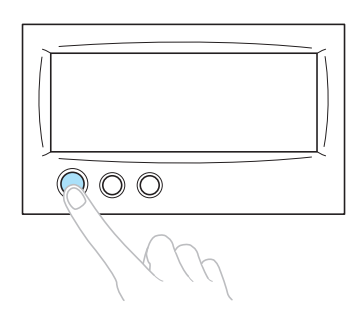

 $\blacktriangleright$  Il pulsante Avvio/Stop si accende in verde e inizia a cucire il primo colore.

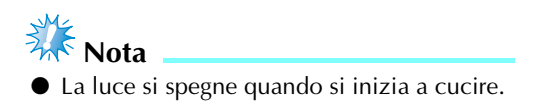

 $\triangleright$  Viene visualizzata la schermata seguente.

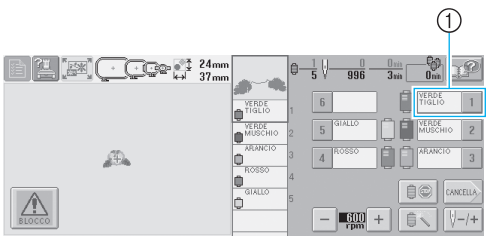

- 1 Una cornice rossa intorno alla casella informazioni sul filo indica quale barra dell'ago si sta utilizzando correntemente per la cucitura.
- Mentre la macchina da ricamo è in funzione, il punto in fase di cucitura è indicato dalle croci verdi nell'area di visualizzazione del motivo. Inoltre vengono calcolati il numero di punti e il tempo.
- 3**Al termine della cucitura del primo colore, la macchina si arresta automaticamente e taglia il filo. La custodia della barra dell'ago si sposta nella posizione del secondo colore e inizia la cucitura del secondo colore.**

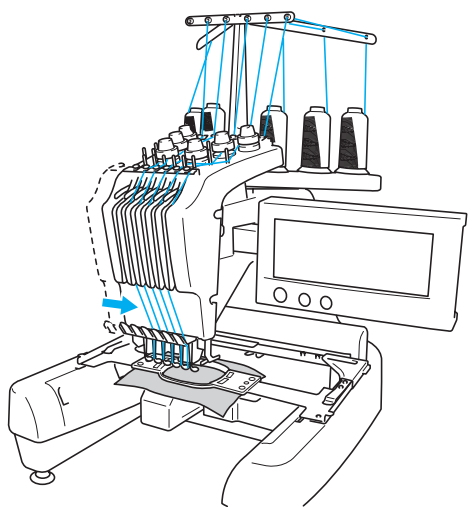

 $\blacktriangleright$  La visualizzazione del colore del filo nella schermata passa al secondo colore e le informazioni relative al filo per la seconda barra dell'ago vengono sottolineate dalla cornice rossa.

### 4**Questa procedura continua fino alla cucitura dell'ultimo colore, quindi la macchina da ricamo si arresta automaticamente.**

- $\triangleright$  Viene visualizzata nuovamente la schermata Impostazioni di ricamo.
- $\blacktriangleright$  Il pulsante Avvio/Stop si accende in rosso.
- Non è necessario eseguire operazioni di taglio del filo all'inizio e al termine della cucitura.

### ■ **Continuazione del ricamo**

Per cucire nuovamente lo stesso motivo, premere (CUCITURA).

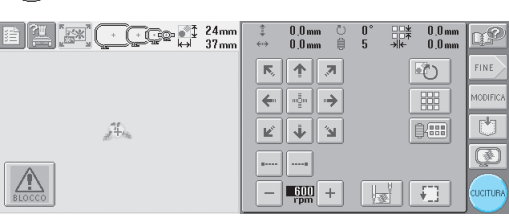

 $\triangleright$  Viene visualizzata la schermata Ricamo in modo da poter cucire nuovamente lo stesso motivo.

Per selezionare un nuovo motivo, premere | FINE  $o$  .  $\mathbb{R}$ .

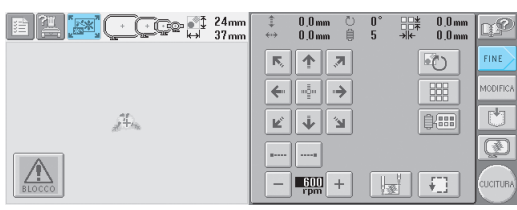

 $\triangleright$  Viene visualizzata la schermata Selezione tipo di motivo.

# **Nota**

- È possibile impostare la cucitura di punti di bloccaggio automatici all'inizio del ricamo, all'inizio della cucitura dopo il cambio dei colori del filo e quando si taglia il filo (Consultare ["Impostazione del punto di](#page-104-0)  [bloccaggio automatico" a pagina 88.](#page-104-0))
- È possibile modificare la velocità di cucitura, anche durante la cucitura del motivo (Consultare ["Impostazione della](#page-107-0)  [velocità di cucitura massima" a pagina 91.](#page-107-0))

### **Interruzione del ricamo**

È possibile arrestare la macchina durante la cucitura.

### ■ **Pausa temporanea**

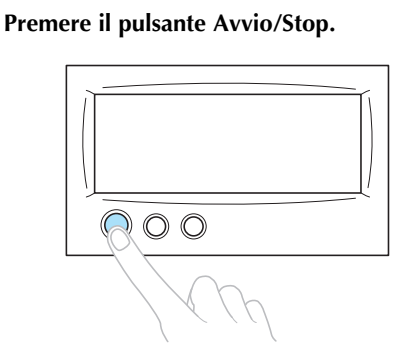

- $\blacktriangleright$  La macchina si arresta e il pulsante Avvio/ Stop si accende in rosso.
- Il filo non viene tagliato.
- Per continuare la cucitura, dopo aver controllato che il filo superiore sia teso, premere il tasto Sblocco, quindi premere il pulsante Avvio/Stop.

## **Prememoria**

- Premendo il tasto Arresto di riserva durante la cucitura del ricamo, la macchina si arresta prima dell'inizio della cucitura del colore successivo (Consultare ["Arresto della](#page-108-0)  [macchina al cambio di colore successivo" a](#page-108-0)  [pagina 92.](#page-108-0))
- Prima di iniziare la cucitura, è possibile impostare la macchina in modo che si arresti a ogni cambio del colore del filo (Consultare ["Indicazione delle posizioni di](#page-108-1)  [pausa prima del ricamo" a pagina 92.](#page-108-1))

### ■ **Ripresa della cucitura dopo lo spegnimento della macchina**

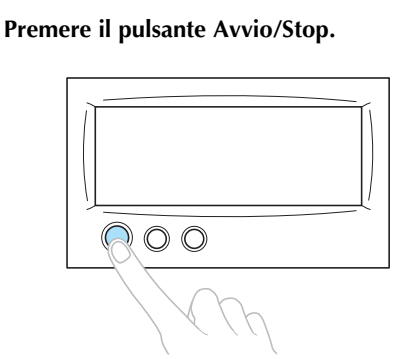

- ▶ La macchina da ricamo si arresta e il pulsante Avvio/Stop si accende in rosso.
- Il filo non viene tagliato.

2**Premere il pulsante Taglio del filo.**

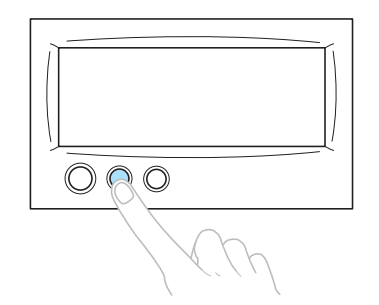

- $\triangleright$  Vengono tagliati la spolina e i fili superiori
- Prima di spegnere la macchina da ricamo, accertarsi che i fili siano stati tagliati.

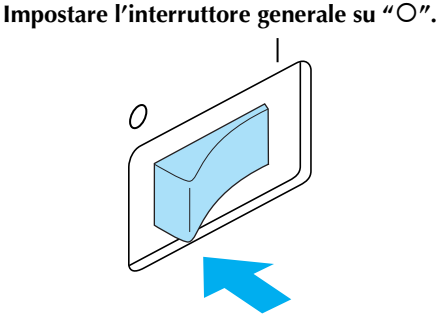

- $\blacktriangleright$  La macchina da ricamo, nonché il display e l'indicatore del pulsante Avvio/Stop si spengono.
- È possibile riprendere la cucitura dopo aver riacceso la macchina da ricamo. Retrocedere di diversi punti per sovrapporre la cucitura. Per i dettagli, consultare ["Riprendere il ricamo dopo lo spegnimento](#page-99-1)  [della macchina" a pagina 83.](#page-99-1)

## **Prememoria**

È possibile arrestare la macchina in qualsiasi momento, anche durante la cucitura; tuttavia, se si arresta la macchina durante il cambio del colore del filo, non è necessario retrocedere nella cucitura quando si continua il ricamo. È possibile impostare la macchina in modo che si arresti quando si cambia il colore del filo. (Per i dettagli, consultare ["Indicazione delle](#page-108-1)  [posizioni di pausa prima del ricamo" a](#page-108-1)  [pagina 92\)](#page-108-1).

■ **Eventuale rottura del filo durante la cucitura** Se si verifica un problema durante la cucitura, quale la rottura del filo, la macchina si arresta automaticamente.

Infilare nuovamente il filo rotto, retrocedere di diversi punti e continuare la cucitura. Per i dettagli, consultare ["Se il filo si rompe o il filo](#page-95-0)  [della spolina esce dall'ago durante il ricamo" a](#page-95-0)  [pagina 79](#page-95-0).

## **12. Controllo della tensione del filo**

Controllare il ricamo per verificare se è stato cucito con la tensione del filo corretta. Se la tensione del filo non è regolata correttamente, la cucitura potrebbe risultare irregolare e il tessuto arricciato.

### ■ **Tensione del filo corretta**

Sul rovescio del tessuto, il filo della spolina deve essere circa un terzo dell'ampiezza del punto.

(Diritto) (Rovescio)

Se il ricamo risulta come illustrato sotto, la tensione del filo non è corretta. Correggere la tensione del filo.

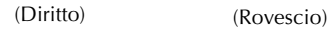

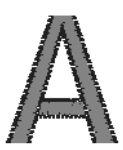

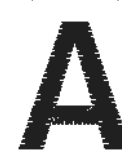

La tensione del filo superiore è eccessiva e rende visibile il filo inferiore dal diritto del tessuto.

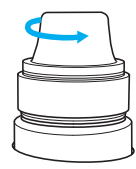

Allentare la manopola di tensione ruotandola in senso antiorario.

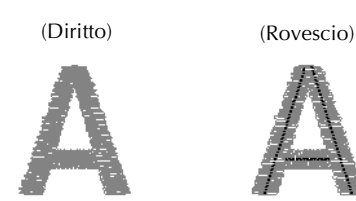

La tensione del filo superiore non è sufficiente e causa l'allentamento del filo superiore, blocchi del filo e nodi sul lato diritto del tessuto.

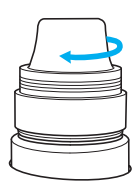

Stringere la manopola di tensione ruotandola in senso orario.

Per i dettagli relativi alla regolazione della tensione del filo, consultare ["Regolazione della](#page-101-0)  [tensione del filo" a pagina 85.](#page-101-0)

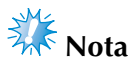

- In questo seminario, la tensione del filo è stata controllata dopo la conclusione del ricamo. In genere, tuttavia, occorre interrompere temporaneamente il ricamo e controllare la tensione del filo dopo i primi 100 punti di ogni colore cuciti con ogni barra dell'ago.
- Il ricamo finale potrebbe non risultare come aspettato, a causa del tipo o dello spessore del tessuto cucito, oppure a causa del materiale stabilizzatore utilizzato. Prima di iniziare il lavoro effettivo, eseguire un ricamo di prova.

## **Prememoria**

● Nei motivi di ricamo incorporati, si utilizza un motivo per il controllo della tensione del filo. Per i dettagli, consultare ["Controllo](#page-176-0)  [della tensione del filo di motivi incorporati"](#page-176-0)  [a pagina 160.](#page-176-0)

## **13. Rimozione del telaio per ricamo e del tessuto**

Al termine della cucitura, rimuovere il telaio per ricamo, quindi staccare il tessuto dal telaio.

### **Rimozione del telaio per ricamo**

## **ATTENZIONE**

- **Quando si rimuove il telaio per ricamo, accertarsi che il pulsante Avvio/Stop sia rosso. Se il pulsante Avvio/Stop è verde lampeggiante, la macchina potrebbe iniziare a cucire. Se la macchina inizia a funzionare accidentalmente, potrebbero verificarsi lesioni.**
- **Quando si rimuove il telaio per ricamo, accertarsi che non tocchi alcuna parte della macchina.**
- **Non sollevare il supporto del telaio per ricamo con forza eccessiva, perché potrebbe subire danni.**
- 1**Afferrare i lati sinistro e destro dei bracci del supporto del telaio per ricamo con entrambe le mani, quindi sollevare leggermente il telaio.** I perni sui bracci del supporto del telaio per ricamo devono fuoriuscire dai fori sui lati del telaio per ricamo.

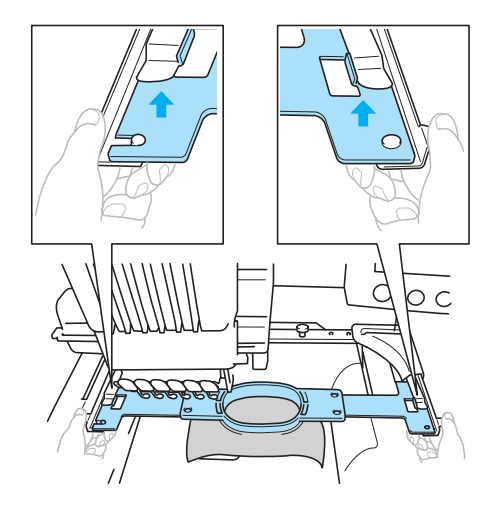

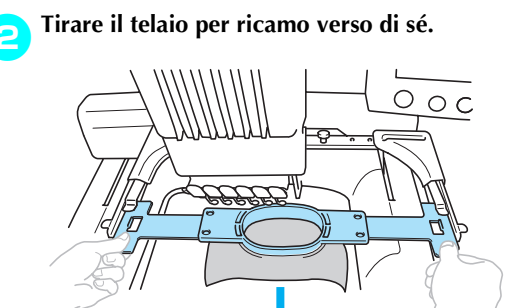

### **Rimozione del tessuto**

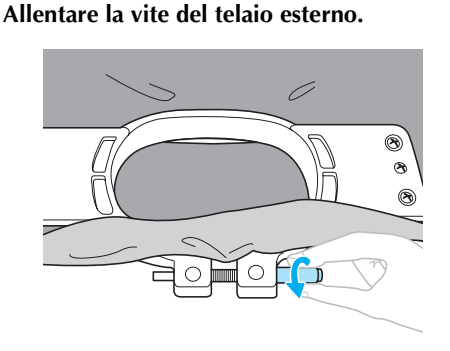

- ▶ Se la vite è stata avvitata con l'ausilio di un cacciavite a disco, allentarla con il cacciavite a disco accluso.
- 2**Rimuovere il telaio esterno, quindi staccare il tessuto.**

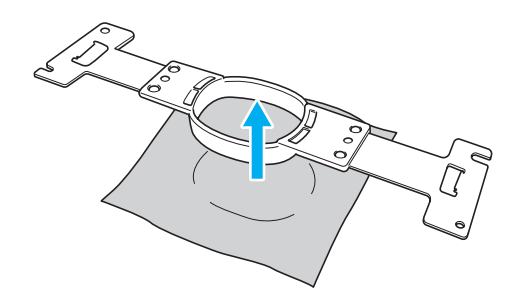

## **14. Spegnimento della macchina**

Al termine di tutte le operazioni di ricamo spegnere la macchina.

## 1**Impostare l'interruttore generale su "**{**".**

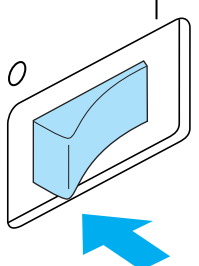

- $\blacktriangleright$  La macchina da ricamo, nonché il display e l'indicatore del pulsante Avvio/Stop si spengono.
- 2**Staccare il cavo di alimentazione dalla presa di corrente.**

Per staccare il cavo di alimentazione, afferrare la spina.

### 3**Se necessario, scollegare il cavo di alimentazione dalla macchina.**

Riporre il cavo di alimentazione in un luogo sicuro.

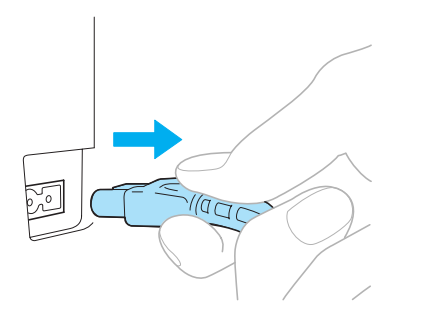

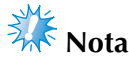

Se si verifica un'interruzione di corrente mentre si utilizza la macchina da ricamo, spegnere la macchina e staccare il cavo di alimentazione. Quando si riavvia la macchina da ricamo, seguire la procedura necessaria per utilizzarla correttamente (Consultare ["Accensione della macchina" a](#page-36-0)  [pagina 20.](#page-36-0))

## **Prememoria**

● Se si spegne la macchina da ricamo mentre sono visualizzate le schermate Selezione tipo di motivo o Elenco motivi senza che sia stato selezionato alcun motivo, quando si riaccende la macchina viene visualizzata la schermata Selezione del tipo di motivo.

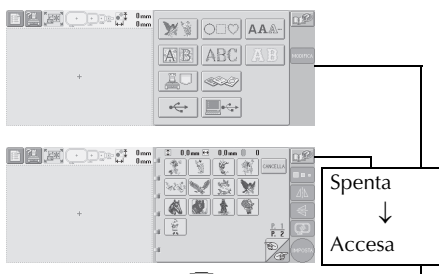

Se non si preme (MPOSTA) per confermare la selezione del motivo nella schermata Elenco motivi, la selezione sarà annullata in caso di spegnimento della macchina.

E

### Dopo la schermata iniziale ▼

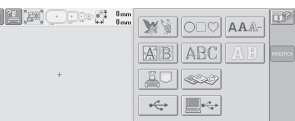

● Se si spegne la macchina da ricamo mentre è visualizzata la schermata Modifica motivo, la visualizzazione del motivo prima dello spegnimento della macchina sarà salvata nella memoria della macchina. Quando si riaccende la macchina da ricamo, viene visualizzata nuovamente la schermata Modifica motivo come si presentava prima dello spegnimento della macchina (Consultare [pagina 62.](#page-78-0))

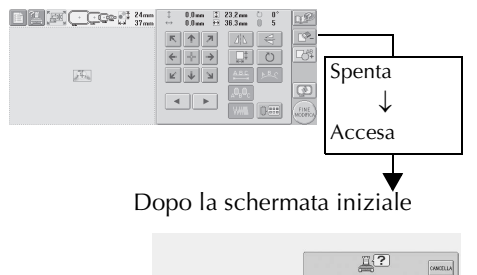

● Se si spegne la macchina da ricamo mentre è visualizzata la schermata Impostazioni di ricamo, la schermata Impostazioni di ricamo per il motivo prima dello spegnimento della macchina sarà salvata nella memoria della macchina. Quando si riaccende la macchina da ricamo, viene visualizzata nuovamente la schermata Impostazioni di ricamo come si presentava prima dello spegnimento della macchina (Consultare [pagina 62](#page-78-0).)

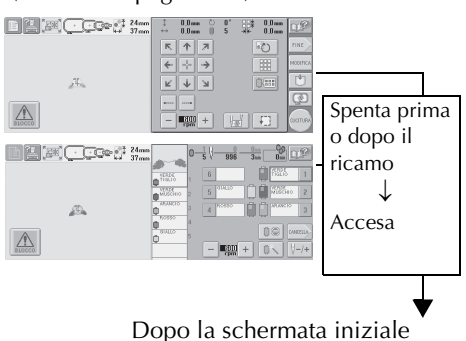

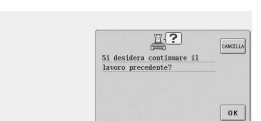

● Se si spegne la macchina durante la cucitura, è possibile continuare il ricamo quando la si riaccende (Consultare ["Riprendere il ricamo dopo lo spegnimento](#page-99-1)  [della macchina" a pagina 83.](#page-99-1))

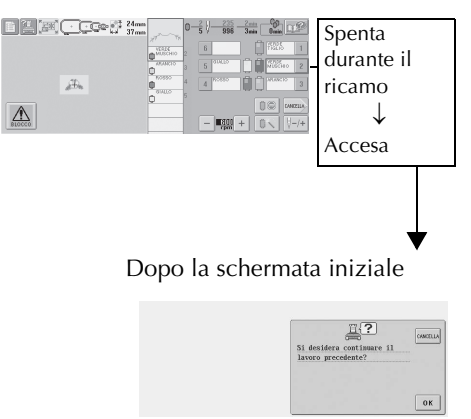

## **Guida di riferimento rapido della schermata**

Le descrizioni dei tasti e altre informazioni visualizzate nelle schermate sono fornite nelle tabelle di seguito.

### **Visualizzazioni dei tasti**

Le rappresentazioni dei tasti hanno i significati seguenti.

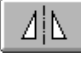

(Visualizzazione del

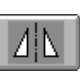

(Visualizzazione con

:Questo tasto non è stato selezionato ma può essere selezionato.

(Visualizzazione grigia) :Questo tasto non può essere selezionato.

:Questo tasto è selezionato.

## **Comandi delle schermate comuni**

I tasti descritti di seguito, eccetto il tasto Impostazioni, sono visualizzati in tutte le schermate e possono essere utilizzati sempre. Tuttavia, il tasto Impostazioni non può essere utilizzato nella schermata Ricamo.

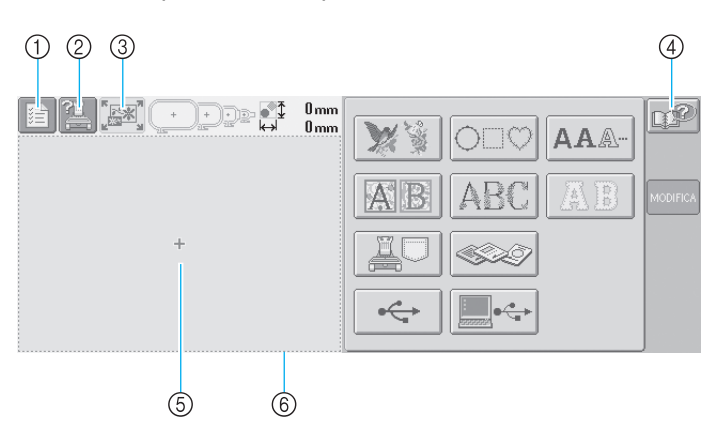

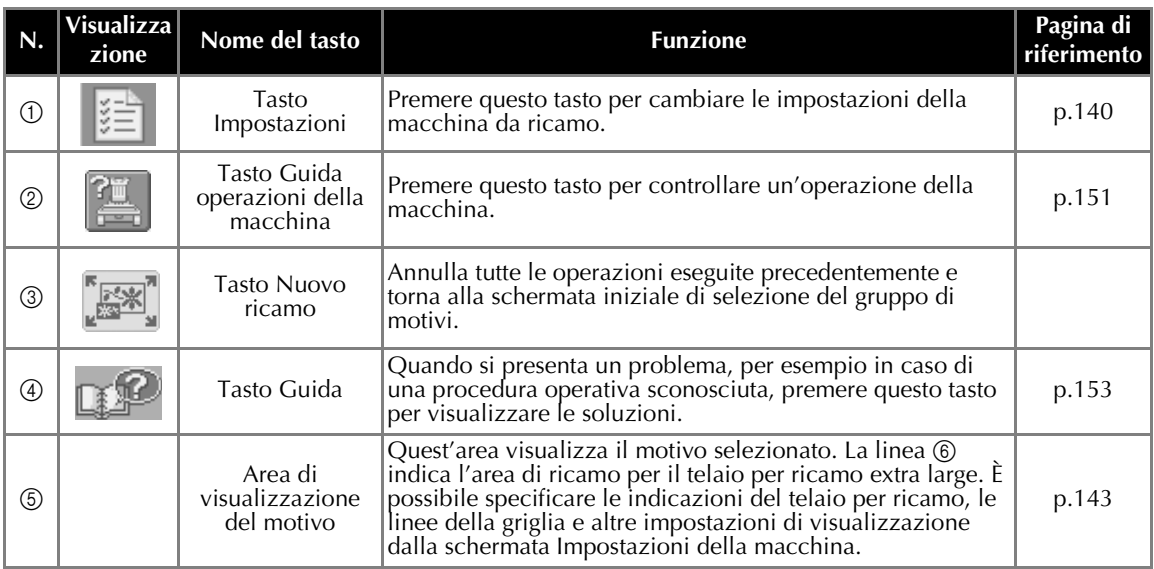

## <span id="page-66-0"></span> **Schermata Selezione tipo di motivo.**

In questa schermata, selezionare una categoria di motivo (tipo).

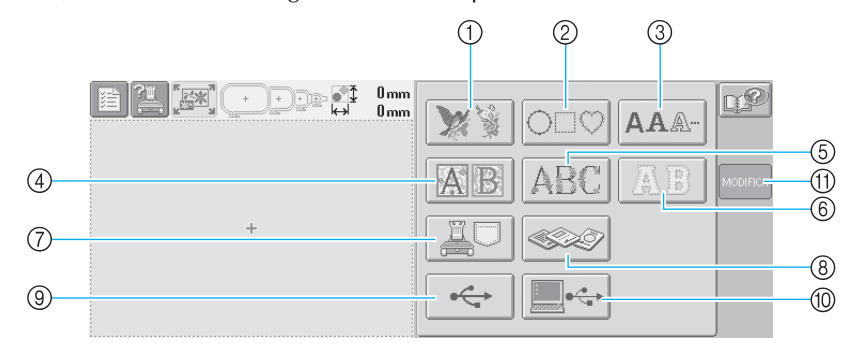

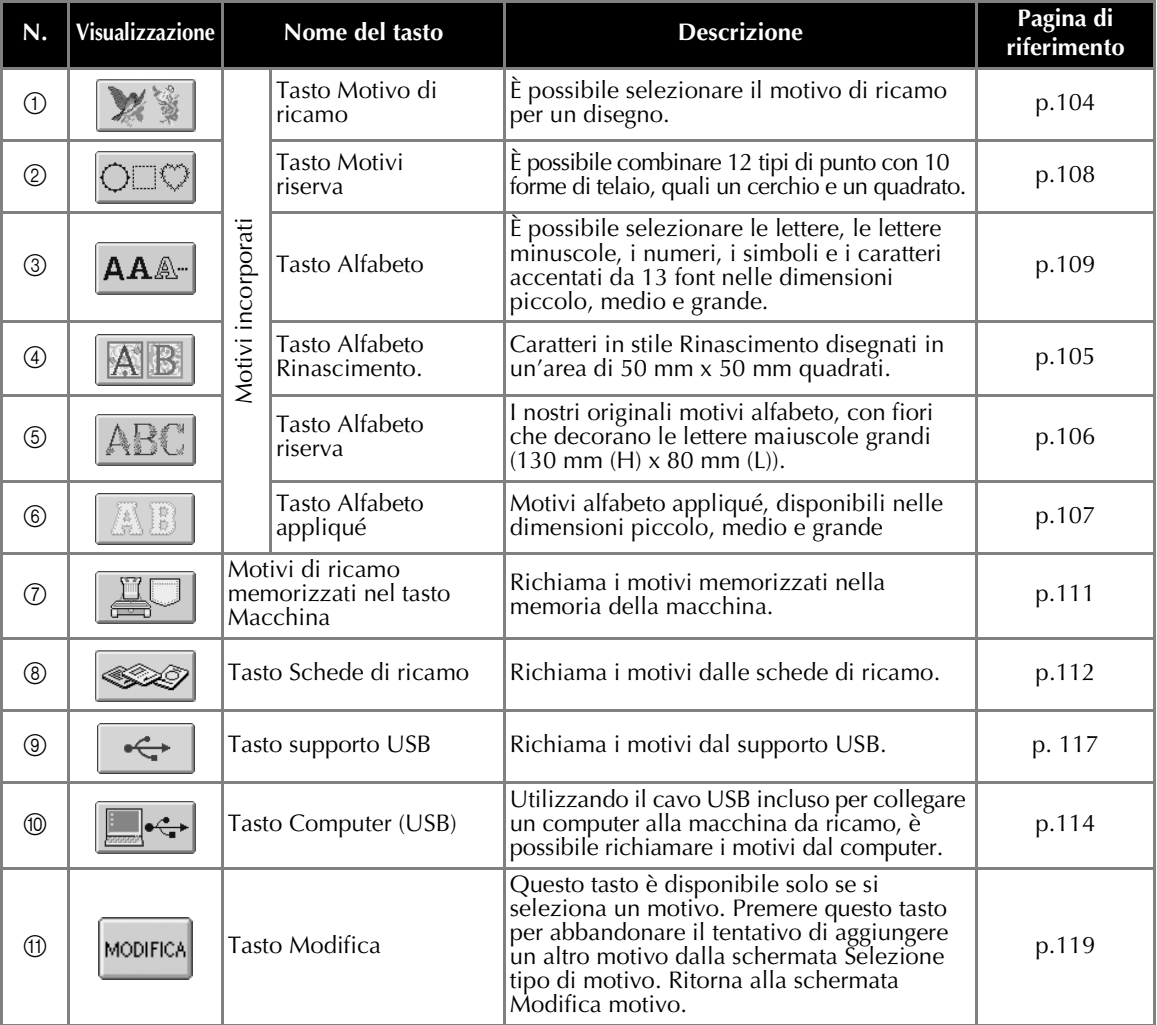

## <span id="page-67-0"></span> **Schermata Elenco motivi**

In questa schermata, selezionare il motivo.

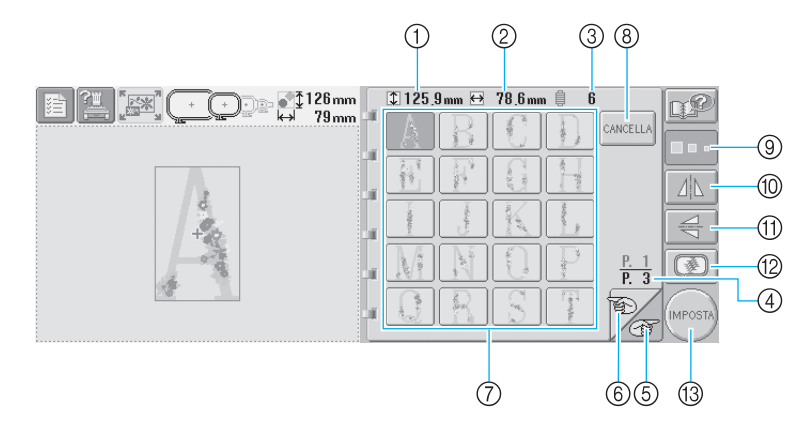

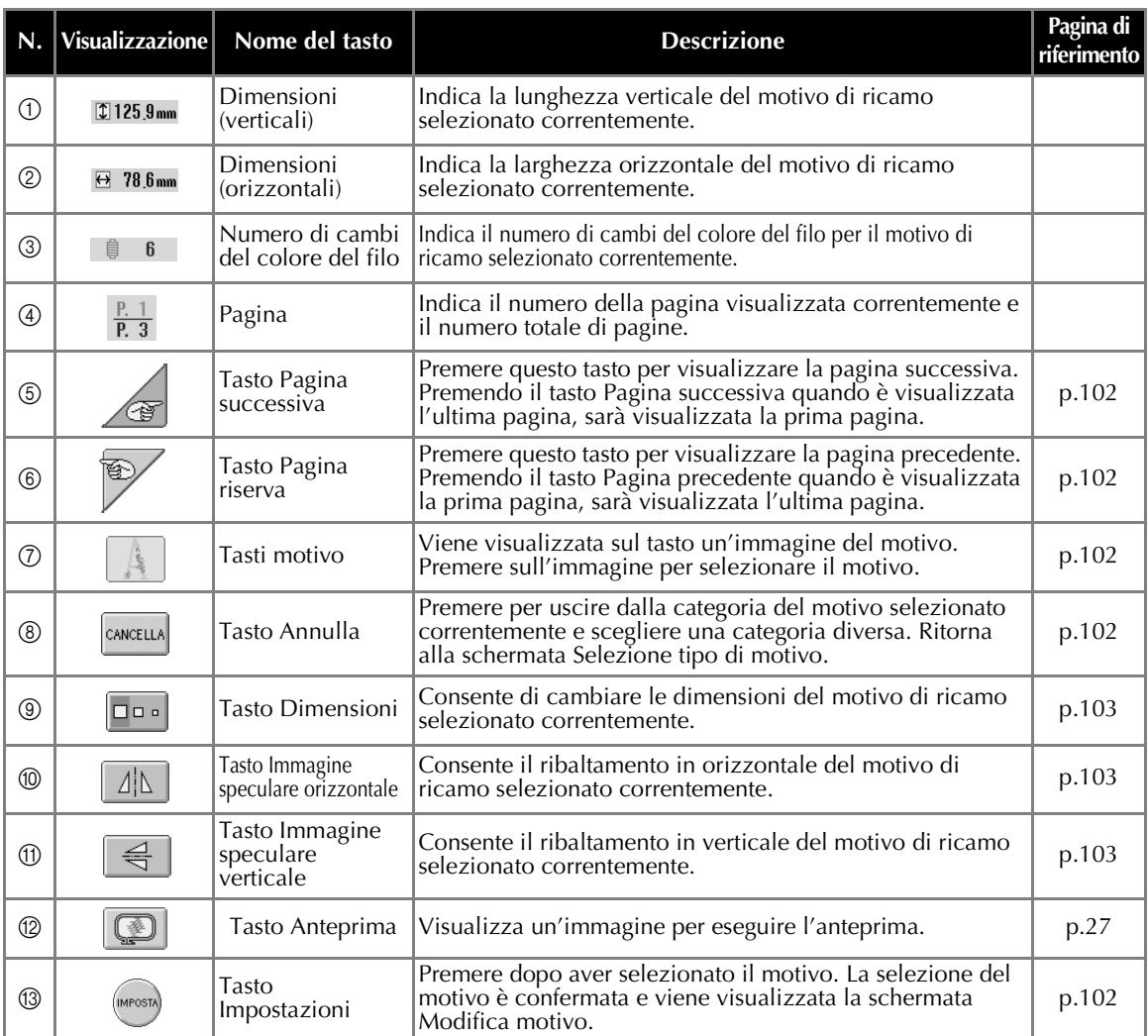

\*Non è possibile modificare alcuni motivi con i tasti (9), @ o (f).

## <span id="page-68-0"></span> **Schermata Modifica motivo**

In questa schermata è possibile modificare il motivo.

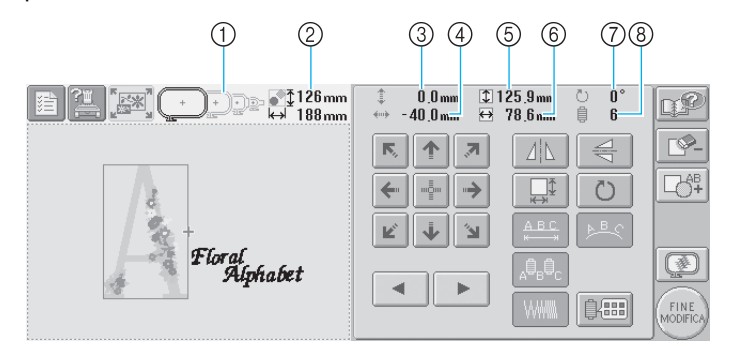

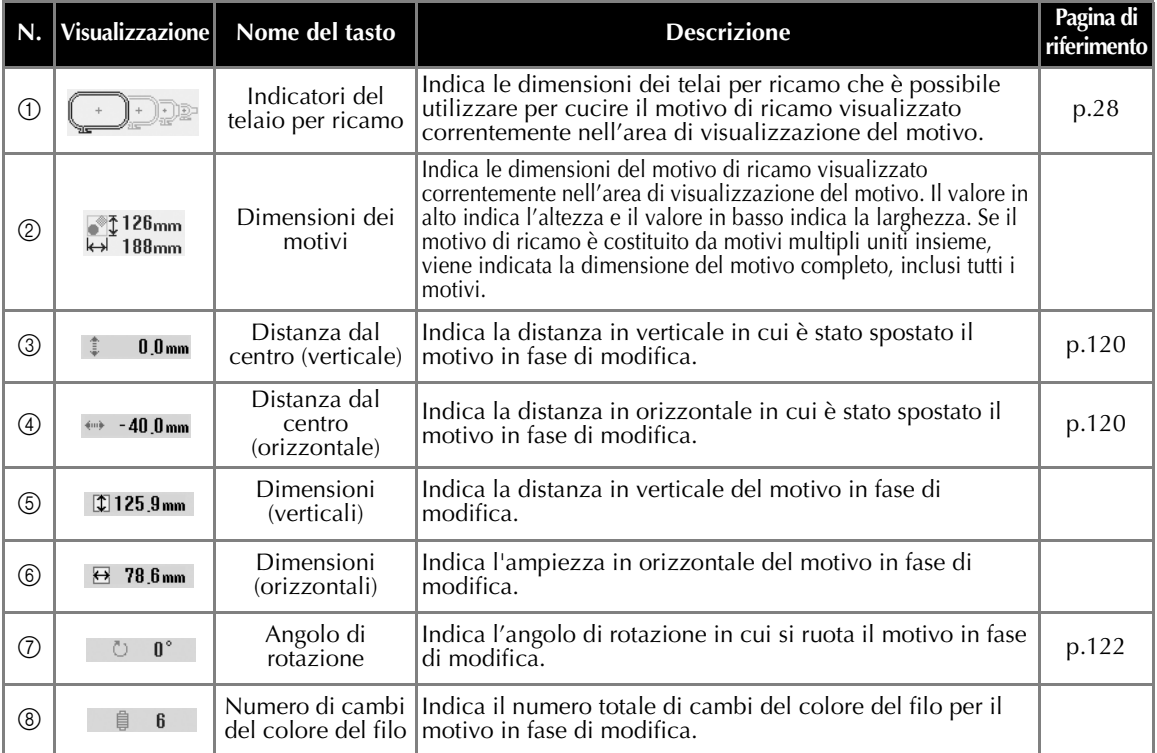

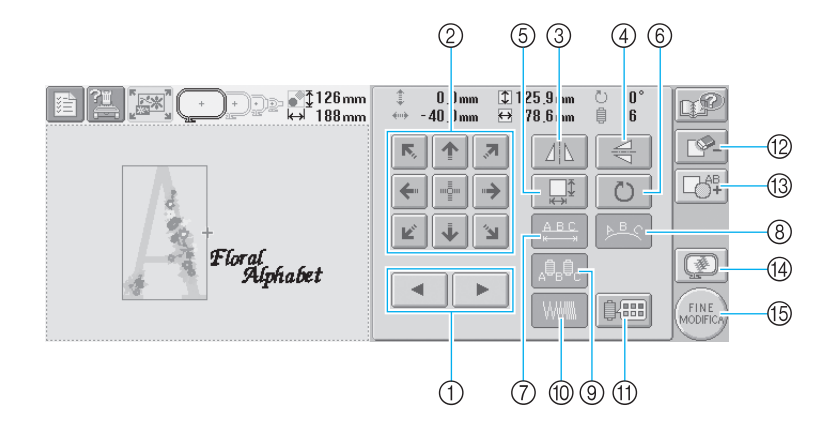

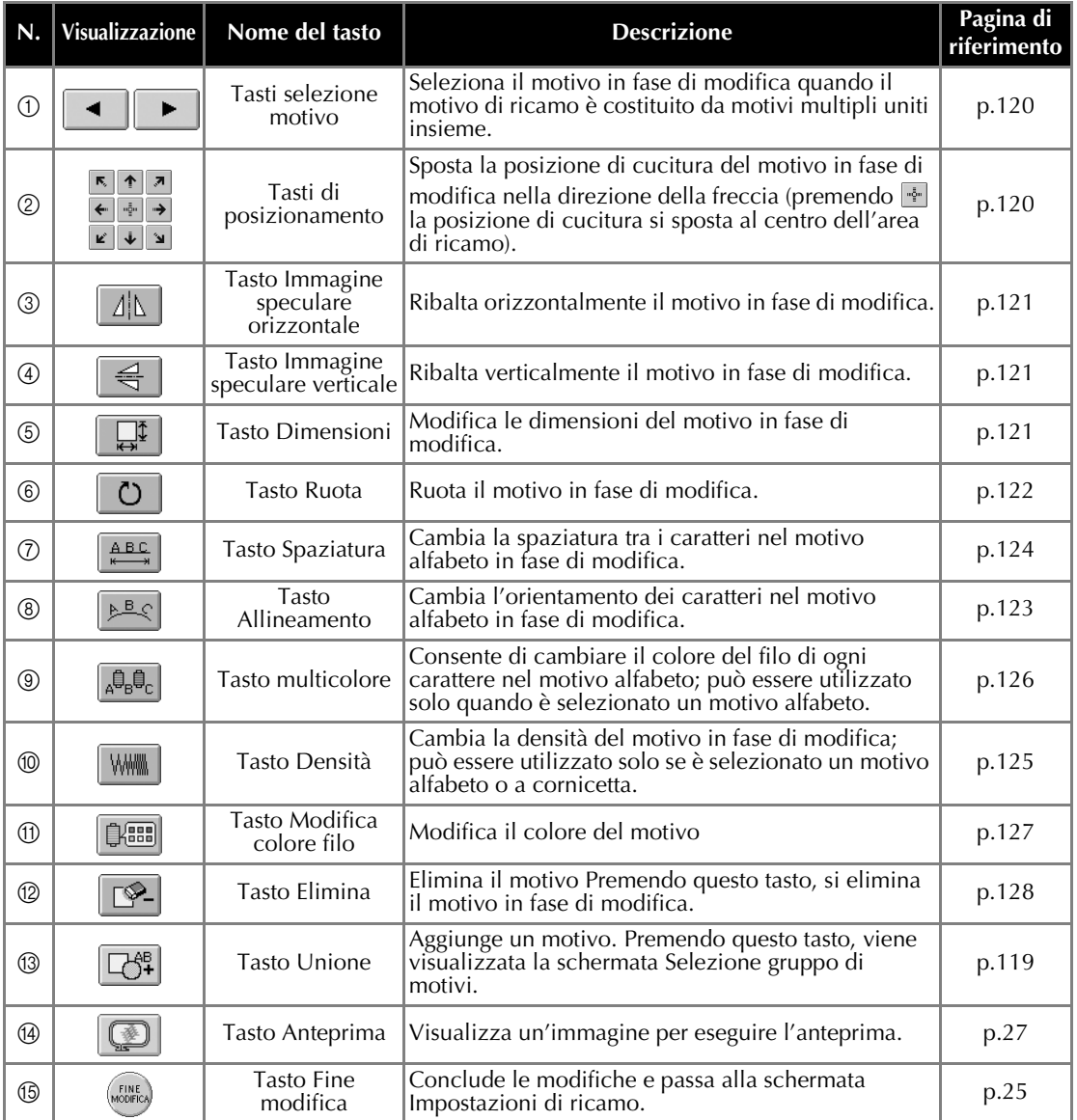

## <span id="page-70-0"></span> **Schermata Impostazioni di ricamo**

Da questa schermata è possibile modificare il motivo completo e specificare le impostazioni di ricamo. È possibile inoltre controllare la posizione di ricamo e salvare un motivo da utilizzare in un secondo momento.

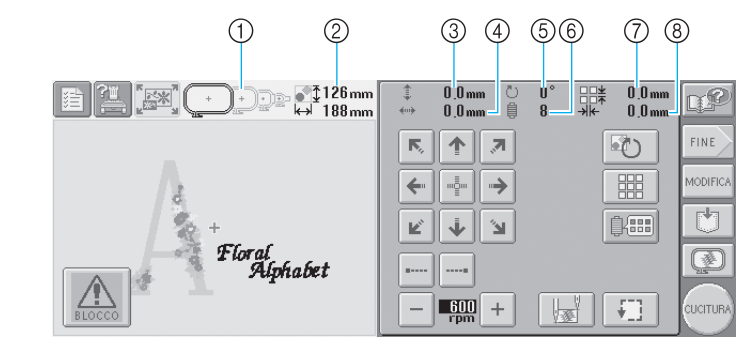

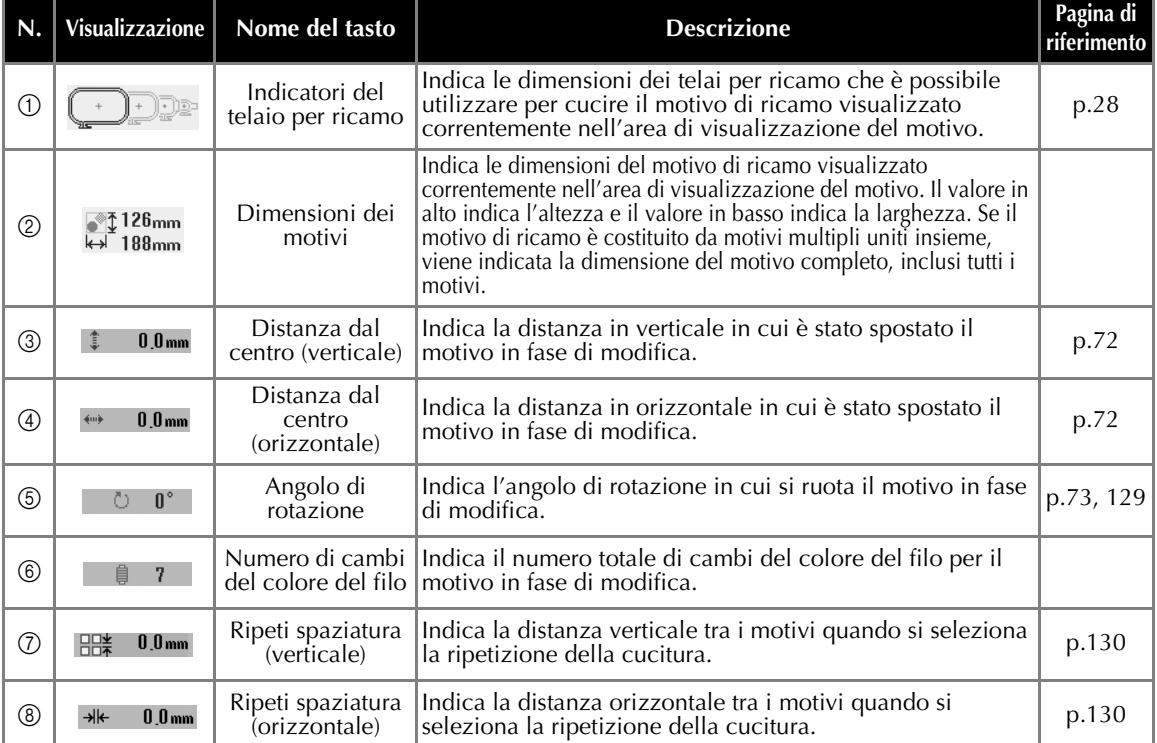

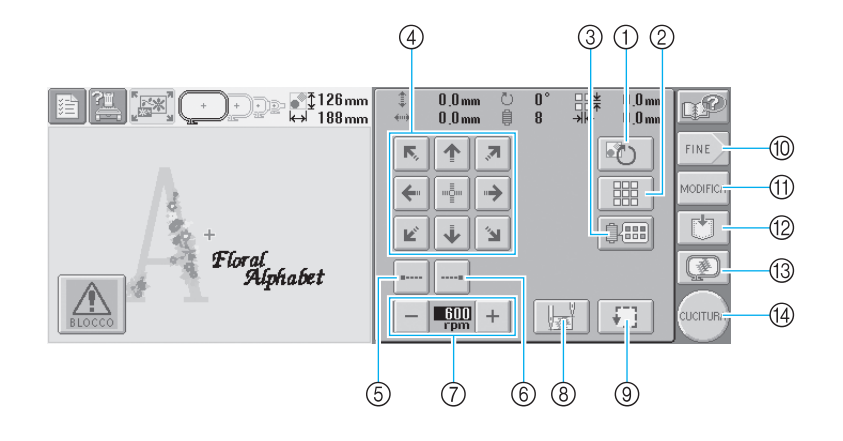

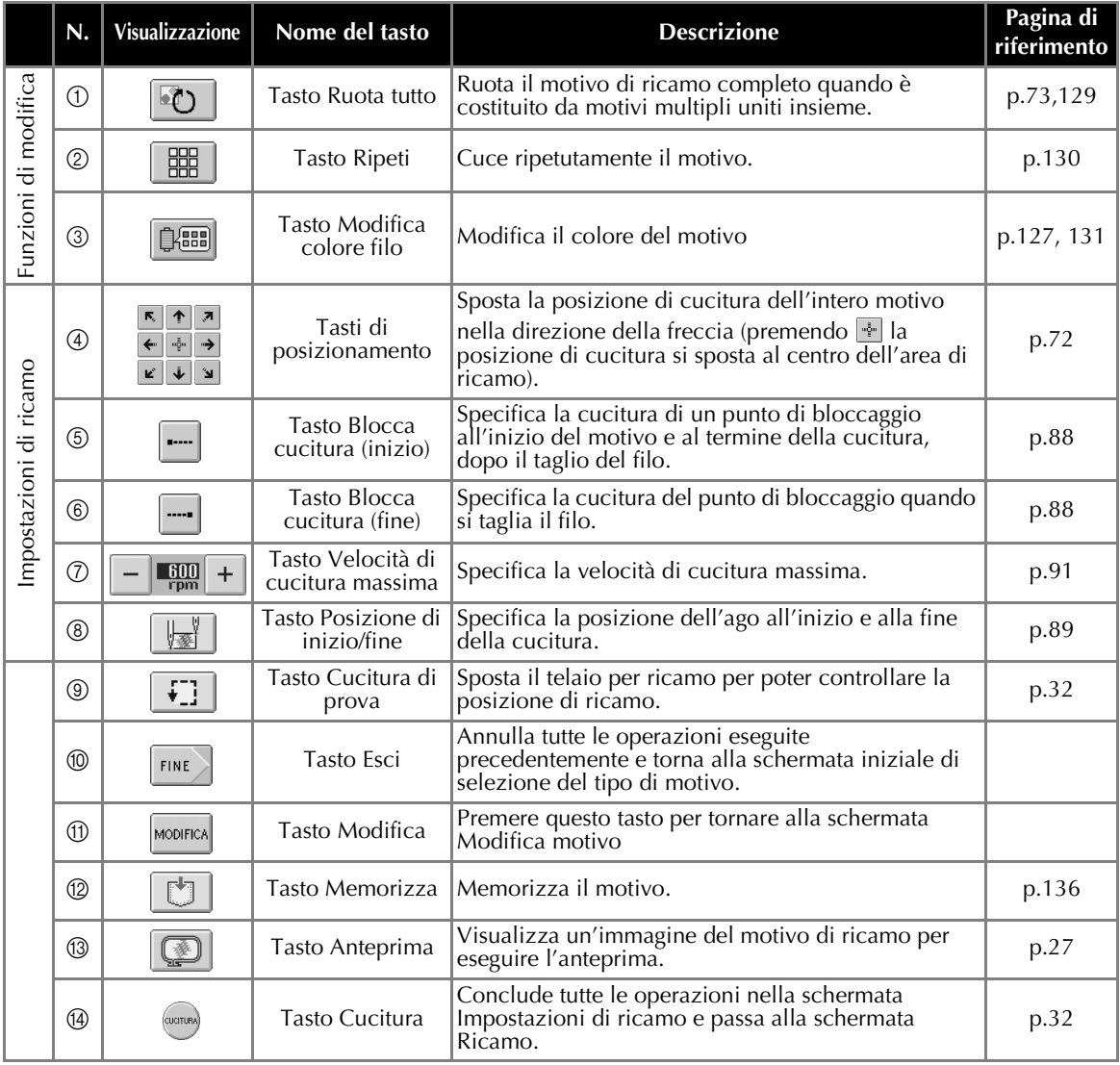

\* Le funzioni e le operazioni relative al tasto Modifica colore filo 3 e al tasto Anteprima ® sono le stesse sia nella schermata Modifica motivo sia nella schermata Impostazioni di ricamo.
### **Schermata Ricamo**

Da questa schermata è possibile controllare il numero dei colori del filo e il tempo di cucitura, specificare le impostazioni della barra dell'ago ed eseguire la cucitura in avanti o indietro

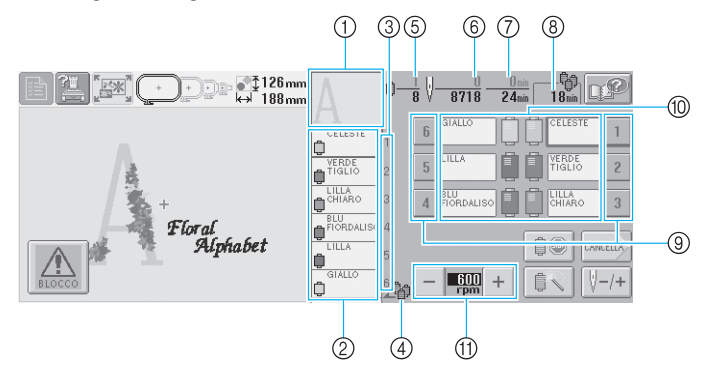

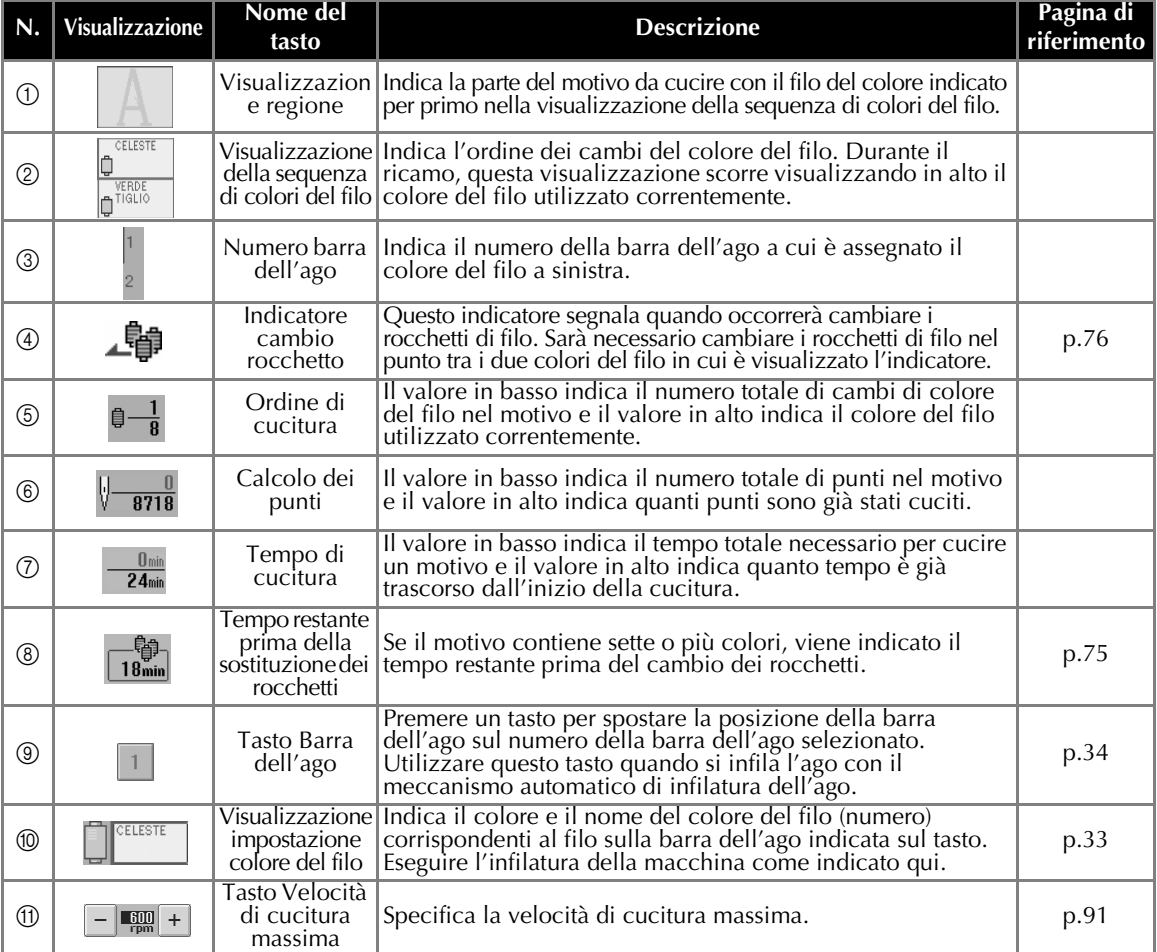

\* Le funzioni e le operazioni relative al tasto Velocità di cucitura massima  $\textcircled{1}$  sono le stesse sia nella schermata Modifica motivo sia nella schermata Impostazioni di ricamo.

### **Prememoria**

● È possibile cambiare i numeri del colore del filo nella visualizzazione della sequenza colori del filo e la visualizzazione dell'impostazione del colore del filo, per esempio inserendo il nome del colore o il numero del colore del filo per altri marchi (Consultare ["Modifica delle informazioni specifiche sul colore del filo" a pagina 145.](#page-161-0))

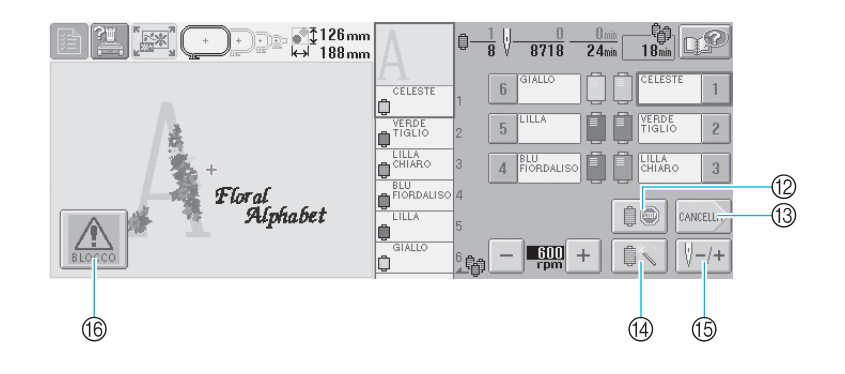

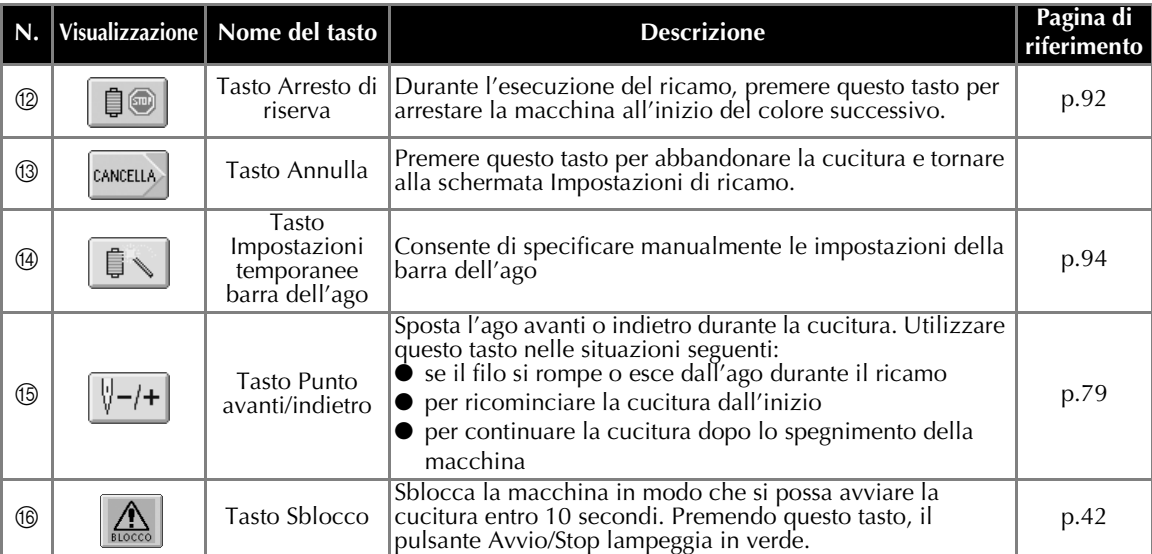

# **In caso di domande, potrebbe essere utile consultare questo glossario**

### **TERMINI TECNICI:**

#### ■ **USB** tipo "A" (host) e USB tipo "B" (funzione) Uno dei metodi di comunicazione tra PC (Personal Computer) e periferiche. È possibile collegare il supporto USB attraverso il connettore porta USB tipo "A" (host) ed è possibile anche collegare la macchina al PC attraverso il connettore porta USB tipo "B" (funzione) con il cavo USB in dotazione. (Consultare [pagina 114.](#page-130-0))

#### ■ **DST**

L'estensione dei file di dati Tajima (\*.dst) è uno dei formati di dati dei motivi da ricamo. I dati Tajima non possiedono informazioni sul colore, quindi la macchina assegna i colori in modo automatico quando li si carica. (Consultare [pagina 163](#page-179-0).)

#### ■ **Numero** ago

Gli aghi sono numerati da destra verso sinistra: L'ago più a destra è l'ago numero 1. (Consultare [pagina vii.](#page-7-0))

#### ■ Ago nella "posizione di ricamo"

Si tratta dell'ago che è posizionato al di sopra del foro aghi nella piastra dell'ago. La custodia della barra dell'ago si sposta per posizionare quel particolare ago con il prossimo colore del filo nella "posizione di ricamo".

Anche quando si utilizza l'infila ago, l'ago che sta per essere infilato dovrebbe essere spostato nella "posizione di ricamo". (Consultare [pagina 40](#page-56-0))

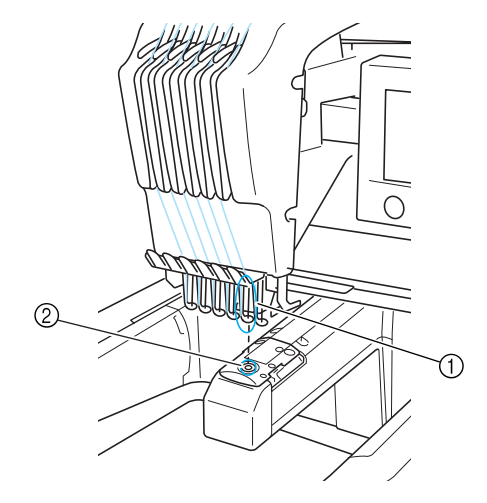

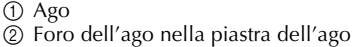

#### ■ **Spazzola**

Il meccanismo che tende il filo. La spazzola tende il filo quando si utilizza l'infila ago. Anche la spazzola tende il filo sul materiale, quando la macchina lo taglia. Questo rende superfluo il taglio del filo dopo il ricamo. (Consultare [pagina 40.](#page-56-1))

# **MOTIVI:**

La macchina può utilizzare i seguenti motivi da ricamo:

- Il supporto USB trasferisce i dati alla macchina.I dati possono essere altresì trasferiti dal PC alla macchina con un cavo USB.
- Schede per ricamo opzionali
- Motivi di ricamo creati da PE-Design
- I motivi salvati sul supporto USB dalla macchina

# **ESECUZIONE DEL RICAMO:**

#### ■ **Personalizzare i colori del ricamo**

- Utilizzare la funzione "Modifica colore filo" selezionando il tasto sulla schermata "Modifica motivo" o sulla schermata "Impostazioni di ricamo". Per ulteriori dettagli consultare [pagina 127](#page-143-0).
- Utilizzare la funzione "Impostazione temporanea barra dell'ago" selezionando il tasto sulla schermata "Ricamo". Per ulteriori dettagli consultare [pagina 94](#page-110-0).
- **Riprendere un motivo non finito dall'ultima volta che la macchina è stata spenta.**
	- La macchina ricorda il motivo e la posizione anche dopo aver staccato l'alimentazione. E alla riaccensione della macchina è possibile riprendere il ricamo. (Consultare [pagina 62.](#page-78-0))

#### ■ Se viene visualizzato un falso messaggio di errore **rottura filo**

- Assicurarsi che la posizione del filo superiore sia nelle piastre di pretensione. (Consultare [pagina 36](#page-52-0).)
- Assicurarsi che il filo superiore si trovi attorno alla puleggia del disco di tensione. (Consultare [pagina 37](#page-53-0).)

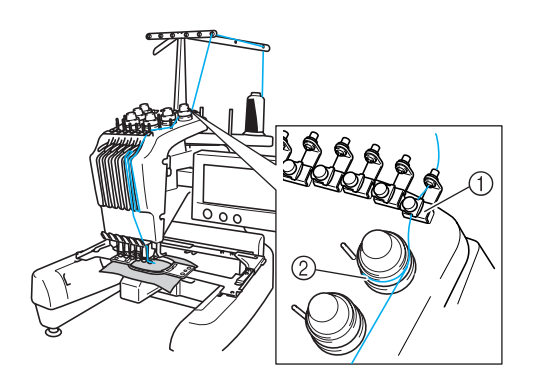

1 Piastre di pretensione 2 Puleggia del disco di tensione

#### ■ La tensione del filo è cambiata improvvisamente

- Il filo è pizzicato su un bordo irregolare del rocchetto del filo superiore.
- Il filo superiore è pizzicato sotto il rocchetto del filo.
- La polvere o la filaccia del filo si raccoglie sotto la molla di tensione della spolina.

#### ■ **Il telaio è fuoriuscito dal carrello**

Assicurarsi che i perni di posizionamento siano posti nella scanalatura di posizionamento e nel foro. (Consultare [pagina 31](#page-47-0).)

È una buona idea spegnere la macchina una volta sistemato il carrello prima di ricucire il motivo.

#### ■ **Annullare il disegno corrente e riavviare**

Selezionare il tasto "Nuovo ricamo" nella parte superiore sinistra della schermata. Le informazioni sul motivo verranno cancellate. (Consultare [pagina 49.](#page-65-0))

# **3 ALTRE PROCEDURE DI BASE**

Questo capitolo fornisce le spiegazioni sulle operazioni diverse da quelle descritte nel capitolo 2, quali la cucitura di un motivo con sette o più colori, la sostituzione degli aghi e la sostituzione dei rocchetti di filo

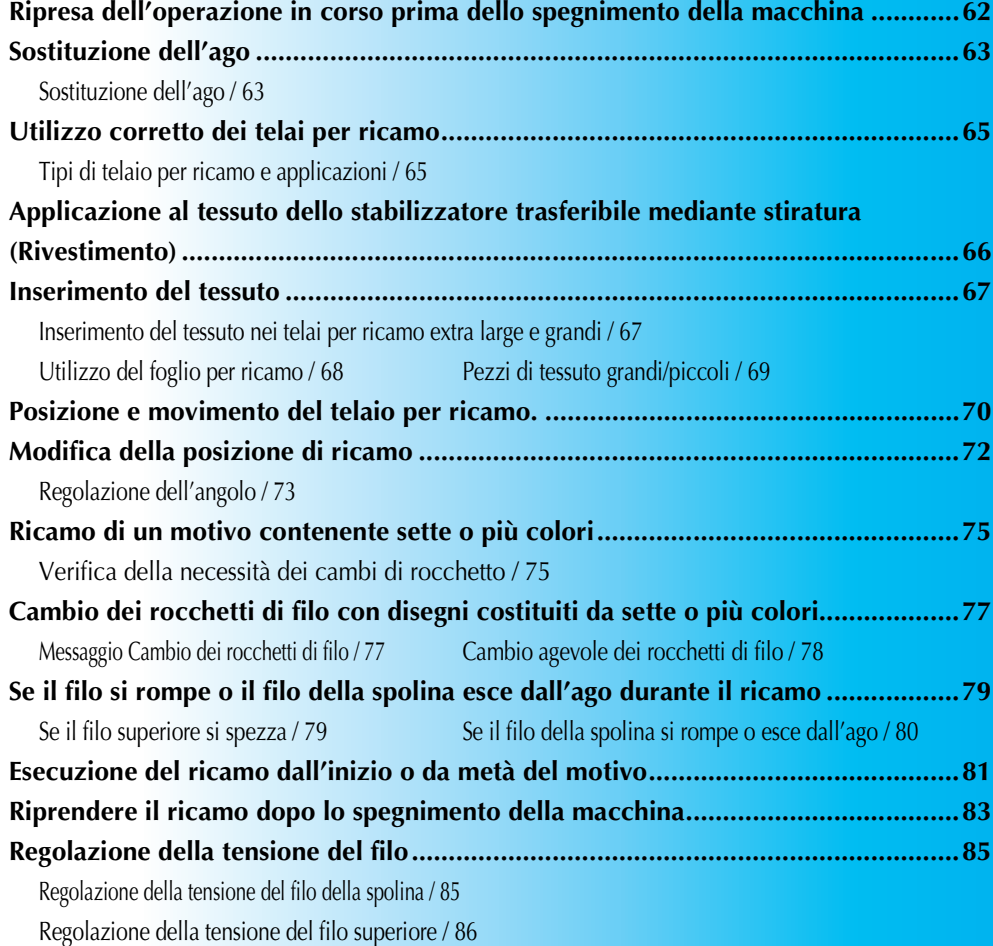

### <span id="page-78-1"></span><span id="page-78-0"></span>**Ripresa dell'operazione in corso prima dello spegnimento della macchina**

La schermata visualizzata dopo l'accensione della macchina e dopo aver premuto  $\sim 0$ K sarà diversa a seconda di come è stata precedentemente spenta la macchina. Se la macchina è stata spenta durante lo svolgimento di un'operazione, è possibile scegliere di continuare l'operazione in corso prima dello spegnimento della macchina.

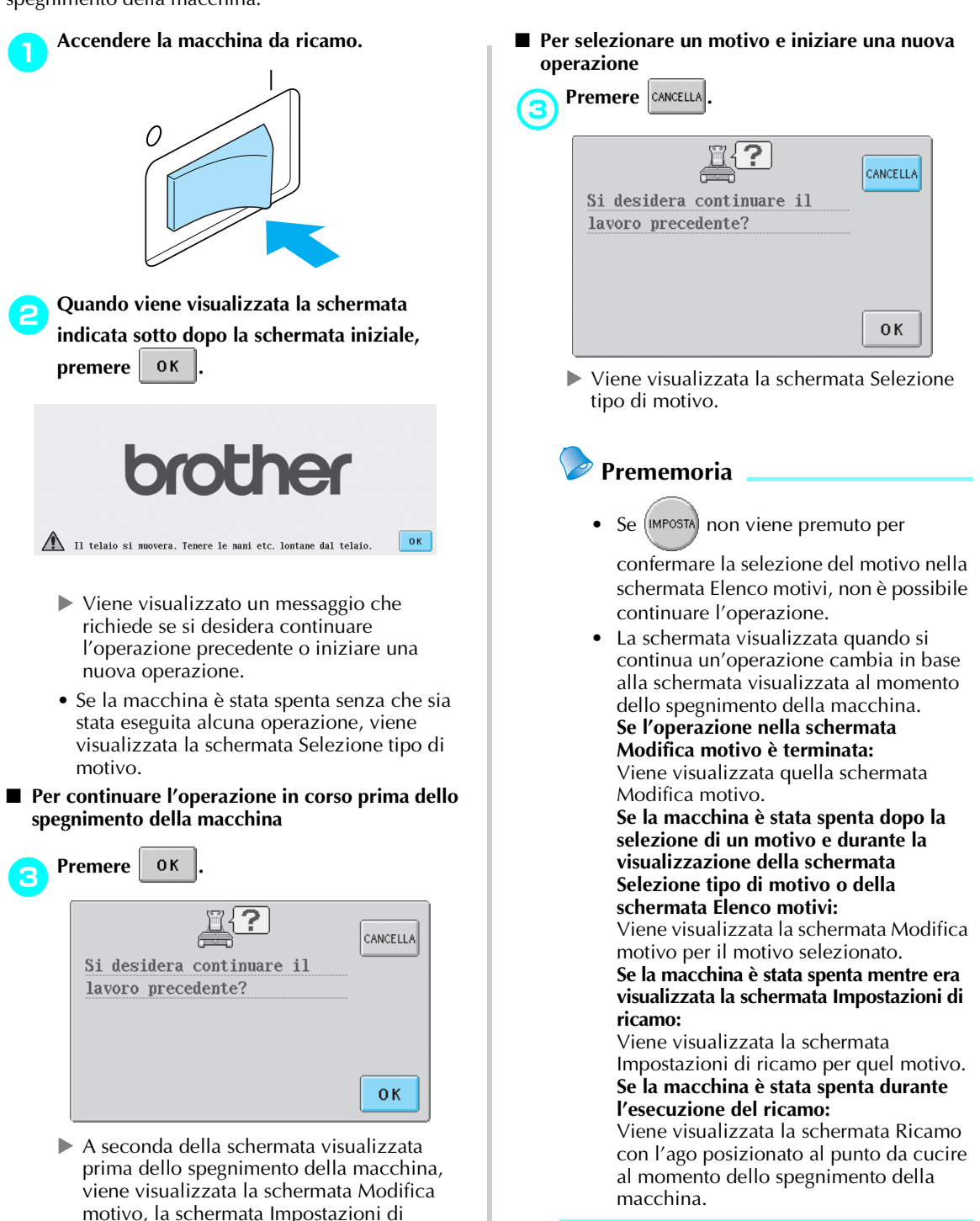

ricamo o la schermata Ricamo.

# <span id="page-79-0"></span>**Sostituzione dell'ago**

Se l'ago è piegato o se la punta dell'ago è rotta, sostituire l'ago con uno nuovo. Utilizzare il cacciavite a testa esagonale incluso per sostituire l'ago con uno progettato specificatamente per questa macchina e che superi la prova descritta in "[Controllo dell'ago"](#page-31-0) (a [pagina 15](#page-31-0)).

# <span id="page-79-1"></span>**Sostituzione dell'ago**

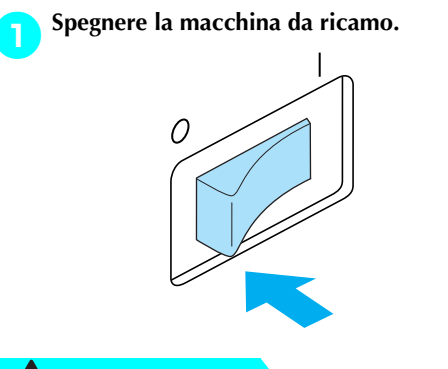

# **ATTENZIONE**

- **Accertarsi di spegnere la macchina da ricamo prima di sostituire l'ago, altrimenti, se la macchina inizia a cucire, potrebbero verificarsi lesioni.**
	- 2**Allentare la vite di fissaggio dell'ago e rimuovere l'ago.**

Tenere l'ago con la mano sinistra e il cacciavite a testa esagonale con la mano destra, quindi ruotare la vite di fissaggio dell'ago in senso antiorario.

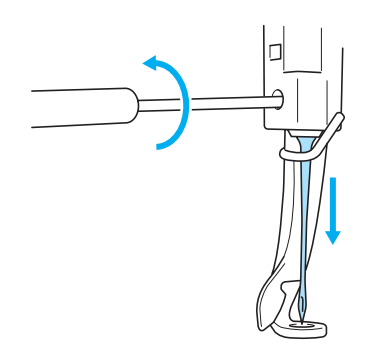

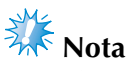

Per la sostituzione dell'ago, utilizzare solo il cacciavite a testa esagonale incluso, altrimenti si potrebbe esercitare una pressione eccessiva sull'ago, causandone la rottura.

• Non esercitare una forza eccessiva quando si allenta o si stringe la vite di fissaggio dell'ago; si rischia altrimenti di danneggiare la macchina.

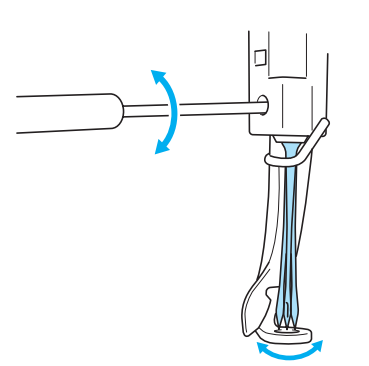

*3*

3**Tenendo l'ago con il lato piatto rivolto verso la parte posteriore della macchina, inserirlo completamente verso l'alto finché non tocca l'arresto della barra dell'ago.**

Far passare l'ago attraverso il foro nel piedino premistoffa, quindi utilizzare il dispositivo di sostituzione dell'ago per sollevare l'ago.

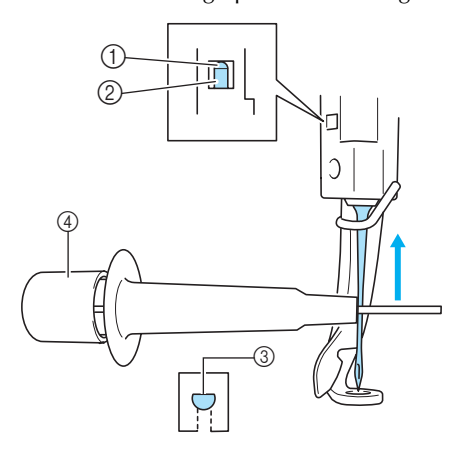

- 1 Arresto barra dell'ago
- $\overline{Q}$  Ago
- 3 Parte piatta
- 4 Dispositivo di sostituzione dell'ago

Premere (1) come indicato nell'illustrazione per estendere la vite di serraggio dell'ago 2. Applicare la vite di serraggio all'ago, quindi rilasciare l'area premuta per bloccare l'ago. Per sbloccare l'ago, premere nuovamente 1

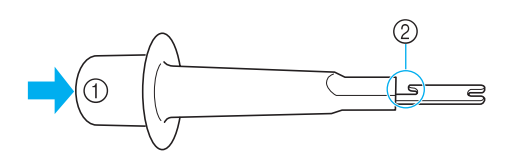

4**Tenendo l'ago in posizione con la mano sinistra, avvitare la vite di fissaggio dell'ago.** Ruotare la vite di fissaggio dell'ago in senso orario con l'ausilio del cacciavite a testa esagonale.

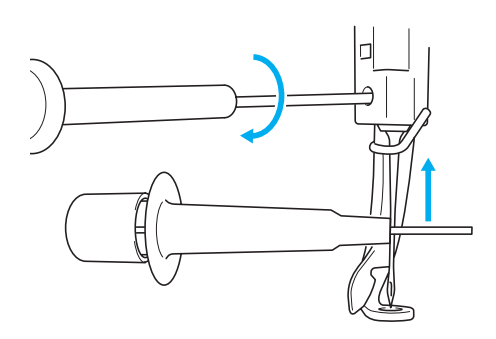

# **ATTENZIONE**

- **Fare attenzione ad inserire**
- **completamente l'ago verso l'alto finché non tocca l'arresto della barra dell'ago e stringere saldamente la vite di fissaggio dell'ago con il cacciavite a testa esagonale; si rischia altrimenti di spezzare l'ago o di danneggiare la macchina.**
- Se l'ago non è completamente inserito, il **gancio del meccanismo automatico di infilatura dell'ago non passerà attraverso la cruna dell'ago durante l'infilatura automatica e il gancio potrebbe piegarsi oppure il filo potrebbe non essere inserito nell'ago.**
- **Se il gancio del meccanismo automatico di infilatura è piegato o danneggiato, rivolgersi al rivenditore autorizzato.**

# <span id="page-81-0"></span>**Utilizzo corretto dei telai per ricamo**

Di seguito sono descritti i vari tipi di telaio per ricamo e i loro utilizzi. Oltre ai telai per ricamo inclusi, è possibile utilizzare con questa macchina da ricamo il telaio per cappelli opzionale.

# **ATTENZIONE**

● **Utilizzare unicamente i telai per ricamo delle dimensioni indicate nella schermata, altrimenti il telaio per ricamo potrebbe toccare il piedino premistoffa provocando lesioni.**

### <span id="page-81-1"></span>**Tipi di telaio per ricamo e applicazioni**

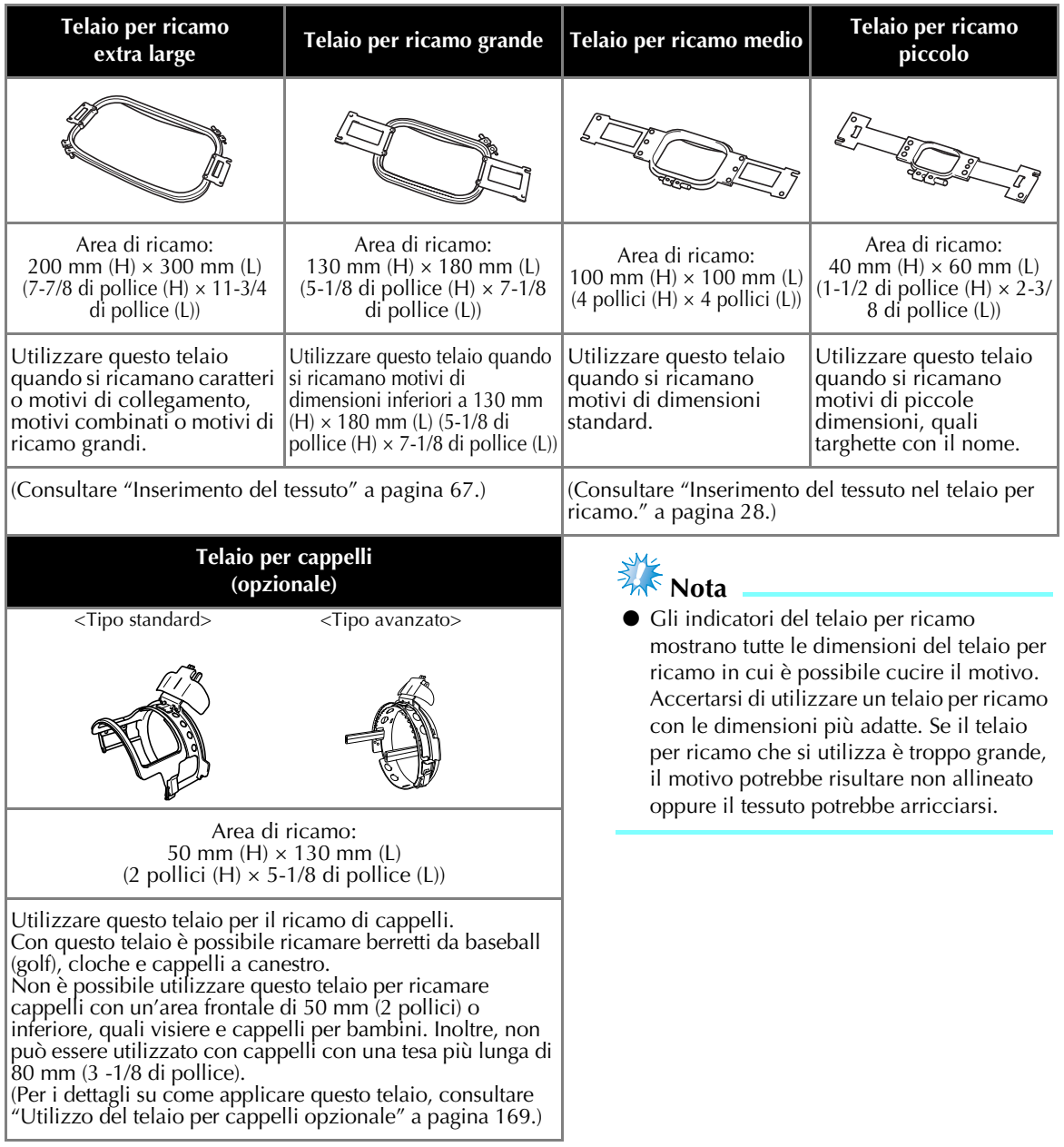

### <span id="page-82-0"></span>**Applicazione al tessuto dello stabilizzatore trasferibile mediante stiratura (Rivestimento)**

Si consiglia di utilizzare per il ricamo uno stabilizzatore trasferibile mediante stiratura (rivestimento), al fine di evitare il restringimento della cucitura o motivi non allineati.

# **ATTENZIONE**

- **Accertarsi di utilizzare lo stabilizzatore trasferibile mediante stiratura (rivestimento) per il ricamo su tessuti leggeri o elastici, tessuti con ordito grezzo o tessuti che consentono facilmente il restringimento della cucitura. Se non si utilizza lo stabilizzatore trasferibile mediante stiratura (rivestimento) durante il ricamo, l'ago potrebbe incurvarsi o rompersi e il tessuto potrebbe risultare non allineato.**
- 1**Applicare lo stabilizzatore trasferibile mediate stiratura (rivestimento) sul retro del tessuto, utilizzando un ferro da stiro a vapore.**

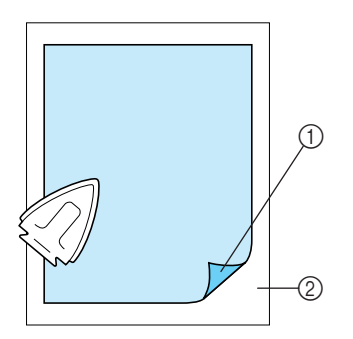

- 1 Lato adesivo dello stabilizzatore trasferibile mediante stiratura (rivestimento)
- 2 Tessuto (rovescio)
- Quando si ricamano tessuti che non devono essere stirati oppure quando si ricama un'area difficile da stirare, inserire uno strato dello stabilizzatore trasferibile mediante stiratura (rivestimento) sotto il tessuto nel telaio per ricamo, senza applicarlo.

# **Nota**

● Utilizzare una parte di stabilizzatore trasferibile mediante stiratura (rivestimento) più grande rispetto al telaio per ricamo. Quando si imposta il tessuto nel telaio per ricamo, accertarsi che lo stabilizzatore (rivestimento) sia fissato su tutti i bordi, al fine di evitare la formazione di grinze nel tessuto.

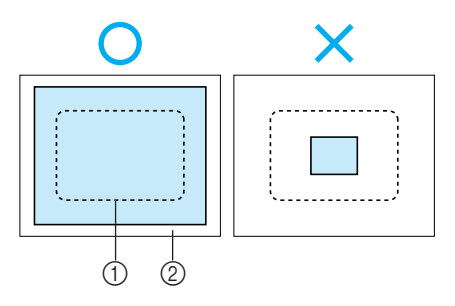

- 1 Area del telaio per ricamo
- 2 Stabilizzatore trasferibile mediante stiratura (rivestimento)

# **Prememoria**

- Quando si ricamano tessuti leggeri, quali organza o batista, utilizzare uno stabilizzatore solubile in acqua (rivestimento). Gli stabilizzatori solubili in acqua si dissolvono quando vengono lavati, consentendo la creazione di bellissimi ricami non rigidi.
- Quando si ricama un tessuto con una superficie pelosa, quali asciugamani o velluto a coste, inserire uno strato di stabilizzatore trasferibile mediante stiratura (rivestimento) sotto il tessuto nel telaio per ricamo, senza applicarlo.
- Per altri utilizzi dello stabilizzatore (rivestimento), consultare ["Stabilizzatori](#page-181-0)  [\(Rivestimento\)" a pagina 165](#page-181-0).

# <span id="page-83-0"></span>**Inserimento del tessuto**

### <span id="page-83-1"></span>**Inserimento del tessuto nei telai per ricamo extra large e grandi**

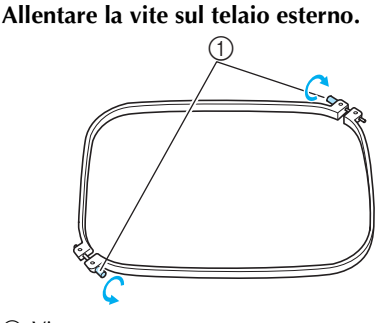

1 Vite

2**Collocare il tessuto con il lato diritto verso l'alto sulla parte superiore del telaio esterno.**

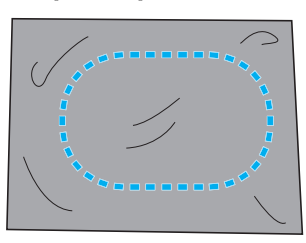

• Il telaio esterno non ha un lato anteriore o posteriore. Entrambi i lati possono essere utilizzati come parte anteriore.

### 3**Premere il telaio interno nel telaio esterno.**

Inserire innanzitutto il telaio interno nell'angolo con la vite A, successivamente inserire l'angolo vicino B e infine inserire l'angolo opposto C. Quindi inserire l'angolo opposto dell'angolo senza vite D.

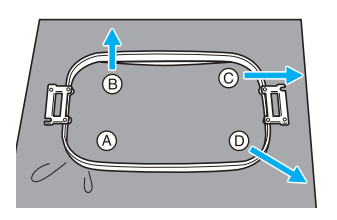

Allineare innanzitutto i telai interno ed esterno nell'angolo con la vite A. Successivamente, tirando leggermente il tessuto nella direzione indicata dalla freccia B per tendere il tessuto, inserire il telaio interno nell'angolo B. Allo stesso modo, tirare leggermente il tessuto nella direzione indicata dalla freccia C e inserire l'angolo C, quindi tirare leggermente il tessuto

nella direzione indicata dalla freccia D e inserire l'angolo D.

• Accertarsi che il tessuto non presenti grinze dopo essere stato teso nel telaio per ricamo.

4**Tirando ancora il tessuto, stringere saldamente la vite in modo che il tessuto sia teso.**

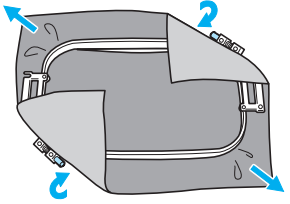

• Dopo aver teso il tessuto, battendo leggermente su di esso si sentirà un suono simile a un tamburo.

*3*

• Unire saldamente insieme il telaio interno e quello esterno, in modo che le parti superiori siano uniformi.

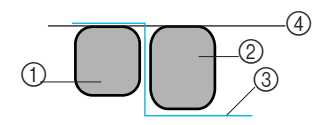

- 1 Telaio esterno
- $\overline{2}$  Telaio interno
- 3 Lato destro del tessuto
- 4 Le parti superiori dei telai interno ed esterno sono uniformi
- Avvitare saldamente la vite con l'ausilio del cacciavite a disco in dotazione.

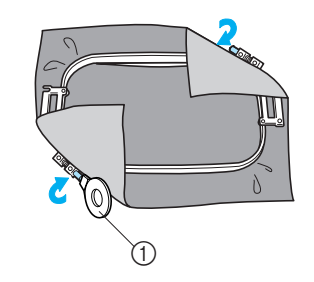

1 Cacciavite a disco

### **Prememoria**

● Per impostare correttamente il tessuto nel telaio per ricamo, si consiglia di utilizzare una superficie piana.

### <span id="page-84-0"></span>**Utilizzo del foglio per ricamo**

Per inserire il tessuto in modo che il motivo sia cucito nella posizione corretta, utilizzare le linee guida sul foglio per ricamo così da tendere correttamente il tessuto nel telaio.

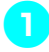

1**Con un pennarello per tessuto, segnare l'area del tessuto che si desidera ricamare.**

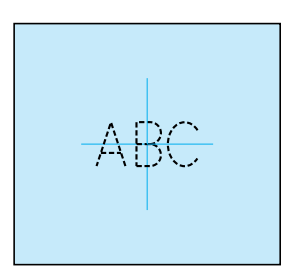

2**Collocare il foglio per ricamo sul telaio interno. Allineare le linee guida sul foglio per ricamo con i segni tracciati sul tessuto.**

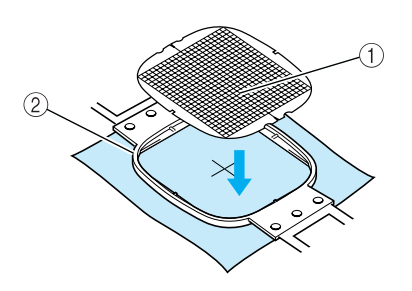

- 1 Linee guida
- 2 Telaio interno

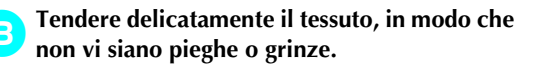

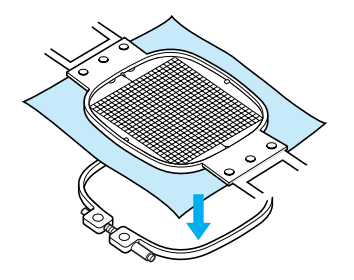

4**Premere il telaio interno nel telaio esterno. Rimuovere il foglio per ricamo.**

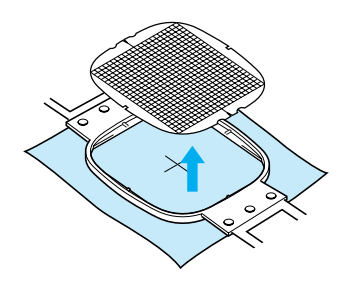

### <span id="page-85-0"></span>**Pezzi di tessuto grandi/piccoli**

Questa sezione fornisce le informazioni relative al ricamo di tessuti più grandi o più piccoli rispetto al telaio per ricamo.

#### ■ **Ricamo di pezzi grandi di tessuto o di abiti pesanti**

Quando si ricamano pezzi grandi di tessuto o pezzi pesanti di abiti, utilizzare una molletta per bucato o una pinzetta per fissare il tessuto in eccesso al telaio per ricamo, in modo che non penda dal telaio. Se il tessuto in eccesso pende dal telaio di ricamo durante la cucitura, potrebbe compromettere il movimento corretto del telaio e creare un motivo non allineato.

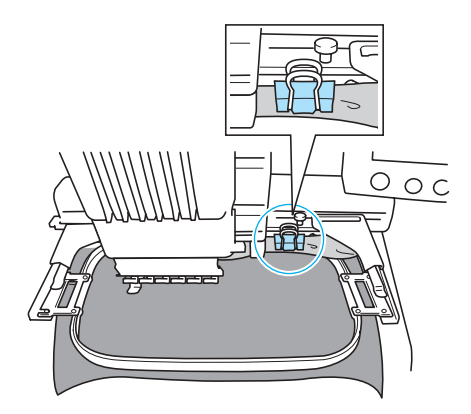

• Utilizzare una molletta per bucato o una pinzetta per fissare il tessuto in eccesso al telaio per ricamo.

#### ■ **Ricamo di pezzi di tessuto piccoli**

Quando si ricamano pezzi di tessuto più piccoli rispetto al telaio per ricamo, utilizzare un adesivo per tessuti spray per applicare il tessuto allo stabilizzatore (rivestimento) inserito nel telaio per ricamo. Se non si desidera utilizzare l'adesivo spray per un particolare tessuto, imbastire il tessuto allo stabilizzatore (rivestimento).

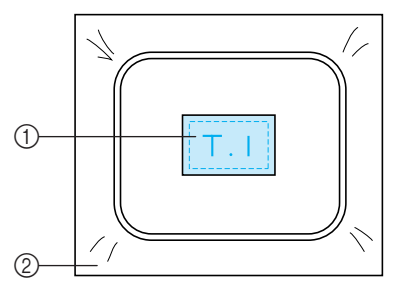

1 Tessuto  $\overline{2}$  Stabilizzatore (rivestimento)

#### ■ **Ricamo dell'angolo del tessuto**

Quando si ricama l'angolo di un pezzo di tessuto, utilizzare un adesivo per tessuti spray per applicare l'angolo del tessuto allo stabilizzatore (rivestimento), quindi inserire lo stabilizzatore (rivestimento) nel telaio per ricamo. Se non si desidera utilizzare l'adesivo spray per un particolare tessuto, imbastire il tessuto allo stabilizzatore (rivestimento).

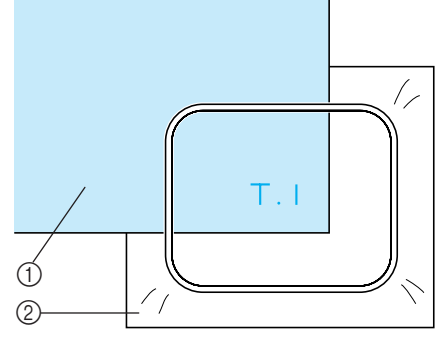

1 Tessuto 2 Stabilizzatore (rivestimento)

■ **Ricamo di pezzi di tessuto stretti, quali nastri** Quando si ricamano pezzi di tessuto stretti, utilizzare un adesivo per tessuti spray per applicare il tessuto allo stabilizzatore (rivestimento), quindi inserire lo stabilizzatore (rivestimento) nel telaio per ricamo. Se non si desidera utilizzare un adesivo spray per tessuti particolari, fissare entrambe le estremità del tessuto, insieme allo stabilizzatore (rivestimento), nel telaio per ricamo.

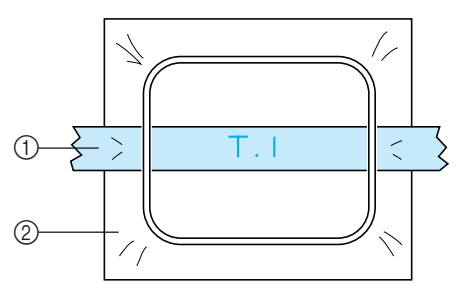

1 Nastro 2 Stabilizzatore (rivestimento)

# <span id="page-86-0"></span>**Posizione e movimento del telaio per ricamo.**

Il paragrafo seguente contiene informazioni riguardo il telaio per ricamo quando si utilizza la macchina da ricamo.

#### ■ **Telai per ricamo che non possono essere utilizzati per il ricamo**

Come spiegato a [pagina 28](#page-44-0), gli indicatori del telaio per ricamo in cima alla schermata mostrano i telai per ricamo che possono essere utilizzati per cucire il motivo selezionato correntemente. I telai per ricamo con un'area di ricamo più piccola del motivo non si possono utilizzare. Inoltre, il telaio per ricamo non si può utilizzare se il ricamo risulta più piccolo dell'area di ricamo ma è posizionato in modo da estendersi oltre l'area di ricamo del telaio.

#### **I telai per ricamo con un'area di ricamo più piccola del motivo**

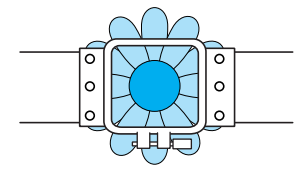

#### **Motivi che si estendono oltre l'area di ricamo del telaio**

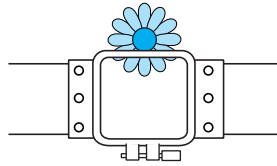

In ognuno di questi casi sulla macchina da ricamo viene visualizzato un messaggio per avvertire di cambiare il telaio per ricamo.

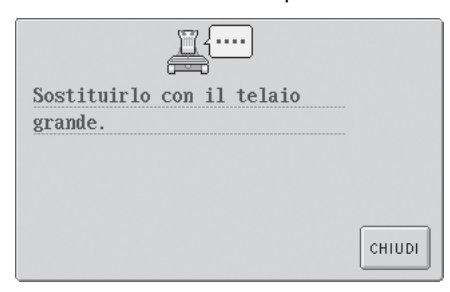

La macchina da ricamo riconosce quale telaio per ricamo è installato in base alla posizione del braccio sinistro del supporto del telaio per ricamo. Quindi, la dimensione del telaio per ricamo è determinata dalla posizione del braccio sinistro, anche se quel particolare telaio per ricamo che è stato riconosciuto non è installato. Inoltre, se non è stato installato il supporto del telaio per ricamo, la macchina da ricamo determina che sia installato il telaio per cappelli (venduto separatamente).

Potrebbe essere visualizzato un messaggio che indica la sostituzione del telaio per ricamo anche se non è installato alcun telaio per ricamo.

#### **Spostare nella corretta posizione**

Se il centro del telaio per ricamo è sul punto di discesa dell'ago nell'area di ricamo, il telaio per ricamo è posizionato correttamente, vale a dire, in posizione iniziale prima di cominciare il ricamo.

Se si sostituisce il telaio per ricamo, il prossimo telaio che verrà installato non sarà posizionato correttamente.

Per esempio, se si sostituisce il telaio per ricamo extra large con il telaio piccolo, verranno eseguite le seguenti operazioni.

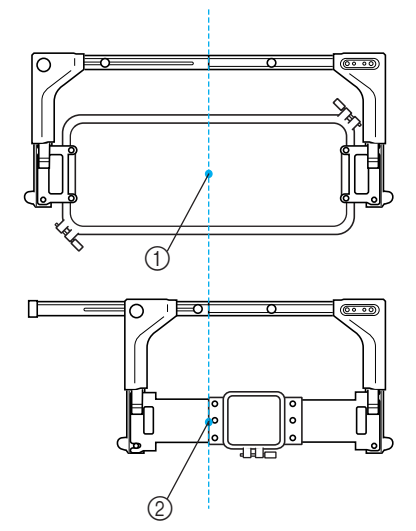

- 1 Centratura del telaio per ricamo in posizione corretta.
- 2 Posizione dell'ago quando si sostituisce il telaio per ricamo

Al fine di correggere i disallineamenti del telaio per ricamo, questo si sposterà automaticamente alla posizione corretta in seguito all'esecuzione di una delle seguenti procedure.

- **Si accende la macchina da ricamo.** Il telaio per ricamo si sposterà.
- **Viene visualizzata la schermata Impostazioni di ricamo.**

Il telaio per ricamo non si sposterà se è stato posizionato correttamente.

Se il motivo si estende oltre l'area di ricamo del telaio, verrà visualizzato un messaggio per avvisare che è necessario sostituire il telaio per ricamo. Sostituire il telaio per ricamo o tornare alla schermata Modifica motivo e spostare la posizione di ricamo.

**• Il telaio per ricamo è sostituito durante la visualizzazione della schermata Impostazioni di ricami o della schermata Ricamo premendo il tasto di controllo dell'area di ricamo per spostare il telaio per ricamo o per iniziare il ricamo.**

Il telaio per ricamo si sposterà. Quando il telaio per ricamo è spostato alla posizione desiderata, premere nuovamente il tasto desiderato.

Se il motivo si estende oltre l'area di ricamo del telaio dopo averlo spostato, verrà visualizzato un messaggio per avvisare che è necessario sostituire il telaio per ricamo. Sostituire il telaio per ricamo o tornare alla schermata Modifica motivo e regolare la dimensione del motivo o la posizione di ricamo.

# <span id="page-88-0"></span>**Modifica della posizione di ricamo**

L'impostazione di fabbrica della macchina prevede l'inizio della cucitura del centro del motivo. Pertanto, spostare il telaio e regolare la posizione di ricamo in modo che il centro del motivo sia allineato con il punto di discesa dell'ago nella posizione di cucitura. Inoltre, è possibile regolare l'angolazione del motivo completo se il tessuto non può essere inserito uniformemente all'interno del telaio per ricamo e se il motivo è posizionato in un angolo del tessuto.

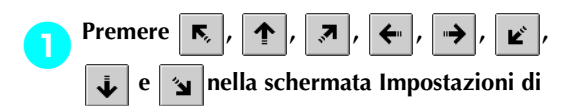

#### **ricamo.**

Spostare il telaio per ricamo in modo che il punto di discesa dell'ago si trovi al centro dell'area in cui si desidera eseguire il ricamo.

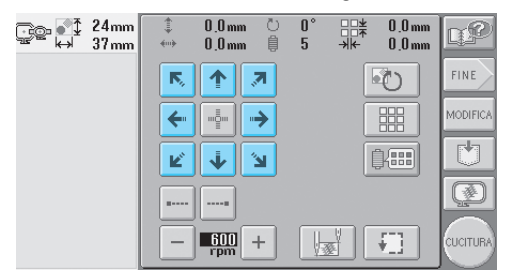

- $\blacktriangleright$  Il telaio per ricamo si sposta nella direzione opposta della freccia.
- $\blacktriangleright$  Il motivo nell'area di visualizzazione del motivo si sposta nella stessa direzione della freccia.

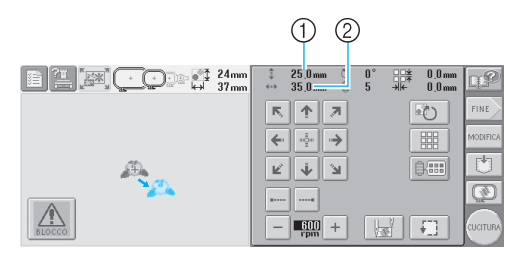

- 1 Indica la distanza verticale spostata
- 2 Indica la distanza orizzontale spostata

• Premere  $\left|\frac{m_{\text{em}}^2}{m_{\text{em}}^2}\right|$  per spostare il telaio per ricamo nella posizione originale (in cui il centro del telaio per ricamo è allineato con il punto di discesa dell'ago nella posizione di cucitura).

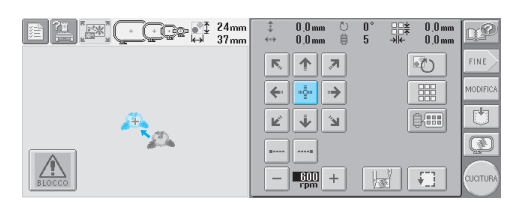

- **Ricerca della posizione di cucitura** Bloccando la barra dell'ago (fissare l'ago e il piedino premistoffa in basso), è possibile vedere agevolmente il punto di discesa dell'ago.
	- 1**Inserire il cacciavite a testa esagonale nel foro quadrato nella vite di serraggio dell'ago come indicato nell'illustrazione per abbassare lentamente la barra dell'ago fino a che questa si fermi e scatti in posizione di bloccaggio.**

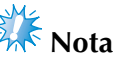

Assicurarsi che l'ago non si sia abbassato oltre la posizione di scatto e abbia raggiunto il tessuto.

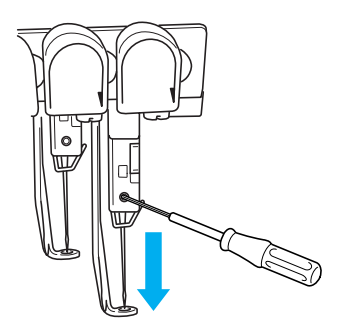

 $\blacktriangleright$  L'ago e il piedino premistoffa sono bloccati in basso.

2**Premere i tasti freccia nella schermata Impostazioni di ricamo per spostare il telaio per ricamo in modo che il punto di discesa dell'ago si trovi al centro dell'area in cui si desidera eseguire il ricamo.**

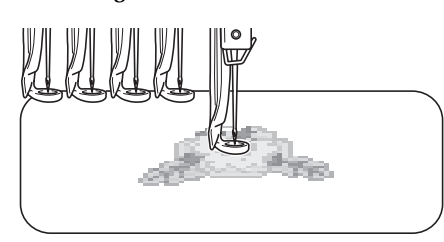

• Quando si specifica l'inizio della cucitura, allineare il punto di discesa dell'ago con il punto specificato come inizio della cucitura (per i dettagli relativi a come specificare l'inizio e la fine della cucitura, consultare [pagina 89](#page-105-0)).

#### ■ **Sblocco della barra dell'ago**

#### 1**Visualizzare la schermata Ricamo, quindi premere il tasto relativo a qualsiasi barra dell'ago diversa da quella bloccata.**

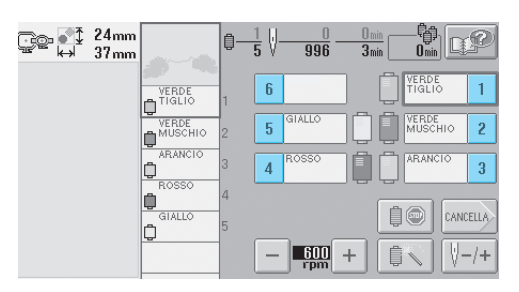

▶ La barra dell'ago è sbloccata.

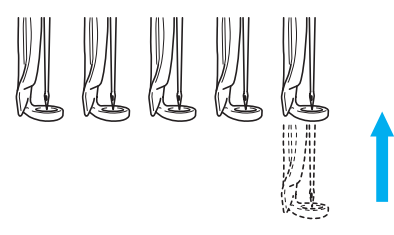

### <span id="page-89-0"></span>**Regolazione dell'angolo**

A seconda del tipo di tessuto da cucire, potrebbe non essere possibile tendere il tessuto nel telaio per ricamo fino all'angolo desiderato. In questo caso, regolare l'angolo del motivo in modo da posizionarlo correttamente sul tessuto.

**Premere ...**<br>2<sup>2</sup> 126mm<br>2<sup>2</sup> 83mm  $0,0$  mm 盟  $0.0<sub>mm</sub>$ n£  $0.0 \text{ mm}$ ĥ  $0.0mm$  $FINE$  $\overline{\mathbb{N}}_2$ 个  $\overline{\mathcal{E}}$ 动 MODIFIC. -å 嘂  $\leftarrow$  $\rightarrow$  $\overline{\mathbb{M}}$ [編] Ÿ ビ  $\mathbf{v}$  $\circledR$  $\frac{600}{\text{rom}}$ 珊 .<br>Cucitur  $\frac{1}{2}$ 

#### Viene visualizzata la schermata indicata di seguito.

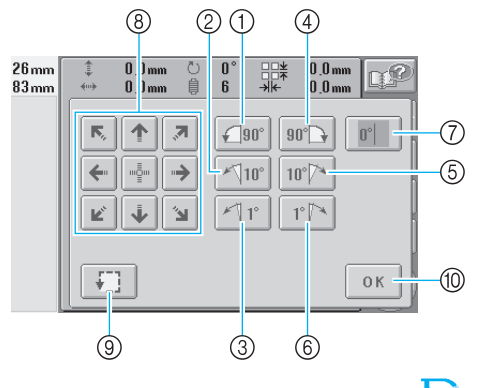

- Esempio: Angolo originale 1 Ruota di 90 gradi verso sinistra 2 Ruota di 10 gradi verso sinistra 3 Ruota di 1 grado verso sinistra 4 Ruota di 90 gradi verso destra 5 Ruota di 10 gradi verso destra 6 Ruota di 1 grado verso destra 7 Premere questo tasto per ripristinare l'angolo originale del motivo. 8 Sposta il motivo nella direzione della freccia sul tasto. 9 Consente di controllare l'area di ricamo
- 0 Premere questo tasto per chiudere la schermata.
- 

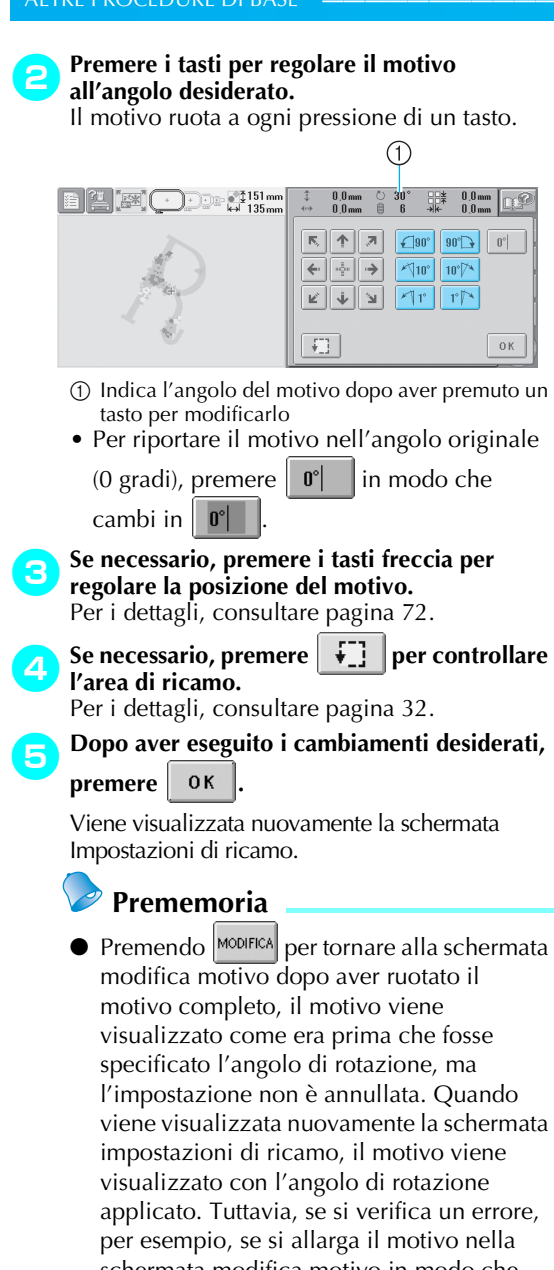

schermata modifica motivo in modo che, ruotandolo, esso fuoriesce dall'area di ricamo, viene visualizzato il seguente messaggio d'errore.

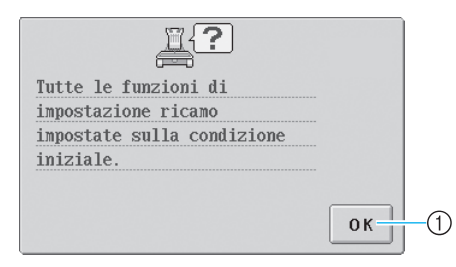

 $\Omega$  Premere **0K** per ritornare alla schermata Modifica motivo in modo da poter modificare nuovamente il motivo.

### **Prememoria**

● Con questa operazione, è possibile eseguire regolazioni accurate dell'angolo; tuttavia, questa operazione è particolarmente utile quando si ricamano oggetti, quali borse e oggetti tubolari, la cui tensione è limitata nel telaio per ricamo.

Esempio: Ricamo di una federa Ruotare il motivo di 90 gradi verso sinistra prima di ricamarlo.

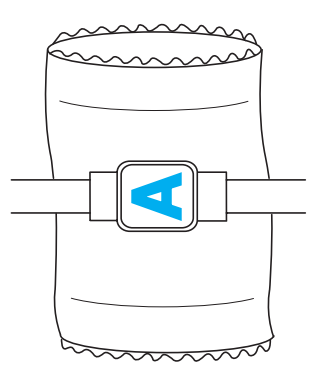

Esempio: Ricamo di una T-shirt Ruotare il motivo di 180 gradi. Passare il piano della macchina dalla vita della T-shirt, non dal collo, e applicare il telaio per ricamo alla macchina. Evitare che il collo si tenda spostando il telaio per ricamo.

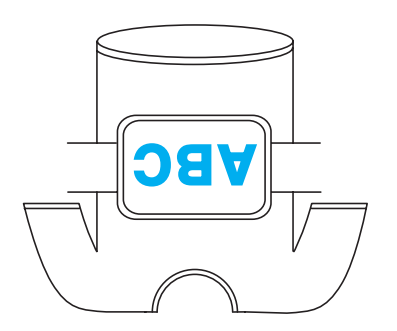

# <span id="page-91-1"></span>**Ricamo di un motivo contenente sette o più colori**

Quando si ricama un motivo costituito da sette o più colori del filo, è necessario cambiare i rocchetti di filo. Quando si cambiano i rocchetti, saranno visualizzate le istruzioni per eseguire la sostituzione dei rocchetti di filo e la macchina si arresterà automaticamente.

#### ■ Assegnazione dei colori del filo alle barre **dell'ago**

La macchina assegna automaticamente i colori del filo alle barre dell'ago da 1 a 6, iniziando dal colore che sarà cucito per primo. (Tuttavia, se un nuovo motivo ha gli stessi colori del filo di un motivo cucito precedentemente, i colori saranno assegnati alle stesse barre dell'ago,

indipendentemente dall'ordine di cucitura.) Per esempio, per un motivo con sei colori e dieci cambi di colore, i colori del filo sono assegnati come indicato di seguito.

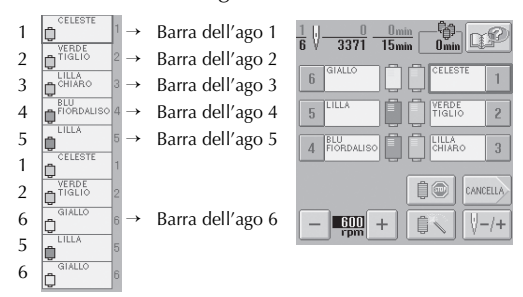

Per un motivo con sette o più colori del filo, le informazioni sul rocchetto sono aggiornate quando occorre utilizzare il settimo colore. In seguito, la macchina regola l'assegnazione dei colori del filo per ridurre il numero di cambi dei rocchetti.

Per esempio, per un motivo con dieci colori e tredici cambi di colore, i colori del filo sono assegnati come indicato di seguito.

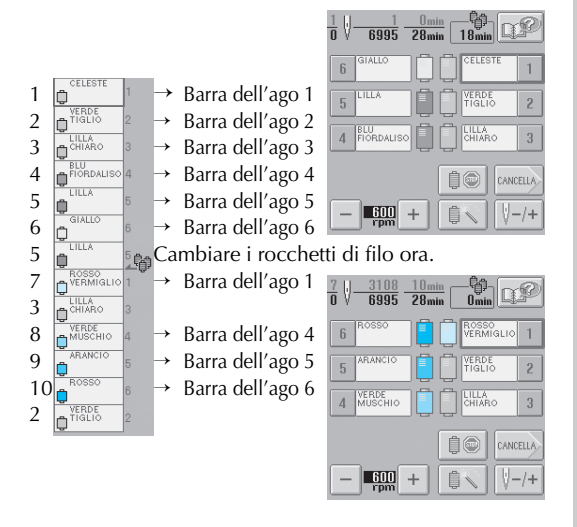

Poiché i colori del filo sulle barre dell'ago 2 e 3 saranno riutilizzati dopo il cambio dei rocchetti, non saranno sostituiti. Tuttavia, alle altre barre dell'ago vengono assegnati colori diversi.

### <span id="page-91-2"></span>**Verifica della necessità dei cambi di rocchetto**

Quando si seleziona un motivo, è possibile visualizzare il numero di cambi di filo, tuttavia, su questa schermata non è possibile controllare quali colori sono utilizzati nel motivo. È possibile controllare se e quando occorre cambiare i rocchetti di filo mediante gli indicatori seguenti.

#### <span id="page-91-0"></span>■ **Tempo restante prima della sostituzione dei rocchetti**

Questo indicatore segnala il periodo di tempo restante prima del successivo cambio di rocchetto. Quando è visualizzata la schermata Ricamo, se compare qui un periodo di tempo significa che sarà richiesto almeno un cambio di rocchetto.

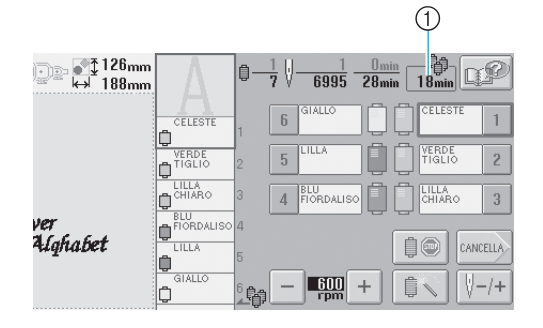

1 Tempo restante prima della sostituzione dei rocchetti

#### <span id="page-92-0"></span>■ Indicatore cambio rocchetto (**,** <sup>|</sup> | 1

L'indicatore del cambio di rocchetto nella schermata Navigazione del punto indica il numero di volte che sarà necessario cambiare i rocchetti e il tempo che trascorrerà tra i cambi.

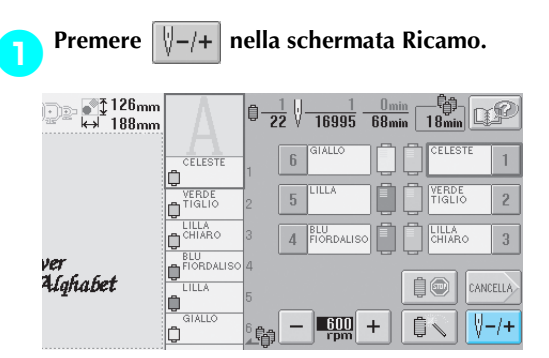

 $\triangleright$  Viene visualizzata la schermata Navigazione del punto.

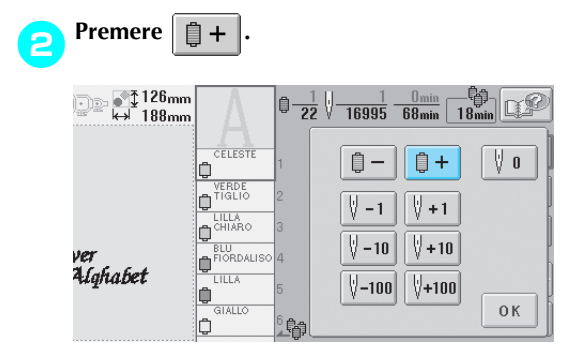

 $\triangleright$  Ogni volta che si preme questo tasto, si seleziona il colore successivo nella visualizzazione della sequenza dei colori. Dopo aver raggiunto l'ultimo colore nella visualizzazione della sequenza dei colori del filo, lo scorrimento si arresta.

3**Controllare la posizione di .**

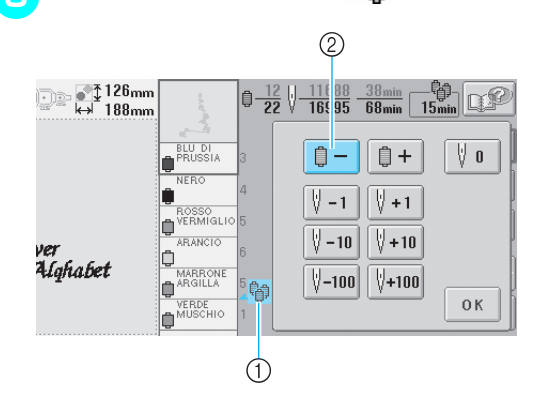

- ① \_ a indica quando occorrerà cambiare i rocchetti di filo. Sarà necessario cambiare i rocchetti di filo il numero di volte che questo indicatore è visualizzato e tra i due colori del filo nel punto in cui è visualizzato.
- 2 Premere  $\boxed{\triangle}$  per scorrere verso l'alto la visualizzazione della sequenza dei colori del filo. Ogni volta che si preme questo tasto, si seleziona il colore precedente nella visualizzazione della sequenza dei colori. Dopo aver raggiunto il primo colore nella visualizzazione della sequenza dei colori del filo, lo scorrimento si arresta.

#### 4**Dopo aver controllato l'informazione**

**desiderata, premere**  $\begin{bmatrix} 0 \\ -1 \end{bmatrix}$  **p per** 

**ritornare al primo colore. Poi premere** 

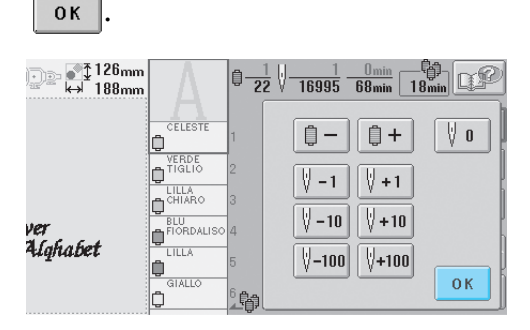

 $\triangleright$  Viene visualizzata nuovamente la schermata Ricamo.

# <span id="page-93-0"></span>**Cambio dei rocchetti di filo con disegni costituiti da sette o più colori**

Questa sezione contiene le informazioni dettagliate sul messaggio Cambio dei rocchetti di filo e su come cambiare agevolmente i rocchetti.

### <span id="page-93-1"></span>**Messaggio Cambio dei rocchetti di filo**

Quando occorre sostituire il rocchetto di filo durante il ricamo di un motivo che contiene sette o più colori, la macchina arresta automaticamente la cucitura e visualizza il messaggio indicato di seguito. Questo messaggio viene visualizzato anche quando occorre cambiare i rocchetti di filo prima di iniziare il ricamo di un nuovo motivo. Cambiare i rocchetti di filo seguendo le nuove istruzioni.

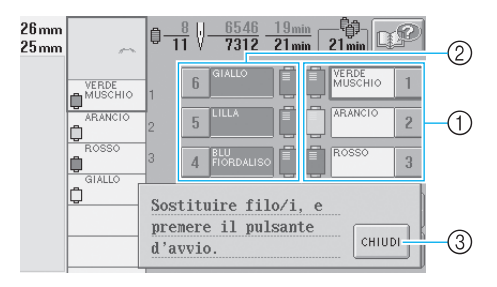

- 1 Le barre dell'ago dove occorre cambiare i rocchetti di filo sono colorate.
- 2 Le barre dell'ago dove non occorre cambiare i rocchetti di filo sono grigie.
- 3 Premere questo tasto per chiudere il messaggio che indica la sostituzione del rocchetto di filo.

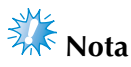

● Quando si visualizza la schermata Ricamo, viene memorizzata l'assegnazione dei colori del filo corrente. Se si utilizza lo stesso colore del filo la volta successiva che occorre cambiare i rocchetti, sarà assegnato lo stesso colore alla barra dell'ago.

### **Prememoria**

- Per utilizzare un colore di filo diverso da quello specificato, utilizzare il tasto Impostazione temporanea della barra dell'ago, quindi cambiare le impostazioni del colore del filo (Per i dettagli, consultare ["Impostazioni temporanee della barra](#page-110-0)  [dell'ago" a pagina 94](#page-110-0)).
- Per minimizzare i cambi di rocchetto, utilizzare frequentemente colori che possono essere assegnati specificatamente a determinate barre dell'ago. (Per i dettagli, consultare ["Impostazioni riservate della](#page-112-0)  [barra dell'ago" a pagina 96\)](#page-112-0).

### <span id="page-94-0"></span>**Cambio agevole dei rocchetti di filo**

Quando si sostituiscono i rocchetti di filo, occorre infilare nuovamente il filo superiore. Tuttavia, è possibile cambiare agevolmente i rocchetti di filo quando si sostituisce un rocchetto il cui filo è infilato correttamente nella macchina.

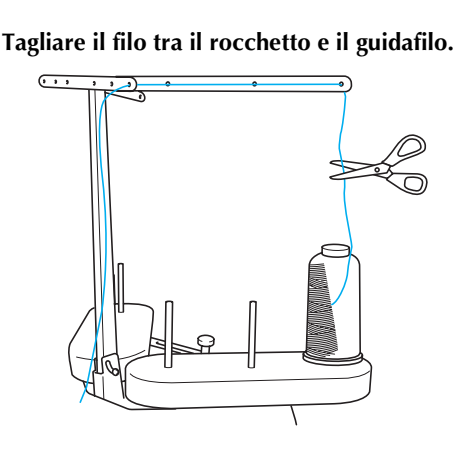

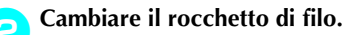

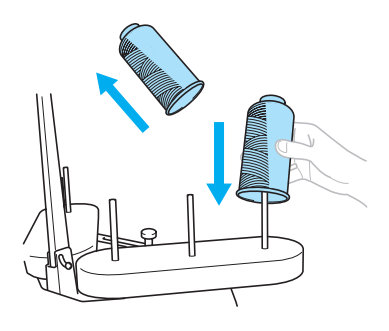

3**Legare l'estremità del filo sul nuovo rocchetto all'estremità del filo restante del colore precedente.**

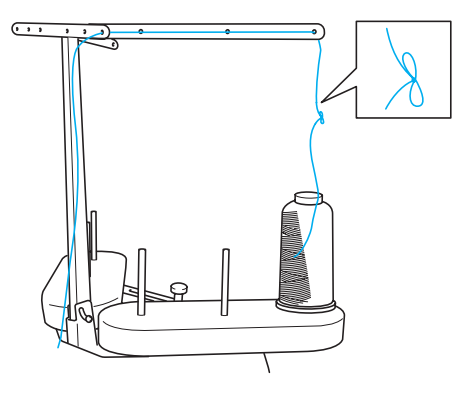

4**Estrarre il filo vecchio appena dopo il guidafilo della barra dell'ago.**

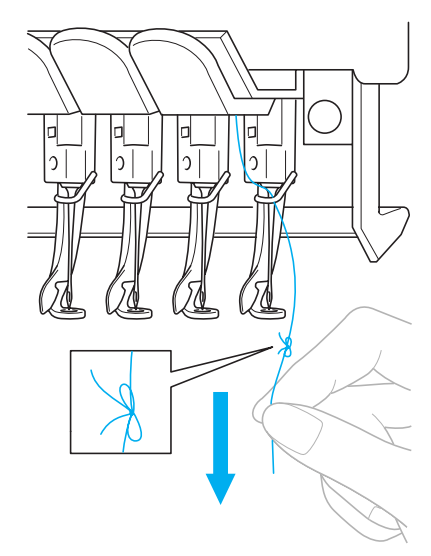

Continuare a tirare il filo fino a quando il nodo si trova sopra l'ago. Tagliare il nodo.

5**Utilizzare il meccanismo automatico di infilatura dell'ago per infilare l'ago con il filo nuovo. (Consultare [pagina 39.](#page-55-0))**

Il cambio del rocchetto di filo è completo.

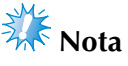

● Quando si estrae il filo, non tirare il nodo attraverso la cruna dell'ago. Se si tira il nodo attraverso la cruna dell'ago, l'ago potrebbe subire danni.

# <span id="page-95-1"></span><span id="page-95-0"></span>**Se il filo si rompe o il filo della spolina esce dall'ago durante il ricamo**

Se il filo si rompe o il filo della spolina esce dall'ago durante il ricamo, la macchina si arresta automaticamente. Poiché alcuni punti possono essere cuciti con un solo filo, tornare indietro nella cucitura fino ad un posto in cui i punti sono già stati cuciti prima di continuare il ricamo.

<span id="page-95-2"></span>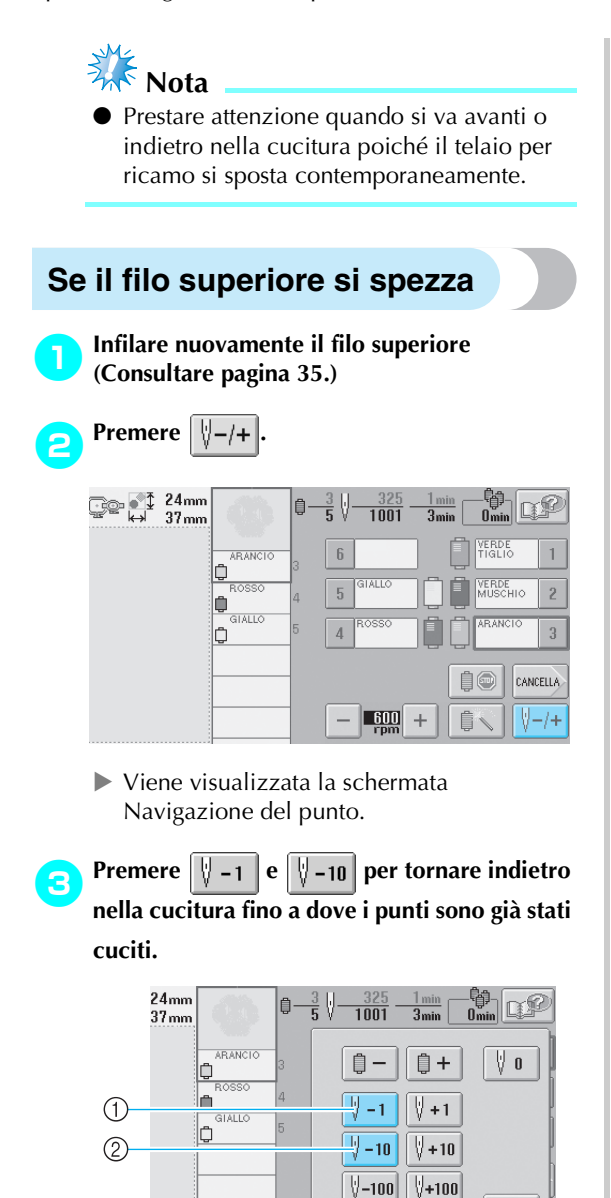

1 Ogni volta che si preme questo tasto, si va indietro di un punto nella cucitura.

0K

2 Ogni volta che si preme questo tasto, si va indietro di dieci punti nella cucitura.

Il telaio per ricamo si sposta. Tornare alla parte in cui i punti sono già stati cuciti.

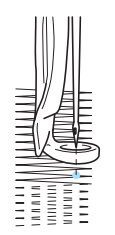

Se si sposta la barra dell'ago troppo indietro nella cucitura, premere  $\left[\sqrt[n]{+1}\right]$  o  $\left[\sqrt[n]{+10}\right]$  per andare avanti nella cucitura.

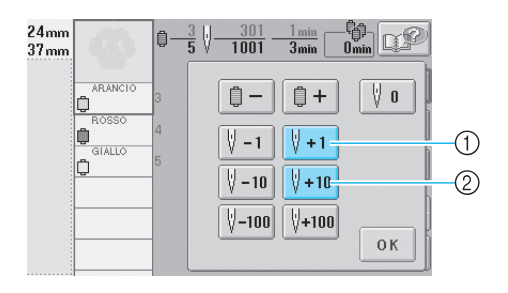

- 1 Ogni volta che si preme questo tasto, si va avanti di un punto nella cucitura.
- 2 Ogni volta che si preme questo tasto, si va avanti di dieci punti nella cucitura.

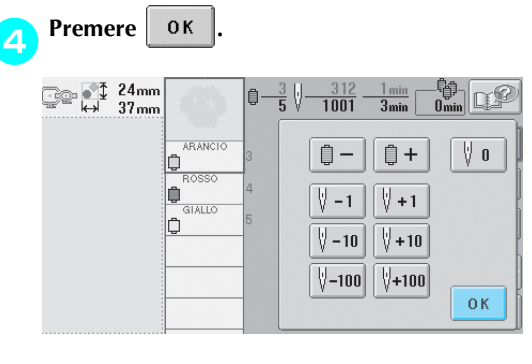

 $\triangleright$  Viene visualizzata nuovamente la schermata Ricamo.

**F** Premere  $\left|\sum_{\text{success}}\right|$ , quindi premere il pulsante

**Avvio/Stop per continuare il ricamo.**

### <span id="page-96-0"></span>**Se il filo della spolina si rompe o esce dall'ago**

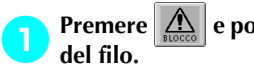

Premere  $\left|\bigtriangleup\right|$  e poi premere il pulsante Taglio

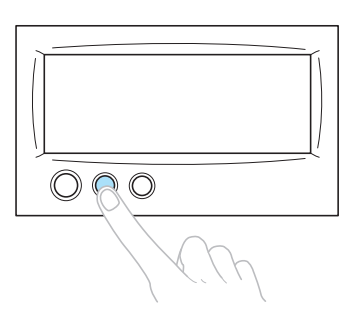

- $\blacktriangleright$  Il filo superiore viene tagliato.
- Se il filo della spolina si rompe o esce dall'ago, tagliare anche il filo superiore.

#### 2**Rimuovere solo i punti cuciti con il filo superiore.**

Tirare l'estremità tagliata del filo superiore.

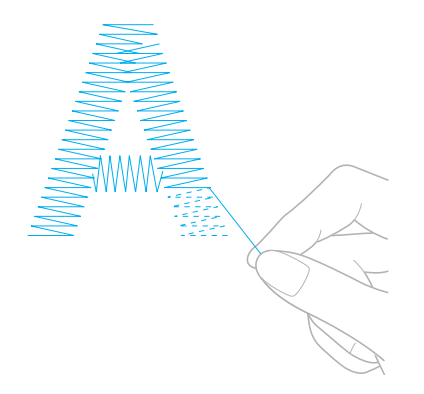

• Se non è possibile rimuovere i punti con facilità, tagliare il filo con le forbici.

■ Se il filo della spolina è fuoriuscito dall'ago, **sostituire la spolina a questo punto della procedura.**

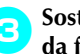

3**Sostituire la spolina con una spolina avvolta da filo. (Consultare [pagina 18](#page-34-0)).**

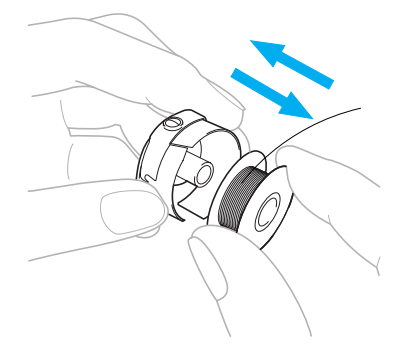

- Se è possibile aprire il coperchio del gancio, sostituire la spolina senza rimuovere il telaio per ricamo dalla macchina.
- Se il piano della macchina è nascosto, per esempio con un pezzo di tessuto a forma di borsa, o se non è possibile aprire il coperchio del gancio, rimuovere temporaneamente il telaio per ricamo. (Consultare [pagina 46](#page-62-0).) Dopo aver sostituito la spolina, applicare nuovamente il telaio per ricamo (Consultare [pagina 30.](#page-46-0))

# **Nota**

Se il telaio per ricamo è stato rimosso prima della fine del ricamo del motivo, prestare attenzione a quanto segue, altrimenti il motivo potrebbe risultare non allineato.

- Non applicare una pressione eccessiva sul tessuto inserito nel telaio per non farlo allentare.
- Quando si rimuove e si applica nuovamente il telaio per ricamo, controllare che il telaio non tocchi il carrello o il piedino premistoffa. Se si tocca il telaio e si muove, spegnere la macchina e riaccenderla. La posizione corretta del telaio al momento dello spegnimento della macchina è salvata nella memoria della macchina e il telaio per ricamo ritorna nella posizione corretta.
- Quando si applica nuovamente il telaio per ricamo, accertarsi che i perni sui bracci destro e sinistro del supporto del telaio per ricamo siano fissati saldamente nei fori nelle maniglie sul telaio per ricamo.

4**Tornare indietro nella cucitura come descritto nel punto** 2 **di ["Se il filo superiore si spezza"](#page-95-2)  [a pagina 79](#page-95-2), quindi continuare il ricamo.**

# <span id="page-97-0"></span>**Esecuzione del ricamo dall'inizio o da metà del motivo**

Se si desidera ricominciare il ricamo dall'inizio, per esempio, se è stato cucito un ricamo di prova con una tensione del filo errata o con un colore del filo sbagliato, ricominciare il ricamo utilizzando il tasto Punto avanti/ indietro. Inoltre, è possibile andare avanti o indietro nella cucitura per colore del filo e per punto, al fine di iniziare una cucitura a partire da una qualsiasi posizione del motivo.

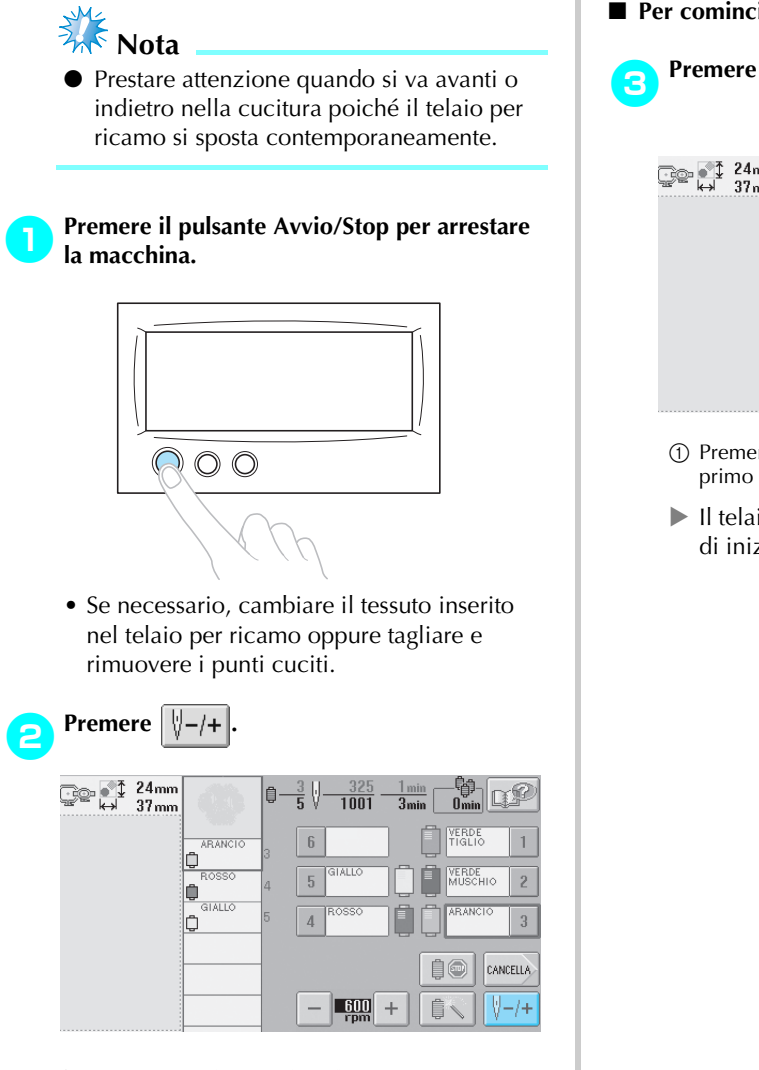

 $\triangleright$  Viene visualizzata la schermata Navigazione del punto.

#### ■ **Per cominciare la cucitura dall'inizio**

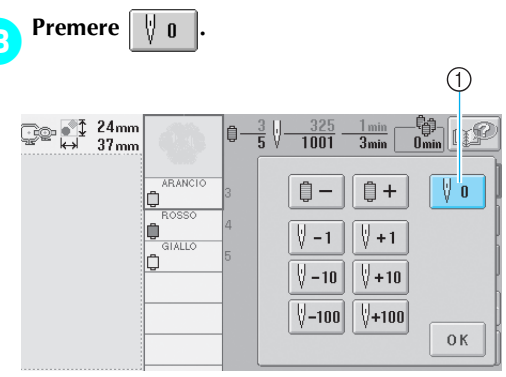

- 1 Premere questo tasto per tornare all'inizio del primo colore.
- $\blacktriangleright$  Il telaio per ricamo si sposta nella posizione di inizio.

*3*

■ Per selezionare il punto da dove iniziare la **cucitura**

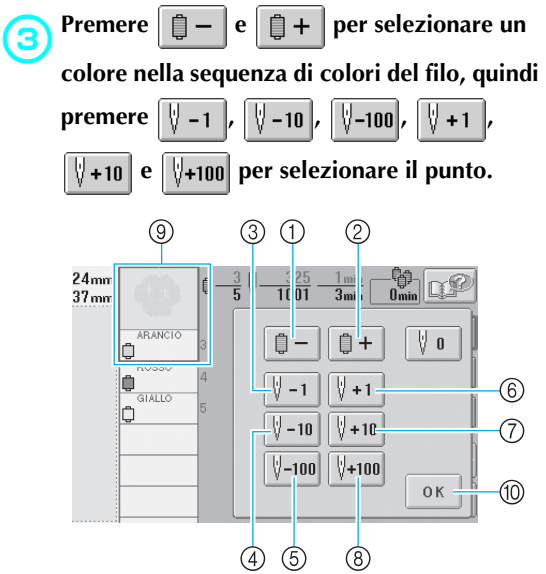

- 1 Premere questo tasto per tornare all'inizio della cucitura del colore da cucire. In seguito, ogni volta che si preme questo tasto, si torna all'inizio della cucitura del colore del filo precedente.
- 2 Ogni volta che si preme questo tasto, si avanza all'inizio della cucitura del colore del filo successivo.
- 3 Ogni volta che si preme questo tasto, si va indietro di un punto nella cucitura.
- 4 Ogni volta che si preme questo tasto, si va indietro di dieci punti nella cucitura.
- 5 Ogni volta che si preme questo tasto, si va indietro di cento punti nella cucitura.
- 6 Ogni volta che si preme questo tasto, si va avanti di un punto nella cucitura.
- 7 Ogni volta che si preme questo tasto, si va avanti di dieci punti nella cucitura.
- 8 Ogni volta che si preme questo tasto, si va avanti di cento punti nella cucitura.
- 9 Il colore del filo all'inizio della visualizzazione della sequenza di colori del filo è il colore dell'area selezionata correntemente.
- 0 Premere questo tasto per chiudere la schermata.
- $\blacktriangleright$  La custodia della barra dell'ago si sposta e la barra dell'ago corrente si muove nella posizione di cucitura, quindi il telaio per ricamo si sposta e viene indicata la posizione dell'ago corrente.

**4** Dopo aver selezionato il punto da dove<br>iniziare il ricamo, premere 0K **iniziare il ricamo, premere .**

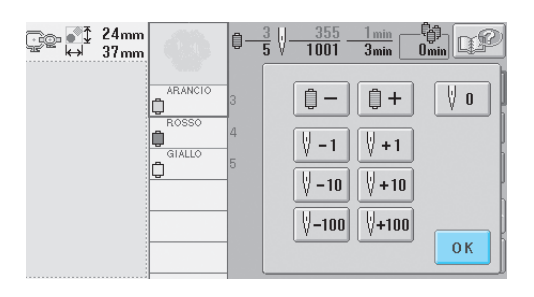

 $\triangleright$  Viene visualizzata nuovamente la schermata Ricamo.

Premere  $\left|\angle\right|$ , quindi premere il pulsante **Avvio/Stop per iniziare il ricamo.**

 $\blacktriangleright$  Il ricamo inizia dal punto specificato.

# <span id="page-99-0"></span>**Riprendere il ricamo dopo lo spegnimento della macchina**

Nei casi seguenti, i punti restanti del ricamo sono memorizzati nella memoria della macchina.

- Se si preme l'interruttore della macchina per spegnerla dopo aver arrestato il ricamo. Tagliare il filo prima di spegnere la macchina con l'interruttore generale, altrimenti il filo potrebbe essere tirato o potrebbe bloccarsi quando il carrello torna nella posizione iniziale in seguito alla riaccensione della macchina.
- Se la macchina è stata spenta accidentalmente, per esempio, a causa di un'interruzione di corrente, durante il ricamo.

È possibile cucire la parte restante del ricamo quando si riaccende la macchina; tuttavia, potrebbe essere necessario ricucire alcuni punti già cuciti in precedenza.

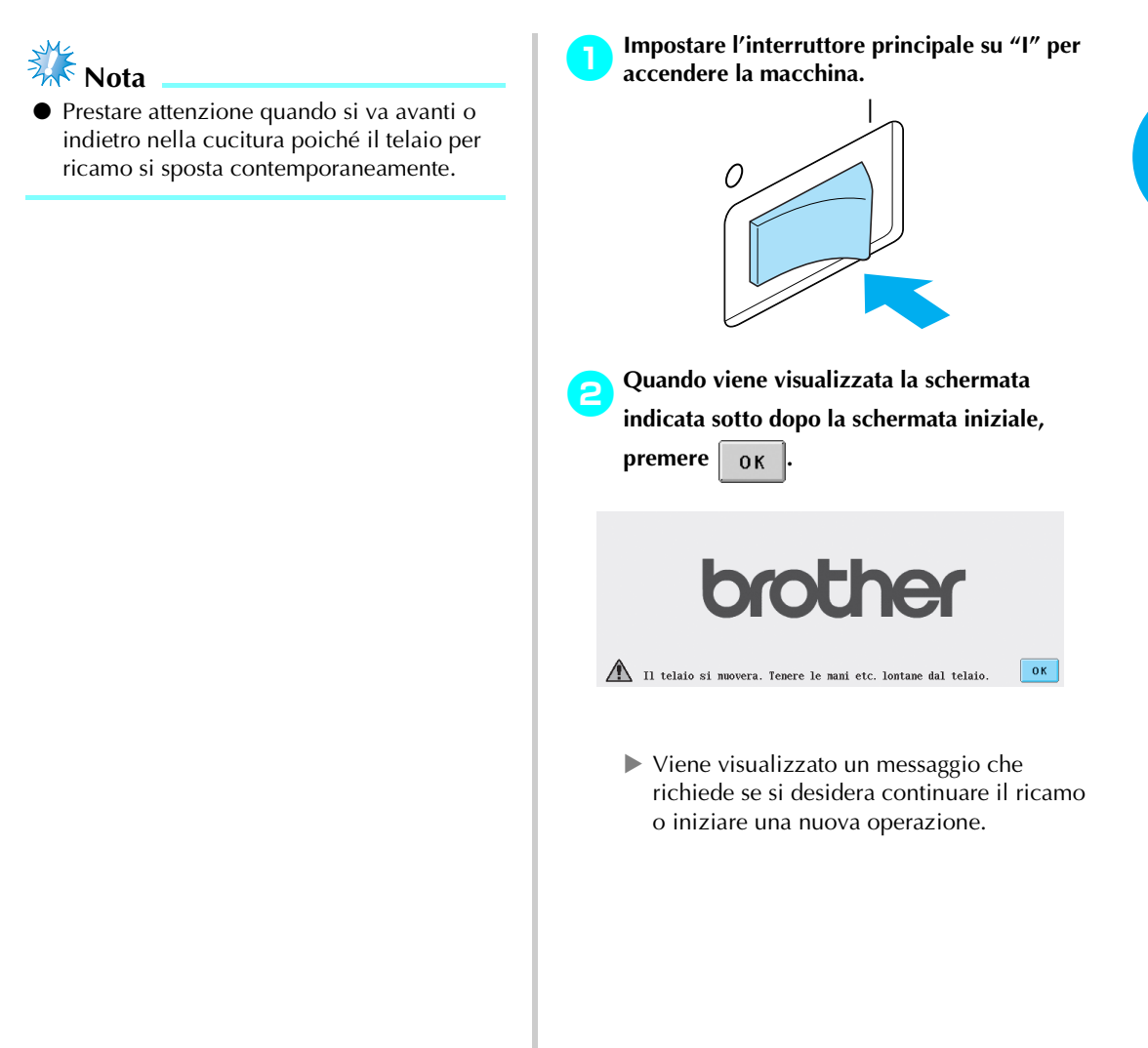

#### **ALTRE PROCEDURE DI BASE**

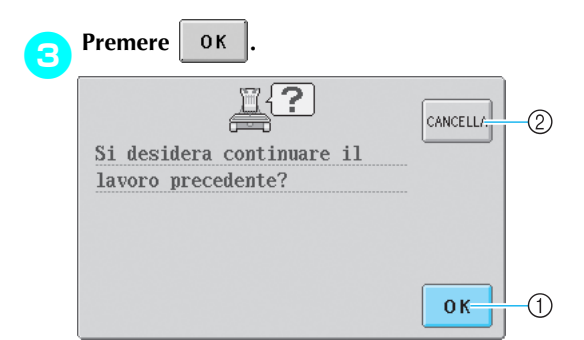

- 1 Premere per continuare il ricamo.
- 2 Premere per annullare il ricamo e visualizzare la schermata Selezione tipo di motivi per selezionare un nuovo motivo.
- $\triangleright$  Viene visualizzata la schermata Ricamo presentata prima dello spegnimento della macchina.

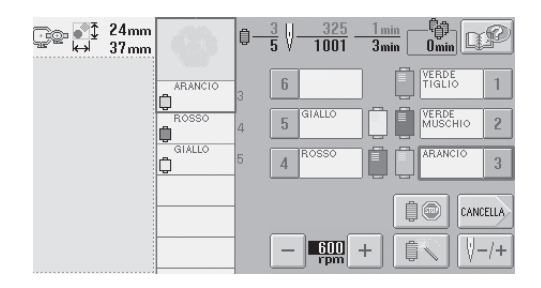

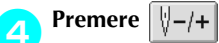

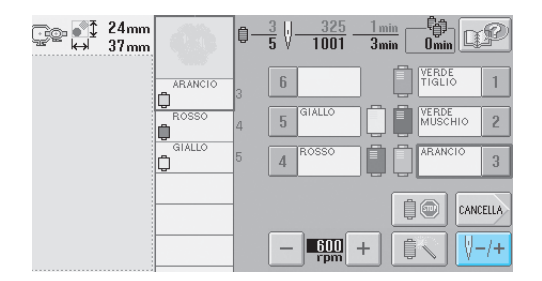

 $\triangleright$  Viene visualizzata la schermata Navigazione del punto.

**F** Premere  $\begin{bmatrix} 1 & -1 \\ 0 & -1 \end{bmatrix}$  due o tre volte per tornare **indietro di due o tre punti.**

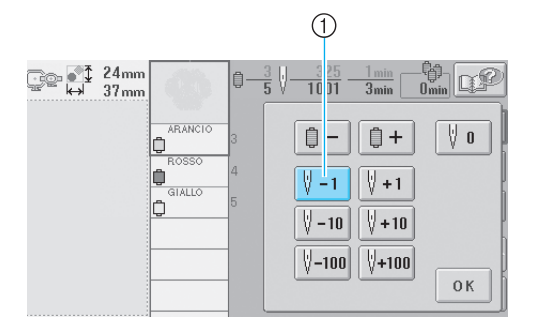

- 1 Ogni volta che si preme questo tasto, si va indietro di un punto nella cucitura.
- Controllare che il punto di discesa dell'ago sia posizionato dove i punti sono già stati cuciti.

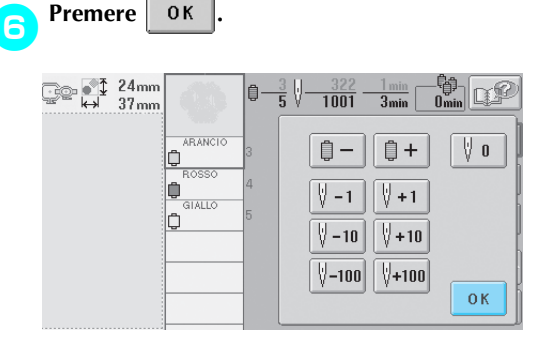

- $\triangleright$  Viene visualizzata nuovamente la schermata Ricamo.
- **Premere**  $\left| \right\rangle$  , quindi premere il pulsante **Avvio/Stop per continuare il ricamo.**

### **Prememoria**

È possibile arrestare la macchina in qualsiasi momento, anche durante la cucitura; tuttavia, se si arresta la macchina durante il cambio del colore del filo, non è necessario retrocedere nella cucitura quando si continua il ricamo. È possibile inoltre impostare la macchina in modo che si arresti quando si cambia il colore del filo. (Per i dettagli, consultare ["Impostazione](#page-108-1)  [della macchina con arresto ai cambi di](#page-108-1)  [colore" a pagina 92\)](#page-108-1).

# <span id="page-101-0"></span>**Regolazione della tensione del filo**

La procedura seguente descrive come regolare la tensione del filo se non è stata utilizzata le tensione del filo corretta descritta a [pagina 45.](#page-61-0) Dopo aver regolato la tensione del filo della spolina, regolare la tensione del filo superiore per ogni barra dell'ago.

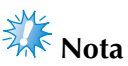

- Accertarsi di controllare la tensione del filo della spolina ogni volta che si cambia spolina. La tensione del filo della spolina può variare in base al tipo di filo della spolina e all'utilizzo o meno di una spolina preavvolta. Per esempio, quando si sostituisce una spolina preavvolta vuota con una dello stesso tipo, accertarsi di controllare la tensione del filo della spolina e regolare la tensione se necessario.
- Accertarsi di aver regolato la tensione del filo della spolina prima di regolare la tensione del filo superiore.

### <span id="page-101-1"></span>**Regolazione della tensione del filo della spolina**

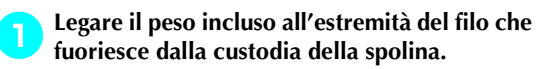

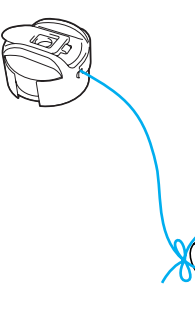

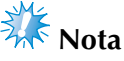

- Sono utilizzati pesi diversi per regolare spoline preavvolte e spoline di metallo. Spoline preavvolte: solo peso (L) Spoline di metallo: peso (L) e peso (S)
	- \* Il peso (S) è incluso con l'avvolgitore spolina opzionale.

2**Tenere la custodia della spolina contro una superficie verticale uniforme, come indicato nell'illustrazione.**

- Se il filo al quale è applicato il peso si estrae lentamente, la tensione del filo è corretta.
- 3**Utilizzare il cacciavite standard incluso per ruotare la vite di regolazione della tensione e regolare la tensione del filo.**

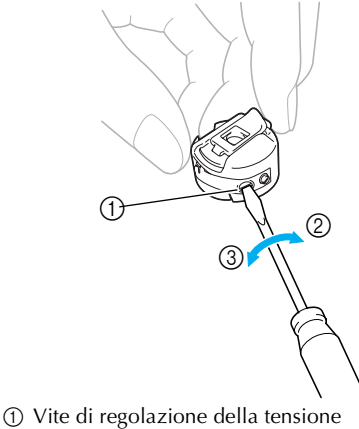

2 Più stretta 3 Più lenta

*3*

4**Dopo aver eseguito le regolazioni, provare a ricamare con tutte le barre dell'ago per controllare la tensione del filo.**

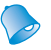

**Prememoria**

● Nei motivi di ricamo incorporati, si utilizza un motivo per il controllo della tensione del filo. È possibile controllare agevolmente la tensione del filo cucendo questo motivo. Per i dettagli, consultare [pagina 160.](#page-176-0)

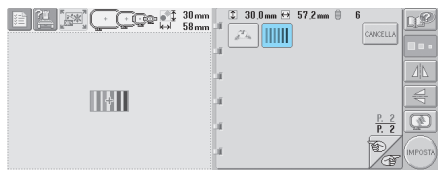

### <span id="page-102-0"></span>**Regolazione della tensione del filo superiore**

1**Ruotare le manopole di tensione del filo.**

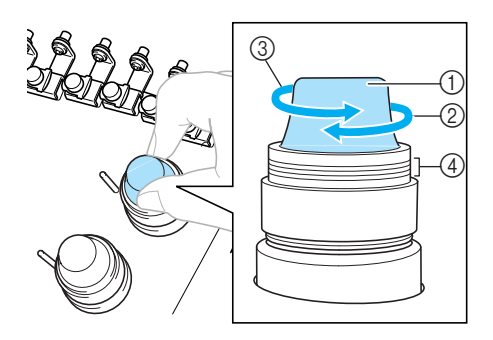

- 1 Manopole di tensione del filo
- 2 Più stretta
- 3 Più lenta
- 4 Segno

#### ■ **Il filo superiore è troppo teso**

La tensione del filo superiore è eccessiva e rende visibile il filo della spolina dal lato diritto del tessuto.

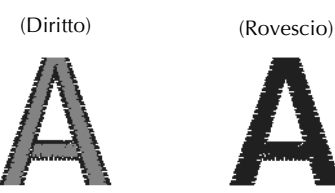

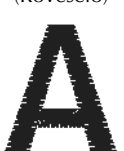

**Ruotare la manopola nella direzione indicata dalla freccia per aumentare la tensione del filo della spolina.**

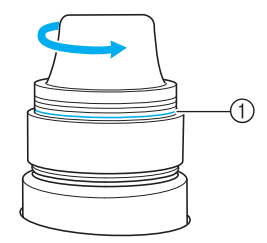

1 Se la linea rossa risulta visibile, non è possibile diminuire ulteriormente la tensione del filo. Aumento della tensione del filo superiore.

# **Nota**

■ Se si diminuisce la tensione del filo superiore oltre la linea rossa, la manopola di tensione potrebbe smontarsi.

### ■ **Il filo superiore non è teso a sufficienza**

La tensione del filo superiore non è sufficiente e causa l'allentamento del filo superiore, dei blocchi del filo e dei nodi sul lato diritto del tessuto.

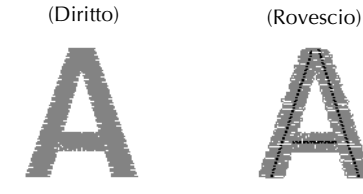

Ruotare la manopola nella direzione indicata dalla freccia per aumentare la tensione del filo superiore.

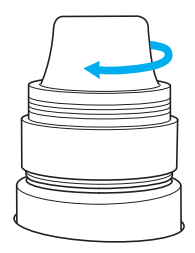

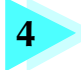

# **4 IIMPOSTAZIONI DI RICAMO**

Questo capitolo descrive le varie impostazioni di ricamo, che rendono le operazioni più semplici.

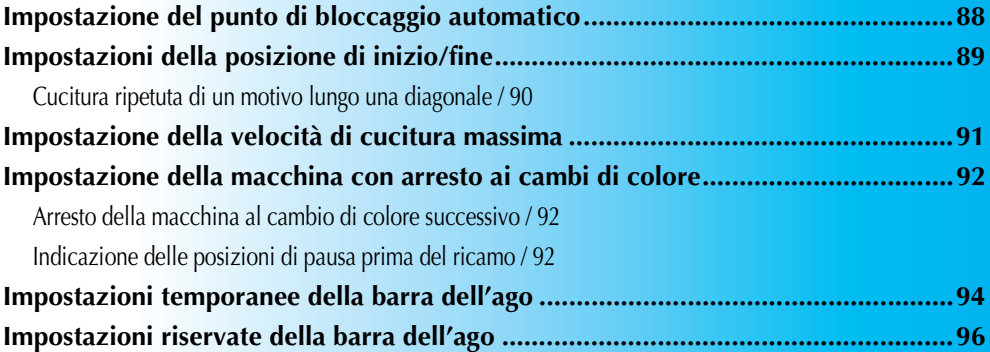

# <span id="page-104-0"></span>**Impostazione del punto di bloccaggio automatico**

È possibile impostare la macchina in modo che esegua automaticamente punti di bloccaggio all'inizio del motivo, prima di cucire dopo il cambio del colore del filo e prima di tagliare il filo.

n€

**FINE** 

L'impostazione di fabbrica della macchina da ricamo per questa funzione è impostata su "on".

- Specificare la cucitura di punti di bloccaggio **automatico all'inizio del motivo, all'inizio della cucitura a ogni cambio di colore del filo e all'inizio della cucitura dopo il taglio del filo.**
- **Premere in modo che cambi in .**<br>Premere  $\boxed{...}$  (o  $\boxed{...}$ ) per selezionare

 $(o \vert \ldots)$  per selezionare l'impostazione desiderata.

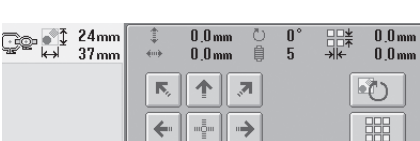

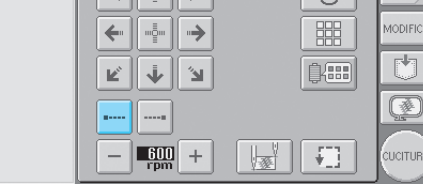

• Ogni volta che si preme questo tasto l'impostazione si attiva o si disattiva.

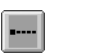

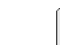

Impostazione punto di bloccaggio automatico attivata

Impostazione punto di bloccaggio automatico disattivata

### **Prememoria**

- Se la lunghezza del primo punto è inferiore a 0,8 mm, non si inserirà il punto di bloccaggio.
- Se il Taglio del filo non è attivo nella schermata Impostazioni, non si inserirà il punto di bloccaggio. (Consultare pagina [149](#page-165-0))

■ Specificare la cucitura di punti di bloccaggio **prima del taglio del filo.**

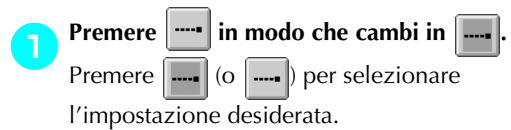

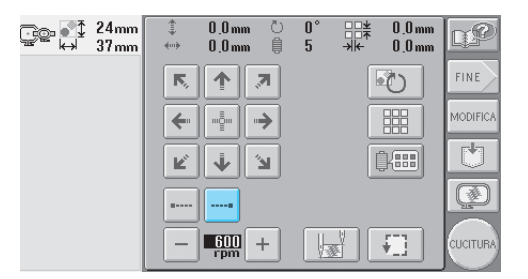

• Ogni volta che si preme questo tasto l'impostazione si attiva o si disattiva.

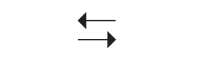

Impostazione punto di bloccaggio automatico attivata

Impostazione punto di bloccaggio automatico disattivata

### **Prememoria**

- L'impostazione punto di bloccaggio automatico rimane invariata finché non si preme il tasto per disattivarla. L'impostazione specificata prima dello spegnimento della macchina rimane selezionata quando si riaccende la macchina la volta successiva.
- Se il Taglio del filo non è attivo nella schermata Impostazioni, non si inserirà il punto di bloccaggio. (Consultare pagina [149](#page-165-0))

# <span id="page-105-1"></span><span id="page-105-0"></span>**Impostazioni della posizione di inizio/fine**

La macchina può impostare il punto di inizio e quello di fine separatamente dai 9 punti del motivo. Questi sono angolo superiore sinistro, centro in alto, angolo superiore destro, centro a sinistra, centro centro, centro a destra, angolo inferiore sinistro, centro in basso e angolo inferiore destro.

È possibile utilizzare queste impostazioni per cucire ripetutamente un motivo lungo una diagonale.

Le impostazioni della posizione di inizio/fine si specificano dalla schermata Impostazioni di ricamo. L'impostazione di fabbrica della macchina da ricamo prevede la posizione di inizio e fine al centro del motivo.

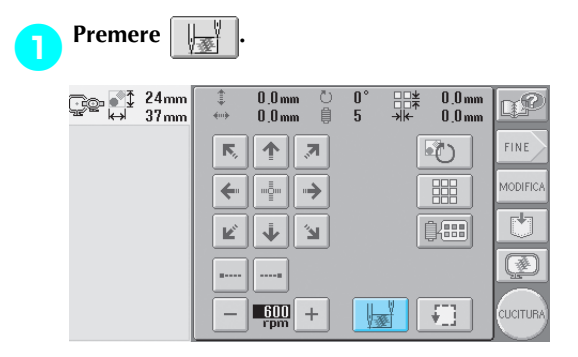

 $\triangleright$  Viene visualizzata la schermata Impostazioni posizione di inizio/fine.

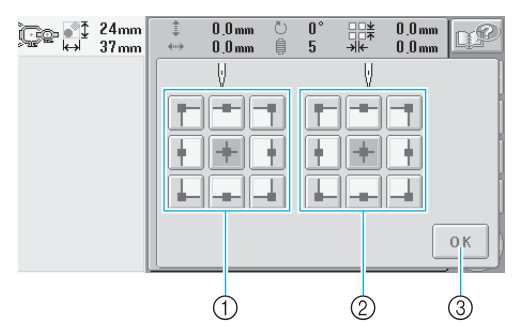

1 Specifica la posizione di inizio 2 Specifica la posizione di fine Premere un tasto per selezionare l'impostazione. Il tasto evidenziato indica l'impostazione selezionata correntemente.

Esempio

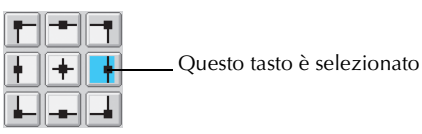

3 Premere questo tasto per chiudere la schermata.

- Specificare la posizione di inizio
	- 2**Premere il tasto corrispondente all'impostazione della posizione di inizio desiderata.**
		- $\triangleright$  Quando si seleziona la posizione di inizio, la posizione finale è impostata automaticamente nella stessa posizione.
		- $\blacktriangleright$  Il telaio per ricamo si sposta nella posizione di inizio.
- Specificare la posizione finale

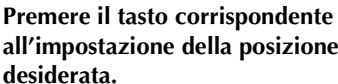

**all'impostazione della posizione finale desiderata.**

4**Dopo aver selezionato le impostazioni desiderate, premere .**

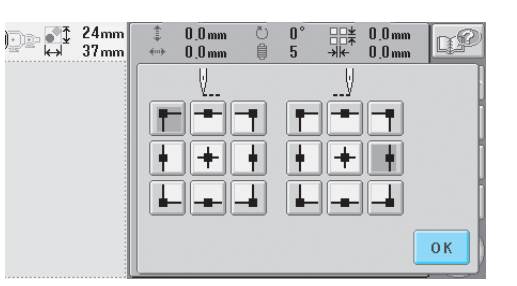

 $\blacktriangleright$  Viene visualizzata nuovamente la schermata Impostazioni di ricamo.

# **Prememoria**

● Le impostazioni della posizione di inizio/ fine non cambiano fino a quando non si preme il tasto per una nuova impostazione. Le impostazioni specificate prima dello spegnimento della macchina rimangono selezionate quando si riaccende la macchina la volta successiva.

<span id="page-106-0"></span>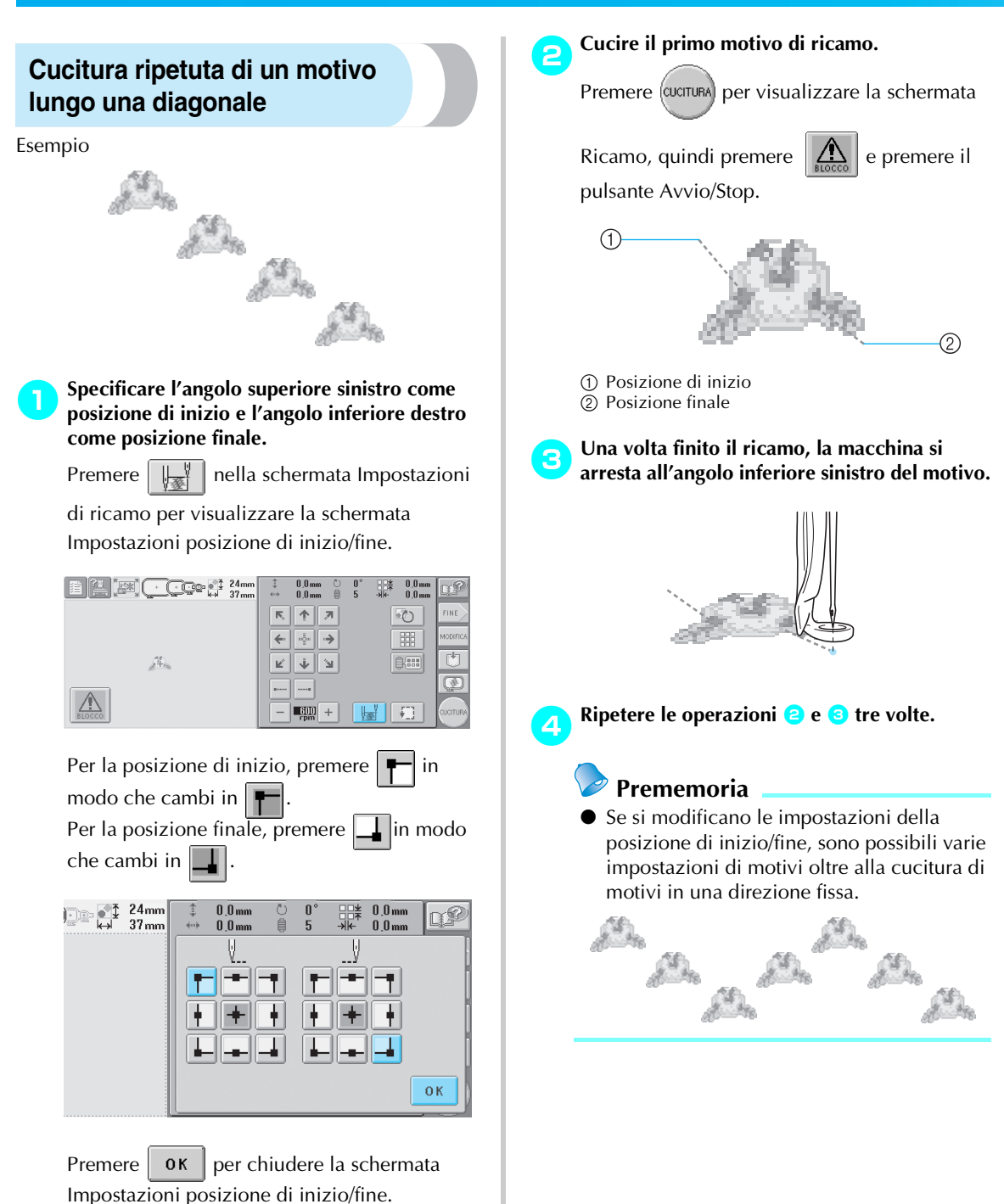

# <span id="page-107-1"></span><span id="page-107-0"></span>**Impostazione della velocità di cucitura massima**

È possibile impostare la velocità di cucitura massima su uno di cinque livelli a ogni 100 giri/min tra 600 e 1000 giri/min. Se si utilizza il telaio per cappelli, è possibile impostare la velocità di cucitura massima su uno di cinque livelli a ogni 50 giri/min tra 400 e 600 giri/min.

#### **Velocità di cucitura massima**

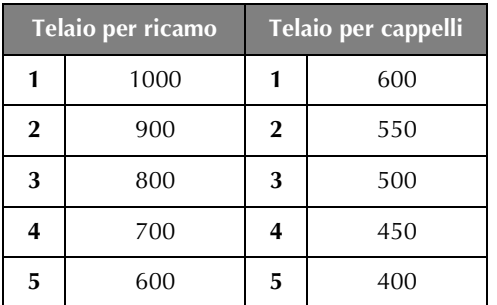

La velocità di cucitura massima si specifica dalla schermata Impostazioni di ricamo o dalla schermata Ricamo.

L'impostazione di fabbrica della macchina da ricamo prevede una velocità di cucitura massima di 600 giri/min. (400 giri/min. per il telaio per cappelli).

1**Per aumentare la velocità di cucitura,** 

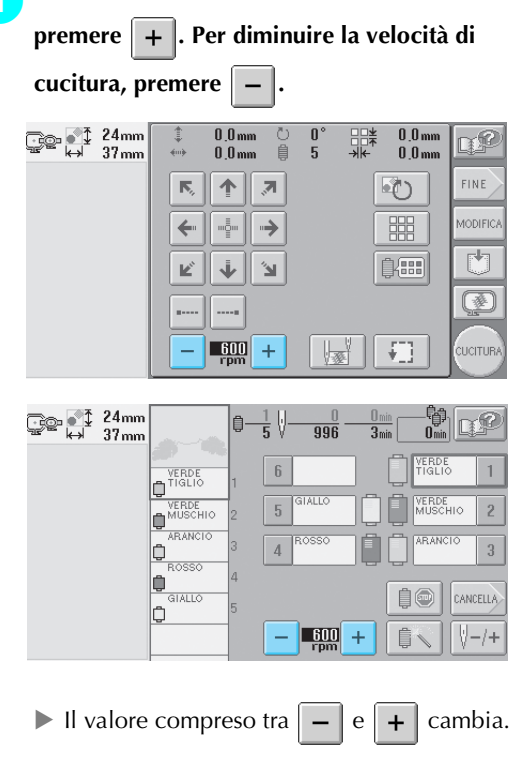

### **Prememoria**

- Diminuire la velocità di cucitura quando si ricamano tessuti leggeri, spessi o pesanti. Inoltre, la macchina ricama più silenziosamente a una velocità di cucitura più bassa.
- È possibile modificare la velocità di cucitura durante l'esecuzione del ricamo.
- L'impostazione della velocità di cucitura massima non cambia fino a quando non si seleziona un'impostazione nuova. L'impostazione specificata prima dello spegnimento della macchina rimane selezionata quando si riaccende la macchina la volta successiva.
- Diminuire la velocità di cucitura a 600 giri/ min. quando si utilizza un filo fragile come ad esempio un filo metallico.

*4*
**.**

自命

# **Impostazione della macchina con arresto ai cambi di colore**

È possibile arrestare la macchina in qualsiasi momento; tuttavia, se si arresta la macchina durante il ricamo, si consiglia di tornare indietro di alcuni punti prima di continuare la cucitura per sovrapporre la cucitura. Se la macchina si arresta a un cambio di colore, non occorre tornare indietro nella cucitura prima di continuare il ricamo.

#### **Arresto della macchina al cambio di colore successivo**

È possibile impostare la macchina in modo che si arresti prima della cucitura del colore successivo.

1**Durante la cucitura del colore prima del punto in cui si desidera arrestare la macchina, premere in modo che cambi in** 

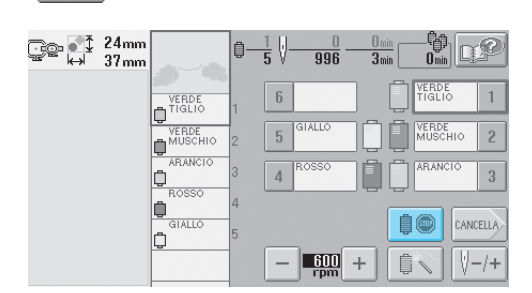

- 2**Dopo aver concluso la cucitura dell'area con il colore corrente, la barra dell'ago successiva si sposta in posizione e la macchina si arresta prima della cucitura del colore successivo.**
	- $\ln \Theta$  ritorna  $\ln \Theta$
	- Se si spegne la macchina temporaneamente, quando viene riaccesa sarà richiesto se si desidera continuare la cucitura oppure selezionare un nuovo motivo.

Premere  $\vert$  0K  $\vert$  per continuare il ricamo. (Consultare ["Riprendere il ricamo dopo lo](#page-99-0)  [spegnimento della macchina" a pagina 83.](#page-99-0))

#### <span id="page-108-0"></span>**Indicazione delle posizioni di pausa prima del ricamo**

È possibile specificare le posizioni di pausa nella schermata Cambia colore del filo, visualizzata

premendo **B** 

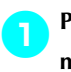

**Premere | REE nella schermata Modifica motivo o nella schermata Impostazioni di ricamo.**

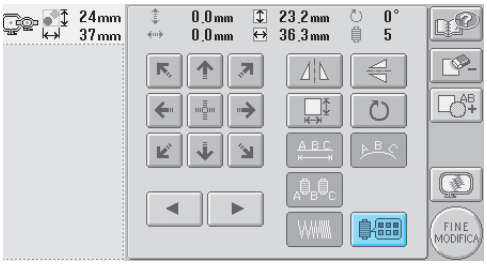

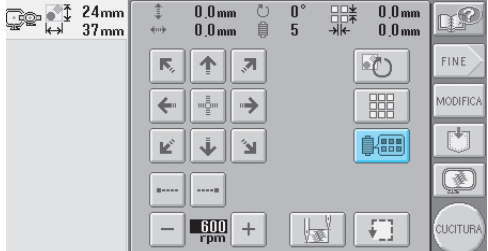

 $\triangleright$  Viene visualizzata la schermata Cambia colore del filo.

**Premere**  $\left| \begin{array}{c} \bullet \\ \bullet \end{array} \right|$  =  $\left| \begin{array}{c} e \\ \bullet \end{array} \right|$  =  $\left| \begin{array}{c} \bullet \\ \bullet \end{array} \right|$  in modo che il **colore all'inizio della visualizzazione della sequenza di colori del filo sia il colore prima del quale si desidera interrompere la macchina.**

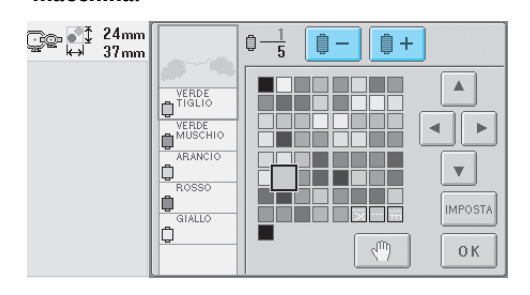

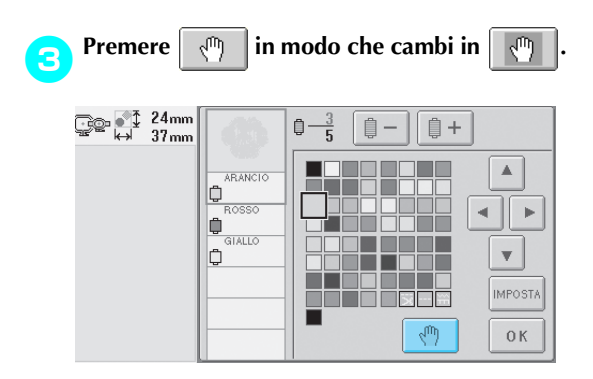

Il segno  $\mathbf{R}^{\Pi}$  viene visualizzato per indicare dove si fermerà la macchina.

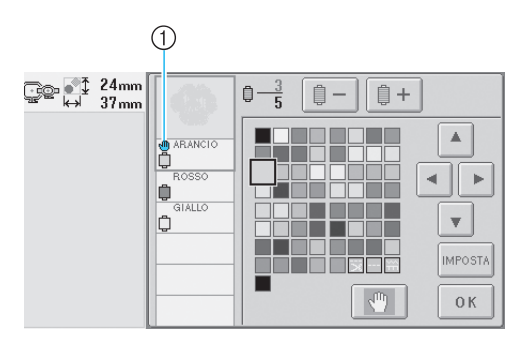

 $\overline{10}$   $\overline{10}$  segno

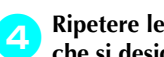

4**Ripetere le operazioni** 2 **e** 3 **per ogni pausa che si desidera specificare.**

• È possibile specificare un numero qualsiasi di pause.

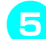

5**Dopo aver specificato le impostazioni** 

**desiderate, premere .**

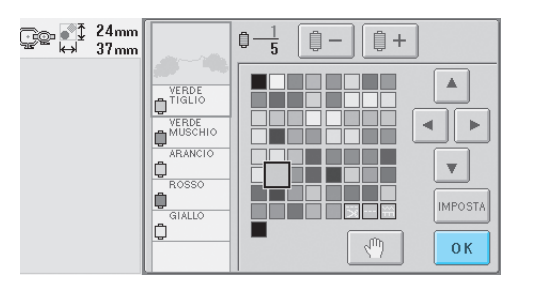

 $\triangleright$  Viene visualizzata la schermata visualizzata prima di premere  $\left|\frac{\partial f}{\partial x} \right|$ 

• Se si spegne la macchina temporaneamente quando si ferma nella posizione specificata dopo il ricamo, quando viene riaccesa sarà richiesto se si desidera continuare la cucitura oppure selezionare un nuovo motivo.

Premere  $\log$  0K  $\log$  continuare il ricamo. (Consultare ["Riprendere il ricamo dopo lo](#page-99-0)  [spegnimento della macchina" a pagina 83.](#page-99-0))

# **Prememoria**

- Se si spegne la macchina temporaneamente, le impostazioni per arrestare la macchina ai cambi di colore specificate prima dello spegnimento della macchina non vengono annullate. Tuttavia, le impostazioni si annullano se si seleziona un nuovo motivo.
- Se si salva un motivo con le impostazioni per arrestare la macchina ai cambi di colore, vengono salvate anche le impostazioni.

# **Impostazioni temporanee della barra dell'ago**

Dopo l'inizio del ricamo, è possibile arrestare la macchina a un cambio di colore e specificare una barra dell'ago per la cucitura del colore successivo.

Sostituendo il filo superiore già infilato su una barra dell'ago diversa, si può risparmiare il tempo per la cucitura. Per esempio, un filo di colore simile può essere sostituito per uso temporaneo.

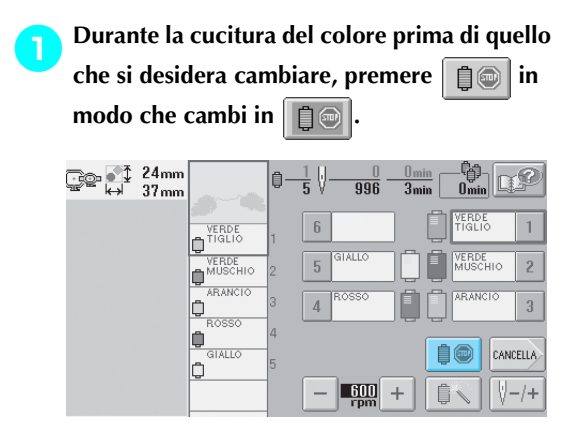

- $\blacktriangleright$  Al termine del colore cucito correntemente, i fili vengono tagliati e la macchina si arresta.
- È possibile premere il pulsante Avvio/Stop al cambio del colore per arrestare la macchina, ma, in questo caso, arrestare la macchina dopo il taglio dei fili.

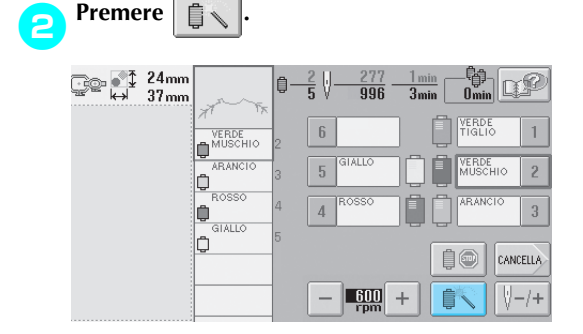

 $\triangleright$  Viene visualizzata la schermata Impostazioni temporanee della barra dell'ago.

3**Premere il pulsante corrispondente alla barra dell'ago infilata con il filo con cui si desidera ricamare.**

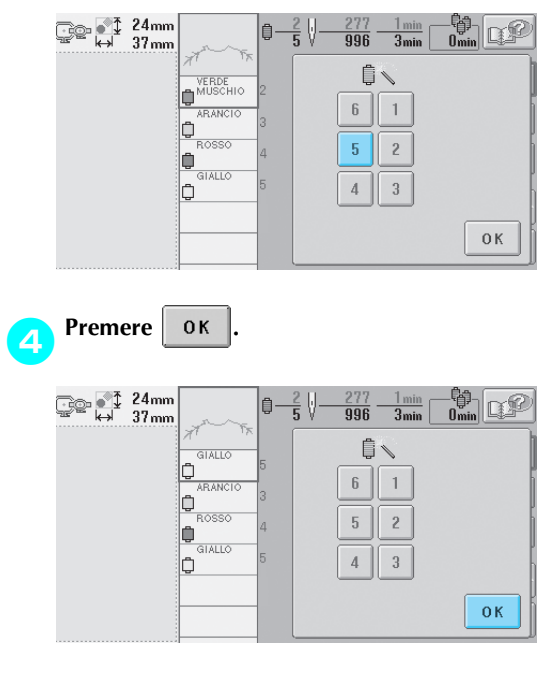

 $\triangleright$  Viene visualizzata nuovamente la schermata Ricamo.

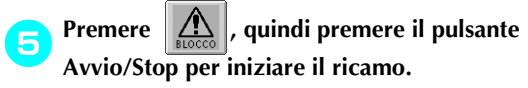

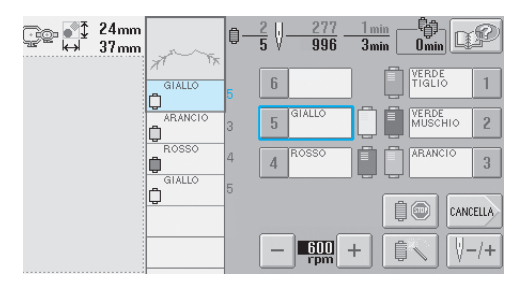

 $\blacktriangleright$  Il ricamo prosegue con la barra dell'ago specificata.

# **Prememoria**

- Il cambio del colore del filo (barra dell'ago) specificato come descritto sopra si applica unicamente fino al prossimo cambio di colore. Se il motivo contiene un'altra area con lo stesso colore o quando si cuce lo stesso motivo la volta successiva, l'area viene cucita con il colore originale.
- È possibile cambiare il colore del filo (barra dell'ago) seguendo questa procedura anche se la macchina è stata arrestata con una pausa specificata o se si stanno cambiando i rocchetti di filo.
- Se è stato premuto il pulsante Avvio/stop per arrestare la macchina durante la cucitura di un'area, non è possibile applicare un'impostazione temporanea della barra dell'ago. Non è possibile cambiare il colore del filo (barra dell'ago) nel mezzo di un'area in fase di cucitura.

# **Impostazioni riservate della barra dell'ago**

In genere, la macchina assegna automaticamente i colori del filo alle barre dell'ago; tuttavia, è possibile assegnare manualmente un colore del filo specifico a una determinata barra dell'ago. Se è specificata una barra dell'ago, quest'ultima viene rimossa dalle assegnazioni automatiche della macchina e il colore specificato rimane assegnato ad essa.

Assegnando specificatamente i colori del filo utilizzati più frequentemente a determinate barre dell'ago, è possibile ridurre il problema del cambio dei rocchetti di filo.

Un'impostazione manuale della barra dell'ago rimane applicata fino al suo annullamento. È possibile specificare le impostazioni manuali della barra dell'ago nella terza pagina della schermata Impostazioni.

**Premere**  $\left| \right\rangle$  **e in the periodic premere**  $\left| \right\rangle$  **e**  $\mathbb{P}'$  per **visualizzare la terza pagina della schermata Impostazioni.**

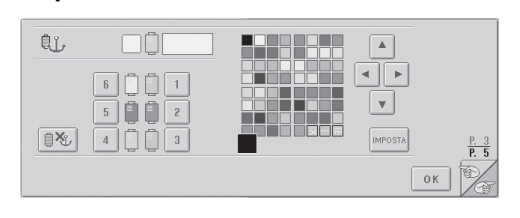

**2** Premere  $\begin{array}{|c|c|c|c|c|c|}\n\hline\n2 & \text{Perile} \\
\hline\n\end{array}$ **numero della barra dell'ago che si desidera** 

**specificare.**

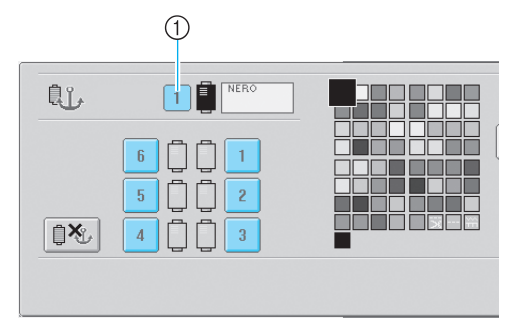

1 Indica il numero della barra dell'ago selezionata

#### 3**Selezionare il colore da assegnare alla barra dell'ago.**

Premere  $\vert \bullet \vert$ ,  $\vert \bullet \vert$ ,  $\vert \bullet \vert$  e  $\vert \bullet \vert$  fino a quando il colore che si desidera selezionare dalla tavola del filo appare ingrandito.

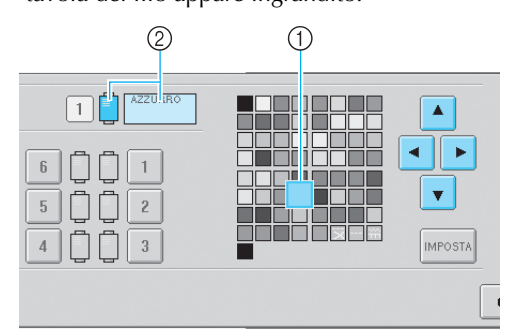

- 1 Il colore che appare ingrandito è il colore selezionato.
- 2 Visualizza il colore selezionato e il nome corrispondente.
- $\triangleright$  Evidenziando un quadrato colorato, si sposta nella direzione indicata dalla freccia sul tasto premuto.

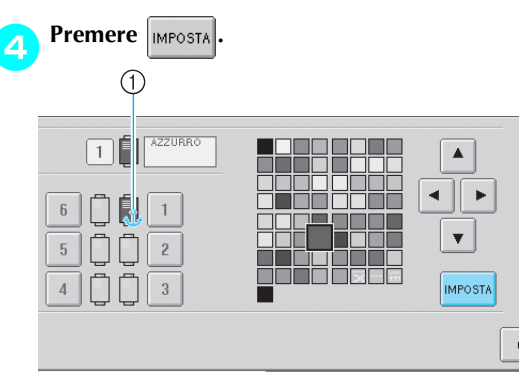

- $\blacktriangleright$  Viene specificato il colore selezionato nel punto **3**.
- 1 Sul rocchetto vengono visualizzati il colore del filo selezionato e l'ancora.

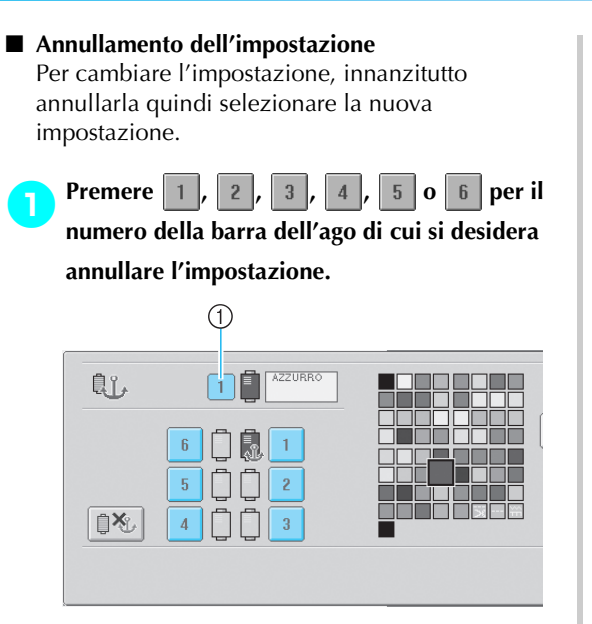

1 Indica il numero della barra dell'ago selezionata

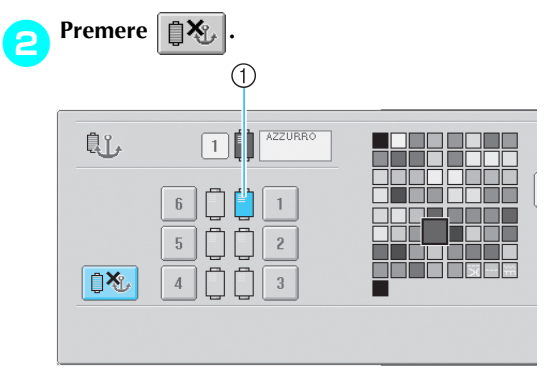

1 L'ancora scompare dal rocchetto di filo.

 $\blacktriangleright$  L'impostazione manuale della barra dell'ago è annullata.

# **5 SELEZIONE/MODIFICA/SALVATAGGIO DEI MOTIVI**

Questo capitolo fornisce informazioni dettagliate sulla selezione, la modifica e il salvataggio dei motivi di ricamo.

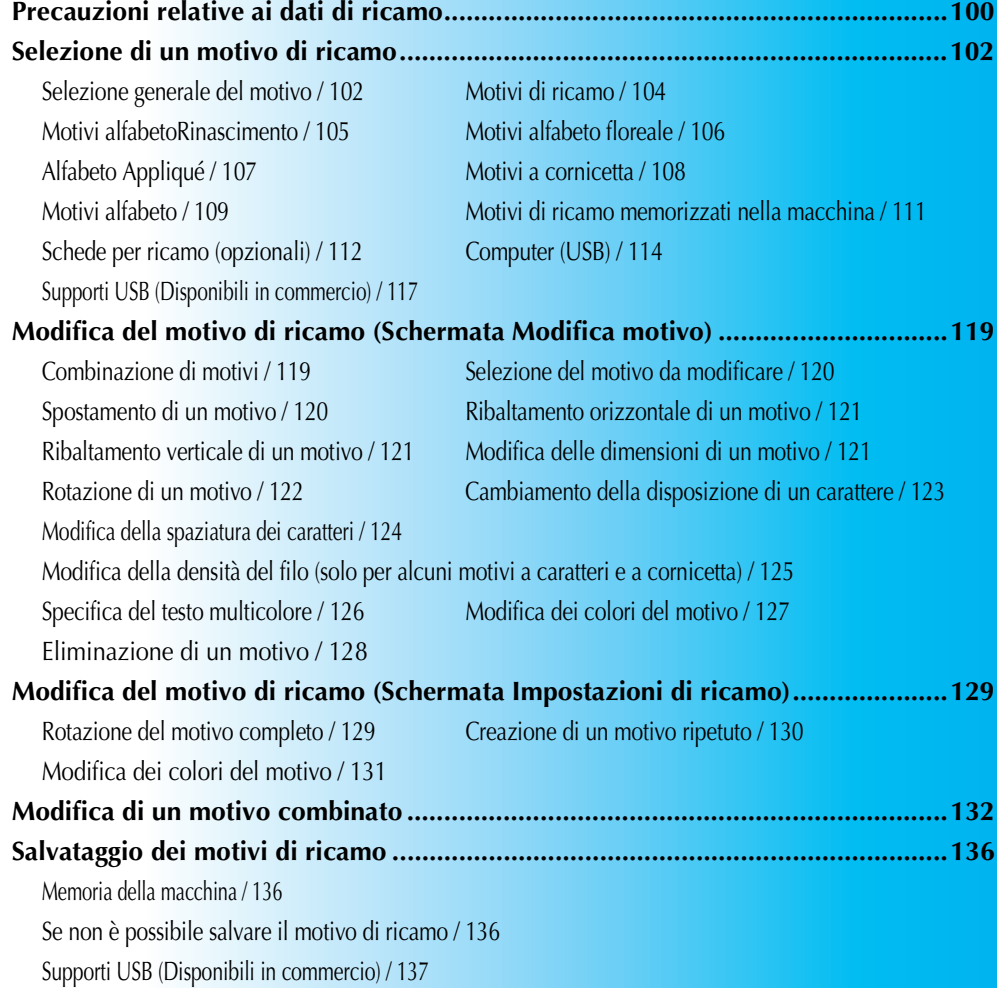

# <span id="page-116-0"></span>**Precauzioni relative ai dati di ricamo**

Osservare le precauzioni seguenti quando si utilizzano dati di ricamo diversi da quelli creati e salvati in questa macchina.

# **ATTENZIONE**

● **Quando si utilizzano dati di ricamo diversi dai nostri motivi originali, il filo o l'ago potrebbero rompersi quando si cuce con una densità del punto troppo fine o quando si cuciono tre o più punti sovrapposti. In questo caso, utilizzare uno dei nostri sistemi di modello di dati originali per modificare i dati di ricamo.**

#### ■ **Tipi di dati di ricamo che è possibile utilizzare**

- Con questa macchina è possibile utilizzare solo file di dati di ricamo con estensione .pes, .phc e .dst. L'utilizzo di dati di motivo diversi da quelli salvati con i nostri sistemi di modelli di dati o le nostre macchine da cucire può causare il malfunzionamento della macchina.
- **Tipi di supporti/dispositivi USB che possono essere utilizzati (attraverso un connettore USB tipo "A"(host)** I dati relativi ai punti possono essere salvati o richiamati dal supporto USB. Utilizzare il supporto conforme alle specifiche seguenti.
	- Unità disco floppy USB
	- Unità flash USB (memoria flash USB).
	- Unità CD-ROM, CD-R, CD-RW USB (solo richiamo)

#### **Prememoria**

- I dati di ricamo/del punto non possono essere salvati utilizzando un'unità CD-ROM, CD-R o CD-RW USB.
- I supporti/dispositivi USB possono essere utilizzati soltanto attraverso un connettore USB tipo "A" (host). Il connettore USB tipo "B" (funzione) si usa soltanto per un collegamento al computer.

Con il dispositivo di lettura/scrittura di schede di memoria USB è possibile utilizzare anche i seguenti tipi di supporti.

- Secure Digital (SD) Card
- Compact Flash
- **Memory Stick**
- Smart Media
- Multi Media Card (MMC)
- XD-Picture Card

# **Nota**

- Alcuni supporti USB potrebbero non essere utilizzabili con questa macchina. Per maggiori dettagli, consultare il nostro sito Web.
- Gli hub USB non possono essere utilizzati attraverso il connettore USB tipo "A" (host). La macchina non riconoscerà i dispositivi USB o le schede di memoria USB di cui sopra attraverso un hub USB.The access lamp will begin blinking after inserting USB Devices/Media, and it will take about 5 to 6 seconds to recognize the Devices/Media. (Time will differ depending on the USB Device/Media).
- La luce di accesso inizierà a lampeggiare dopo aver inserito il supporto/dispositivo USB e ci vorranno circa 5 o 6 secondi per riconoscere il supporto/dispositivo USB. (Il tempo sarà diverso in base al supporto/ dispositivo USB utilizzato).
- Inserire o rimuovere i supporti USB solo mentre è visualizzato  $s$  sul display o quando un messaggio sul display richiede il cambio di supporto (vedere pagina 117).
- Per ulteriori informazioni, fare riferimento al manuale di istruzioni in dotazione con il supporto USB acquistato.

#### **Prememoria**

- Quando è necessario creare una cartella di file, utilizzare un computer.
- Per le denominazioni dei file è possibile utilizzare lettere e numeri. Inoltre, se il nome del file non contiene più di otto caratteri, sullo schermo apparirà l'intero nome del file.
- Se il nome del file comprende più di otto caratteri, soltanto i primi sei caratteri seguiti da "~" e da un numero appariranno come nome del file.

#### ■ Possono essere usati computer e sistemi operativi con le seguenti specifiche

- Modelli compatibili: PC IBM con porta USB come dotazione standard Computer IBM-PC-compatibile dotato di una porta USB come dotazione standard
- Sistemi operativi compatibili: Microsoft Windows Me/2000/XP (Windows 98 richiede un driver. Scaricare il driver dal nostro sito web (www.brother.com).)

#### ■ **Precauzioni relative all'utilizzo del computer per creare e salvare i dati**

- Se non è possibile identificare il nome del file o della cartella dei dati di ricamo, per esempio, perché il nome contiene caratteri speciali, il file, o la cartella, non viene visualizzato/a. In questo caso, cambiare il nome del file o della cartella. Si consiglia di utilizzare le lettere maiuscole e minuscole, i numeri da 0 a 9, il trattino "-", e il trattino basso "\_". Non utilizzare la virgola "," o il punto "." nel nome del file.
- Se si selezionano dati di ricamo superiori a 200 mm (H)  $\times$  300 mm (L) (circa 7-7/8 di pollice (H)  $\times$  11-3/4 di pollice (L)), viene visualizzato un messaggio a destra, che richiede di ruotare il motivo di 90 gradi.

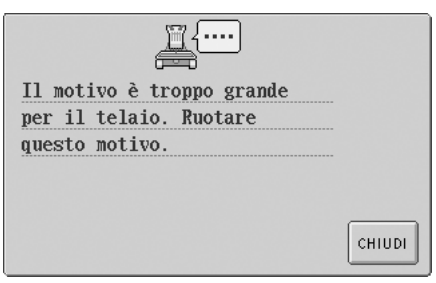

Anche dopo una rotazione di 90 gradi, non è possibile utilizzare dati di ricamo superiori a 200 mm (H)  $\times$ 300 mm (L) (7-7/8 di pollice (H) × 11-3/4 di pollice(L)). (Tutti i disegni devono essere compresi fra 200 mm  $(H) \times 300$  mm  $(L)$ 

(circa  $7-7/8$  di pollice (H)  $\times$  11-3/4 di pollice (L)) dimensioni del campo del disegno). Per i dettagli, consultare pagina [113](#page-129-0).

- Non è possibile visualizzare i file .pes salvati con un numero di punti o di colori superiore ai limiti specificati. Utilizzare uno dei nostri sistemi di modello di dati originali per modificare il motivo di ricamo in modo che sia conforme alle specifiche (numero massimo di punti: 500.000, numero massimo di cambi di colore: 500, numero massimo di motivi combinati: 100).
- Non creare cartelle sul supporto USB o sul disco rimovibile. Se i dati di ricamo sono memorizzati in una cartella, la macchina da ricamo non può visualizzarli.
- La macchina gestirà i dati di ricamo anche se l'unità di ricamo non è collegata.

#### ■ Dati di ricamo Tajima (.dst)

- I dati .dst sono visualizzati nella schermata Elenco motivi per nome del file. (L'immagine effettiva non può essere visualizzata) È possibile visualizzare solo i primi otto caratteri del nome del file.
- Poiché i dati Tajima (.dst) non contengono informazioni specifiche sul colore del filo, sono visualizzati con la nostra sequenza di colori del filo predefinita. Controllare l'anteprima e cambiare i colori del filo come desiderato. Per i dettagli, consultare [pagina 163.](#page-179-0)

#### ■ **Marchi di fabbrica**

- Secure Digital (SD) Card è un marchio registrato o un marchio della SD Card Association.
- Compact Flash è un marchio registrato o un marchio di Sandisk Corporation.
- Memory Stick è un marchio registrato o un marchio di Sony Corporation.
- Smart Media è un marchio registrato o un marchio di Toshiba Corporation.
- Multi Media Card (MMC) è un marchio registrato o un marchio di Infineon Technologies AG.
- xD-Picture Card è un marchio registrato o un marchio di Fuji Photo Film Co. Ltd.
- IBM è un marchio registrato o un marchio di International Business Machines Corporation.
- Microsoft e Windows sono marchi registrati o marchi di Microsoft Corporation.
- Ciascuna delle aziende i cui software sono stati menzionati nel presente manuale è in possesso di un contratto di licenza software specifico per i programmi brevettati. Tutti gli altri marchi e prodotti menzionati nel presente manuale sono marchi registrati delle rispettive società. Tuttavia, le spiegazioni di segni quali ® e ™ non sono fornite chiaramente all'interno del testo.

 $DST$ 

# <span id="page-118-0"></span>**Selezione di un motivo di ricamo**

All'interno di questa macchina sono incorporati vari motivi di ricamo. Oltre ai motivi incorporati, è possibile selezionare vari altri motivi dalle schede per ricamo (vendute separatamente), e dal computer.

#### **Prememoria**

2 Tasto Motivi 3 Motivi alfabeto

4 Motivi alfabeto Rinascimento 5 Motivi alfabeto floreale

Consultare pagina 5 per un elenco di schede compatibili.

#### <span id="page-118-1"></span>**Selezione generale del motivo**

La procedura per selezionare un motivo varia in base al tipo di motivo; tuttavia, la procedura generale per la selezione di un motivo è descritta di seguito.

1**Nella schermata Selezione tipo di motivo, premere il tasto corrispondente alla categoria desiderata. Schermata Selezione tipo di motivo**

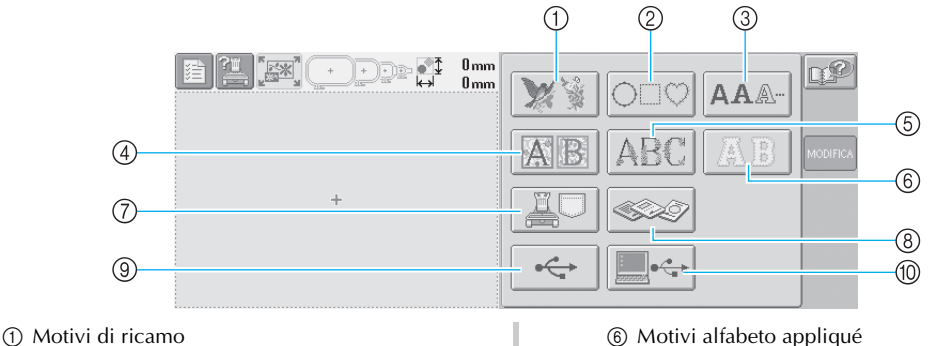

- 7 Motivi di ricamo memorizzati nella macchina
- 8 Schede per ricamo
	- 9 Supporti USB
	- 0 Computer (USB)

#### 2**Nella schermata Elenco motivi, visualizzata di seguito, premere il motivo desiderato per selezionarlo. Schermata Elenco motivi**

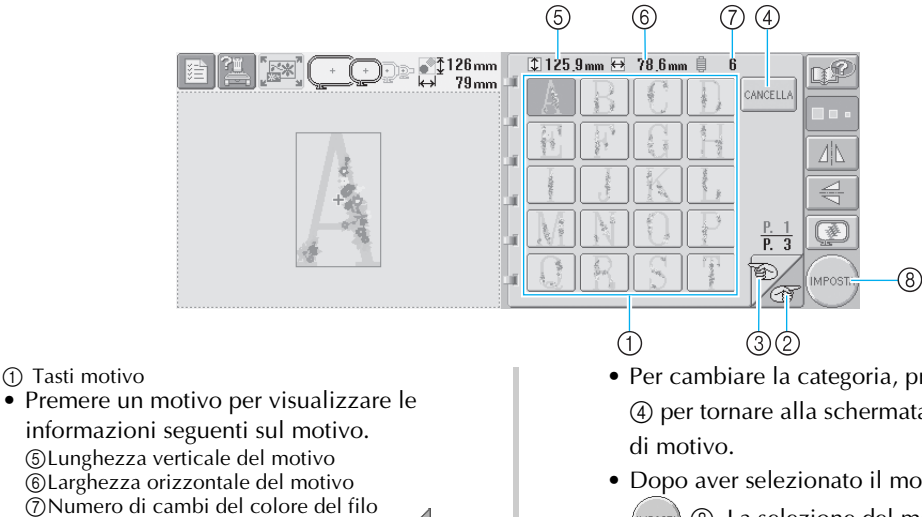

- Se vi è più di una pagina, premere  $\mathbb{Z}$   $\circ$  e 3 fino a quando viene visualizzata la pagina desiderata.
- Per cambiare la categoria, premere cANCELLA 4 per tornare alla schermata Selezione tipo
- Dopo aver selezionato il motivo, premere (MPOSTA) (8). La selezione del motivo è confermata e viene visualizzata la schermata Modifica motivo.

3**Quando si seleziona un motivo, i tasti seguenti sul lato destro della schermata consentono di modificarlo**

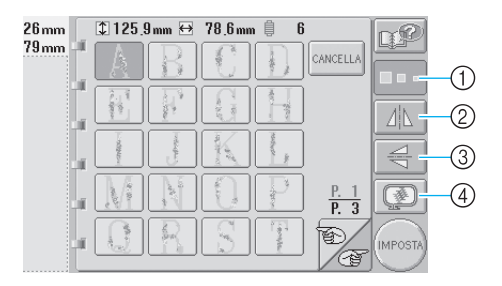

- 1 Modifica delle dimensioni del motivo
- Ogni volta che si preme il tasto, l'impostazione cambia come indicato di seguito.

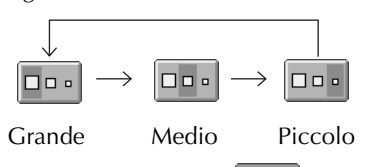

- Se il tasto appare così  $\boxed{\Box \Box \Box}$ , non è possibile modificare le dimensioni del motivo.
- 2 Ribaltamento orizzontale del motivo
- Ogni volta che si preme questo tasto l'impostazione si attiva o si disattiva.

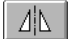

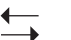

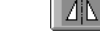

Ribaltamento orizzontale disattivato

Ribaltato orizzontalmente

- Se il tasto appare così  $\parallel$   $\parallel$   $\parallel$   $\parallel$ , non è
	- possibile ribaltare il motivo orizzontalmente.

3 Ribaltamento verticale del motivo

• Ogni volta che si preme questo tasto l'impostazione si attiva o si disattiva.

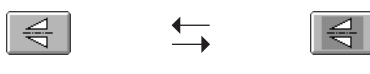

Ribaltamento verticale disattivato

Ribaltato verticalmente

• Se il tasto appare così  $\left| \right| \leq$  , non è possibile ribaltare il motivo verticalmente.

- 4 Controllare l'immagine di cui è visualizzata l'anteprima
- Premere questo tasto per controllare che il ricamo sia cucito come desiderato. (Per i dettagli, consultare [pagina 27](#page-43-0)).

<span id="page-120-0"></span>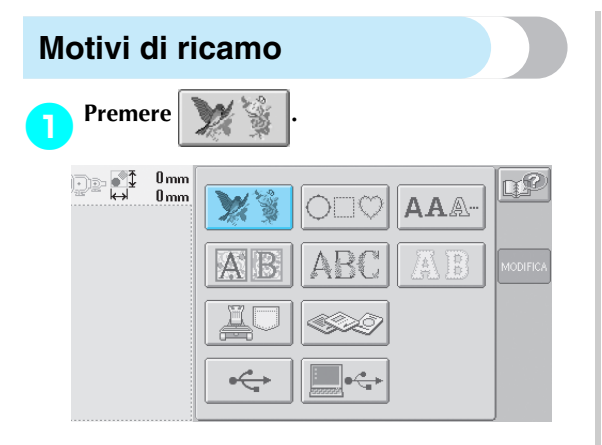

▶ Viene visualizzato l'elenco dei motivi di ricamo.

2**Selezionare un motivo di ricamo.** Premere il motivo desiderato.

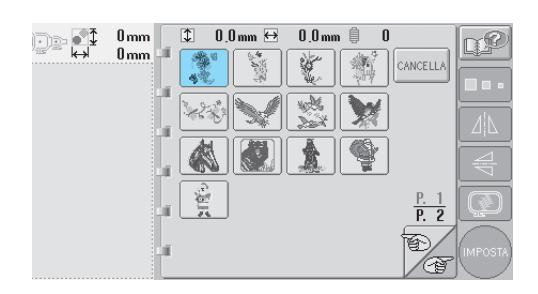

X Il motivo selezionato è visualizzato nell'area di visualizzazione del motivo.

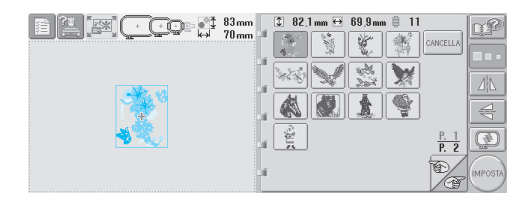

• Se si seleziona il motivo sbagliato o si desidera selezionare un motivo diverso, premere il motivo desiderato.

- 
- 3**Se necessario, modificare il motivo.**

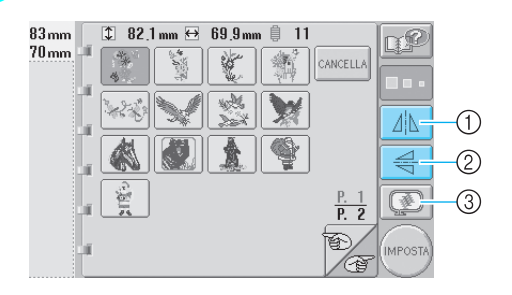

- 1 È possibile ribaltare il motivo orizzontalmente.
- 2 È possibile ribaltare il motivo verticalmente.
- 3 Controllare l'immagine di anteprima.

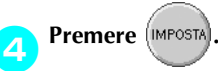

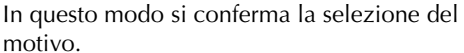

 $\triangleright$  Viene visualizzata la schermata Modifica motivo.

# <span id="page-121-0"></span>**Motivi alfabetoRinascimento** 1**Premere .**  $\begin{picture}(20,20) \put(0,0){\line(1,0){15}} \put(15,0){\line(1,0){15}} \put(15,0){\line(1,0){15}} \put(15,0){\line(1,0){15}} \put(15,0){\line(1,0){15}} \put(15,0){\line(1,0){15}} \put(15,0){\line(1,0){15}} \put(15,0){\line(1,0){15}} \put(15,0){\line(1,0){15}} \put(15,0){\line(1,0){15}} \put(15,0){\line(1,0){15}} \put(15,0){\line(1$  $0<sub>mm</sub>$  $0<sub>mm</sub>$ **AAA**

 $\triangleright$  Viene visualizzato l'elenco dei motivi alfabeto rinascimento.

2**Selezionare un motivo di ricamo.** Premere il motivo desiderato.

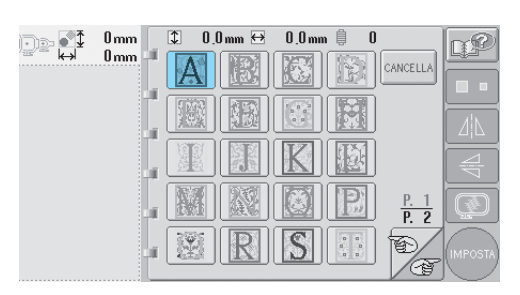

 $\blacktriangleright$  Il motivo selezionato è visualizzato nell'area di visualizzazione del motivo.

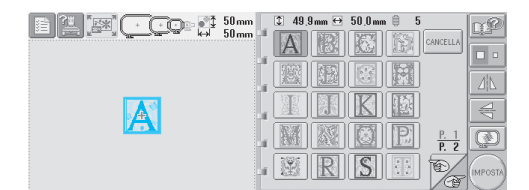

• Se si seleziona il motivo sbagliato o si desidera selezionare un motivo diverso, premere il motivo desiderato.

- 
- 3**Se necessario, modificare il motivo.**

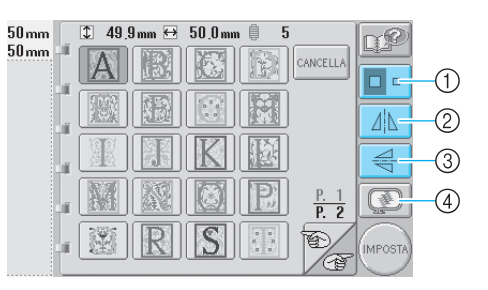

- 1 Premere questo tasto per cambiare le dimensioni.
- 2 È possibile ribaltare il motivo orizzontalmente.
- 3 È possibile ribaltare il motivo verticalmente.
- 4 Controllare l'immagine di anteprima.

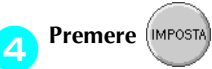

In questo modo si conferma la selezione del motivo.

 $\triangleright$  Viene visualizzata la schermata Modifica motivo.

*5*

<span id="page-122-0"></span>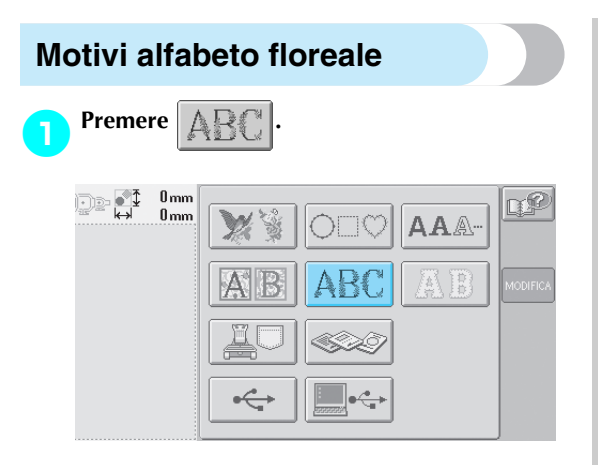

 $\triangleright$  Viene visualizzato l'elenco dei motivi alfabeto floreale.

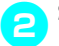

2**Selezionare un motivo di ricamo.**

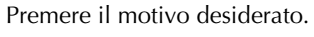

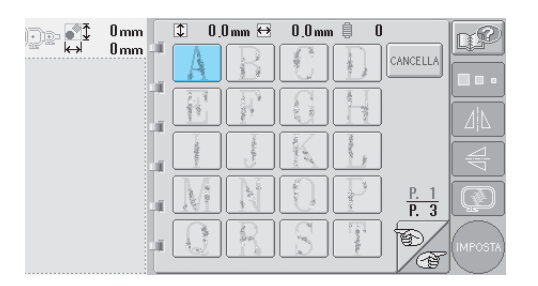

X Il motivo selezionato è visualizzato nell'area di visualizzazione del motivo.

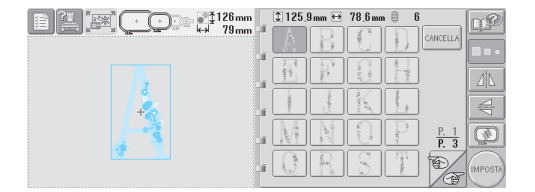

• Se si seleziona il motivo sbagliato o si desidera selezionare un motivo diverso, premere il motivo desiderato.

3**Se necessario, modificare il motivo.**

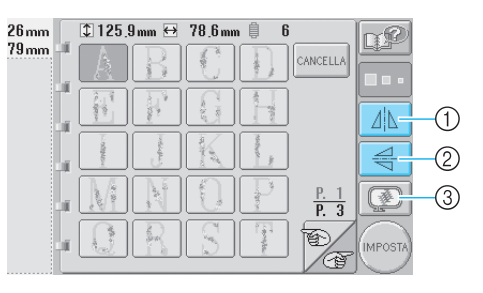

- 1 È possibile ribaltare il motivo orizzontalmente.
- 2 È possibile ribaltare il motivo verticalmente.
- 3 Controllare l'immagine di anteprima.

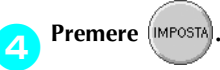

In questo modo si conferma la selezione del motivo.

 $\triangleright$  Viene visualizzata la schermata Modifica motivo.

# <span id="page-123-0"></span>**Alfabeto Appliqué** 1**Premere .** De A  $0<sub>mm</sub>$  $0<sub>mn</sub>$ AAA-

 $\triangleright$  Appare la schermata Selezione dimensioni.

# 2**Selezionare la dimensione del testo.**

Premere il tasto corrispondente alle dimensioni del testo desiderate.

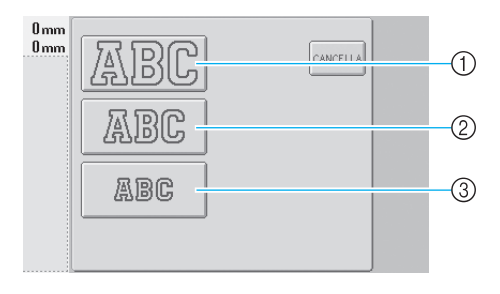

- Il carattere avrà la seguente lunghezza verticale quando si selezionano le dimensioni corrispondenti.
- 1 Grande: 122 mm (4-13/16 di pollice)
- 2 Medio: 68mm (2-11/16 di pollice)
- 3 Piccolo: 49mm (1-15/16 di pollice)
- X Viene visualizzato l'elenco dei motivi alfabeto appliqué.

#### 3**Selezionare un motivo di ricamo.** Premere il motivo desiderato.

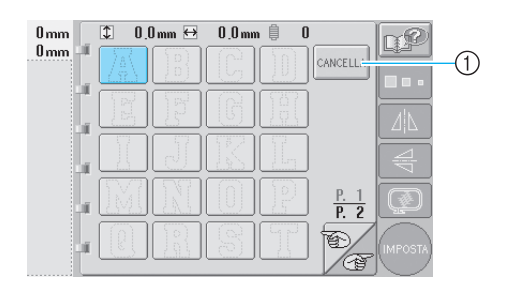

1 Premere questo pulsante per cambiare le dimensioni del carattere.

 $\blacktriangleright$  Il motivo selezionato è visualizzato nell'area di visualizzazione del motivo.

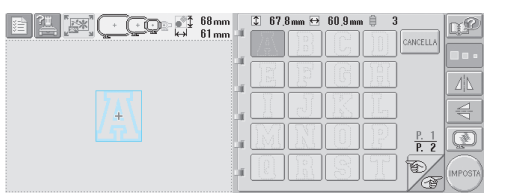

• Se si seleziona il motivo sbagliato o si desidera selezionare un motivo diverso, premere il motivo desiderato.

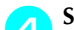

#### 4**Se necessario, modificare il motivo.**

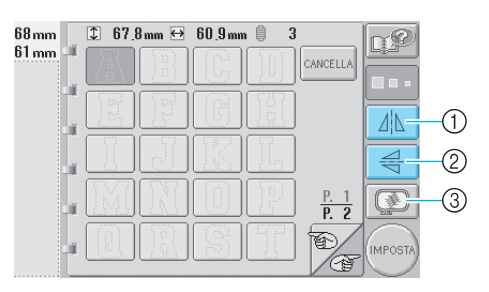

- $\circled{1}$  È possibile ribaltare il motivo orizzontalmente.
- 2 È possibile ribaltare il motivo verticalmente.
- 3 Controllare l'immagine di anteprima.

Premere (IMPOSTA)

In questo modo si conferma la selezione del motivo.

 $\triangleright$  Viene visualizzata la schermata Modifica motivo.

## **Prememoria**

• Per i dettagli relativi alla cucitura di appliqué, consultare ["Cucitura di motivi](#page-172-0)  [appliqué" a pagina 156.](#page-172-0)

<span id="page-124-0"></span>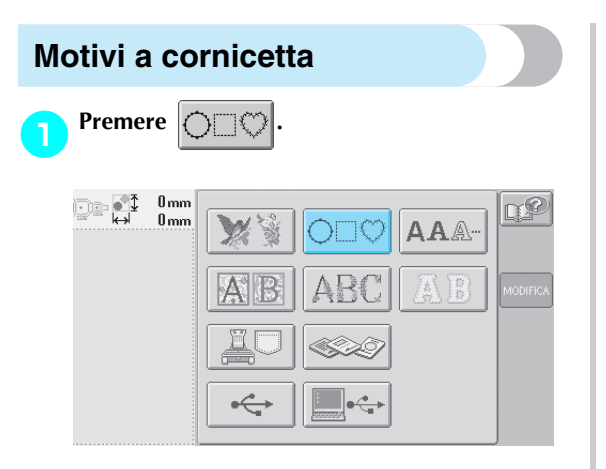

- ▶ Viene visualizzato l'elenco dei motivi a cornicetta.
- 2**Selezionare la forma della cornicetta desiderata nella metà superiore della schermata.**

Premere la forma del telaio desiderata.

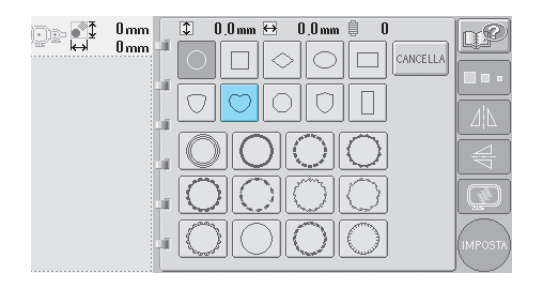

 $\blacktriangleright$  I motivi a cornicetta disponibili sono visualizzati nella metà inferiore della schermata.

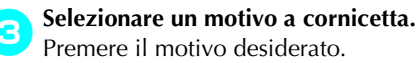

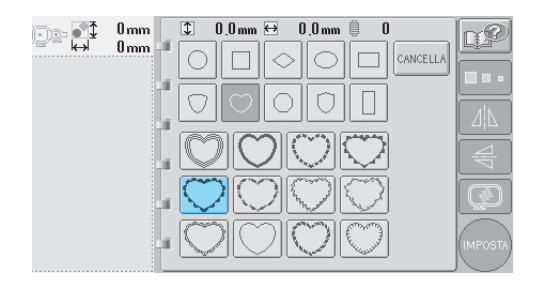

 $\blacktriangleright$  Il motivo selezionato è visualizzato nell'area di visualizzazione del motivo.

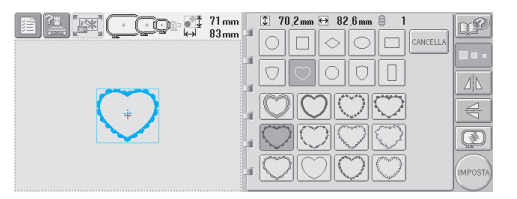

• Se si seleziona il motivo sbagliato o si desidera selezionare un motivo diverso, premere il motivo desiderato.

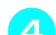

#### 4**Se necessario, modificare il motivo.**

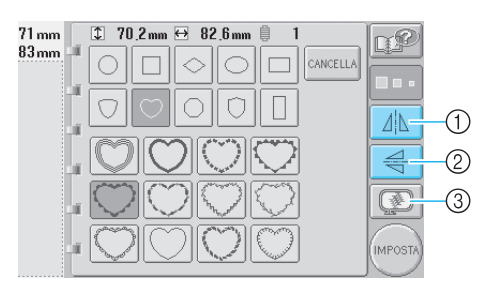

- 1 È possibile ribaltare il motivo orizzontalmente.
- 2 È possibile ribaltare il motivo verticalmente.
- 3 Controllare l'immagine di anteprima.

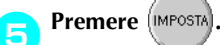

In questo modo si conferma la selezione del motivo.

 $\triangleright$  Viene visualizzata la schermata Modifica motivo.

## <span id="page-125-0"></span>**Motivi alfabeto**

Sono disponibili 13 tipi di caratteri incorporati.

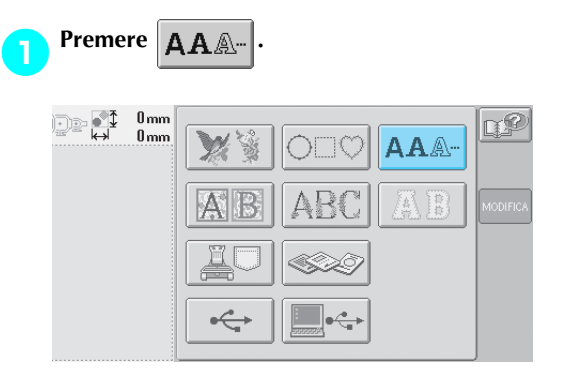

X Appare la schermata Selezione tipo di carattere.

#### 2**Selezionare un tipo di carattere.**

Premere il tipo di carattere desiderato.

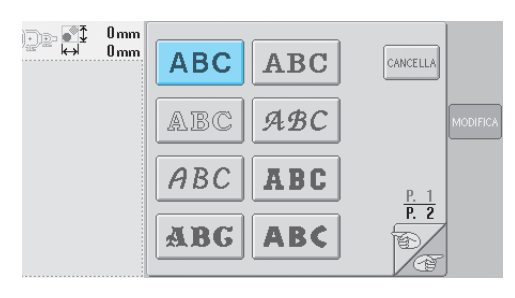

- Premere  $\circled{2}$  o per selezioni ulteriori.
- X Viene visualizzata la schermata Immissione testo.

3**Se non è visualizzato il tasto corrispondente al carattere che si desidera selezionare, premere la scheda relativa al set di caratteri desiderato.**

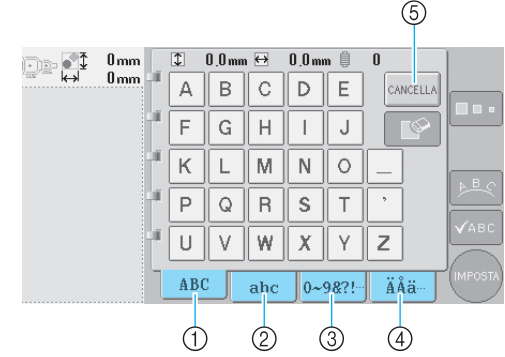

- 1 Lettere maiuscole<br>2 Lettere minuscole
- 2 Lettere minuscole<br>3 Numeri/simboli 3 Numeri/simboli
- 4 Caratteri accentati
- 5 Premere questo tasto per cambiare il tipo di carattere.
- $\triangleright$  Viene visualizzata la schermata Immissione di testo per i caratteri indicata sulla scheda.
- Per cambiare il tipo di carattere, premere per tornare alla schermata Selezione tipo di carattere.

**4** Selezionare un carattere.<br>
Premere il carattere desiderato.

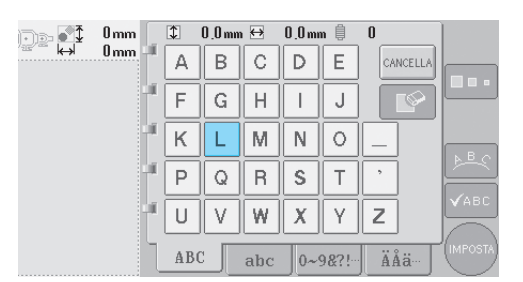

*5*

 $\blacktriangleright$  Il carattere selezionato è visualizzato nell'area di visualizzazione del motivo.

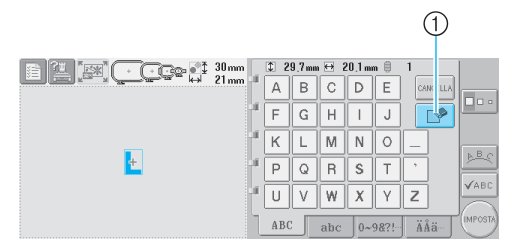

1 Se è stato selezionato un carattere sbagliato o se si desidera selezionare un carattere diverso, premere  $\Box$   $\Box$  per annullare l'ultimo carattere selezionato, quindi premere il tasto corrispondente al nuovo carattere.

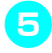

5**Quando è stato inserito un carattere, se necessario, cambiare le dimensioni.**

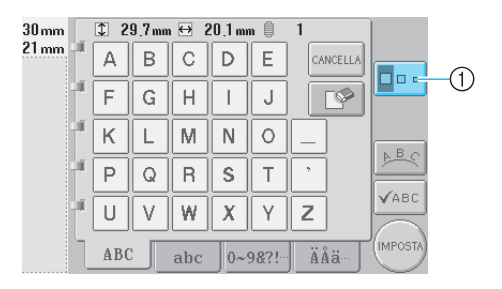

1 Premere questo tasto per cambiare le dimensioni.

#### ■ **Cambiamento delle dimensioni**

Dopo aver selezionato il primo carattere, premere

 $\Box$  fino a quando il carattere raggiunge le dimensioni desiderate.

- I successivi caratteri selezionati avranno le dimensioni del nuovo carattere.
- Non è possibile modificare le dimensioni di tutti i caratteri immessi dopo la combinazione dei caratteri. (È possibile modificare le dimensioni del motivo completo dalla schermata Modifica motivo.)

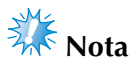

● Due tipi di caratteri piccoli **ABCDE** e **ABCDE** non possono cambiare dimensione.

#### 6**Per inserire caratteri multipli, ripetere le operazioni** 3 **e** 4 **fino a quando sono stati immessi tutti i caratteri desiderati.**

 $\blacktriangleright$  I caratteri selezionati sono visualizzati nell'area di visualizzazione del motivo.

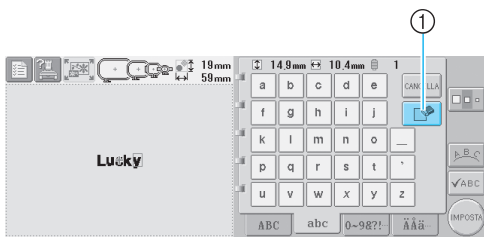

1 Se è stato selezionato il carattere sbagliato o se si desidera selezionare un carattere diverso,

premere  $\|\nabla^2\|$  per annullare l'ultimo carattere selezionato, quindi premere il tasto

corrispondente al carattere desiderato. Ogni volta

che si preme  $\|\nabla \diamond|$  si elimina l'ultimo carattere

• Se il testo è piccolo e risulta difficile da leggere sulla schermata, premere vABC per controllare il testo.

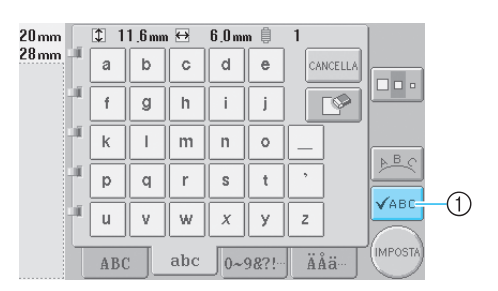

1 Premere questo tasto per visualizzare la schermata Anteprima testo.

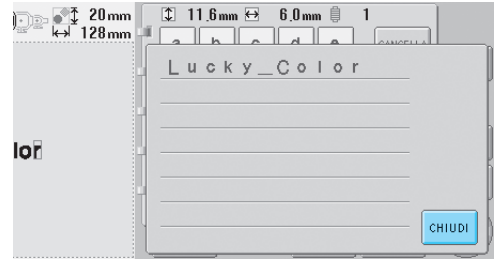

Dopo aver controllato il testo, premere chiudi per tornare alla schermata Immissione testo.

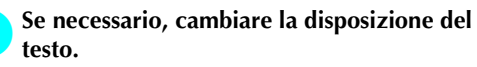

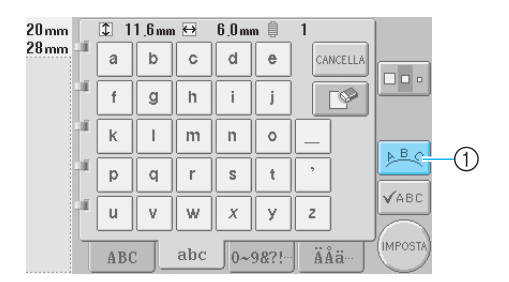

1 Premere questo tasto per cambiare la disposizione del testo.

del testo.

#### <span id="page-127-1"></span>■ Cambiamento della disposizione del testo

Premere  $\left| \underline{P} \underline{P} \underline{C} \right|$  per visualizzare la schermata

indicata di seguito. Premere il tasto corrispondente alla disposizione del testo desiderata.

Dopo aver selezionato la disposizione del testo

desiderata, premere  $\begin{array}{|c|c|} \n0 & \n\end{array}$  per tornare alla schermata Immissione testo.

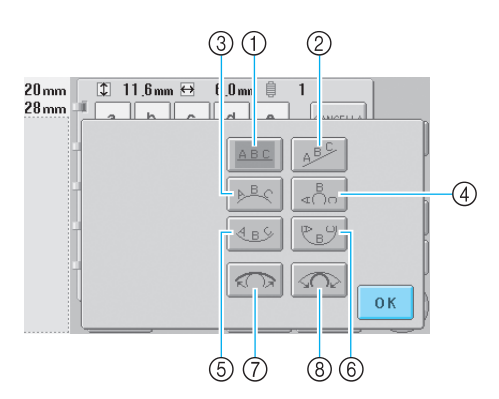

- 1 Dispone il testo su una riga diritta
- 2 Dispone il testo su una riga obliqua
- 3 Dispone il testo all'esterno di una curva ampia
- 4 Dispone il testo all'esterno di una curva stretta
- 5 Dispone il testo all'interno di una curva ampia
- 6 Dispone il testo all'interno di una curva stretta
- 7 Se il testo è disposto su una curva, ogni volta che si preme questo tasto la curvatura diminuisce (diventa più piana).
- 8 Se il testo è disposto su una curva, ogni volta che si preme questo tasto la curvatura aumenta (diventa più incurvata).
- Se il testo è stato disposto utilizzando una delle disposizioni del testo su questa schermata, è possibile immettere un numero ancora maggiore di caratteri.

#### 8**Dopo aver inserito tutto il testo come**

#### desiderato, premere (IMPOSTA).

In questo modo si conferma la selezione del motivo.

 $\triangleright$  Viene visualizzata la schermata Modifica motivo.

#### **Prememoria**

● L'impostazione del colore del testo è nero. Per cambiare il colore, fare riferimento a ["Specifica](#page-142-0)  [del testo multicolore](#page-142-0)" a [pagina 126](#page-142-0) e ["Modifica dei colori del motivo](#page-143-0)" a [pagina 127](#page-143-0).

#### <span id="page-127-0"></span>**Motivi di ricamo memorizzati nella macchina**

È possibile richiamare i motivi di ricamo memorizzati nella macchina. Per i dettagli relativi alla memorizzazione di un motivo, consultare ["Salvataggio dei motivi di ricamo" a pagina 136](#page-152-0).

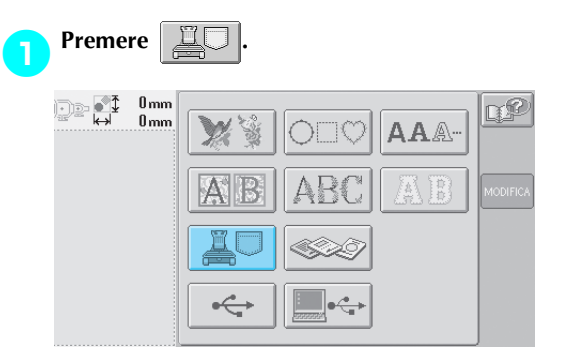

 $\triangleright$  Viene visualizzato l'elenco dei motivi.

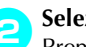

2**Selezionare un motivo di ricamo.** Premere il motivo desiderato.

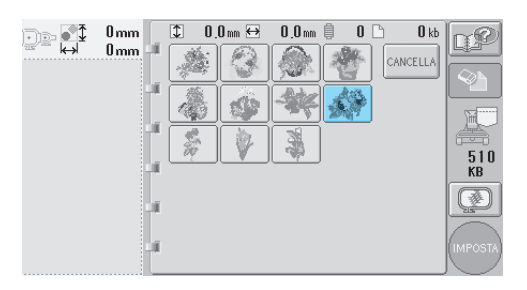

*5*

 $\blacktriangleright$  Il motivo selezionato è visualizzato nell'area di visualizzazione del motivo.

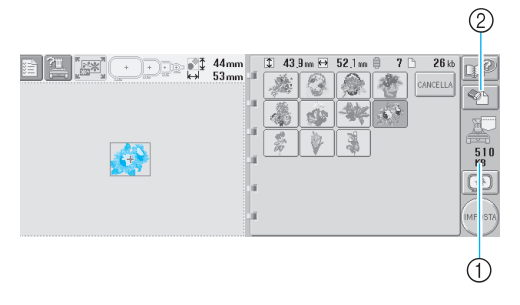

- 1 Indica lo spazio libero nella memoria della macchina.
- 2 Premere questo tasto per eliminare dalla memoria il motivo selezionato.
- Se si seleziona il motivo sbagliato o si desidera selezionare un motivo diverso, premere il tasto corrispondente al motivo desiderato.

#### ■ **Eliminazione dei dati di ricamo**

Da questa schermata, è possibile organizzare i dati di ricamo memorizzati nella memoria della macchina, eliminando i dati inutili.

Dopo aver selezionato il motivo che si desidera

eliminare, premere  $\sqrt{\mathcal{P}}$  per visualizzare la schermata indicata sotto.

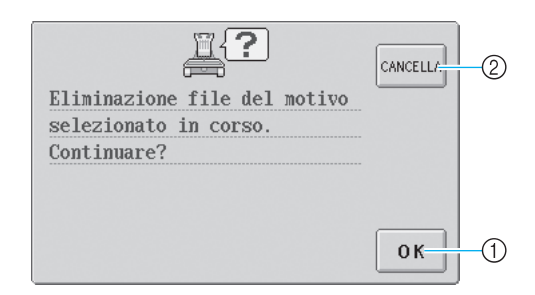

- 1 Elimina definitivamente i dati dalla memoria, quindi torna ai dati senza motivo selezionato.
- 2 Non elimina i dati, quindi torna alla schermata

prima che fosse premuto

#### **Premere** (IMPOSTA

In questo modo si conferma la selezione del motivo.

 $\triangleright$  Viene visualizzata la schermata Modifica motivo.

#### <span id="page-128-0"></span>**Schede per ricamo (opzionali)**

1**Inserire la scheda per ricamo nell'alloggiamento scheda per ricamo della macchina.**

> Tenendo la scheda per ricamo con il lato segnato da una freccia rivolto verso di sé, inserirla completamente nell'alloggiamento scheda per ricamo sul lato destro del pannello operativo.

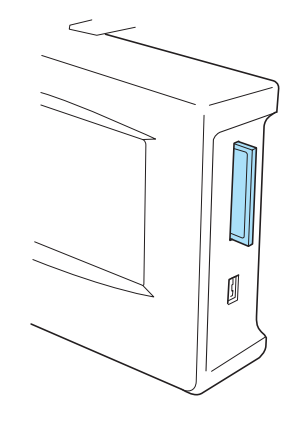

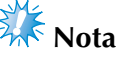

- Inserire o rimuovere le schede per ricamo solo mentre è visualizzato  $\otimes$  sul display o quando la macchina da ricamo è spenta.
- Accertarsi che la scheda per ricamo sia inserita con il lato segnato da una freccia rivolto verso di sé, non inserire la scheda esercitando una forza eccessiva e non inserire altri oggetti diversi dalle schede per ricamo nell'alloggiamento, altrimenti la macchina potrebbe essere danneggiata.
- Se si utilizza una scheda per ricamo diversa dalle nostre schede per ricamo originali, la macchina da ricamo potrebbe non funzionare correttamente. Utilizzare esclusivamente schede per ricamo raccomandate.
- Alcune schede di ricamo fornite in licenza o protette da copyright possono essere incompatibili con questa macchina da ricamo.
- Consultare pagina 5 per un elenco di schede compatibili.

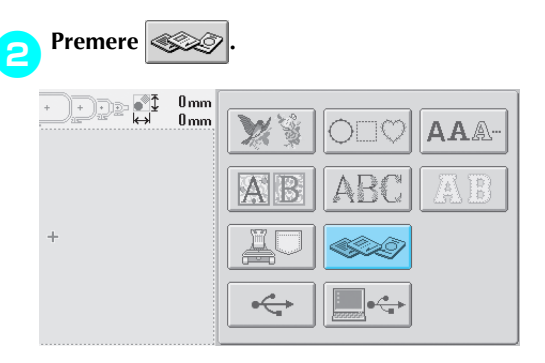

▶ Viene visualizzato l'elenco dei motivi sulle schede per ricamo.

#### 3**Selezionare il motivo come descritto da [pagina 104](#page-120-0) a pagina [111.](#page-127-1)**

#### <span id="page-129-0"></span>■ Con i motivi più grandi di 200 mm(H) × 300 mm(L) **(7-7/8 di pollice (H) × 11-3/4 di pollice (L))**

Quando si seleziona un motivo più grande di 200 mm (H) × 300 mm (L) (7-7/8 di pollice (H) × 11-3/4 di pollice (W)), viene visualizzato il seguente messaggio.

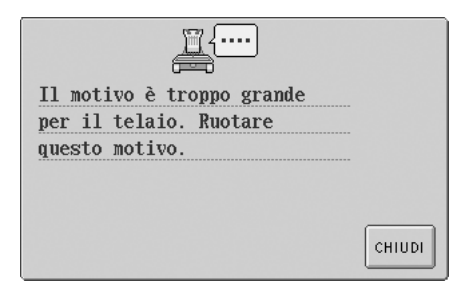

Premere cHIUDI per ruotare il motivo di 90 gradi prima di aprirlo.

Se il motivo è più grande di 200 mm (H) × 300 mm (L)  $(7-7/8$  di pollice  $(H) \times 11-3/4$  di pollice  $(W)$ ) anche dopo la rotazione di 90 gradi, viene visualizzato il seguente messaggio.

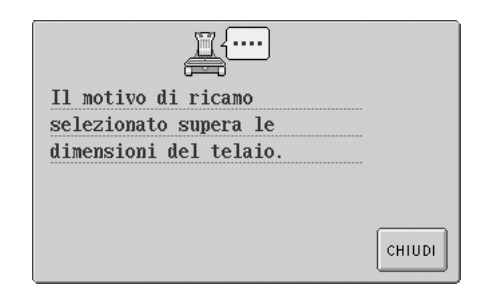

Premere  $\vert$  CHIUDI per tornare alla schermata Elenco motivi.

# **Prememoria**

Eseguire la stessa operazione quando è selezionato un motivo più grande di 200  $mm(H) \times 300$  mm (L) (7-7/8 di pollice (H)  $\times$ 11-3/4 di pollice (W)) dal computer, da una scheda CompactFlash o da un disco floppy.

## <span id="page-130-0"></span>**Computer (USB)**

Utilizzando il cavo USB incluso, la macchina da ricamo può essere collegata al computer consentendo di richiamare e utilizzare temporaneamente i motivi di ricamo salvati sul computer.

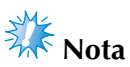

Controllare che il computer da collegare sia conforme alle seguenti condizioni operative.

● Modelli compatibili:

IBM-PC con porta USB come dotazione standard Computer IBM-PC-compatibile dotato di una porta USB come dotazione standard

- Sistemi operativi compatibili: Microsoft Windows Me/2000/XP
- Windows 98 SE richiede un driver. Scaricare il driver dal nostro sito Web (www.brother.com).

#### ■ **Collegamento**

1**Inserire il connettore del cavo USB nei connettori corrispondenti sul computer e nel connettore porta USB tipo "B" (funzione) sulla macchina da ricamo.**

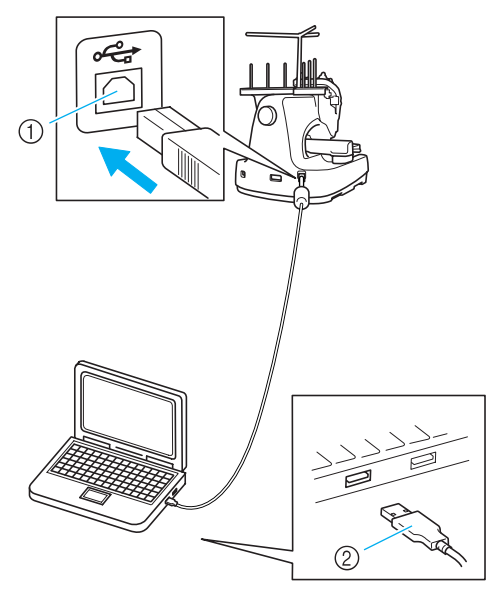

- 1 Connettore USB tipo "B" (funzione)
- 2 Connettore del cavo USB
- Il cavo USB può essere inserito nei connettori USB sul computer e sulla macchina da ricamo, indipendentemente dal fatto che il computer e la macchina da ricamo siano accesi o spenti.

# **Nota**

- I connettori sul cavo USB possono essere inseriti in un connettore in un'unica direzione. Se risulta difficile inserire il connettore, non inserirlo con forza e controllare l'orientamento del connettore.
- Per i dettagli relativi alla posizione della porta USB sul computer (o hub USB), consultare il manuale di istruzioni dell'apparecchiatura corrispondente.
- A seconda dell'ambiente operativo, potrebbe non essere possibile eseguire il collegamento mediante un hub USB. Se non è possibile eseguire il collegamento, collegare il cavo alla porta USB del computer.
- 2**In seguito alla visualizzazione della cartella "Disco removibile" nella cartella "Risorse del computer" sul computer, il collegamento è completato.**

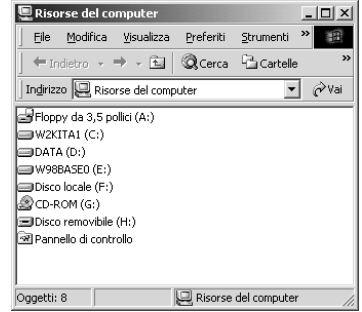

#### ■ **Richiamo**

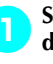

1**Spostare/copiare i dati di motivo che si desiderano richiamare nella cartella "Disco removibile".**

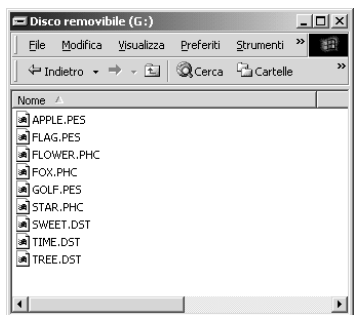

 $\blacktriangleright$  I dati di motivo nel "Disco removibile" vengono scritti sulla macchina.

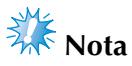

- Non scollegare il cavo USB durante la scrittura dei dati.
- Non creare cartelle all'interno della cartella "Disco removibile". Anche se sono state create cartelle, queste non appariranno sullo schermo della macchina.
- Mentre la macchina da cucire è in funzione, non scrivere o cancellare dati dal "Disco rimovibile".

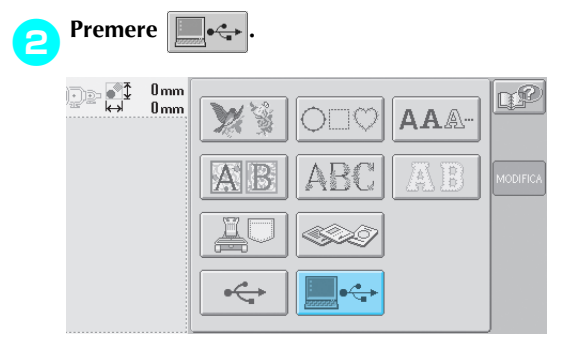

 $\triangleright$  Viene visualizzato l'elenco dei motivi.

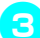

3**Selezionare un motivo di ricamo.**

- Premere il motivo desiderato.
- Se si decide di non richiamare il motivo, premere cANCELLA

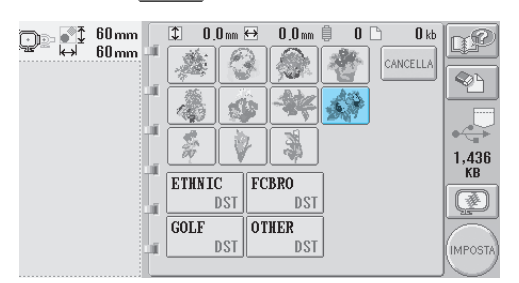

 $\blacktriangleright$  Il motivo selezionato è visualizzato nell'area di visualizzazione del motivo.

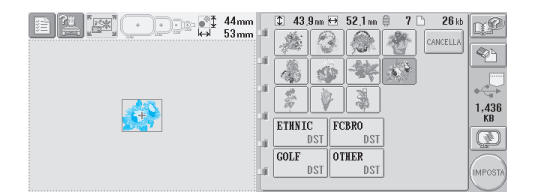

• Se si seleziona il motivo sbagliato o si desidera selezionare un motivo diverso, premere il motivo desiderato.

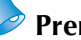

#### **Prememoria**

- Per i dettagli riguardo a motivi di ricamo di grandi dimensioni, fare riferimento al Manuale di istruzioni Modello PE.
- Per aggiungere un motivo dal computer, ripetere l'operazione **0**.
- $\triangleright$  Durante la scrittura dei dati alla macchina da ricamo viene visualizzata la schermata seguente e il tasto per quel motivo viene visualizzato quando la scrittura è terminata.

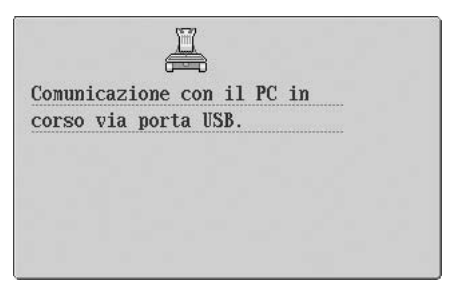

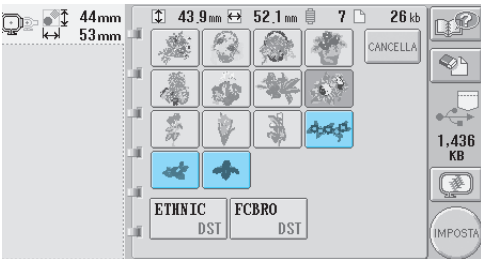

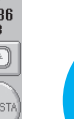

*5*

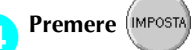

In questo modo si conferma la selezione del motivo.

 $\triangleright$  Viene visualizzata la schermata Modifica motivo.

# **Nota**

● Il motivo richiamato dal computer viene scritto nella macchina solo temporaneamente. Quando si spegne la macchina sarà cancellato. Se si desidera mantenere il motivo, memorizzarlo nella macchina. (Consultare ["Memoria della](#page-152-1)  [macchina" a pagina 136](#page-152-1).)

#### ■ Se non è possibile richiamare il motivo **desiderato.**

Quando si richiamano i dati del motivo dal computer, i dati non sono prelevati direttamente dal computer, bensì sono stati scritti temporaneamente nella macchina. Il numero di dati scritti nella macchina è limitato, e i dati di motivo non possono essere richiamati se si supera quel limite.

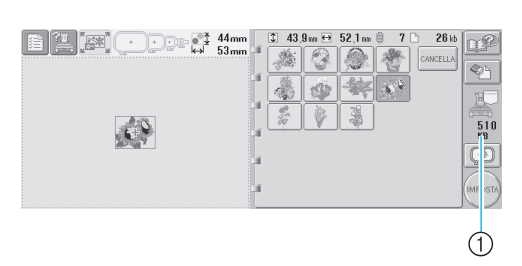

1 Indica lo spazio libero disponibile nell'area USB della macchina. Se si aggiungono dati del motivo con queste dimensioni, è possibile richiamarli (scritti temporaneamente).

Per richiamare un motivo più grande dello spazio disponibile, eliminare i motivi correntemente scritti, quindi posizionare il motivo che si desidera richiamare nella cartella.

#### 1**Rimuovere tutti i motivi inutili dalla cartella "Disco removibile" sul computer.**

Selezionare i dati di motivo, quindi spostarli in una cartella diversa, nel Cestino, o fare clic con il tasto destro e selezionare "Elimina".

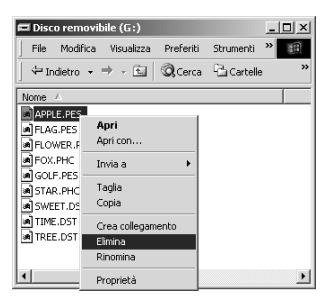

2**Collocare il motivo che si desidera richiamare nella cartella "Disco removibile".**

 $\triangleright$  Dopo aver scritto i dati nella macchina, viene visualizzato il tasto per quel motivo.

3**Se non risulta ancora possibile scrivere il motivo desiderato, ripetere le operazioni** 1 **e**  <sup>2</sup>**.**

#### ■ **Scollegare il cavo USB**

Prima di scollegare il cavo USB, fare clic sull'icona "Scollega o estrai hardware" sulla barra degli strumenti di Windows® Me/2000 o sull'icona "Rimozione sicura hardware" sulla barra degli strumenti di Windows® XP. Poi, quando il disco removibile è stato rimosso in sicurezza, scollegare il cavo USB dal computer e dalla machina.

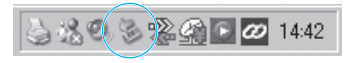

Con Windows 98SE, controllare che la luce di accesso non stia lampeggiando prima di scollegare il cavo USB dal computer e dalla macchina.

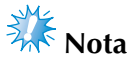

● Assicurarsi di effettuare l'operazione descritta sopra prima di scollegare il cavo USB dal computer e dalla macchina da ricamo, altrimenti il computer potrebbe riportare un guasto, i dati potrebbero non essere scritti correttamente, oppure i dati o l'area di scrittura dei dati sulla macchina da ricamo potrebbero danneggiarsi.

## <span id="page-133-0"></span>**Supporti USB (Disponibili in commercio)**

È possibile richiamare uno specifico motivo di ricamo direttamente dal supporto USB o da una cartella sul supporto USB. Se il motivo di ricamo è all'interno di una cartella, seguire un percorso attraverso le cartelle per raggiungere il file corrispondente.Per i dettagli relativi alla memorizzazione di un motivo, consultare "Salvataggio dei motivi di ricamo" a pag. 136.

- **XX** Nota
- I supporti USB e i dispositivi di lettura/scrittura possono essere acquistati presso i rivenditori di apparecchiature elettroniche e computer.
- Alcuni supporti USB potrebbero non essere utilizzabili con questa macchina. Per maggiori dettagli, consultare il nostro sito Web.

#### 1**Inserire il supporto USB nella porta USB tipo "A" (host) della macchina.**

In base al tipo di supporto USB che si utilizza, è possibile collegare direttamente il dispositivo USB alla porta USB della macchina sul lato destro del pannello operativo, oppure collegare il dispositivo di lettura/scrittura schede USB nella porta USB tipo "A" (host) della macchina.

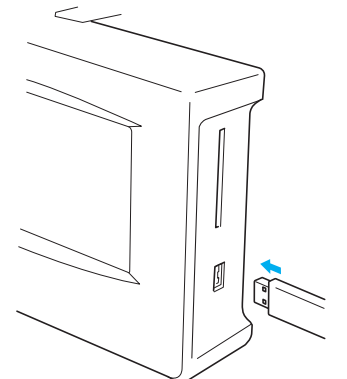

Quando si collega il dispositivo di lettura/scrittura schede USB alla porta USB tipo "A" (host), accertarsi di fissare il cavo con i tre ganci sul pannello posteriore. Se il cavo non è fissato bene, il telaio per ricamo può impigliarsi nel cavo mentre si muove, determinando un disallineamento del motivo..

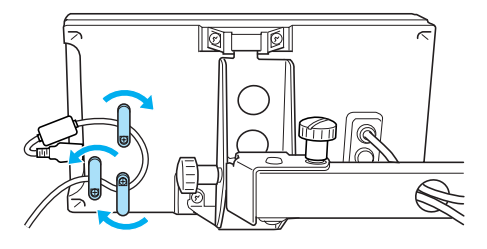

# **X**k Nota

- Inserire o rimuovere i supporti USB solo mentre è visualizzato  $\leftrightarrow$  sul display o quando la macchina da ricamo è spenta.
- Non inserire nel connettore porta supporti USB nient'altro che i supporti USB. In caso contrario, l'unità supporti USB può danneggiarsi.

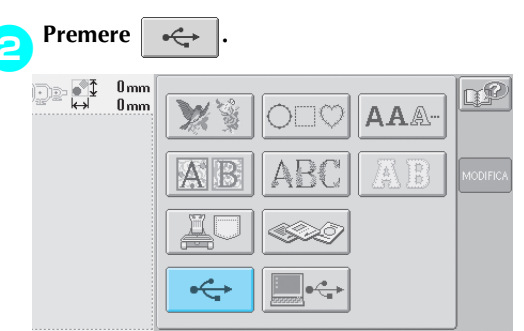

- $\triangleright$  Viene visualizzato un elenco di motivi e cartelle al livello superiore.
- L'elenco di motivi è di solito visualizzato entro pochi secondi; tuttavia, se ci sono molti motivi, potrebbe essere necessario più tempo per visualizzarli. Non rimuovere il supporto USB mentre vengono letti i motivi. Attendere sino a che i motivi vengono visualizzati.
- Dopo aver richiamato i dati dal supporto USB, se si richiamano altri dati dallo stesso supporto USB senza rimuovere il supporto, viene visualizzato l'elenco dei motivi nella cartella contenente il motivo selezionato precedentemente.

3**Per selezionare un motivo in una cartella di livello inferiore, selezionare la cartella.**

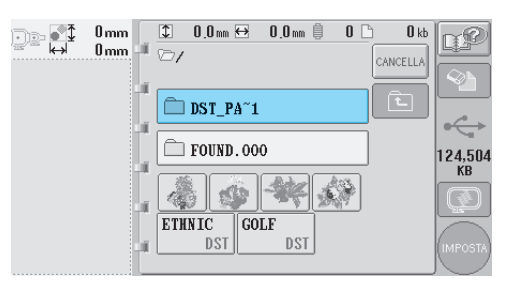

X L'elenco delle cartelle e dei motivi nella cartella selezionata viene visualizzato in ordine.

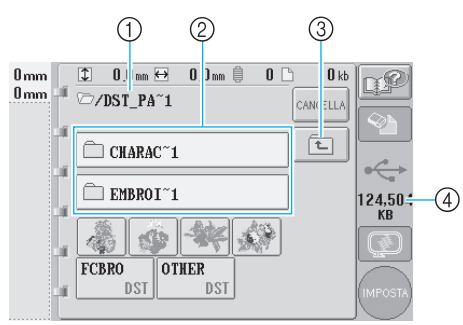

- 1 Indica il nome della cartella corrente
- 2 Indica la cartella nella cartella corrente Se il nome della cartella è composto da più di nove caratteri, il nome cambia visualizzando i primi sei caratteri seguiti dal segno "~" e da un numero.
- 3 Premere questo tasto per spostarsi alla cartella di livello superiore.
- 4 Indica lo spazio disponibile sul supporto USB

#### 4**Selezionare un motivo di ricamo.**

Premere il tasto corrispondente al motivo desiderato.

• Premere  $\vert_{\text{CAMCELLA}}\vert$  per tornare alla schermata iniziale.

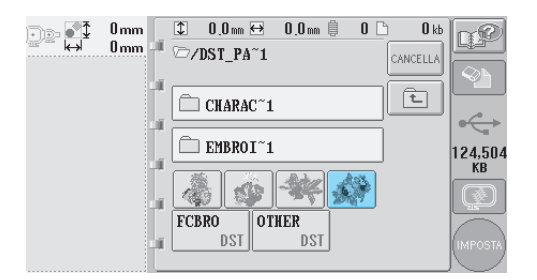

 $\blacktriangleright$  Il motivo selezionato è visualizzato nell'area di visualizzazione del motivo.

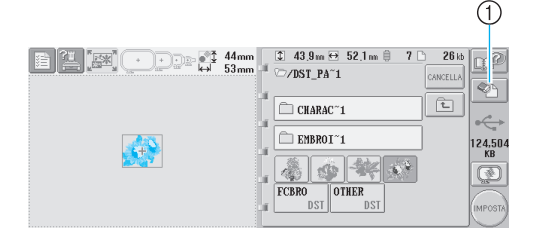

- 1 Premere questo tasto per eliminare il motivo selezionato.
- $\triangleright$  Se si seleziona il motivo sbagliato o si desidera selezionare un motivo diverso, premere il tasto corrispondente al motivo desiderato.

#### ■ **Eliminazione dei dati di ricamo**

Da questa schermata, è possibile organizzare i dati di ricamo memorizzati sul supporto USB, eliminando i dati inutili.

Dopo aver selezionato il motivo che si desidera eliminare, premere  $\mathbb{Q}_p$  per visualizzare la schermata indicata sotto.

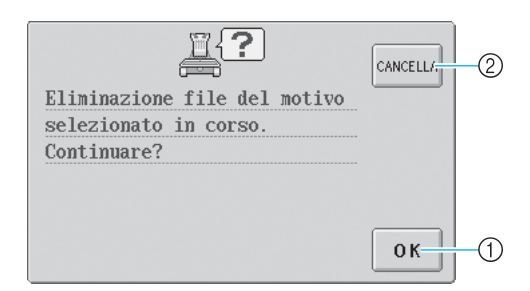

- 1 Elimina i dati, quindi torna ai dati senza motivo selezionato.
- 2 Non elimina i dati, quindi torna ai dati prima che fosse premuto

# **Nota**

● Per eliminare i dati di motivo del supporto USB, eliminarli dalla macchina.Questo eliminerà completamente i dati di disegno.

<span id="page-134-0"></span>**FPremere** (IMPOSTA

In questo modo si conferma la selezione del motivo.

 $\triangleright$  Viene visualizzata la schermata Modifica motivo.

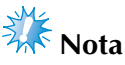

● Non scollegare il supporto USB o non estrarre il floppy o il CD mentre viene letto o cancellato un motivo di punti, altrimenti il supporto USB può danneggiarsi o si possono perdere i dati. Inoltre, non scollegare il supporto USB o non estrarre il floppy o il CD mentre sono visualizzati i contenuti del supporto USB, del floppy o del CD.

# <span id="page-135-0"></span>**Modifica del motivo di ricamo (Schermata Modifica motivo)**

È possibile modificare i motivi dalla schermata Modifica motivo e dalla schermata Impostazioni di ricamo. È possibile modificare i motivi singoli dalla schermata Modifica motivo e il motivo completo dalla schermata Impostazioni di ricamo. I risultati della modifica del motivo possono essere visualizzati nell'area di visualizzazione del motivo.

### <span id="page-135-1"></span>**Combinazione di motivi**

È possibile combinare agevolmente vari motivi, quali motivi di ricamo, motivi a cornicetta, motivi con alfabeto incorporato e motivi su schede per ricamo.

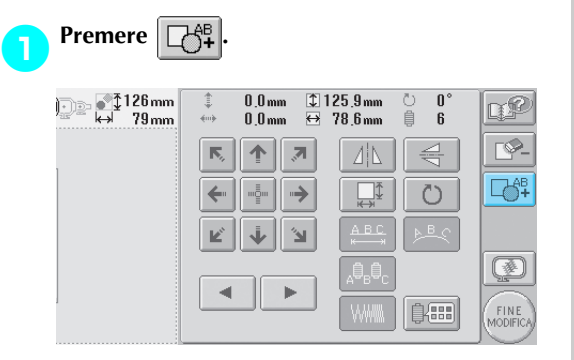

 $\triangleright$  Viene visualizzata nuovamente la schermata Selezione tipo di motivo.

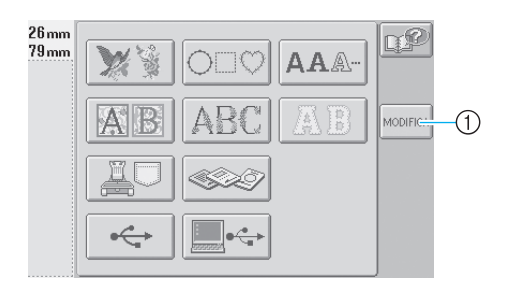

1 Premere questo tasto per uscire dalla schermata di combinazione dei motivi. Viene visualizzata la schermata Modifica motivo.

- 2**Selezionare un motivo di ricamo.** Selezionare il motivo da aggiungere come
- descritto da [pagina 102](#page-118-0) pagina [118.](#page-134-0)

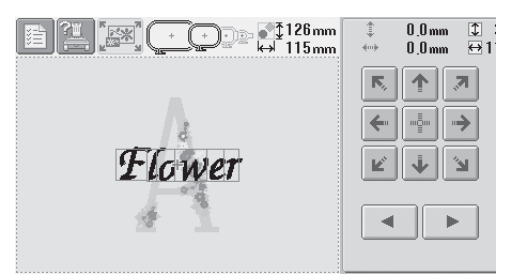

- Quando si seleziona un altro motivo, questo viene aggiunto generalmente al centro dell'area di visualizzazione del motivo.
- 

3**Ripetere le operazioni** 1 **e** 2 **fino a quando non si selezionano tutti i motivi da combinare.**

# **Nota**

Possono essere combinati fino a 100 motivi. È possibile selezionare più di 100 motivi da combinare. Inoltre, non è possibile continuare la combinazione se non c'è più spazio libero nella memoria della macchina o se si supera il numero di colori consentito (500 colori).

# **Prememoria**

● È possibile eseguire il posizionamento di motivi singoli e altre operazioni di modifica dalla schermata Modifica motivo. Le operazioni di modifica possono essere eseguite nello stesso modo dalla schermata Modifica motivo sia se è selezionato ogni motivo sia se sono stati selezionati tutti i motivi che si desidera combinare.

## <span id="page-136-0"></span>**Selezione del motivo da modificare**

Se si selezionano motivi multipli, è possibile scegliere quale sarà modificato.

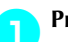

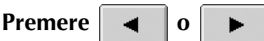

Il motivo che sarà modificato è quello incorniciato di rosso.

Continuare a premere  $\vert \vert \vert \vert \vert \vert \vert \vert \vert \vert \vert \vert \vert \vert \vert$  fino a

quando la cornice rossa circonda il motivo che si desidera modificare.

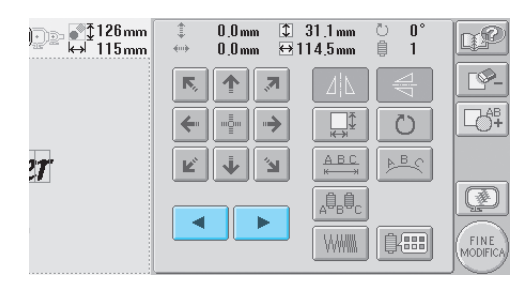

I motivi sono selezionati nell'ordine in cui sono stati aggiunti al motivo o nell'ordine opposto.

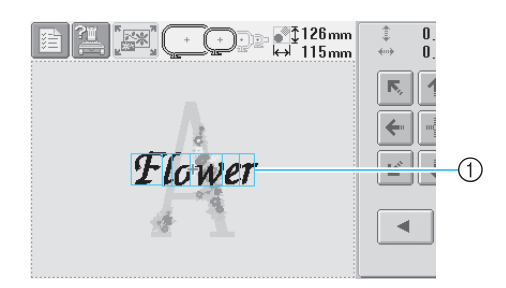

1 Cornice rossa che indica il motivo da modificare

**Prememoria**

● Se sono visualizzati motivi multipli nella schermata Modifica motivo, la procedura di base è 1 selezionare il motivo da modificare, quindi 2 modificare il motivo.

#### <span id="page-136-1"></span>**Spostamento di un motivo**

Determinare dove sarà cucito il motivo nel telaio per ricamo. Se vi sono motivi multipli combinati, spostare ogni motivo per disporre il modello.

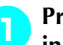

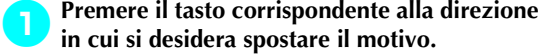

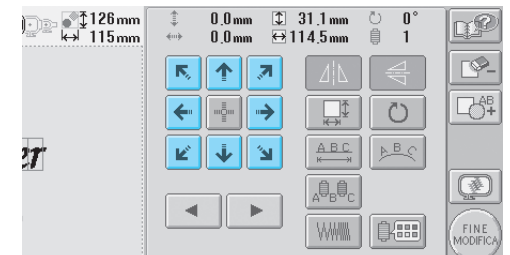

 $\blacktriangleright$  Il motivo si sposta nella direzione indicata dalla freccia sul tasto.

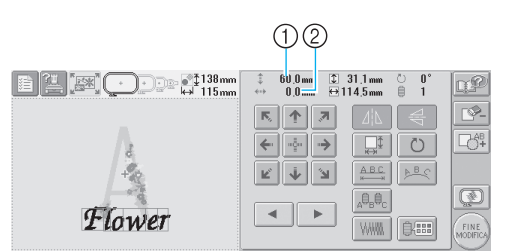

1 Indica la distanza verticale spostata 2 Indica la distanza orizzontale spostata

• Per riportare il motivo nella posizione in cui si trovava prima dello spostamento (centro

del telaio per ricamo), premere

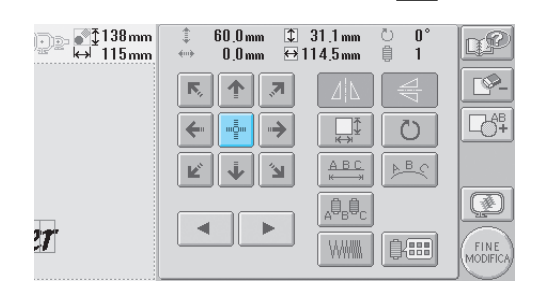

### **Prememoria**

- Il motivo può essere spostato anche premendo i tasti freccia nelle schermate visualizzate quando si preme qualunque altro tasto di modifica.
- Si utilizzano i tasti freccia nella schermata Impostazioni di ricamo per spostare il telaio in modo da selezionare la posizione di ricamo.

## <span id="page-137-0"></span>**Ribaltamento orizzontale di un motivo**

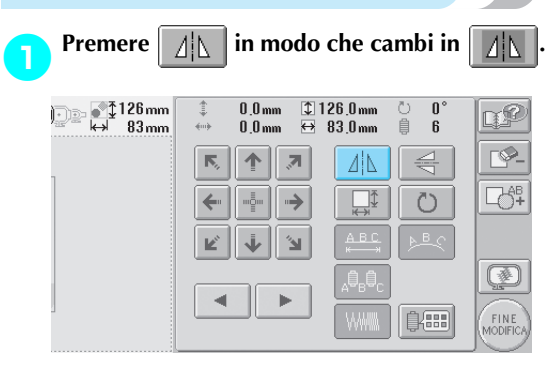

- $\blacktriangleright$  Il motivo è ribaltato orizzontalmente.
- Ogni volta che si preme questo tasto l'impostazione si attiva o si disattiva.

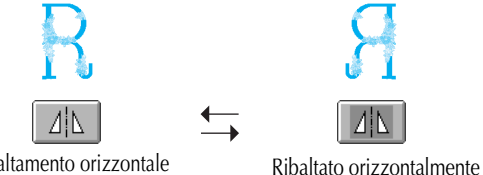

Ribaltamento orizzontale disattivato

#### <span id="page-137-2"></span>**Ribaltamento verticale di un motivo**

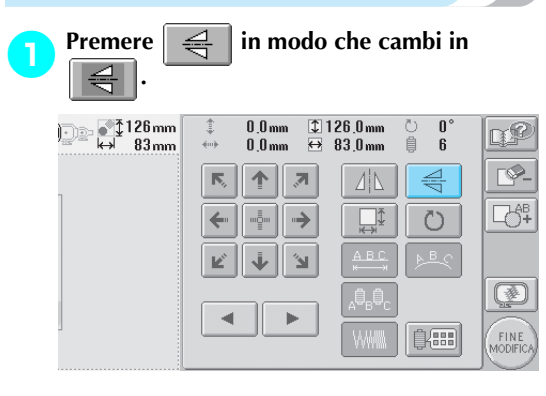

 $\blacktriangleright$  Il motivo è ribaltato verticalmente.

• Ogni volta che si preme questo tasto l'impostazione si attiva o si disattiva.

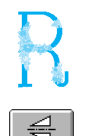

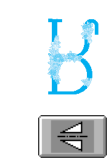

Ribaltamento verticale disattivato

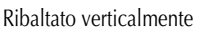

### <span id="page-137-1"></span>**Modifica delle dimensioni di un motivo**

L'aumento o la diminuzione delle dimensioni del motivo possono essere compresi tra il 90% e il 120% delle dimensioni originali.

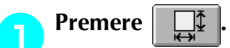

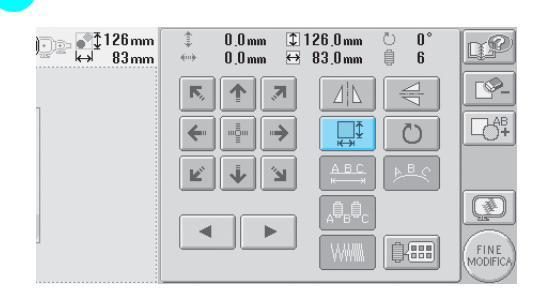

 $\triangleright$  Viene visualizzata la schermata indicata di seguito.

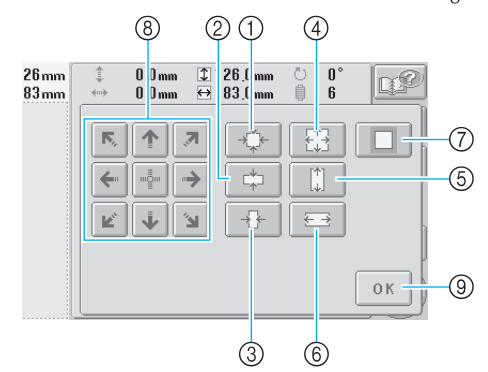

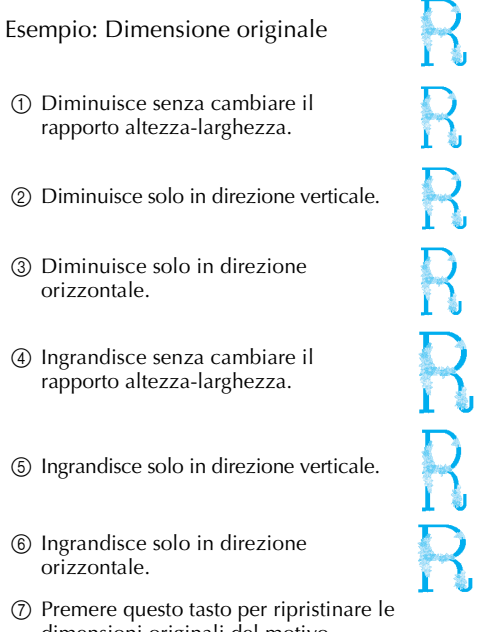

- dimensioni originali del motivo.
- 8 Sposta il motivo nella direzione della freccia sul tasto.
- 9 Premere questo tasto per chiudere la schermata.

*5*

#### 2**Premere i tasti per regolare il motivo con le dimensioni desiderate.**

Ogni volta che si preme il tasto, le dimensioni del motivo aumentano o diminuiscono leggermente.

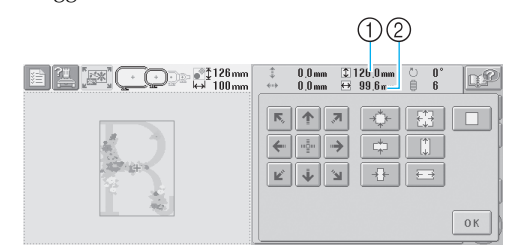

Le dimensioni del motivo sono visualizzate dopo aver premuto il tasto per modificarle.

- 1 Lunghezza verticale
- 2 Larghezza orizzontale
- È possibile aumentare le dimensioni in base al motivo o al carattere.
- A seconda del motivo o del carattere, eseguendo una rotazione di 90 gradi è possibile aumentare ancora maggiormente le dimensioni.
- Se si ruota il motivo, le direzioni verticale e orizzontale potrebbero essere invertite.
- Per ripristinare le dimensioni originali del

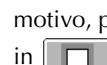

motivo, premere  $\Box$  in modo che cambi

#### 3**Se necessario, premere i tasti freccia per regolare la posizione del motivo.**

Per i dettagli, consultare [pagina 120.](#page-136-1)

#### **Dopo aver eseguito i cambiamenti desiderati, premere**  $\begin{bmatrix} 0 & K \\ 0 & M \end{bmatrix}$ **premere .**

 $\triangleright$  Viene visualizzata nuovamente la schermata Modifica motivo.

# **ATTENZIONE**

● Dopo aver modificato le dimensioni del **motivo, controllare le icone relative ai telai per ricamo disponibili e utilizzare solo i telai indicati. Se si utilizza un telaio diverso da quelli indicati, il piedino premistoffa potrebbe toccare il telaio per ricamo causando lesioni.**

### <span id="page-138-0"></span>**Rotazione di un motivo**

È possibile ruotare il motivo tra 1 e 359 gradi sia in senso orario sia in senso antiorario.

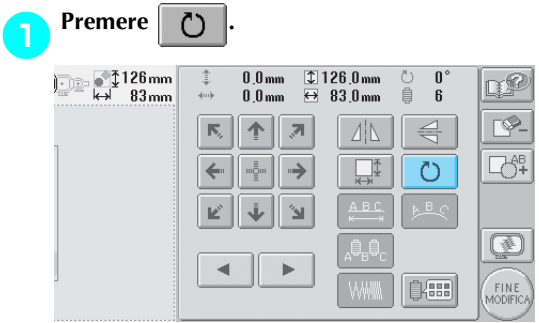

 $\triangleright$  Viene visualizzata la schermata indicata di seguito.

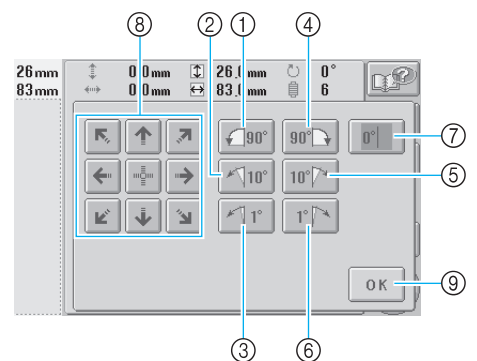

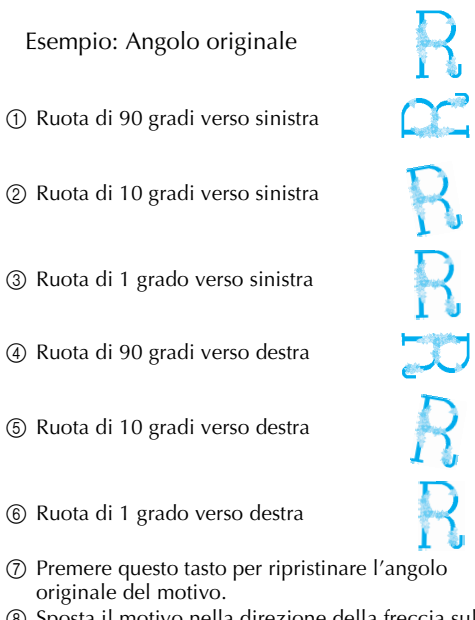

- 8 Sposta il motivo nella direzione della freccia sul tasto.
- 9 Premere questo tasto per chiudere la schermata.

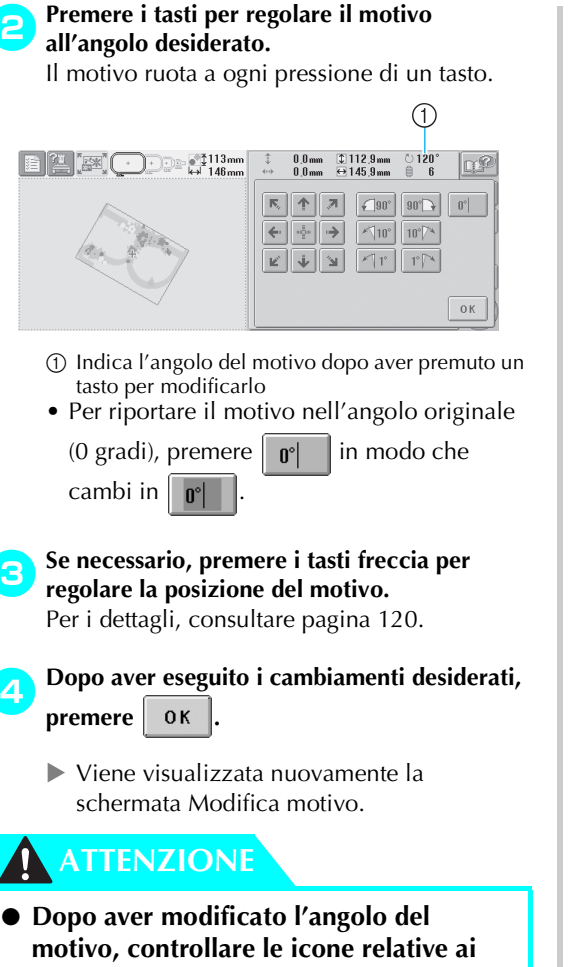

**telai per ricamo disponibili e utilizzare solo i telai indicati. Se si utilizza un telaio diverso da quelli indicati, il piedino premistoffa potrebbe toccare il telaio per ricamo causando lesioni.**

# **Prememoria**

 $\bullet$  Se si utilizza  $\bullet$  nella schermata

Impostazioni di ricamo, è possibile ruotare il motivo combinato completo (Per i dettagli, consultare ["Rotazione del motivo](#page-145-1)  [completo" a pagina 129\)](#page-145-1).

Se il motivo è troppo largo o se il motivo è troppo vicino al margine del campo di ricamo, potrebbe non essere possibile applicare tutte le opzioni di rotazione.

#### <span id="page-139-0"></span>**Cambiamento della disposizione di un carattere**

È possibile disporre i caratteri su una riga orizzontale, una riga obliqua o un arco.

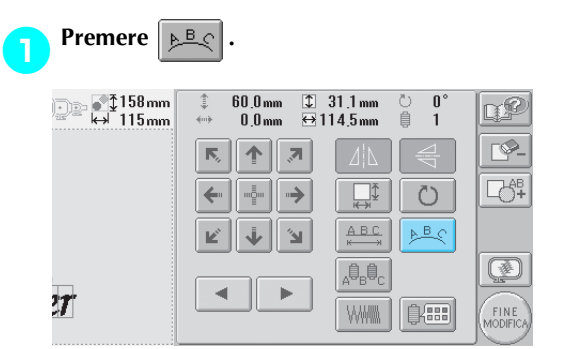

 $\triangleright$  Viene visualizzata la schermata indicata di seguito.

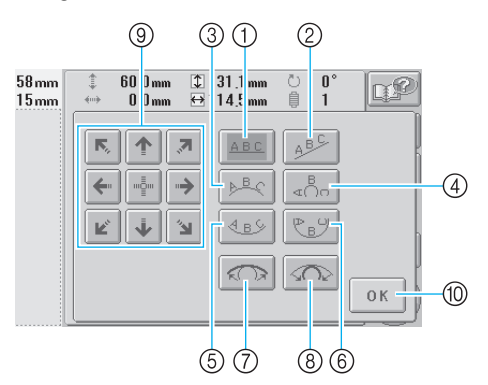

- 1 Dispone il testo su una riga diritta
- 2 Dispone il testo su una riga obliqua
- 3 Dispone il testo all'esterno di una curva ampia
- 4 Dispone il testo all'esterno di una curva stretta
- 5 Dispone il testo all'interno di una curva ampia
- 6 Dispone il testo all'interno di una curva stretta 7 Dopo aver selezionato la disposizione del testo
- su una curva, ogni volta che si preme questo tasto la curvatura diminuisce (diventa più piana).
- 8 Dopo aver selezionato la disposizione del testo su una curva, ogni volta che si preme questo tasto la curvatura aumenta (diventa più incurvata).
- 9 Sposta il motivo nella direzione della freccia sul tasto.
- 0 Premere questo tasto per chiudere la schermata.
- 2**Premere il tasto corrispondente alla disposizione del testo desiderata.**
- 3**Dopo aver selezionato la disposizione del testo desiderata, è possibile regolare**  *l'incurvatura.* **Se necessario, premere**  $\sqrt{\mathbf{E}}$  **e per regolare l'incurvatura.** จ

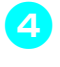

#### 4**Se necessario, premere i tasti freccia per regolare la posizione del motivo.** Per i dettagli, consultare [pagina 120.](#page-136-1)

#### 5**Dopo aver eseguito i cambiamenti desiderati, premere .**

 $\triangleright$  Viene visualizzata nuovamente la schermata Modifica motivo.

# **Prememoria**

A questo punto, è possibile modificare la disposizione del testo specificata al momento della selezione del carattere a [pagina 123](#page-139-0).

#### <span id="page-140-0"></span>**Modifica della spaziatura dei caratteri**

È possibile allargare o restringere la spaziatura dei caratteri.

1**Premere .**  $60.0mm$  $\begin{array}{c} \text{ } \text{ } \text{ } 31.1 \text{ mm} \\ \text{ } \text{ } \overline{\text{ } } 64.1145 \text{ mm} \end{array}$  $\overline{0}$ Œ  $\sum_{\text{dim }\mathfrak{b}}$  $0.0mm$  $14.5<sub>mm</sub>$ 自  $\overline{1}$ কে\_  $\overline{\mathbb{N}}_2$ 个  $\overline{\mathbf{z}}$  $\Box$  $\Box$ Ö  $\leftarrow$ A B C  $PBC$  $\overline{\mathbb{Z}}$ 調点 Ø  $\mathbf{d}$  $\mathbf{p}$  $\boldsymbol{\pi}$ **WWW** 良田 FINE<br>IODIFIC

X Viene visualizzata la schermata indicata di seguito.

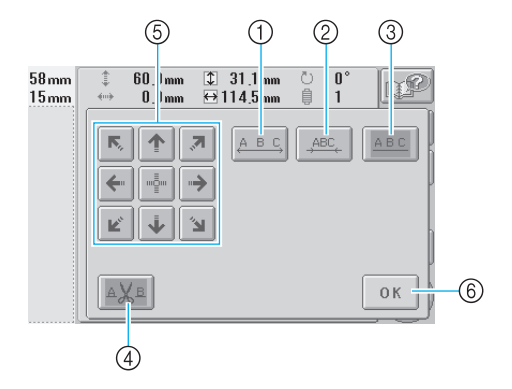

- 1 Aumenta lo spazio fra i caratteri
- 2 Diminuisce lo spazio fra i caratteri
- 3 Seleziona la spaziatura dei caratteri standard (spaziatura dei caratteri originale)
- 4 Specifica il taglio del filo tra i caratteri
- 5 Sposta il motivo nella direzione della freccia sul tasto.
- 6 Premere questo tasto per chiudere la schermata.

#### 2**Premere i tasti per regolare la spaziatura dei caratteri desiderata.**

Ogni volta che si preme il tasto, la spaziatura dei caratteri aumenta o diminuisce leggermente.

• Per ripristinare la spaziatura origina dei

caratteri, premere  $|$   $_{\text{ABC}}$  in modo che cambi in  $\|$   $_{\text{ABC}}$ 

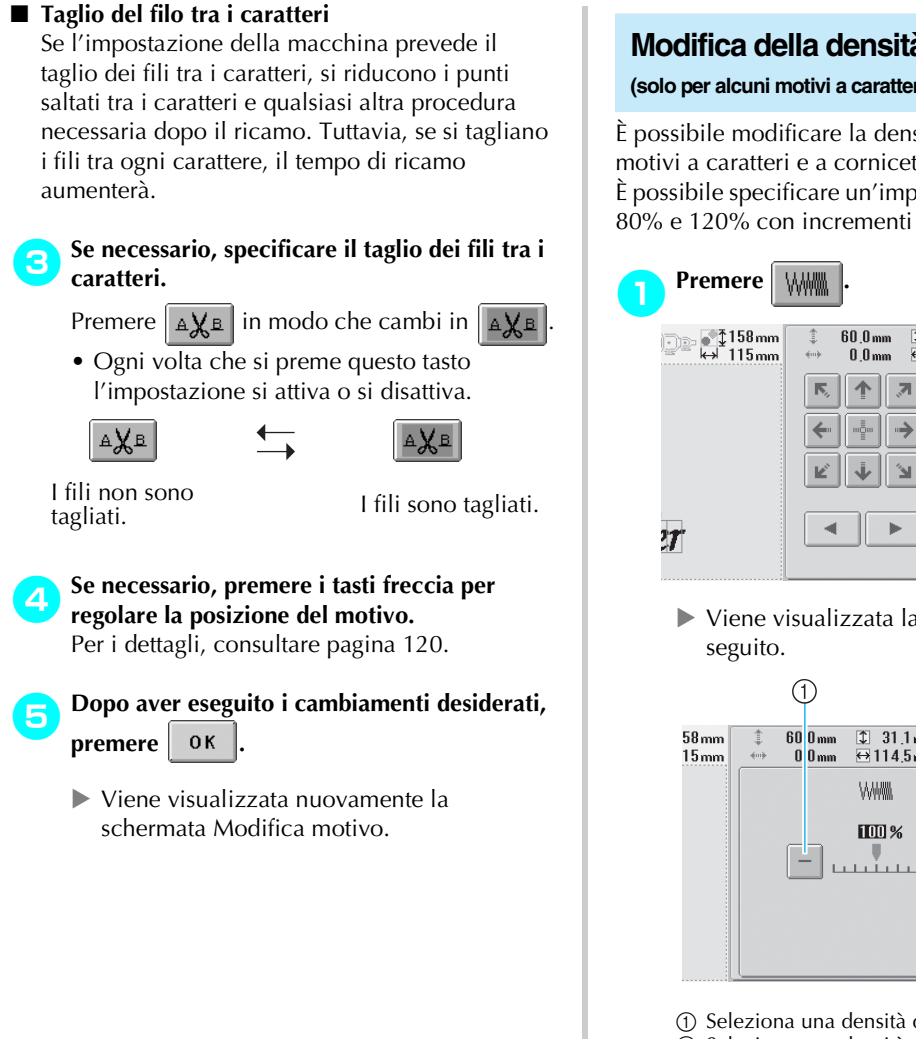

#### <span id="page-141-0"></span>**Modifica della densità del filo**

#### **(solo per alcuni motivi a caratteri e a cornicetta)**

È possibile modificare la densità del filo per alcuni motivi a caratteri e a cornicetta.

È possibile specificare un'impostazione compresa tra 80% e 120% con incrementi del 5%.

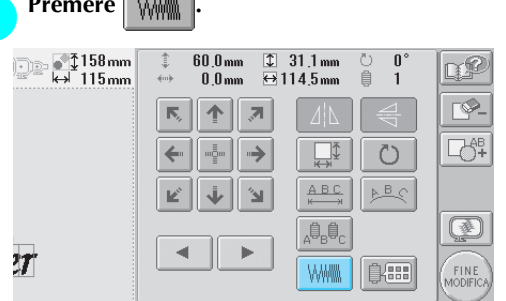

 $\triangleright$  Viene visualizzata la schermata indicata di

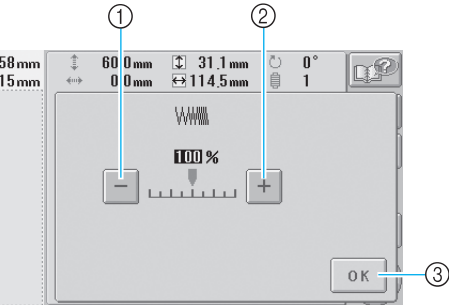

1 Seleziona una densità del filo minore

- 2 Seleziona una densità del filo maggiore
- 3 Premere questo tasto per chiudere la schermata.

#### ■ Seleziona una densità del filo minore

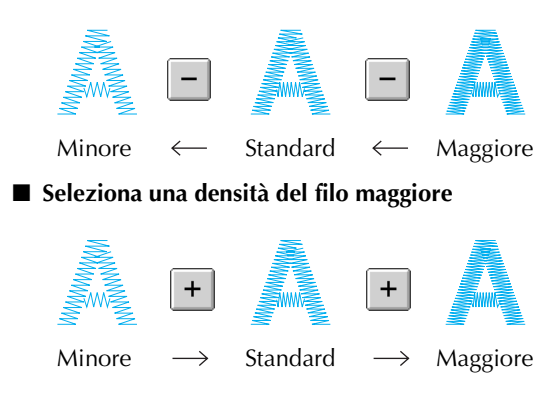

#### 2**Premere i tasti per selezionare la densità del filo desiderata.**

Ogni volta che si preme il tasto, la densità del filo aumenta o diminuisce leggermente.

- Per tornare alla densità del filo originale (standard), selezionare "100%".
- **Dopo aver eseguito i cambiamenti desiderati, premere**  $\begin{bmatrix} \n\text{o} \kappa \n\end{bmatrix}$ . **premere .**
	- $\triangleright$  Viene visualizzata nuovamente la schermata Modifica motivo.

### <span id="page-142-0"></span>**Specifica del testo multicolore**

L'impostazione dei caratteri del motivo alfabeto selezionati a pagina [pagina 109](#page-125-0)è nero. È possibile modificare il colore dei caratteri mediante il tasto Modifica colore filo; tuttavia, per modificare il colore di caratteri singoli, premere il tasto Multicolore per attivarlo, quindi specificare il colore di ogni carattere.

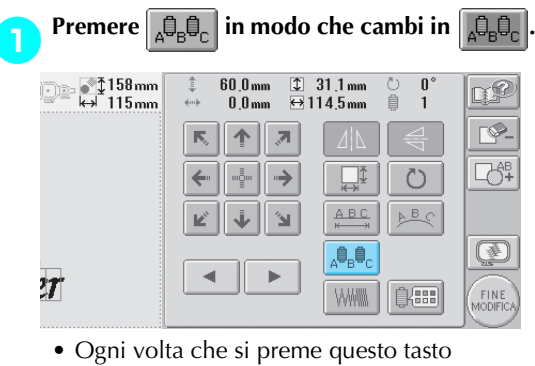

l'impostazione si attiva o si disattiva.

 $\overline{\phantom{a}}$ 

鼎鳥

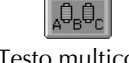

Testo multicolore disattivato

Testo multicolore attivato

• Per i dettagli relativi alla modifica del colore del filo, consultare la parte ["Modifica dei](#page-143-0)  [colori del motivo"](#page-143-0) a [pagina 127.](#page-143-0)

#### <span id="page-143-0"></span>**Modifica dei colori del motivo**

È possibile modificare i colori del motivo e visualizzare un'anteprima sullo schermo. Modificando i colori del motivo, è possibile visualizzare lo stesso motivo in vari modi. Se i propri colori del filo sono registrati in una tabella colori del filo e se è stata utilizzata una tabella per la modifica dei colori, i rocchetti di filo possono essere assegnati ai colori del filo di cui si è provvisti. E il motivo visualizzato sulla schermata apparirà con i colori il più possibile simili ai colori del filo reali Questa operazione consente di modificare i colori di tutti i motivi, non solo del motivo in fase di modifica.

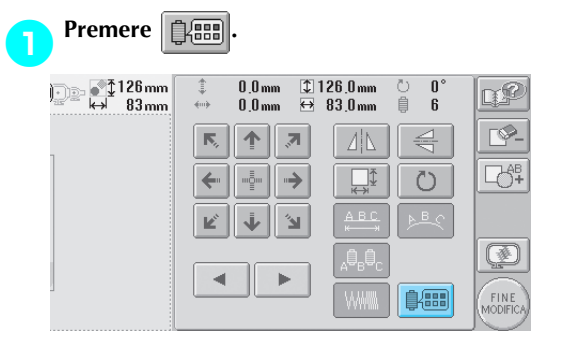

 $\triangleright$  Viene visualizzata la schermata Cambia colore del filo.

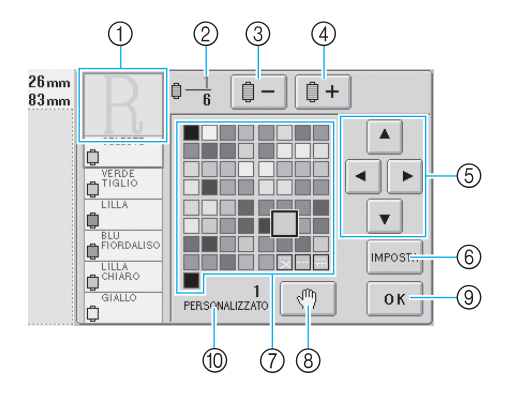

- 1 La parte del motivo del colore all'inizio della visualizzazione della sequenza di colori è la parte il cui colore è in fase di modifica.
- 2 Indica il numero di cambi del colore del filo. Il valore in alto indica la posizione nell'ordine di cucitura del colore all'inizio della visualizzazione della sequenza di colori; il valore in basso indica il numero totale di cambi del colore del filo.
- 3 Seleziona il colore precedente nella visualizzazione della sequenza di colori del filo
- 4 Seleziona il colore successivo nella visualizzazione della sequenza di colori del filo
- 5 Utilizzare questi tasti per selezionare un colore dalla tavola di colori del filo.
- 6 Applica il cambio di colore
- 7 Tavola dei colori del filo
- Seleziona un colore da questa tavola. 8 Specifica le posizioni di pausa (Consultare la
- sezione ["Indicazione delle posizioni di pausa](#page-108-0)  [prima del ricamo" a pagina 92.](#page-108-0))
- 9 Premere questo tasto per chiudere la schermata.
- 0 Nome della tabella

**di colori.**

**Premere**  $\left| \begin{array}{c} \mathbf{a} \\ \mathbf{b} \end{array} \right|$  **=**  $\left| \begin{array}{c} \mathbf{c} \\ \mathbf{c} \end{array} \right|$  $\left| \begin{array}{c} \mathbf{a} \\ \mathbf{c} \end{array} \right|$  **fino a quando il colore da modificare viene visualizzato all'inizio della visualizzazione della sequenza** 

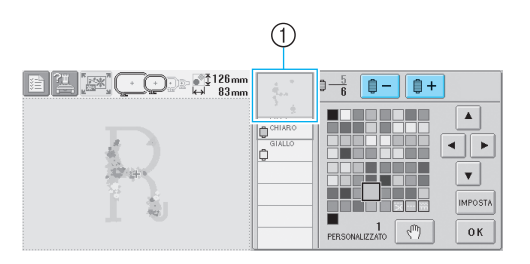

1 Sarà modificato il colore del filo della parte del motivo visualizzata all'inizio.

 $\left| \begin{array}{c} \hline \end{array} \right|$  **Premere**  $\left| \begin{array}{c} \hline \end{array} \right|$  **d**  $\left| \begin{array}{c} \hline \end{array} \right|$  **e**  $\left| \begin{array}{c} \hline \end{array} \right|$  **per selezionare il nuovo colore dalla tavolozza.**

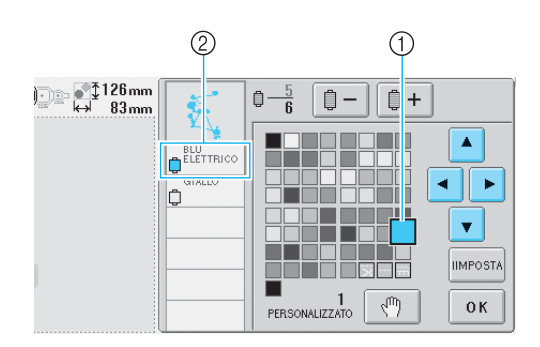

- 1 Il colore che appare ingrandito è il colore selezionato.
- 2 Visualizza il nome del colore del filo selezionato
- $\blacktriangleright$  Nell'area di visualizzazione del motivo, viene modificato il colore della parte di motivo selezionata.

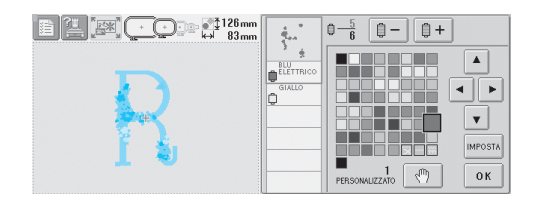
#### SELEZIONE/MODIFICA/SALVATAGGIO DEI MOTIVI

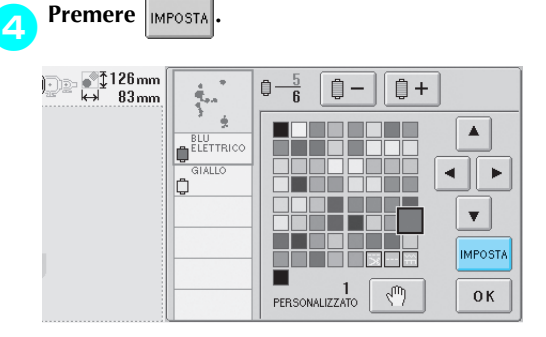

- $\blacktriangleright$  Il cambio di colore è confermato.
- Assicurarsi di premere **IMPOSTA** per specificare il nuovo colore, altrimenti il colore del filo non viene cambiato.
- Se è stato selezionato il colore sbagliato o se si desidera modificare nuovamente il colore del filo, selezionare un colore del filo diverso, quindi premere  $\frac{1}{2}$  MPosta

5**Ripetere le operazioni da** 2 **a** 4 **fino al cambio dei colori di tutte le parti che si desidera modificare.**

6**Dopo aver eseguito i cambiamenti desiderati,**  premere 0K

 $\triangleright$  Viene visualizzata nuovamente la schermata Modifica motivo.

## **Prememoria**

- Premere  $\sqrt{m}$  per specificare le posizioni di pausa. Per i dettagli, consultare ["Indicazione delle posizioni di pausa prima](#page-108-0)
- [del ricamo" a pagina 92.](#page-108-0) È possibile creare una tavola di colori del filo personalizzata che rifletta i propri colori disponibili (Consultare ["Impostazioni tavola](#page-163-0) 
	- [filo personalizzato" a pagina 147.](#page-163-0))

#### **Eliminazione di un motivo Premere FO** िक ∫ै<sup>158</sup>mm<br>सर्वे 115mm  $60.0 \,\mathrm{mm}$  $\begin{array}{c} \hline \text{ } \text{ } 31.1 \text{ mm} \\ \hline \text{ } \end{array}$ 心自  $\bf{0}$ n€  $\overline{1}$  $\frac{1}{2}$  and  $00mm$ г.  $\overline{\mathbb{N}}_q$ 个  $\overline{\mathcal{M}}$ ■ 大学  $\leftarrow$ ığı  $\rightarrow$  $\Box$  $\circlearrowright$  $A$ <sub>BC</sub> **ABC** Ľ j  $\mathbf{R}^{\prime}$ Œ 。<br>『e』  $\prec$ Þ  $\boldsymbol{\pi}$ **WWW** 08 FINE<br>MODIFI

 $\triangleright$  Viene visualizzata la schermata indicata di seguito.

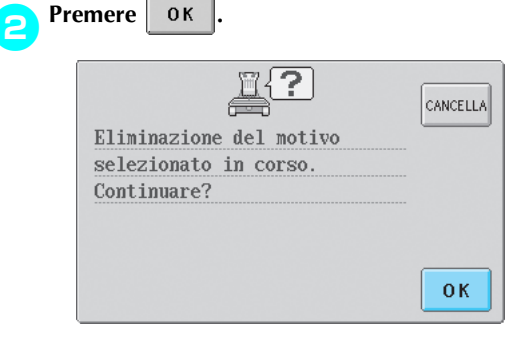

- $\blacktriangleright$  Il motivo è eliminato.
- Per uscire dalla schermata di eliminazione  $del$  motivo, premere  $\vert_{\text{CANCELLA}}$ .

## **Modifica del motivo di ricamo (Schermata Impostazioni di ricamo)**

Nella schermata Impostazioni di ricamo, è possibile modificare un motivo singolo se i motivi non sono stati combinati, oppure è possibile modificare un motivo combinato completo come un motivo singolo. Inoltre, è possibile utilizzare i tasti freccia per spostare il motivo nella schermata Modifica motivo oppure spostare il telaio per ricamo nella schermata Impostazioni di ricamo. Premendo questi tasti, si sposta il telaio per ricamo.

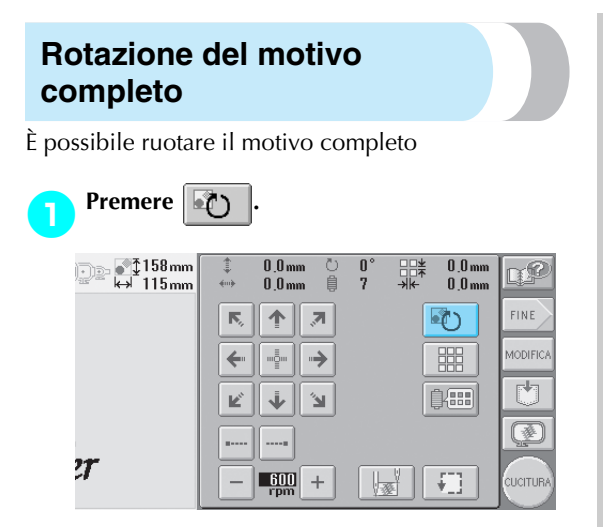

X Viene visualizzata la schermata indicata di seguito.

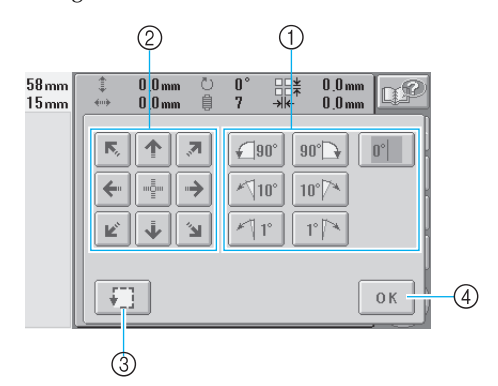

- 1 Consente di ruotare il motivo completo.
- 2 Consente di spostare il telaio per ricamo.
- 3 Consente di controllare l'area di ricamo.
- $\widetilde{4}$  Premere questo tasto per chiudere la schermata.

#### 2**Premere i tasti per regolare il motivo all'angolo desiderato.**

Per i dettagli, consultare [pagina 122.](#page-138-0)

- 3**Se necessario, premere i tasti freccia per regolare la posizione del telaio per ricamo.** Per i dettagli, consultare [pagina 72](#page-88-0).
- **Se necessario, premere**  $\begin{bmatrix} 1 \end{bmatrix}$  per controllare **l'area di ricamo.**

Per i dettagli, consultare [pagina 32](#page-48-0).

5**Dopo aver eseguito i cambiamenti desiderati, premere .**

 $\triangleright$  Viene visualizzata nuovamente la schermata Impostazioni di ricamo.

## **Prememoria**

● Premendo MODIFICA per tornare alla schermata modifica motivo dopo aver ruotato il motivo completo, il motivo viene visualizzato come era prima che fosse specificato l'angolo di rotazione, ma l'impostazione non è annullata. Quando viene visualizzata nuovamente la schermata impostazioni di ricamo, il motivo viene visualizzato con l'angolo di rotazione applicato. Tuttavia, se si verifica un errore, per esempio, se si allarga il motivo nella schermata modifica motivo in modo che, ruotandolo, esso fuoriesce dall'area di ricamo, viene visualizzato il seguente messaggio d'errore.

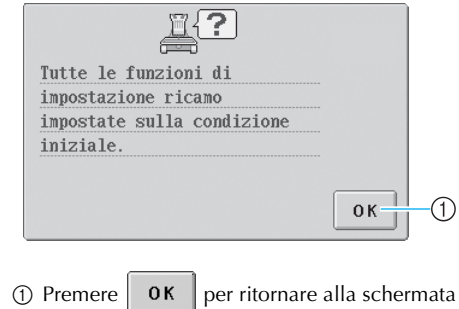

Modifica motivo in modo da poter modificare nuovamente il motivo.

## **Creazione di un motivo ripetuto**

Il motivo completo può essere copiato e ripetuto per il numero di volte specificato. Il motivo può essere ripetuto per un massimo di 30 volte sia in direzione verticale sia in direzione orizzontale, all'interno dell'area di ricamo.

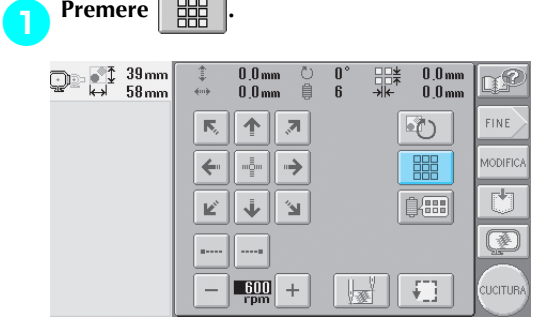

X Viene visualizzata la schermata indicata di seguito.

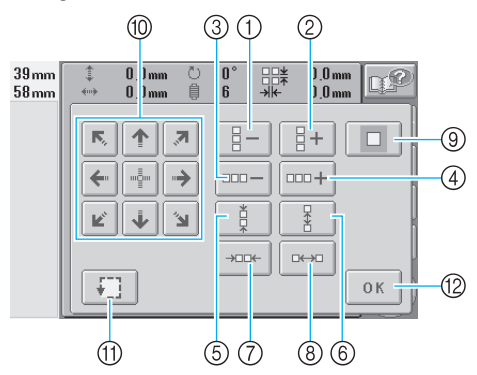

- 1 Ogni volta che si preme questo tasto il numero di righe diminuisce di uno.
- 2 Ogni volta che si preme questo tasto il numero di righe aumenta di uno.
- 3 Ogni volta che si preme questo tasto il numero di colonne diminuisce di uno.
- 4 Ogni volta che si preme questo tasto il numero di colonne aumenta di uno.
- 5 Diminuisce la spaziatura tra i motivi in una riga.
- 6 Aumenta la spaziatura tra i motivi in una riga.
- 7 Diminuisce la spaziatura tra i motivi in una colonna.
- 8 Aumenta la spaziatura tra i motivi in una colonna.
- 9 Ripristina le impostazioni di ripetizione. Il motivo torna alla disposizione che aveva prima di specificare la ripetizione.
- 0 Sposta il telaio per ricamo nella direzione della freccia sul tasto.
- A Consente di controllare l'area di ricamo.
- B Premere questo tasto per chiudere la schermata.

**2** Premere  $\left[\frac{1}{2} + \frac{1}{2}\right]$   $\left[\frac{1}{2} - \frac{1}{2}\right]$  o  $\left[\frac{1}{2} - \frac{1}{2}\right]$  per

**specificare il numero di volte che si desidera copiare il motivo. Ogni volta che si preme un tasto le righe o le colonne aumentano o diminuiscono di uno.**

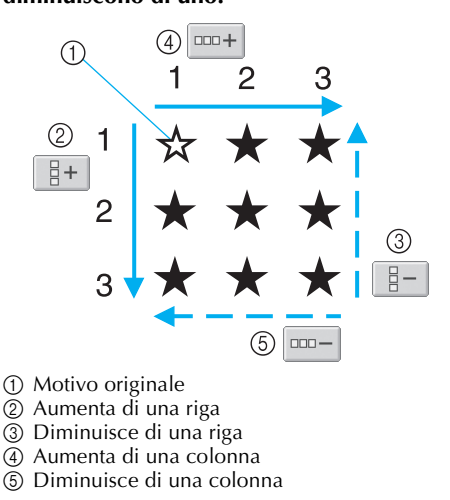

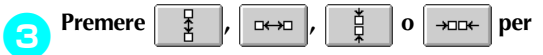

**specificare la spaziatura del motivo. Ogni volta che si preme questo tasto, la spaziatura tra i motivi aumenta o diminuisce di 5 mm (3/16 di pollice) nella direzione corrispondente.**

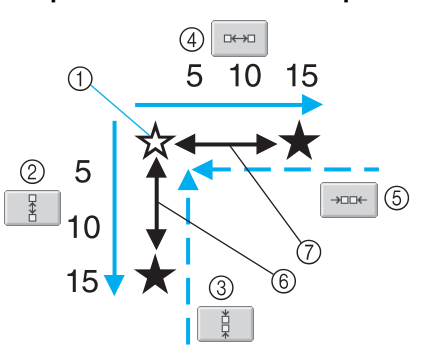

- 1 Motivo originale
- 2 Aumenta la spaziatura tra le righe di 5 mm (3/16 di pollice)
- 3 Diminuisce la spaziatura tra le righe di 5 mm (3/16 di pollice)
- 4 Aumenta la spaziatura tra le colonne di 5 mm (3/16 di pollice)
- 5 Diminuisce la spaziatura tra le colonne di 5 mm (3/16 di pollice)
- 6 Spaziatura tra le righe
- 7 Spaziatura tra le colonne

Le dimensioni del motivo sono visualizzate dopo aver premuto il tasto per modificarle.

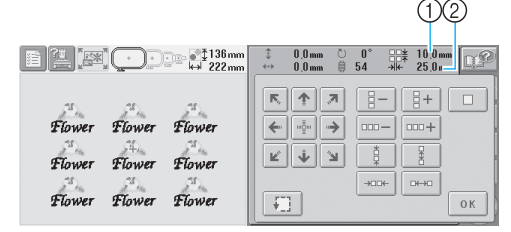

- 1 Ripeti spaziatura (verticale)
- 2 Ripeti spaziatura (orizzontale)
- Per uscire dalla schermata di ripetizione del motivo e tornare alla disposizione originale,

premere  $\Box$  in modo che cambi in .

- 4**Se necessario, premere i tasti freccia per regolare la posizione del telaio per ricamo.** Per i dettagli, consultare [pagina 72.](#page-88-0)
	- 5**Se necessario, premere per controllare l'area di ricamo.**

Per i dettagli, consultare [pagina 32.](#page-48-0)

**6** Dopo aver specificato le impostazioni di <br>
ripetizione desiderate. premere 0K

**ripetizione desiderate, premere .**

 $\triangleright$  Viene visualizzata nuovamente la schermata Impostazioni di ricamo.

#### **Prememoria**

• Premendo | MODIFICA| per tornare alla schermata Modifica motivo dopo aver specificato le impostazioni di ripetizione, il motivo viene visualizzato come era prima che fossero specificate le impostazioni di ripetizione, ma l'impostazione non è annullata. Quando viene visualizzata nuovamente la schermata impostazioni di ricamo, il motivo viene visualizzato con le impostazioni di ripetizione applicate. Tuttavia, se si verifica un errore, per esempio, se si allarga il motivo nella schermata modifica motivo in modo che, se ripetuto, esso fuoriesce dall'area di ricamo, viene visualizzato il seguente messaggio d'errore.

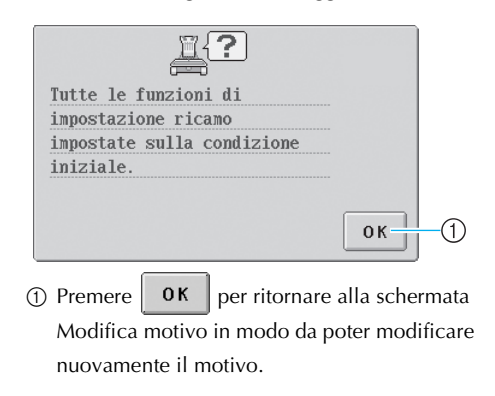

### **Modifica dei colori del motivo**

È possibile modificare i colori del motivo e visualizzare un'anteprima sullo schermo. La funzione e l'operazione relative a questo tasto sono le stesse di quelle del tasto Cambia colore del filo nella schermata Modifica motivo.

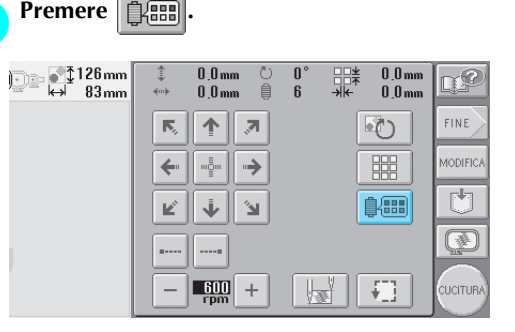

 $\triangleright$  Viene visualizzata la schermata Cambia colore del filo.

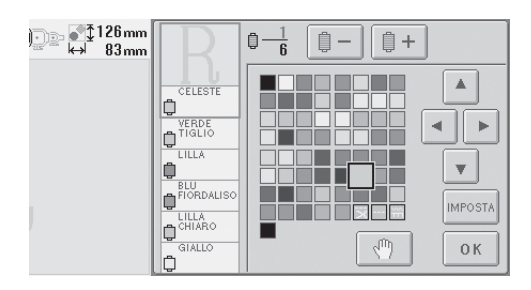

2**Per i dettagli sul cambio dei colori, consultare [pagina 127](#page-143-0)**

## **Prememoria**

 $\bullet$  Anche se si preme  $_{\text{Monenck}}$  per tornare alla

schermata Modifica motivo dopo il cambio dei colori, le impostazioni non sono annullate.

## **Modifica di un motivo combinato**

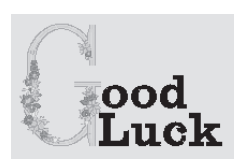

Esempio) In questa sezione, combineremo il testo con un motivo alfabeto floreale, che sarà in seguito modificato.

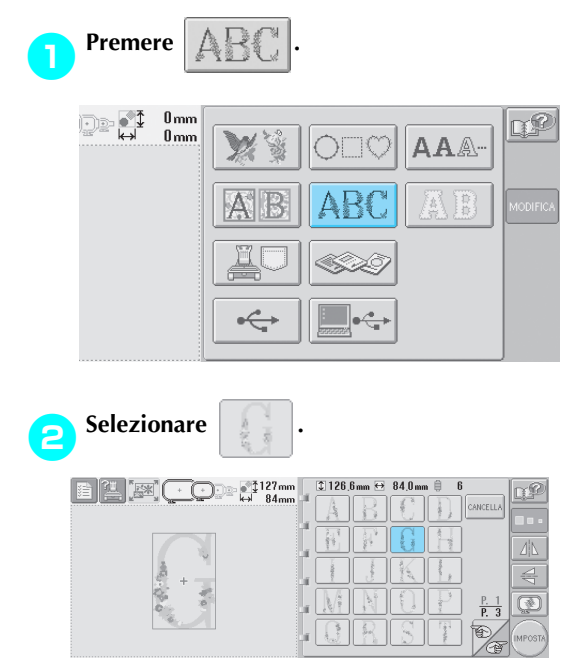

 $\blacktriangleright$  Questo motivo sarà posizionato al centro dell'area di ricamo.

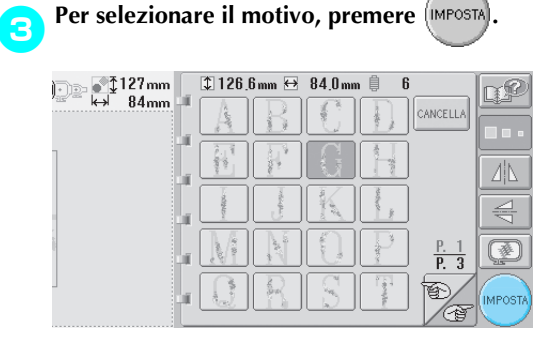

 $\triangleright$  Viene visualizzata la schermata Modifica motivo.

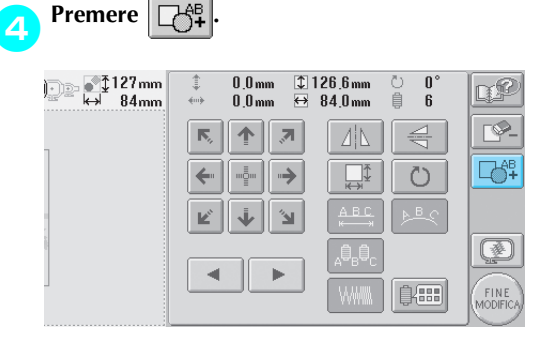

 $\triangleright$  Viene visualizzata nuovamente la schermata Selezione tipo di motivo.

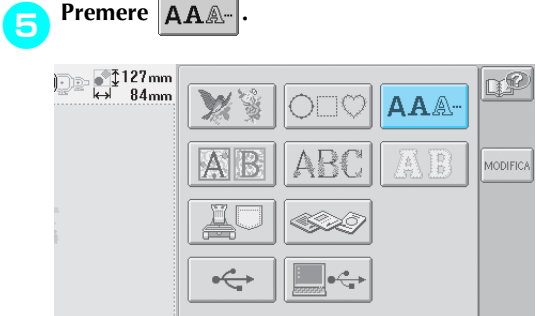

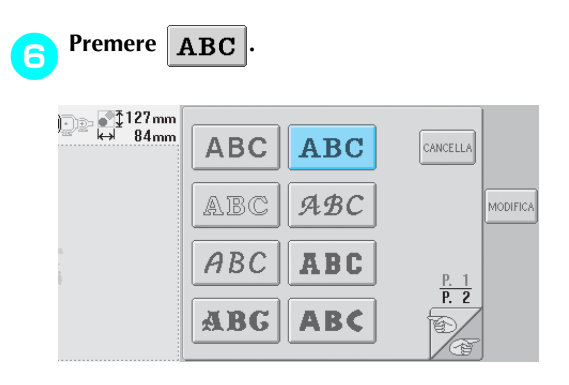

#### 7**Digitare "ood".**

Premere la scheda per le lettere minuscole per visualizzare la schermata Immissione lettere minuscole, quindi premere "o", "o" e "d".

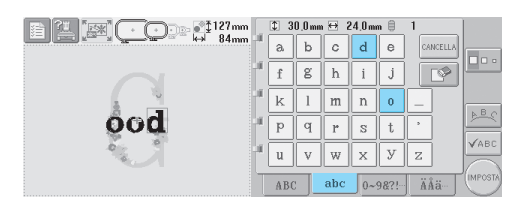

- $\blacktriangleright$  Le lettere selezionate sono visualizzate al centro dell'area di ricamo.
- Per cambiare le dimensioni del motivo, selezionare "o", quindi premere  $\boxed{\Box \Box \Box}$  per selezionare le dimensioni desiderate.
- Per cambiare la disposizione del testo, premere |  $B_{\mathcal{S}}$  , quindi selezionare la disposizione del testo desiderata.

### 8**Dopo aver selezionato i caratteri, premere**

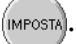

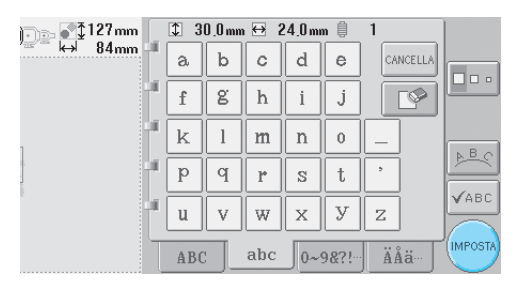

 $\triangleright$  Viene visualizzata la schermata Modifica motivo.

**8Premere**  $\rightarrow$  **e** regolare la posizione delle **lettere.**

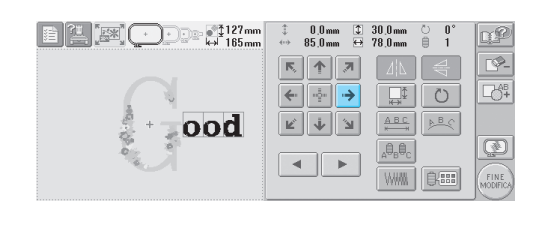

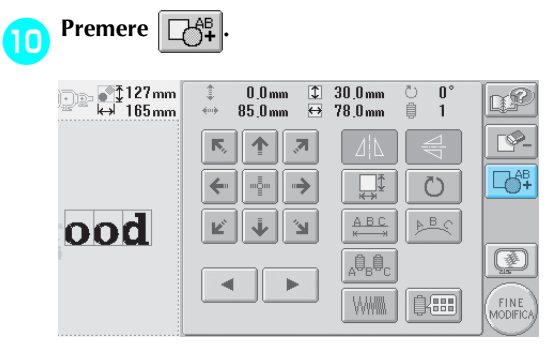

 $\triangleright$  Viene visualizzata nuovamente la schermata Selezione tipo di motivo.

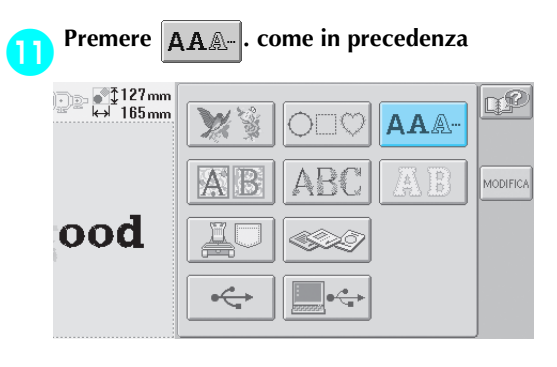

## **Premere ABC** per selezionare lo stesso **tipo di carattere, quindi digitare "Luck".** Dopo aver premuto "L" premere la scheda per

le lettere minuscole per visualizzare la schermata Immissione lettere minuscole, quindi premere "u", "c" e "k".

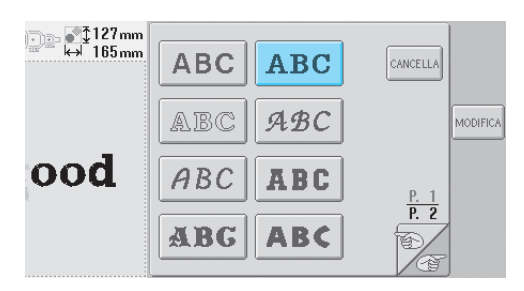

 $\blacktriangleright$  Le lettere selezionate sono visualizzate al centro dell'area di ricamo.

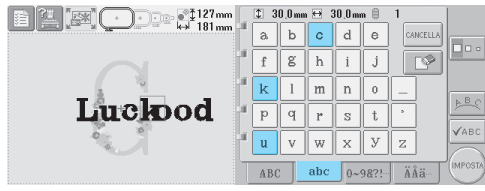

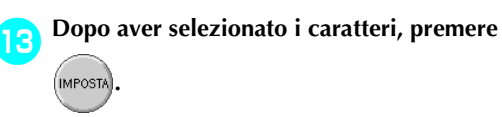

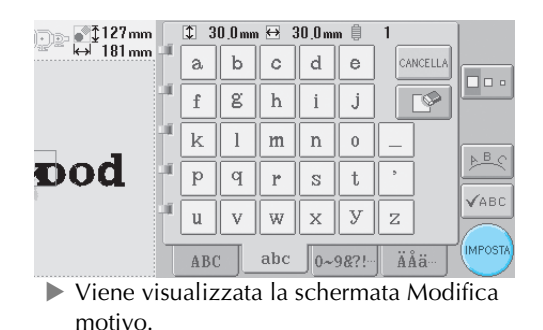

d**Premere e regolare la posizione delle lettere in modo che siano ben equilibrate.**

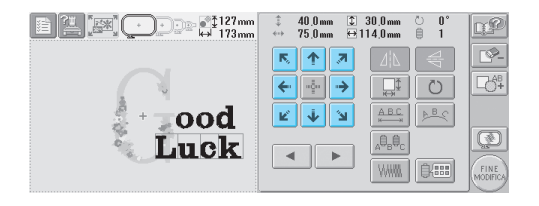

e**Controllare l'equilibrio del motivo completo e, se si desidera modificare il motivo, premere e per selezionare il motivo da**   $\blacktriangleleft$ **modificare.**  $\begin{tabular}{|c|c|c|c|c|} \hline \multicolumn{3}{|c|}{\bf E} & \multicolumn{3}{|c|}{\bf E} & \multicolumn{3}{|c|}{\bf E} & \multicolumn{3}{|c|}{\bf E} & \multicolumn{3}{|c|}{\bf E} & \multicolumn{3}{|c|}{\bf E} & \multicolumn{3}{|c|}{\bf E} & \multicolumn{3}{|c|}{\bf E} & \multicolumn{3}{|c|}{\bf E} & \multicolumn{3}{|c|}{\bf E} & \multicolumn{3}{|c|}{\bf E} & \multicolumn{3}{|c|}{\bf E} & \multicolumn{3}{$  $\frac{1}{2}$  5.0 mm  $\boxed{2}$  30.0 mm<br>  $\leftrightarrow$  50.0 mm  $\leftrightarrow$  78.0 mm  $\frac{0}{1}$ α£  $\mathbb{R}^2$ ■ ← ■  $\overline{\mathbb{C}}$  $\begin{picture}(150,10) \put(0,0){\line(1,0){10}} \put(10,0){\line(1,0){10}} \put(10,0){\line(1,0){10}} \put(10,0){\line(1,0){10}} \put(10,0){\line(1,0){10}} \put(10,0){\line(1,0){10}} \put(10,0){\line(1,0){10}} \put(10,0){\line(1,0){10}} \put(10,0){\line(1,0){10}} \put(10,0){\line(1,0){10}} \put(10,0){\line(1,0){10}} \put(10,0){\line($  $\begin{tabular}{|c|c|} \hline \quad \quad & \quad \quad & \quad \quad \\ \hline \quad \quad & \quad \quad & \quad \quad \\ \hline \quad \quad & \quad \quad & \quad \quad \\ \hline \end{tabular}$  $\circ$  $\begin{array}{|c|c|c|}\hline \textbf{K} & \textbf{W} & \textbf{W} \\\hline \textbf{K} & \textbf{W} & \textbf{W} \end{array}$ ood  $\overline{\mathbb{D}}$  $_\mathrm{A}\!\theta_\mathrm{B}\theta_\mathrm{C}$ Luck

₹  $\overline{\phantom{a}}$ 

WWW | BEER

[ 良田]

FINE<br>MODIFIC

FINE<br>MODIFIC

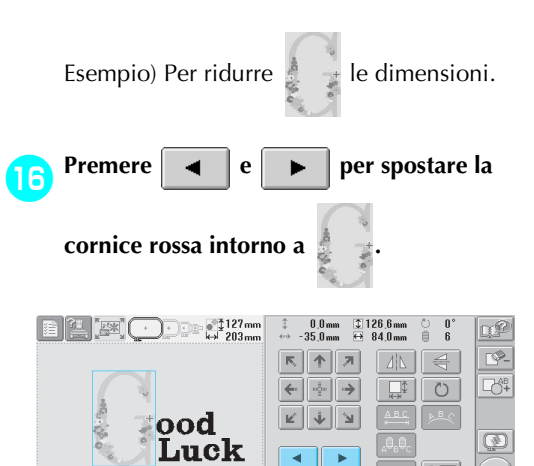

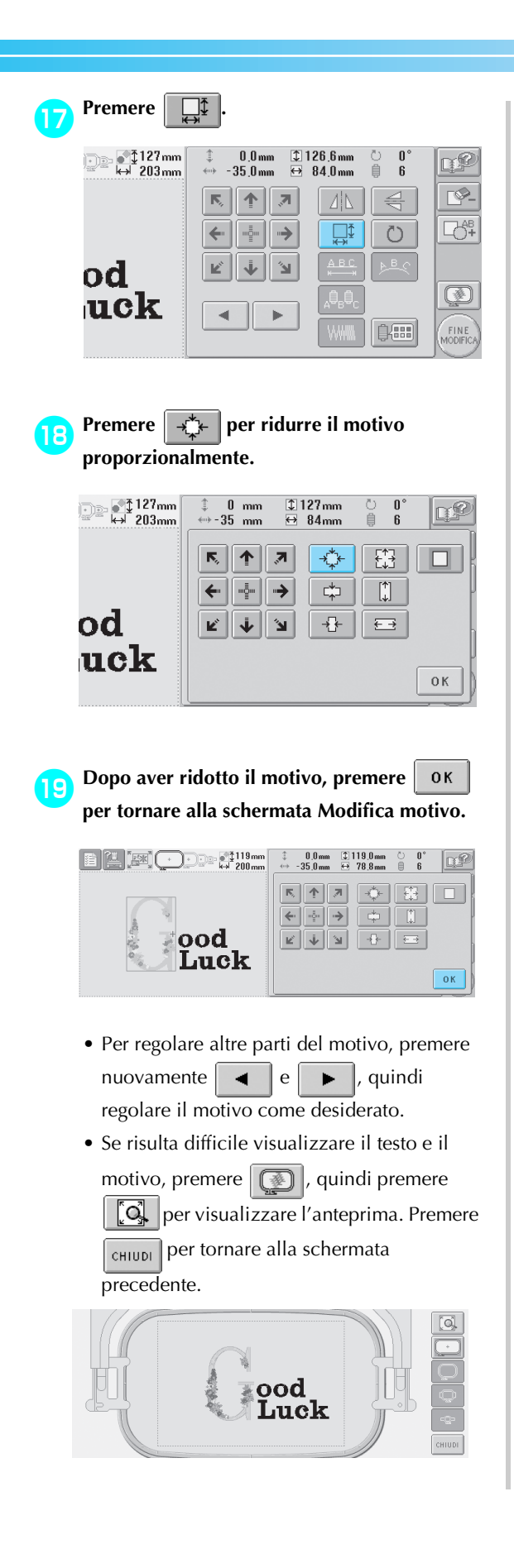

**Popo aver concluso tutte le modifiche, premere** FINE  $\begin{picture}(40,10) \put(0,0){\line(1,0){10}} \put(10,0){\line(1,0){10}} \put(10,0){\line(1,0){10}} \put(10,0){\line(1,0){10}} \put(10,0){\line(1,0){10}} \put(10,0){\line(1,0){10}} \put(10,0){\line(1,0){10}} \put(10,0){\line(1,0){10}} \put(10,0){\line(1,0){10}} \put(10,0){\line(1,0){10}} \put(10,0){\line(1,0){10}} \put(10,0){\line(1$  $\begin{array}{ccccc}\n\updownarrow & 0.0 \,\text{mm} & \textcircled{1} 119.0 \,\text{mm} \\
\leftrightarrow & -35.0 \,\text{mm} & \leftrightarrow & 78.8 \,\text{mm}\n\end{array}$ qP Ý- $R$   $R$  $\overline{A}$  $\triangleq$  $\overline{\Box^{\updownarrow}}$ 강.  $\leftarrow \boxed{\frac{1}{\left\vert \frac{1}{\left\vert \frac{1}{\left\$  $\circlearrowright$  $\begin{array}{|c|c|} \hline \textbf{K} & \textbf{W} \end{array} \begin{array}{|c|c|} \hline \textbf{K} & \textbf{W} \end{array}$ ood  $\overline{\mathbb{Q}}$ Luck  $\blacksquare$  $\ensuremath{\gg}$ **Baal** FINE<br>MODIFICA

> $\triangleright$  Viene visualizzata la schermata Impostazioni di ricamo.

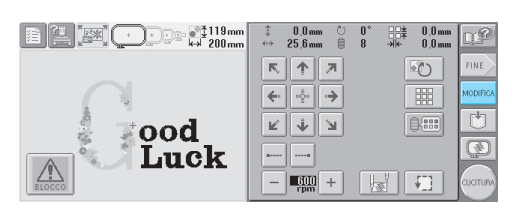

• Per tornare alla schermata Modifica motivo e continuare le modifiche del motivo, premere MODIFICA .

*5*

## **Salvataggio dei motivi di ricamo**

### **Memoria della macchina**

È possibile salvare i motivi di ricamo personalizzati e che si utilizzeranno spesso, per esempio il proprio nome o combinazioni di altri motivi, motivi che sono stati fatti ruotare o che sono stati ridimensionati, o motivi di cui è stata cambiata la posizione di ricamo.

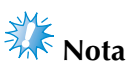

• Non spegnere la macchina mentre è visualizzata la schermata di "Salvataggio", altrimenti si perderà il motivo che si sta salvando.

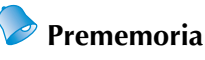

- Sono necessari alcuni secondi per salvare un motivo nella memoria della macchina.
- Consultare la pagina 102 per informazioni sul recupero di un motivo salvato.

1**Con il motivo che si intende salvare visualizzato nella schermata di cucitura, premere .**

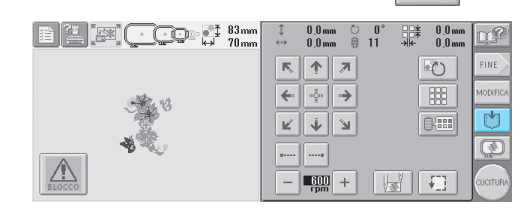

2**Premere .**

• Premere  $|_{\text{CANCELLA}}|$  per ritornare alla schermata precedente senza salvare il motivo.

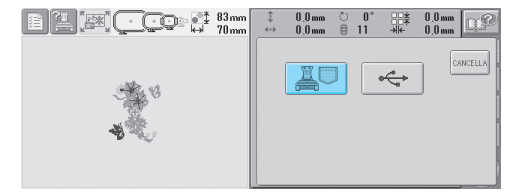

▶ Compare la schermata di "Salvataggio". Quando viene salvato il motivo, compare automaticamente la schermata precedente.

## **Se non è possibile salvare il motivo di ricamo**

Se viene visualizzata la schermata seguente, non è possibile salvare il motivo di ricamo perché la memoria della macchina è piena o perché il motivo in fase di salvataggio ha dimensioni maggiori rispetto allo spazio disponibile nella memoria. Per poter salvare il motivo di ricamo nella memoria della macchina, occorre prima eliminare un motivo salvato precedentemente.

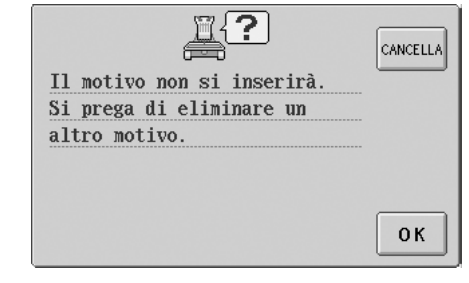

• Per uscire dalla modalità di salvataggio, premere cANCELLA.

#### ■ **Eliminazione dei dati salvati**

Premere 0K

- $\triangleright$  Viene visualizzato l'elenco dei motivi.
- 2**Selezionare il motivo da eliminare.** Premere il motivo.

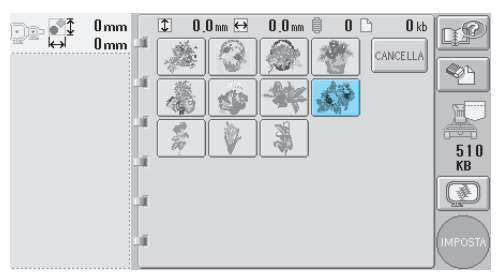

 $\blacktriangleright$  Il motivo selezionato è visualizzato nell'area di visualizzazione del motivo.

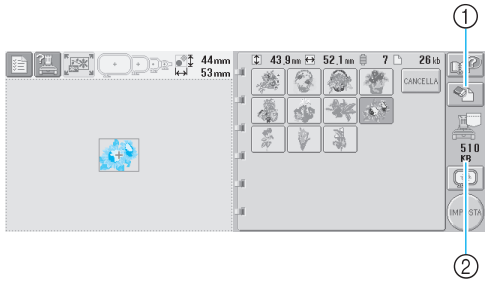

- 1 Premere questo tasto per eliminare il motivo selezionato.
- 2 Indica lo spazio libero nella memoria della macchina.

• Se si seleziona il motivo sbagliato o si desidera selezionare un motivo diverso, premere il motivo desiderato.

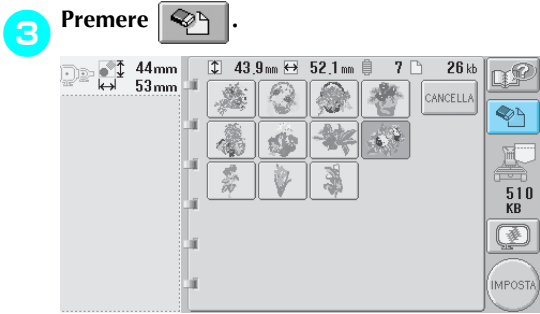

 $\triangleright$  Viene visualizzata la schermata indicata di seguito.

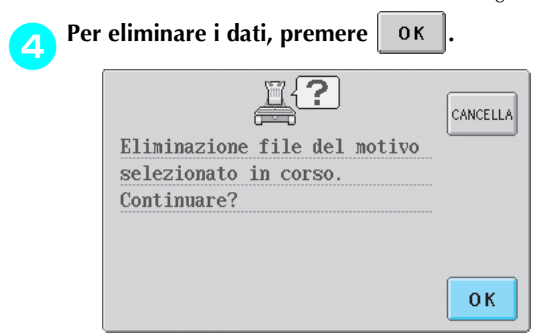

- $\blacktriangleright$  Il motivo è eliminato e, se vi è spazio sufficiente, la schermata precedente appare automaticamente.
- Per uscire dalla modalità di eliminazione, premere <sub>cANCELLA</sub>.

#### 5**Se lo spazio non è sufficiente, eliminare un altro motivo.**

- $\triangleright$  Se i dati di ricamo sono stati salvati correttamente, sarà visualizzata automaticamente la schermata precedente.
- Il salvataggio dei dati dura circa 10 secondi.

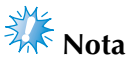

• Non spegnere la macchina mentre è visualizzato il messaggio "Salvataggio in corso"; si rischia altrimenti di perdere i dati in fase di salvataggio.

#### ■ **Richiamo di motivi memorizzati.**

Consultare la pagine opportuna di "Selezione di un motivo di ricamo", in base al supporto utilizzato. (Per i motivi salvati sulla macchina, consultare [pagina 111.](#page-127-0) Per motivi salvati su supporti USB, consultare [pagina 117.](#page-133-0)

## **Supporti USB (Disponibili in commercio)**

Prima di inviare motivi di ricamo dalla macchina al supporto USB, collegare il supporto USB nella porta USB tipo "A" (host) della macchina. In base al tipo di supporto USB che si utilizza, è possibile collegare direttamente il dispositivo USB nella porta USB tipo "A" (host) della macchina, oppure collegare il dispositivo di lettura/scrittura schede USB nella porta USB della macchina.

## **Prememoria**

● Alcuni supporti USB potrebbero non essere utilizzabili con questa macchina. Per maggiori dettagli, consultare il nostro sito web.

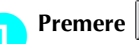

### **Premere**  $\Box$  quando il motivo che si vuole

**salvare è nella schermata di cucitura.**

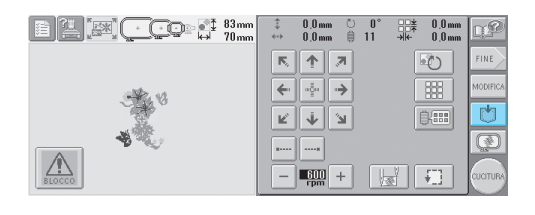

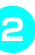

2**Inserire il supporto USB nel connettore porta USB sulla macchina.**

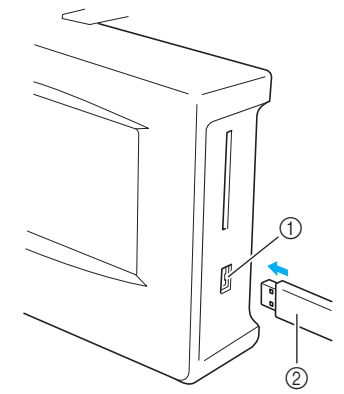

1 Connettore porta USB tipo "A" (host) per supporti 2 Supporti USB

Quando si collega il dispositivo di lettura/ scrittura schede USB alla porta USB tipo "A" (host), accertarsi di fissare il cavo con i tre ganci sul pannello posteriore. Se il cavo non è fissato bene, il telaio per ricamo può impigliarsi nel cavo mentre si muove, determinando un disallineamento del motivo.

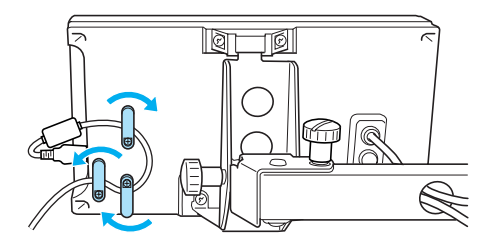

## **Prememoria**

Non inserire nel connettore porta supporti USB nient'altro che i supporti USB. In caso contrario, l'unità supporti USB può danneggiarsi.

## 3**Premere .**

• Premere  $\frac{1}{2}$  CANCELLA per tornare alla schermata iniziale senza salvare.

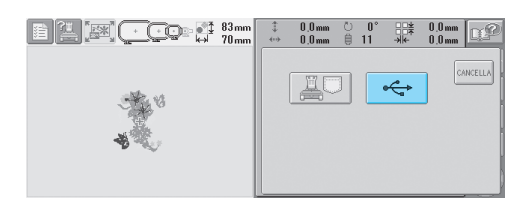

 $\triangleright$  È visualizzata la schermata di "Salvataggio". Quando viene salvato il motivo, il display ritorna alla schermata iniziale automaticamente.

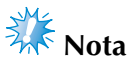

● Non scollegare il supporto USB o non estrarre il floppy mentre è visualizzata la schermata di "Salvataggio", altrimenti il supporto USB può danneggiarsi o si possono perdere i dati.

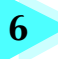

## **IMPOSTAZIONI DI BASE E FUNZIONE GUIDA**

Questo capitolo descrive come utilizzare il tasto Impostazioni, il tasto Operazioni della macchina e il tasto Guida, introdotti a [pagina 21.](#page-37-0) Saranno fornite informazioni dettagliate sulla modifica delle impostazioni di ricamo basilari della macchina e sulla visualizzazione delle operazioni sul display a cristalli liquidi.

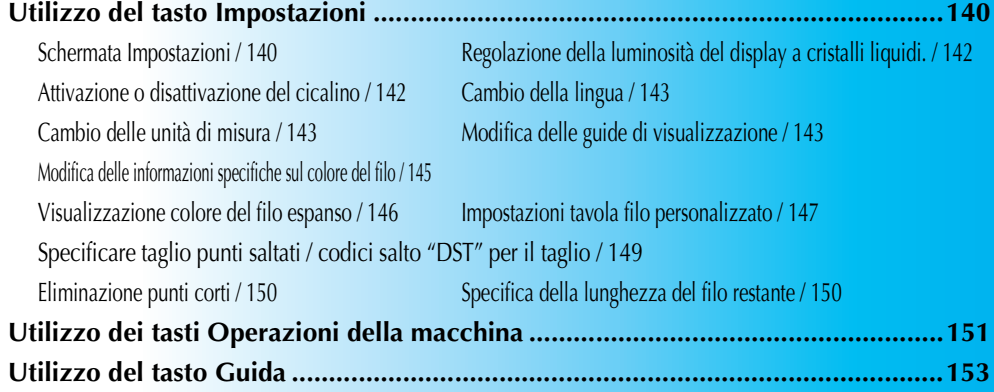

## <span id="page-156-0"></span>**Utilizzo del tasto Impostazioni**

Premere  $\equiv$  (tasto Impostazioni) per modificare numerose impostazioni di ricamo basilari della macchina.

### <span id="page-156-1"></span>**Schermata Impostazioni**

La schermata Impostazioni è costituita da cinque pagine. Premere  $\Box$  e  $\mathbb{P}$  nell'angolo inferiore destro

della schermata fino a quando viene visualizzata la pagina desiderata. Il tasto  $\sigma_{\rm N}$  compare su tutte le pagine.

#### ■ **Pagina 1**

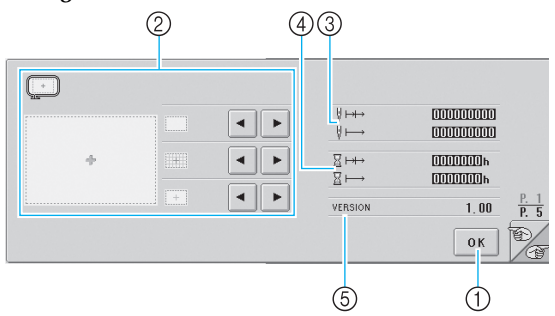

- 1 Premere per uscire dalla schermata di specifica delle impostazioni. Le impostazioni sono confermate e compare nuovamente la schermata visualizzata prima di premere il tasto Impostazioni.
- 2 È possibile specificare le guide (dimensioni del telaio per ricamo, indicatore del punto centrale, griglia e cursore) per l'area di visualizzazione del motivo.
- ③ Il contatore CALCOLO TOTALE V— indica il numero totale di punti cuciti, e il contatore CALCOLO PARZIALE V<sup>II→</sup> indica il numero di punti cuciti dall'ultima manutenzione della macchina.
- 4 Il contatore TEMPO TOTALE  $\overline{R} \mapsto$  indica il periodo di tempo totale di utilizzo della macchina e il contatore TEMPO PARZIALE  $\overline{8} \mapsto$  indica il tempo di utilizzo della macchina dalla sua ultima manutenzione.

Utilizzare i contatori 4 e 5 come riferimento per eseguire la manutenzione periodica e per ottenere la manutenzione per la macchina.

5 VERSIONE

Indica la versione del software installato su questa macchina da ricamo.

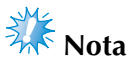

● Controllare gli aggiornamenti disponibili con il proprio rivenditore autorizzato o sul sito www.brother.com.

#### ■ **Pagina 2**

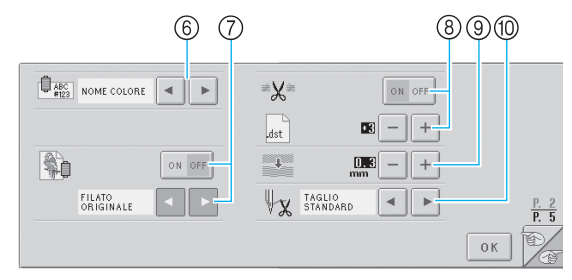

- 6 MODIFICA DELLA VISUALIZZAZIONE DEL COLORE DEL FILO
	- Le informazioni relative al colore nella visualizzazione della sequenza di colori e le informazioni relative al filo della barra dell'ago possono essere commutate tra nome del colore, numero del colore del filo o tempo di cucitura: fare riferimento a [pagina 145](#page-161-0).
- 7 VISUALIZZAZIONE COLORE DEL FILO ESPANSO I colori del filo visualizzati nella visualizzazione della sequenza di colori del filo e nelle informazioni sul filo della barra dell'ago possono essere visualizzati come colore dalla tavola colori del filo incorporata nella macchina, come colore del filo di un altro produttore o come colore creato con PE-Design ver. 5.0 come tavola di colori originale. Se è selezionato "ON", scegliere dai tre fili seguenti; fare riferimento a [pagina 146](#page-162-0). Filato originale Filato Personalizzato 1

Filato Personalizzato 2

- 8 TAGLIO DEL FILO/IMPOSTAZIONE "DST" Specificare se sono tagliati punti saltati o meno. Inoltre, quando si utilizzano i dati di ricamo Tajima (.dst), è possibile specificare se il filo è tagliato o meno in base al numero specificato di codici salto. (Consultare [pagina 149](#page-165-0).)
- 9 ELIMINAZIONE PUNTI CORTI Specifica la lunghezza del passo dei punti corti che devono essere eliminati; fare riferimento a [pagina 150.](#page-166-0)
- 0 ESTREMITÀ DEL FILO Specifica la lunghezza del filo superiore che rimane infilato nell'ago dopo il taglio del filo (lunghezza del filo fatto passare attraverso la cruna dell'ago); fare riferimento a [pagina 150](#page-166-1).

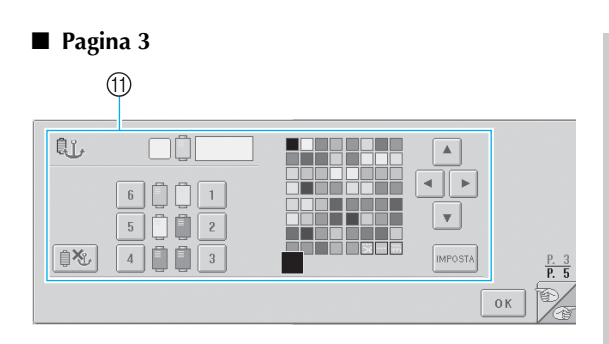

#### A AGO RISERVATO

È possibile impostare un determinato colore del filo per una barra dell'ago specifica. Il colore specificato resta assegnato alla barra dell'ago specificata qui fino a quando non si annulla l'impostazione. Per i dettagli su come specificare queste impostazioni, fare riferimento a ["Impostazioni riservate della barra dell'ago" a](#page-112-0)  [pagina 96.](#page-112-0)

#### ■ **Pagina 4**

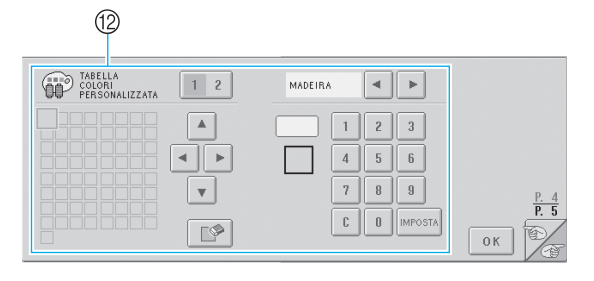

B TABELLA COLORI PERSONALIZZATO Crea una Tavola Filo Personalizzato da questa pagina. Per i dettagli relativi alla creazione di una tavola filo personalizzato consultare ["Impostazioni tavola filo personalizzato" a](#page-163-1)  [pagina 147](#page-163-1).

#### ■ **Pagina 5**

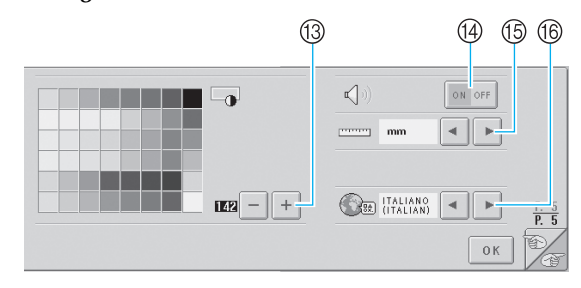

#### **<sup>3</sup> LUMINOSITÀ DEL DISPLAY A CRISTALLI** LIQUIDI Consente la regolazione della densità o della

luminosità della schermata.

- (4) CICALINO
- Attiva o disattiva il cicalino. E UNITÀ
	- Consente di modificare le unità di misura visualizzate nelle schermate.

**6 LINGUE** 

Consente di cambiare la lingua del display. I tasti e i messaggi sono visualizzati nella lingua selezionata.

Nelle sezioni seguenti sono descritti i dettagli relativi a ogni impostazione. Dopo aver specificato le impostazioni desiderate, premere  $\log$  per tornare alla schermata visualizzata prima della schermata Impostazioni.

## <span id="page-158-0"></span>**Regolazione della luminosità del display a cristalli liquidi.**

È possibile specificare la luminosità del display a cristalli liquidi dalla quinta pagina della schermata Impostazioni.

**Premere**  $| + |e| -$  per regolare la luminosità **della schermata, in modo che il contenuto possa** 

**essere visualizzato chiaramente.**

Per rendere la schermata più luminosa,

premere

Per rendere la schermata più scura, premere

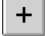

.

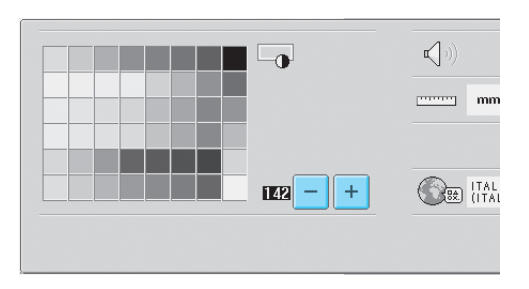

• Il numero di fianco a  $\vert - \vert$  indica la luminosità. Spostarlo sull'impostazione desiderata. L'impostazione di fabbrica della macchina da ricamo è "142".

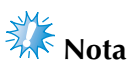

- Tutto il display o parti di esso potrebbero talvolta diventare più scuri o più chiari a causa di cambiamenti della temperatura. Non si tratta di un sintomo di guasto. Se il display risulta difficile da leggere, regolarne la luminosità (Consultare ["Non è possibile leggere il display](#page-229-0)  [a cristalli liquidi." a pagina 213](#page-229-0).)
- Il display potrebbe oscurarsi subito dopo l'accensione della macchina da ricamo. Si tratta di una caratteristica normale della retroilluminazione e non è un sintomo di guasto. Dopo circa 10 minuti, il display dovrebbe raggiungere il livello di luminosità normale.
- Se non si è rivolti direttamente verso il display, i colori potrebbero sembrare distorti o la lettura del display potrebbe risultare difficile. Si tratta di una caratteristica normale del display e non è un sintomo di guasto. Accertarsi di sedere davanti al display quando lo si utilizza. (Consultare ["Regolazione della posizione](#page-25-0)  [del pannello operativo in avanti." a](#page-25-0)  [pagina 9.](#page-25-0))

## <span id="page-158-1"></span>**Attivazione o disattivazione del cicalino**

Se è selezionato "ON", il cicalino suona per indicare che è stato premuto un tasto sul pannello operativo oppure un tasto sulla schermata. In caso di errori, il cicalino suona per notificare l'errore.

ON: il cicalino suona.

OFF: il cicalino non suona.

L'impostazione di fabbrica della macchina da ricamo è "ON".

È possibile specificare l'impostazione del cicalino dalla quinta pagina della schermata Impostazioni.

**Premere** on off (**o** ) on off b **e selezionare l'impostazione desiderata.**

Il tasto appare così  $\sqrt{\overline{\phantom{a}}\cdot\overline{\phantom{a}}}$  quando è

selezionato "ON" e appare così on off

quando è selezionato "OFF".

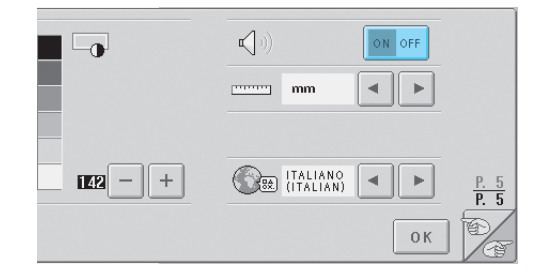

• Ogni volta che si preme questo tasto l'impostazione si attiva o si disattiva.

## <span id="page-159-0"></span>**Cambio della lingua**

Le diverse impostazioni della lingua del display sono le seguenti.

INGLESE, TEDESCO, FRANCESE, ITALIANO,

OLANDESE, SPAGNOLO, PORTOGHESE,

GIAPPONESE o THAILANDESE

L'impostazione di fabbrica della macchina da ricamo è "INGLESE".

È possibile specificare l'impostazione della lingua dalla quinta pagina della schermata Impostazioni.

### **Premere | → | e | ▶ | per selezionare la lingua desiderata.**

Viene visualizzata la lingua desiderata.

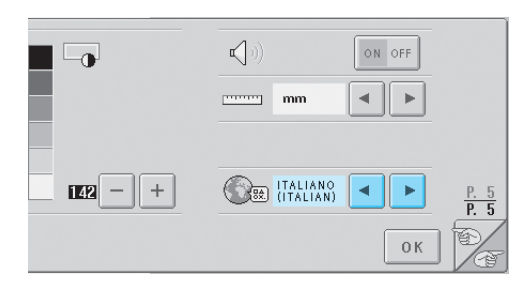

## <span id="page-159-1"></span>**Cambio delle unità di misura**

È possibile impostare le unità di misura su millimetri o pollici.

L'impostazione di fabbrica della macchina da ricamo è "mm".

È possibile specificare l'impostazione delle unità di misura dalla quinta pagina della schermata Impostazioni.

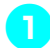

Premere  $\parallel$  **→**  $\parallel$  e  $\parallel$  **→**  $\parallel$  per selezionare le unità **di misura desiderate.**

Vengono visualizzate le unità di misura desiderate.

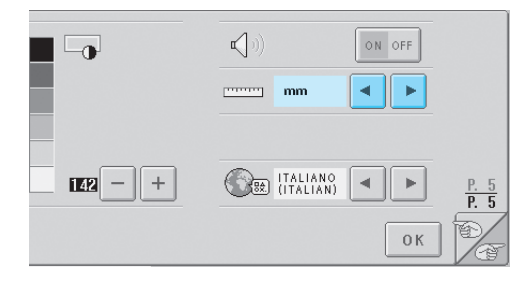

## <span id="page-159-2"></span>**Modifica delle guide di visualizzazione**

È possibile specificare varie impostazioni per le guide nell'area di visualizzazione del motivo. È possibile selezionare le dimensioni del telaio per ricamo e l'indicatore del punto centrale, la griglia e il cursore possono essere visualizzati o nascosti. È possibile specificare le impostazioni della guida dalla prima pagina della schermata Impostazioni.

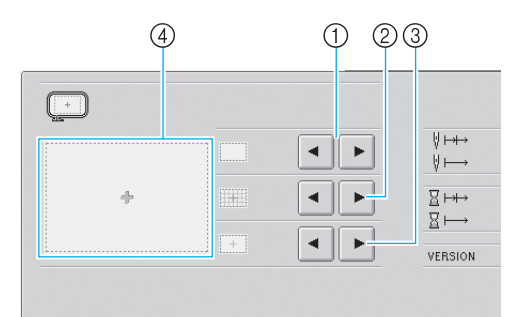

#### 1 AREA

Specifica le dimensioni del telaio per ricamo visualizzato come guida nelle schermate Selezione tipo di motivo, Elenco motivi e Modifica motivo.

La guida che viene visualizzata indica la dimensione del telaio per ricamo che viene effettivamente installato.

- 2 GRIGLIA Visualizza o nasconde l'indicatore del punto centrale del motivo (rosso) e la griglia
- 3 CURSORE CENTRALE Visualizza o nasconde il cursore dell'ago (verde) e specifica il tipo di cursore
- 4 È possibile vedere qui un'anteprima di come appariranno le guide con le impostazioni specificate.

#### ■ **Dimensioni del telaio per ricamo**

L'impostazione di fabbrica della macchina da ricamo è il telaio per ricamo extra large.

**Premere**  $\vert \cdot \vert$  **e**  $\vert \cdot \vert$  **per selezionare le dimensioni del telaio per ricamo desiderate.**

Viene visualizzata l'area di ricamo corrispondente al telaio per ricamo desiderato.

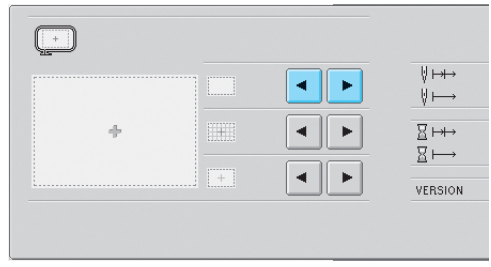

*6*

#### **IMPOSTAZIONI DI BASE E FUNZIONE GUIDA -**

**Area di ricamo del telaio per ricamo extra large**

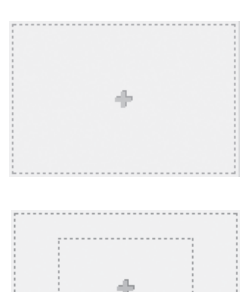

a.

**Area di ricamo del telaio per ricamo grande**

**Area di ricamo del telaio per ricamo medio**

**Area di ricamo del telaio per ricamo piccolo**

**Area di ricamo del telaio per cappelli opzionale.**

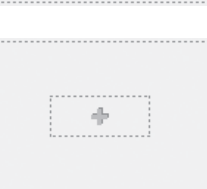

i ⊕ i

## **Prememoria**

● Se è applicato il telaio per cappelli opzionale, viene visualizzata l'area di ricamo del telaio per cappelli, indipendentemente dalle impostazioni selezionate qui.

#### ■ **Indicatore del punto centrale e griglia**

Il punto centrale è indicato con un segno più rosso  $(+)$ .

La spaziatura tra le righe della griglia è 10 mm (3/8 pollici).

L'impostazione di fabbrica della macchina da ricamo prevede solo la visualizzazione dell'indicatore del punto centrale.

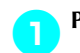

1**Premere e per selezionare se** 

**visualizzare oppure no l'indicatore del punto** 

### **centrale e la griglia.**

L'indicatore del punto centrale e la griglia sono visualizzati come specificato.

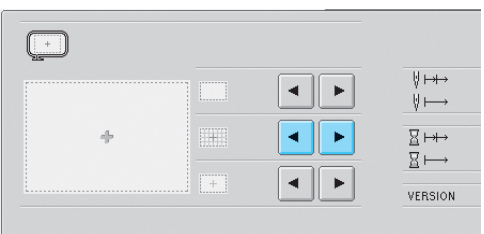

**Visualizza solo l'indicatore del punto centrale**

**Visualizza solo la** 

**griglia**

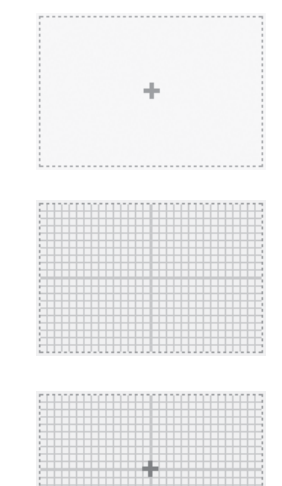

**Visualizza l'indicatore del punto centrale e la griglia**

**Non visualizza né l'indicatore del punto centrale né la griglia**

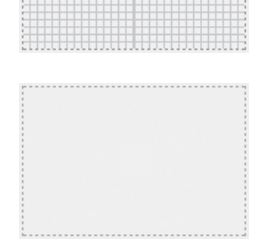

#### ■ **Cursore Centrale**

Il cursore indica il punto di discesa dell'ago corrente nella schermata Ricamo. Il cursore centrale è visualizzato in verde.

L'impostazione di fabbrica della macchina da ricamo è "Visualizzare come segno più (+)".

**Premere**  $\vert \cdot \vert$  **e**  $\vert \cdot \vert$  **per selezionare se** 

**visualizzare il cursore come un segno più (+)** 

#### **o come una sbarra grande e se visualizzare o nascondere il cursore.**

Il cursore centrale viene visualizzato come specificato.

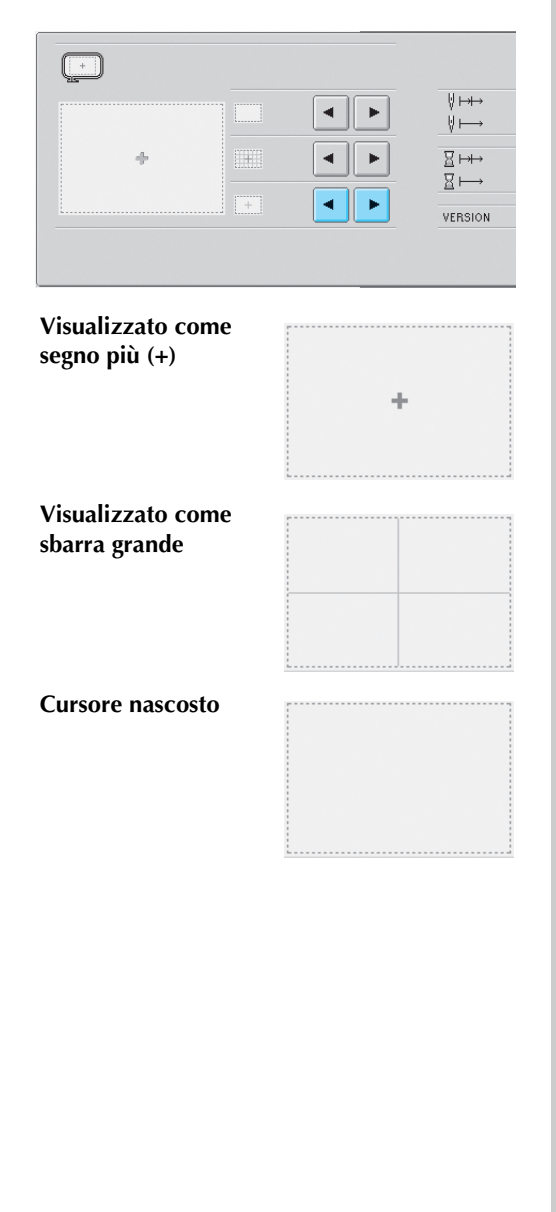

## <span id="page-161-0"></span>**Modifica delle informazioni specifiche sul colore del filo**

È possibile selezionare una di otto categorie di informazioni specifiche sul colore del filo per le categorie di informazioni sul colore del filo nelle informazioni relative ai colori per la visualizzazione della sequenza di colori e delle informazioni sul filo della barra dell'ago. Numero colore filo (Embroidery) Numero colore filo (Country) Numero colore filo (Madeira Poly) Numero colore filo (Madeira Rayon) Numero colore filo (Sulky) Numero colore filo (Robison-Anton) Ora

Nome colore filo (Nome del colore) L'impostazione di fabbrica della macchina da ricamo è nome colore filo (nome del colore). È possibile specificare l'impostazione della visualizzazione del colore del filo dalla seconda pagina della schermata Impostazioni.

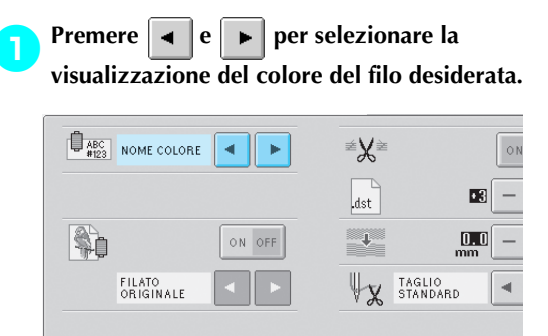

I colori del filo saranno visualizzati come specificato.

■ **Esempi di visualizzazioni Nome colore filo (Nome Colore)**

> **Numero colore filo (Embroidery)**

> **Numero colore filo (Country)**

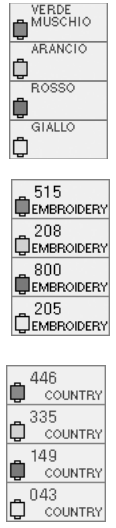

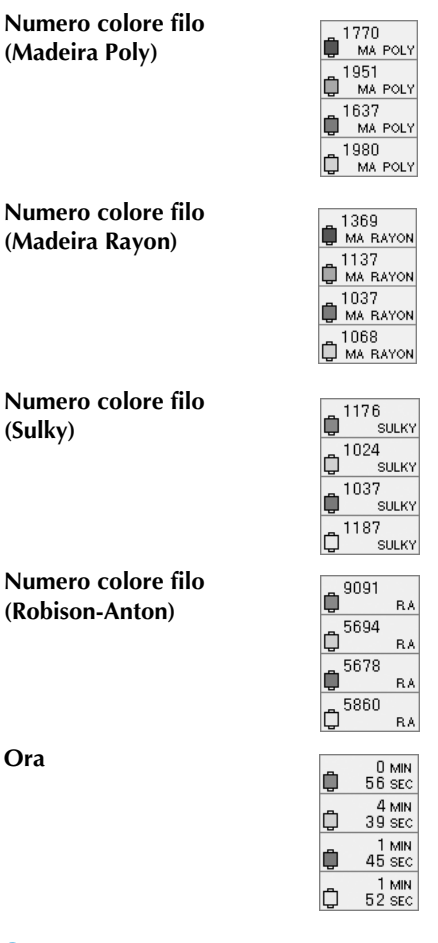

## **Prememoria**

● I colori del filo nella visualizzazione della sequenza di colori e nel motivo dell'area di visualizzazione del motivo sono visualizzati nel colore originale del filo (es. i colori del filo sono stati incorporati nella macchina). I numeri del colore del filo sono visualizzati con il numero (o il numero più vicino) per il marchio specificato qui.

## <span id="page-162-0"></span>**Visualizzazione colore del filo espanso**

I colori del filo visualizzati nella visualizzazione della sequenza dei colori e nelle informazioni relative al filo della barra dell'ago possono essere visualizzati come colori originali o come colori del filo di un altro produttore.

- ON: Se il motivo viene creato dalla "Tavola filo utente" del modello PE, la macchina visualizzerà il colore e il numero specificato dalla "Tavola filo utente". Sarà inoltre disponibile la "Tabella colori personalizzato" della macchina. (Vedere di seguito)
- OFF:I colori del filo sono visualizzati per colore originale.

Se è selezionato "OFF", i colori del filo sono visualizzati come specificato nella procedura descritta in "Modifica delle informazioni specifiche sul colore del filo" [pagina 145.](#page-161-0)

Se è selezionato "ON", è possibile visualizzare uno dei tre colori del filo seguenti nella schermata Cambia colore del filo.

#### **Filato Originale**

Se i colori del filo per il motivo sono stati specificati dalla "Tavola filo utente" nel modello PE, verrà visualizzato tale colore. Se non viene specificato alcun colore del filo, viene visualizzato il colore del filo incorporato nella macchina.

#### **Filato Personalizzato 1**

Viene visualizzato il Filato Personalizzato 1, specificato con questa macchina.

#### **Filato Personalizzato 2**

Viene visualizzato il Filato Personalizzato 2, specificato con questa macchina.

Per i dettagli relativi al colore del filo e alle visualizzazioni del colore, fare riferimento a [pagina 163.](#page-179-0)

L'impostazione di fabbrica della macchina da ricamo è "OFF".

È possibile specificare l'impostazione del colore del filo dalla seconda pagina della schermata Impostazioni.

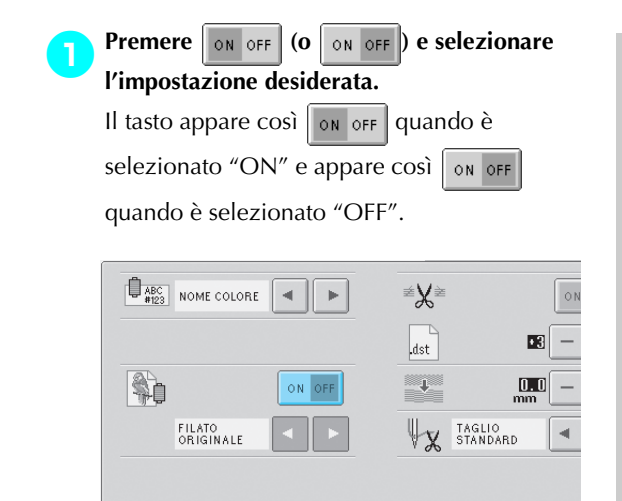

- Ogni volta che si preme questo tasto l'impostazione si attiva o si disattiva.
- 

2**Premere e per selezionare il filo.**

Viene visualizzato il filo desiderato.

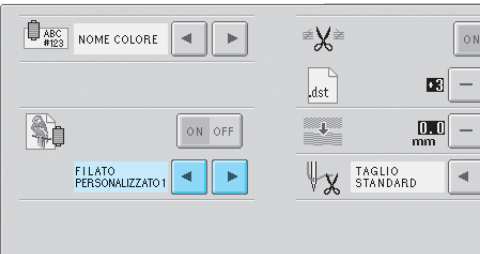

• Se è selezionato "ON", ma non è stata creata una tavola filo personalizzato, viene visualizzata una tavola colore del filo su cui non sono specificati i colori.

## <span id="page-163-1"></span><span id="page-163-0"></span>**Impostazioni tavola filo personalizzato** La tavola colori del filo visualizzata, per esempio,

quando si modificano i colori di un motivo, può essere impostata come tavola colori originale, creata combinando i numeri dei colori del filo per i colori desiderati e per i marchi disponibili. È possibile creare due FILI PERSONALIZZATI UTENTE.

### ■ **Creazione di un filo personalizzato**

Nella quarta pagina della schermata Impostazioni, è possibile specificare i colori e i numeri per ogni casella nella tavola.

1**Premere (o ) per selezionare il filo desiderato.**

Premere  $\boxed{1}$  2 per selezionare il FILATO

PERSONALIZZATO 1 o premere  $\begin{bmatrix} 1 & 2 \end{bmatrix}$  per selezionare il FILATO PERSONALIZZATO 2.

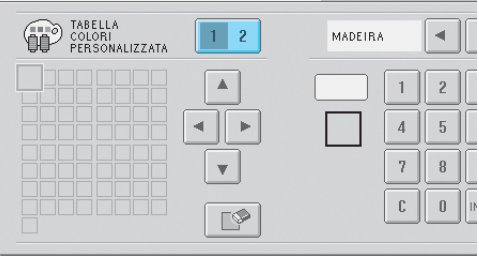

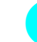

# **Selezionare una casella nella tavola.**<br>Premere **A A A A A A A E F E F F**

 $\blacktriangle$   $|, |\blacktriangleleft|, |\blacktriangleright|$  e  $|\blacktriangleright|$  finché la casella che si desidera selezionare appare ingrandita.

*6*

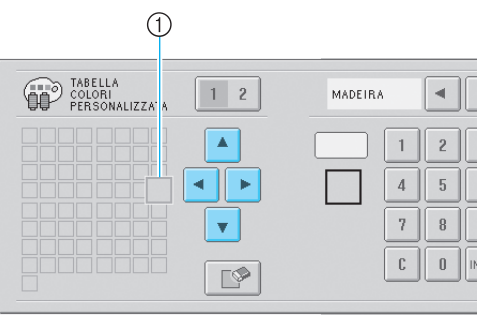

- 1 La casella che appare ingrandita è la casella selezionata.
- ▶ Evidenziando un quadrato colorato si sposta nella direzione indicata dalla freccia sul tasto premuto.

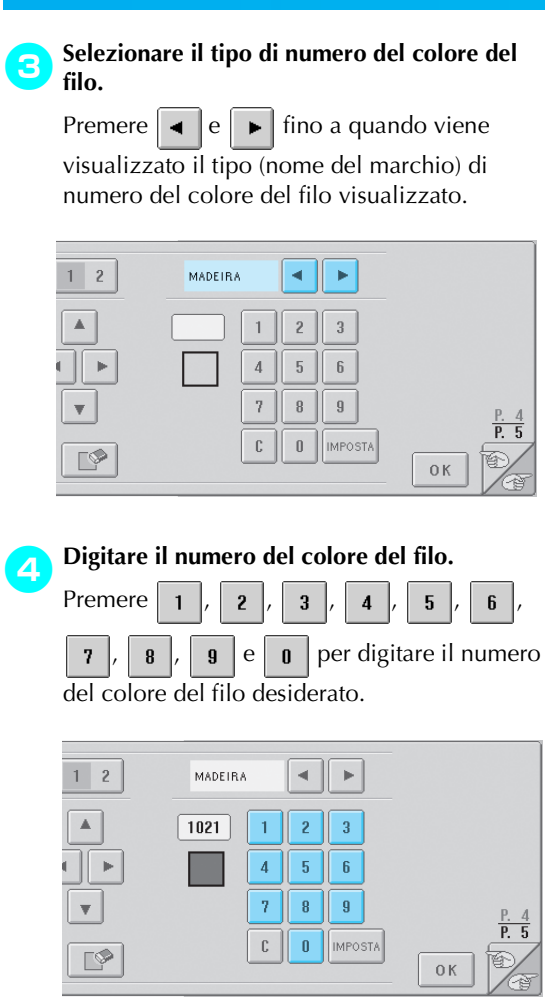

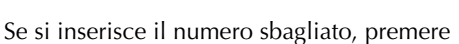

c .

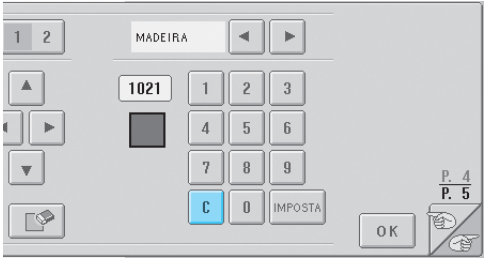

 $\blacktriangleright$  Il numero inserito viene cancellato.

**Figure 14 Premere IMPOSTA** 

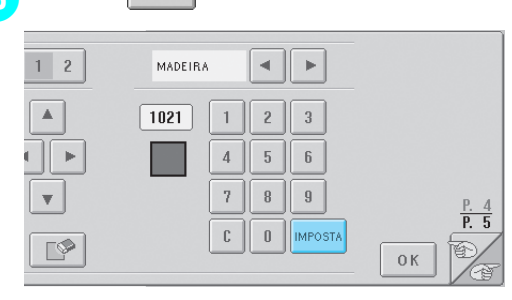

 $\blacktriangleright$  Il colore e il numero inseriti sono specificati per la casella selezionata al punto **2**.

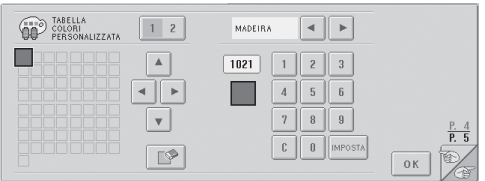

#### Per eliminare le impostazioni, premere

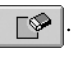

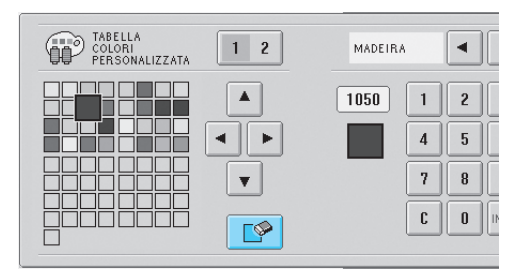

 $\blacktriangleright$  Il colore viene rimosso dalla tavola filo e la casella diventa vuota.

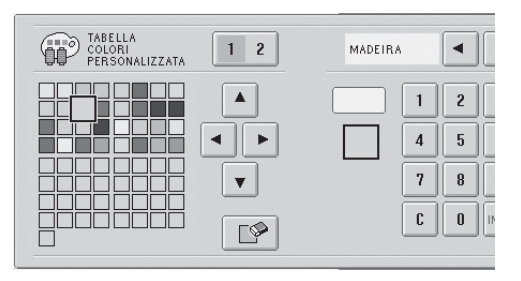

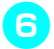

#### 6**Ripetere le operazioni da** 2 **a** 5 **per specificare i colori per le altre caselle.**

- Per cambiare il colore specificato in una casella, eliminare il colore precedente e specificarne uno nuovo.
- **Modifica della tavola del colore del filo** Impostare "VISUALIZZAZIONE COLORE ESPANSO" su "ON", quindi selezionare il colore del filo. Consultare [pagina 146](#page-162-0).

## <span id="page-165-0"></span>**Specificare taglio punti saltati / codici salto "DST" per il taglio**

È possibile specificare se sono tagliati punti saltati o meno. Inoltre, quando si utilizzano i dati di ricamo Tajima (.dst), è possibile specificare se il filo è tagliato o meno in base al numero specificato di codici salto.

ON: La macchina taglia il filo superiore e quello della spolina prima del punto saltato. Quando si utilizzano i dati di ricamo Tajima (.dst), la macchina converte il codice salto a codice di taglio, in base al numero specificato nella riga seguente.

OFF: La macchina non taglia né un punto saltato né il codice salto nei dati di ricamo Tajima (.dst). L'impostazione di fabbrica della macchina da ricamo prevede la selezione di "ON" e il numero di alimentatori impostato su "3".

È possibile specificare le impostazioni del taglio del filo "DST" dalla seconda pagina della schermata Impostazioni.

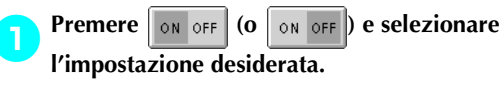

```
Il tasto appare così \sqrt{\overline{\phantom{a}}\ \circ \ } or \sqrt{\overline{\phantom{a}}\ \circ \ } quando è
```
selezionato "ON" e appare così | ON OFF

quando è selezionato "OFF".

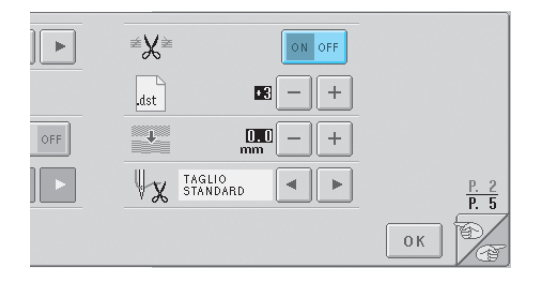

• Ogni volta che si preme questo tasto l'impostazione si attiva o si disattiva.

## **Nota**

● Questa impostazione non è applicata al taglio di fili fra caratteri in motivi alfabeto. (Consultare "Taglio del filo tra i caratteri" a pagina. 125.)

## **Prememoria**

● Il numero di codici salto non può essere specificato per dati diversi dai dati di ricamo Tajima (.dst).

■ **Quando si utilizzano i dati di ricamo Tajima (.dst)**

2**Se è selezionato "ON", premere e per selezionare il numero di codici** 

#### **dell'alimentatore.**

Viene visualizzata l'impostazione desiderata.

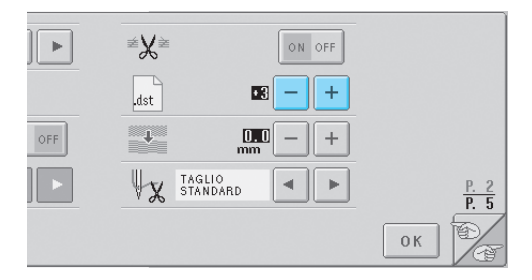

- È possibile specificare un valore compreso tra 1 e 8. Ad esempio, se è specificato 3, 3 codici salto sequenziali saranno convertiti a codice di taglio. Invece un codice salto sequenziale 2 non sarà convertito a codice di taglio, ma verrà cucito come punto alimentato (salto).
- **XXX** Nota
- È necessario impostare il numero di salto uguale al numero utilizzato al momento della creazione degli specifici dati Tajima. Se il numero di salto non corrisponde, il taglio avverrà in un punto indesiderato o non sarà eseguito nel punto prestabilito.

## <span id="page-166-0"></span>**Eliminazione punti corti**

Se si utilizzano dati di ricamo diversi dai motivi originali, il passo potrebbe essere troppo piccolo, provocando la rottura del filo o dell'ago. Per evitarlo, è possibile impostare la macchina in modo che elimini i punti con un passo fine. È possibile eliminare i punti con un passo inferiore a quello specificato.

L'impostazione di fabbrica della macchina da ricamo è "0" (elimina i punti con passo 0). È possibile specificare l'impostazione per eliminare i punti corti dalla seconda pagina della schermata Impostazioni.

Premere  $| + |e| - |$  per selezionare le

#### **dimensioni del passo.**

Vengono visualizzate le dimensioni desiderate.

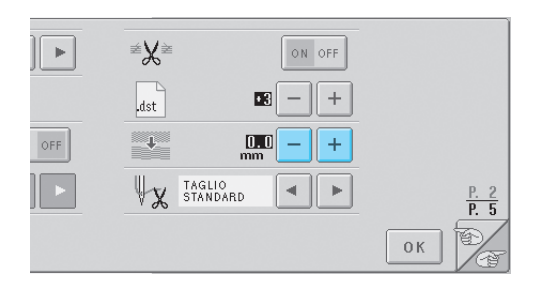

• È possibile specificare un valore compreso tra 0 e 1 millimetri, se l'unità di misura è impostata su "mm" (o un valore compreso tra 0 e 0,04 pollici se l'unità di misura è impostata su "pollici").

## <span id="page-166-1"></span>**Specifica della lunghezza del filo restante**

Questa impostazione specifica se la lunghezza del filo superiore che rimane infilato nell'ago dopo il taglio del filo (lunghezza del filo fatto passare attraverso la cruna dell'ago) ha un'estremità lunga o standard.

L'impostazione di fabbrica della macchina da ricamo è "Taglio standard".

È possibile specificare l'impostazione per la lunghezza del filo restante dalla seconda pagina della schermata Impostazioni.

**Premere**  $\vert \cdot \vert$  **e**  $\vert \cdot \vert$  **per selezionare l'impostazione.**

Viene visualizzata la lunghezza desiderata.

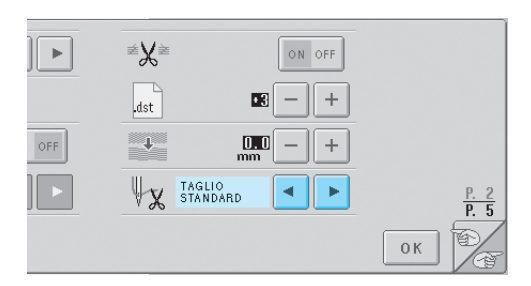

- Se la macchina salta dei punti con una lunghezza del filo standard dopo il taglio, selezionare "Taglio lungo".
- Quando si utilizzano fili metallici, selezionare "Taglio lungo".

## <span id="page-167-0"></span>**Utilizzo dei tasti Operazioni della macchina**

Questa macchina contiene le informazioni basate sul contenuto del manuale di istruzioni, quali le operazioni di base della macchina. Premere **[10]** (tasto Guida operazioni della macchina), e selezionare uno dei quattro argomenti che appaiono per visualizzare le informazioni disponibili

#### ■ **Contenuti delle Categorie Nomi delle parti principali della macchina e rispettive funzioni**

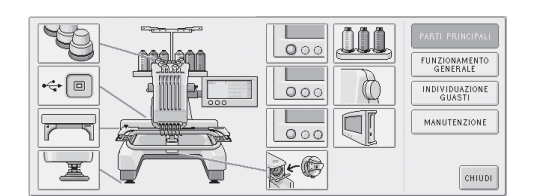

#### **Operazioni**

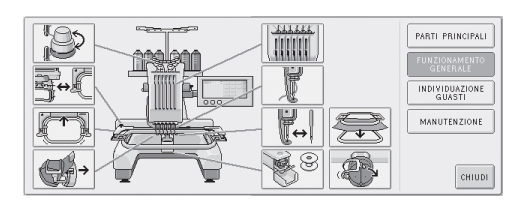

#### **Individuazione guasti**

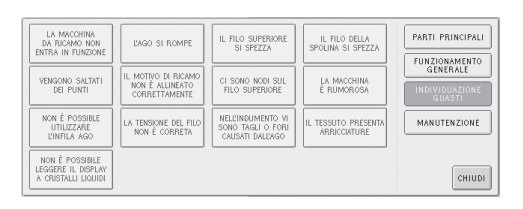

#### **Manutenzione**

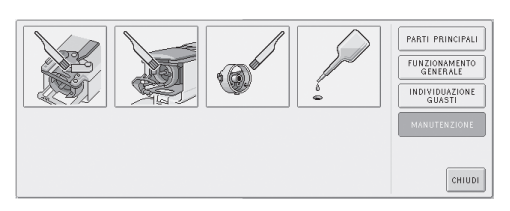

#### **Esempio: imparare come infilare il filo superiore**

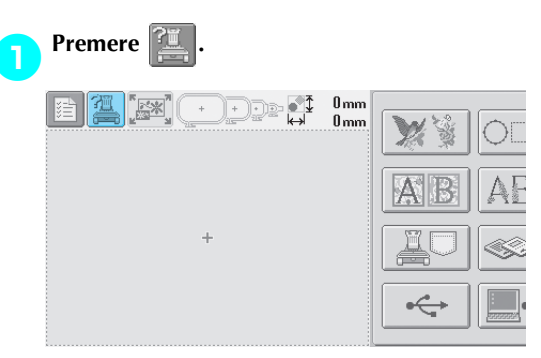

 $\triangleright$  Viene visualizzata la schermata di guida della macchina da cucire.

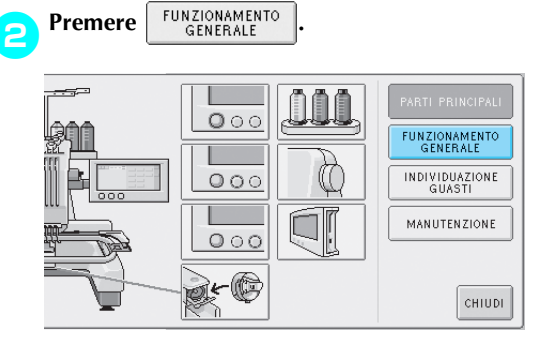

 $\triangleright$  Viene visualizzato l'elenco delle operazioni basilari.

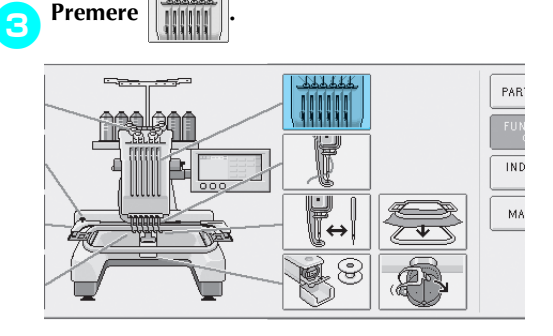

 $\triangleright$  Viene visualizzata la procedura per eseguire l'infilatura del filo superiore.

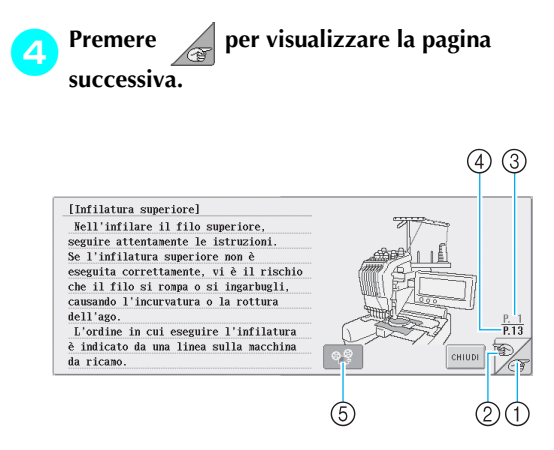

- 1 Tasto Pagina successiva Premere questo tasto per visualizzare la pagina successiva.
- 2 Tasto Pagina precedente Premere questo tasto per visualizzare la pagina precedente.
- 3 Numero pagina corrente
- 4 Numero totale di pagine
- 5 Tasto Filmato
- Viene visualizzato solo se la procedura per
- Infilatura del filo superiore
- Infilatura dell'ago
- Sostituzione del supporto del telaio per ricamo
- Applicazione del telaio per cappelli.

Può essere visualizzato un filmato che illustra la procedura.

Quando  $\circ$   $\circ$  cambia in  $\circ$   $\circ$  , premere il

tasto. Durante la visualizzazione di un filmato,

il tasto cambia in  $\log$ 

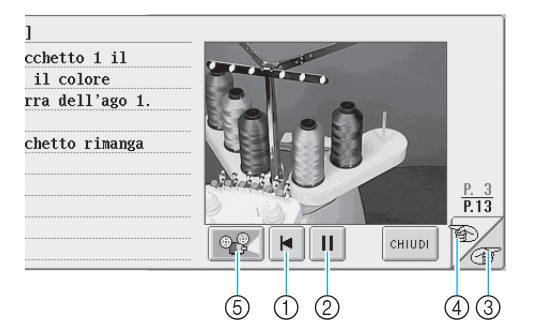

- 1 Premere questo tasto per visualizzare il filmato dall'inizio della pagina corrente.
- 2 Premere questo tasto per sospendere il filmato. Durante la sospensione momentanea di un

ь

filmato, il tasto cambia in  $\|\blacktriangleright\|$ . Premere

per proseguire la proiezione del filmato. 3 Premere questo tasto per andare alla pagina

- successiva del filmato.
- 4 Premere questo tasto per andare alla pagina precedente del filmato.
- 5 Premere questo tasto per interrompere il filmato e tornare all'illustrazione.

5**Dopo aver controllato la procedura, premere .** もんじょう しゅうしゃ しゅうしゃ しゅうしゅう しゅうしゅうしゅう しゅうしゅう 3 percorso del filo e dell'ago  $\overline{\mathbf{6}}$  $\mathbb{C}$ rticolare  $\mathbf{r}$ correttamente rre dell'ago.  $\frac{P.13}{P.13}$ 佘 **CHILLDI** 

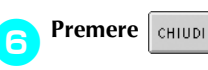

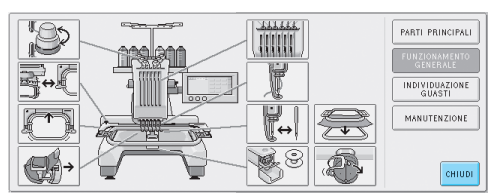

X Appare la schermata visualizzata prima di premere

## <span id="page-169-0"></span>**Utilizzo del tasto Guida**

Se è necessario un aiuto, premere (tasto Guida) per verificare un'operazione o controllare la funzione di un tasto.

■ **Esempio: visualizzazione del tasto guida sui tasti funzione nella schermata Selezione tipo di motivo**

1**Premere nella schermata Selezione tipo di motivo.**  $\frac{0 \text{ mm}}{0 \text{ mm}}$ **De di** QØ AAA-

 $\triangleright$  Viene visualizzata la schermata di guida.

**Premere**  $\leq$  e  $\geq$  fino a quando non è **visualizzato il tasto relativo alle informazioni guida desiderate.**

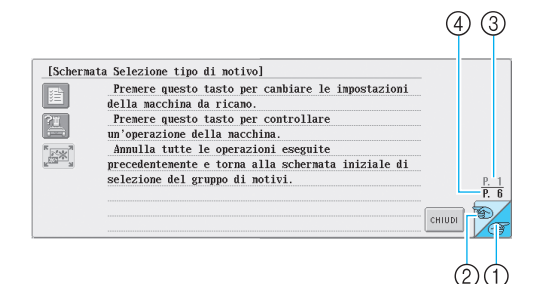

- 1 Tasto Pagina successiva Premere questo tasto per visualizzare la pagina successiva. Premendo il tasto Pagina successiva quando è visualizzata l'ultima pagina, sarà visualizzata la prima pagina.
- 2 Tasto Pagina precedente Premere questo tasto per visualizzare la pagina precedente. Premendo il tasto Pagina precedente quando è visualizzata la prima pagina, sarà visualizzata l'ultima pagina.
- 3 Numero pagina corrente
- 4 Numero totale di pagine

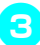

3**Dopo aver controllato le informazioni tasto**  desiderate, premere **childs** 

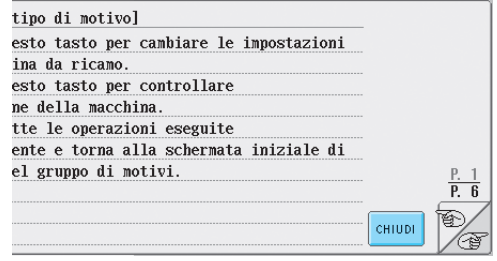

 $\triangleright$  Appare la schermata visualizzata prima di premere  $\mathbb{R}^2$ 

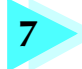

# **7 APPENDICE**

Questo capitolo fornisce la descrizione delle tecniche per le applicazioni di cucitura, gli indicatori per la creazione di bellissimi ricami e i dettagli sulle procedure di manutenzione e sulle misure correttive da adottare in caso di problemi.

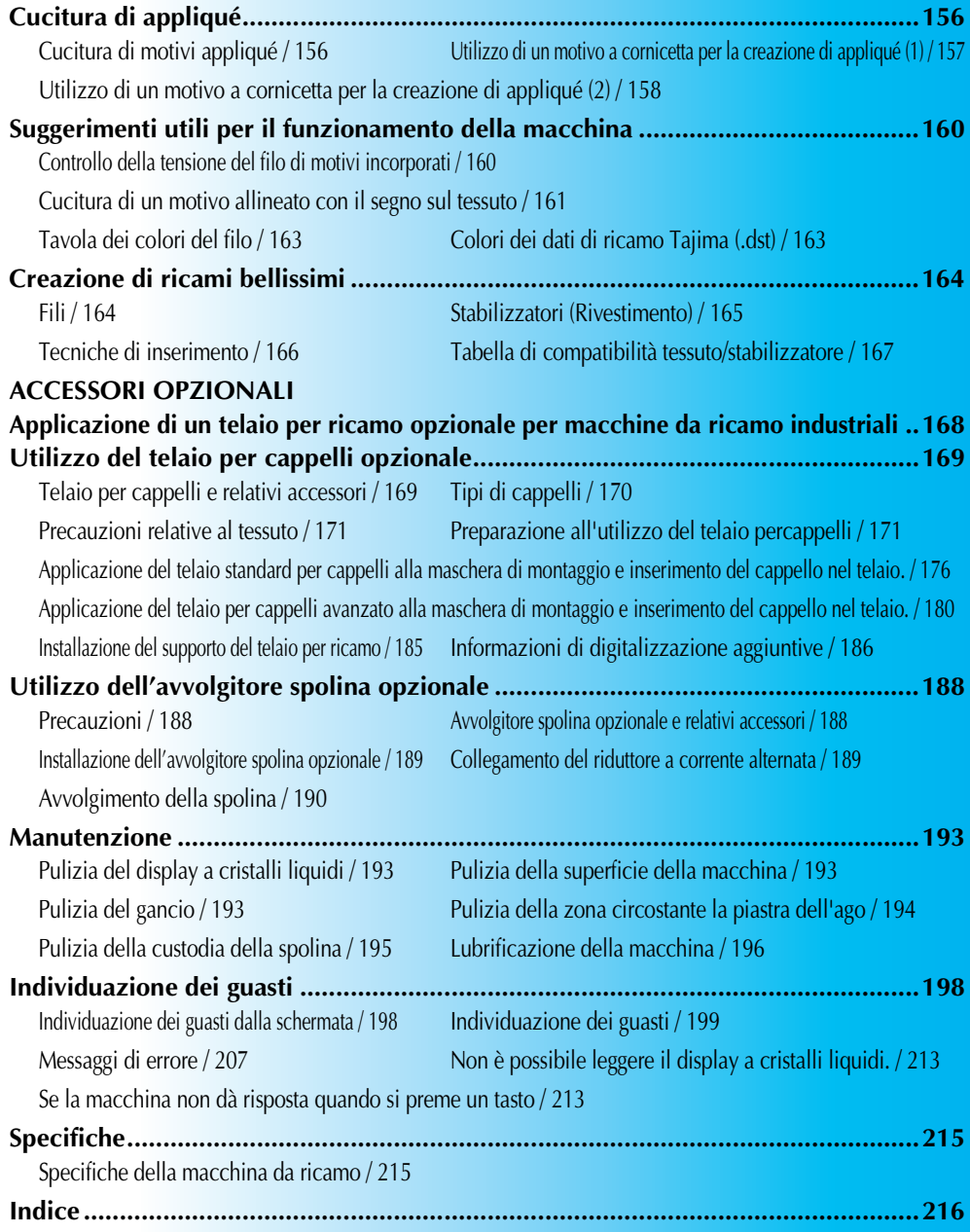

## <span id="page-172-0"></span>**Cucitura di appliqué**

Questa sezione descrive la procedura per la cucitura di appliqué.

## <span id="page-172-1"></span>**Cucitura di motivi appliqué**

È possibile utilizzare alcuni dei motivi di ricamo incorporati per la cucitura di appliqué. Seguire le procedure descritte di seguito per cucire gli appliqué utilizzando i motivi con "Materiale appliqué", "posizione appliqué" o "Appliqué" nella visualizzazione della regione all'inizio della visualizzazione delle sequenza di colori del filo. \*A seconda delle impostazioni di visualizzazione del colore del filo, il display potrebbe apparire

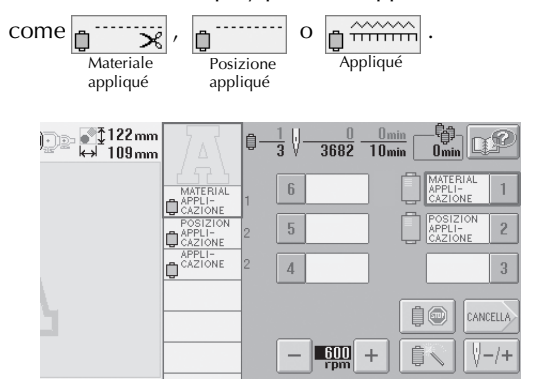

■ **Procedura per la cucitura di appliqué**

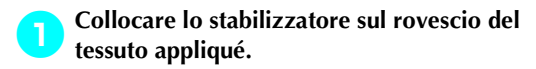

2**Inserire il tessuto per appliqué (dal punto** 1**) nel telaio per ricamo, quindi cucire un motivo "Materiale appliqué". Viene cucita la linea che indica dove sarà ritagliato l'appliqué, quindi la macchina si arresta.**

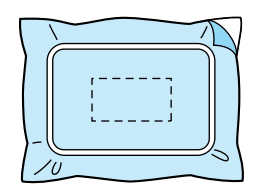

3**Rimuovere il tessuto per appliqué dal telaio per ricamo e tagliare attentamente lungo la linea di taglio cucita.**

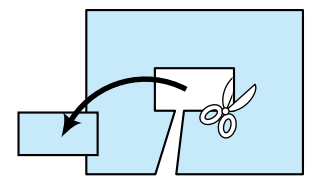

- Se l'appliqué viene tagliato lungo l'interno della linea di taglio cucita, potrebbe non applicarsi correttamente al tessuto. Pertanto, ritagliare attentamente l'appliqué lungo la linea di taglio cucita. Se non si esegue correttamente questa operazione, l'appliqué non sarà ben rifinito. Inoltre, prestare attenzione a rimuovere qualsiasi filo in eccesso.
- 4**Inserire il tessuto base nel telaio per ricamo, quindi cucire un motivo "Posizione appliqué". Viene cucita la posizione dell'appliqué, quindi la macchina si arresta.**

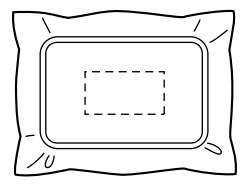

5**Applicare delicatamente colla o spray adesivo per tessuto sul retro del pezzo di appliqué ritagliato, quindi applicare il pezzo di appliqué al tessuto base nella posizione cucita utilizzando il motivo "Posizione appliqué" nel punto** 4**.**

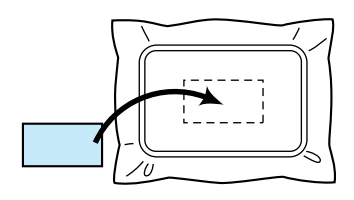

- Se si utilizza uno stabilizzatore trasferibile mediante stiratura per applicare l'appliqué al tessuto base, stirare insieme i pezzi senza rimuovere il tessuto base dal telaio per ricamo.
- 6**Dopo aver applicato il pezzo di appliqué, cucire un motivo "Appliqué". L'appliqué è terminato.**

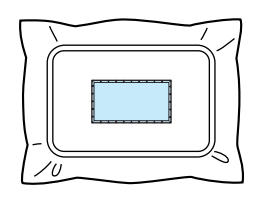

• A seconda del motivo, potrebbe non essere disponibile un motivo "Appliqué". In questo caso, cucire l'appliqué utilizzando un filo del colore di una parte del ricamo.

#### 7**Concludere la cucitura del ricamo.**

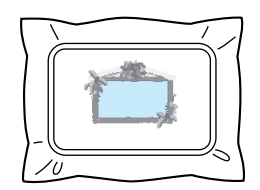

## <span id="page-173-0"></span>**Utilizzo di un motivo a cornicetta per la creazione di appliqué (1)**

È possibile creare gli appliqué cucendo due motivi a cornicetta con forma e dimensioni uguali, uno cucito con punti diritti e l'altro cucito con punti a raso.

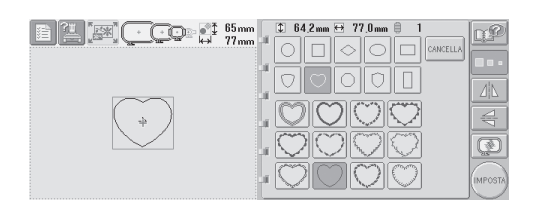

1**Selezionare un motivo a cornicetta con punti diritti da ricamare sul tessuto per l'appliqué. Ritagliare attentamente all'esterno della cucitura.**

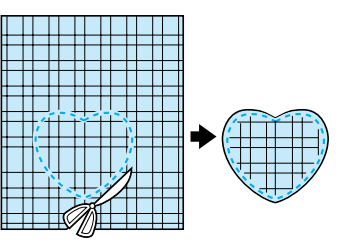

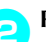

2**Ricamare lo stesso motivo sul tessuto base.**

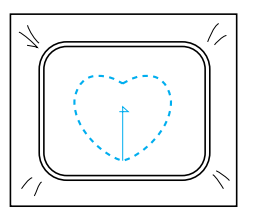

3**Applicare delicatamente colla o spray adesivo per tessuto sul retro del pezzo di appliqué ritagliato nel punto** 1**, quindi applicare il pezzo di appliqué al tessuto base.**

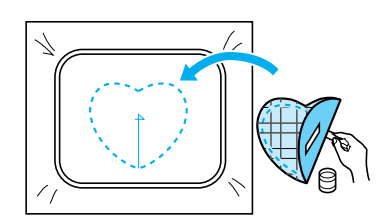

4**Selezionare il motivo a cornicetta con punti a raso della stessa forma per ricamare l'appliqué applicato nel punto** 3**.**

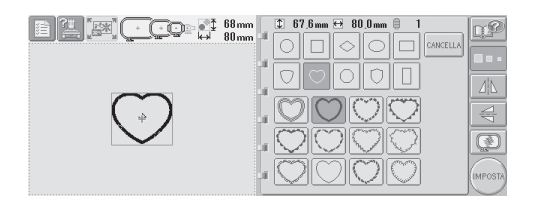

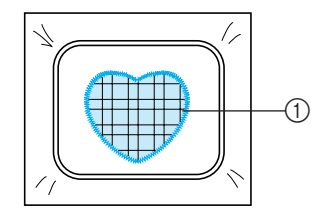

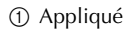

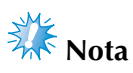

● Se si modificano le dimensioni o la posizione di cucitura del motivo a cornicetta con punti diritti, accertarsi di cambiare allo stesso modo le dimensioni o la posizione di cucitura del motivo a cornicetta con punti a raso.

### <span id="page-174-0"></span>**Utilizzo di un motivo a cornicetta per la creazione di appliqué (2)**

Esiste un altro modo per cucire gli appliqué. Con questo metodo, non occorre cambiare il tessuto nel telaio per ricamo. È possibile creare l'appliqué cucendo due motivi a cornicetta con forma e dimensioni uguali, uno cucito con punti diritti e l'altro cucito con punti a raso.

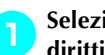

1**Selezionare un motivo a cornicetta con punti diritti da ricamare sul tessuto base.**

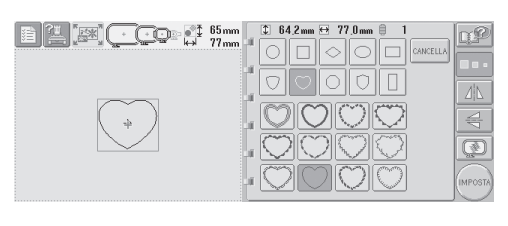

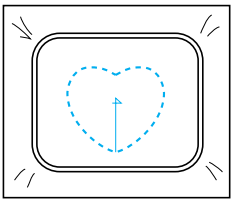

2**Collocare il tessuto per appliqué sul ricamo cucito nel punto** 1**. Accertarsi che l'area circondata dalla cucitura non sia più grande dell'area del tessuto per appliqué.**

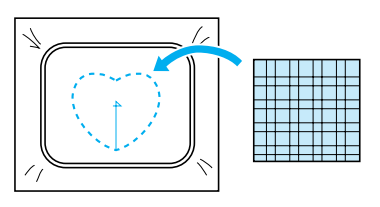

3**Ricamare sul tessuto per appliqué utilizzando lo stesso motivo a cornicetta.**

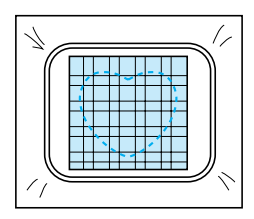

• Accertarsi di arrestare la macchina prima di cucire la croce al centro.

4**Rimuovere il telaio per ricamo dalla macchina, quindi tagliare il tessuto per appliqué in eccesso lungo l'esterno della cucitura.**

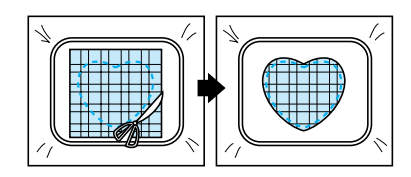

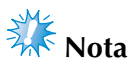

● Lasciare il tessuto nel telaio per ricamo quando si taglia il tessuto per appliqué in eccesso. Inoltre, non applicare una pressione eccessiva sul tessuto inserito nel telaio, altrimenti il tessuto potrebbe allentarsi.

#### 5**Selezionare il motivo a cornicetta con punti a raso della stessa forma.**

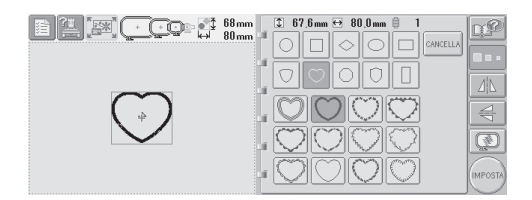

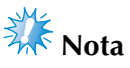

- Se si modificano le dimensioni o la posizione di cucitura del motivo a cornicetta con punti diritti, accertarsi di cambiare allo stesso modo le dimensioni o la posizione di cucitura del motivo a cornicetta con punti a raso.
- 6**Applicare il telaio per ricamo rimosso nel punto** 4**, quindi concludere il ricamo dell'appliqué.**

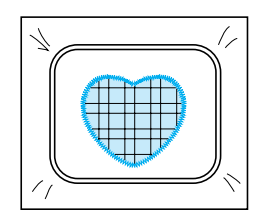

## <span id="page-176-0"></span>**Suggerimenti utili per il funzionamento della macchina**

Questa sezione presenta la descrizione di operazioni utili per il funzionamento di questa macchina.

## <span id="page-176-1"></span>**Controllo della tensione del filo di motivi incorporati**

È possibile utilizzare un motivo all'ultima pagina dei motivi di ricamo per controllare la tensione del filo. Questo motivo sarà cucito per controllare la tensione del filo.

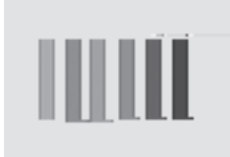

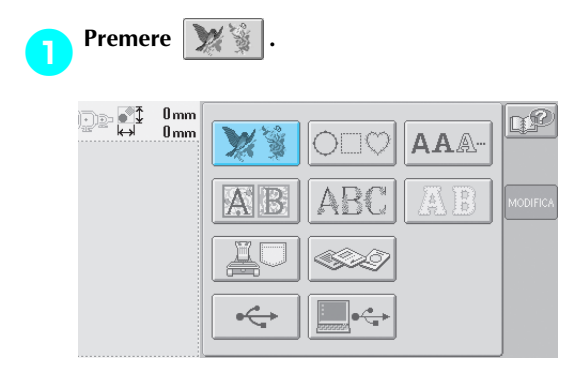

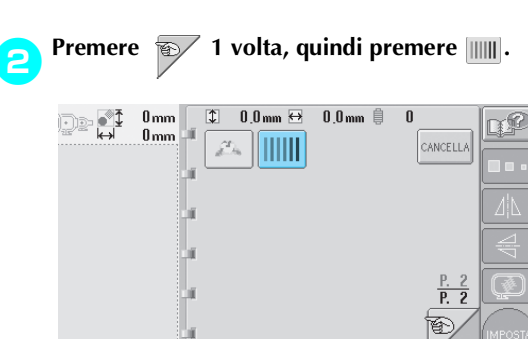

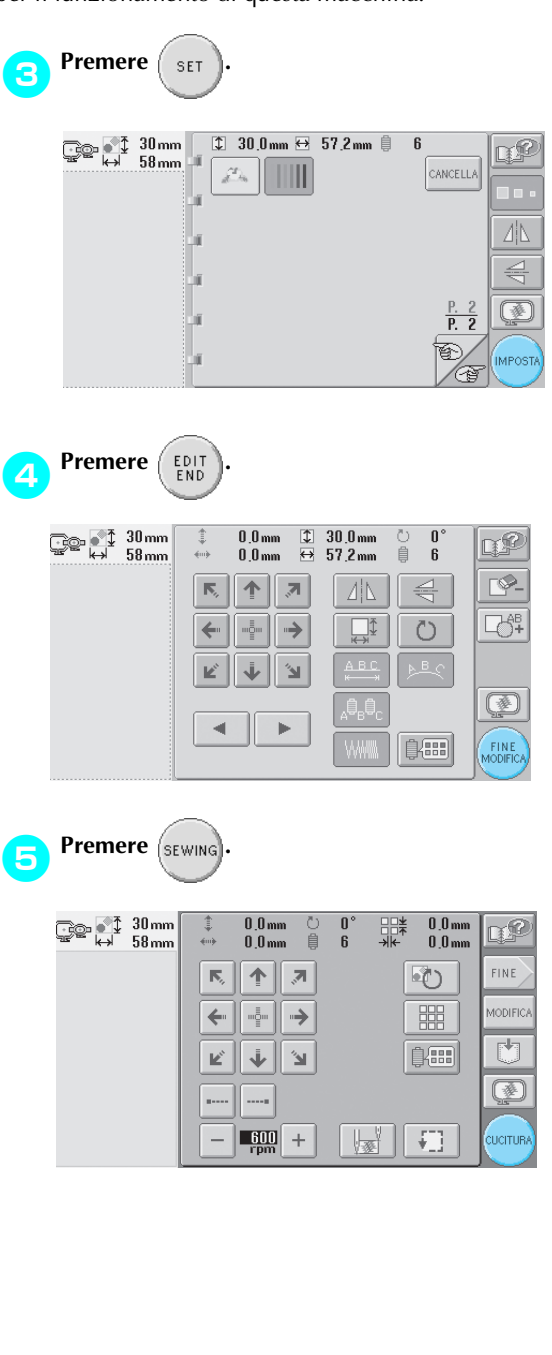

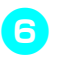

**6** Premere  $\left| \bigoplus_{\text{success}} \right|$  (tasto Sblocco), quindi premere

**il tasto Avvio/Stop per iniziare il ricamo.**

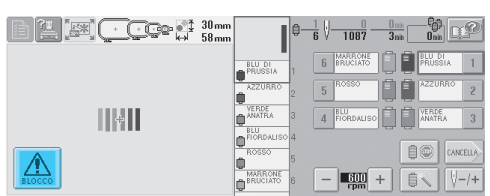

7**Tensione del filo corretta. Sul rovescio del tessuto, il filo della spolina deve essere circa un terzo dell'ampiezza del punto.**

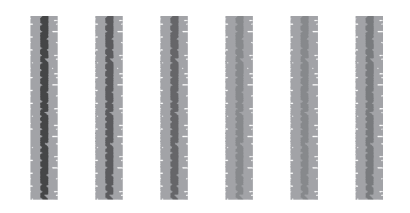

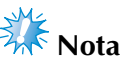

● Se occorre eseguire alcune regolazioni, fare riferimento alle istruzioni a pagina [pagina 45](#page-61-0) o [85/](#page-101-0)[86](#page-102-0).

### <span id="page-177-0"></span>**Cucitura di un motivo allineato con il segno sul tessuto**

È possibile controllare la posizione esatta del motivo specificando l'inizio e la fine della cucitura. Per esempio, quando si cuce il testo lungo una riga nel motivo del tessuto, è possibile impostare l'inizio della cucitura nell'angolo inferiore sinistro in modo da poter controllare la posizione, quindi è possibile ripristinare l'inizio della cucitura. Successivamente, è possibile impostare l'inizio della cucitura nell'angolo inferiore destro per controllare la posizione. La riga diritta che collega il primo punto al secondo punto è la linea di riferimento per il testo. Se la linea di riferimento seguita dal testo si allontana dal motivo del tessuto, è possibile regolare la posizione di ricamo.

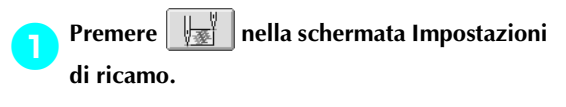

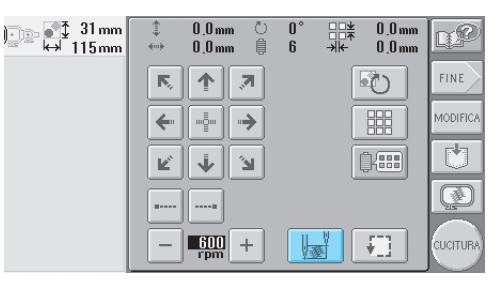

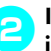

2**Impostare l'inizio della cucitura nell'angolo inferiore sinistro.**

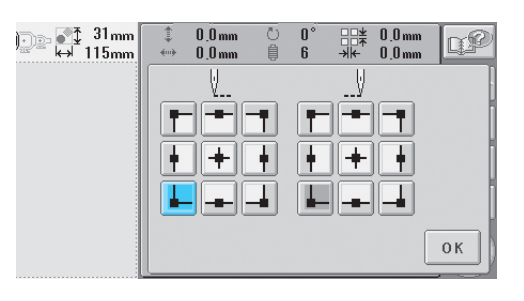

*7*

Il telaio si sposta in modo che il punto di discesa dell'ago sia allineato con l'inizio della cucitura.

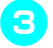

3**Con un pennarello per tessuto, segnare questo punto sul tessuto.**

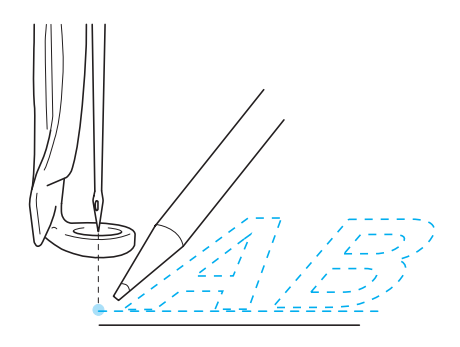

4**Impostare l'inizio della cucitura nell'angolo inferiore destro.**

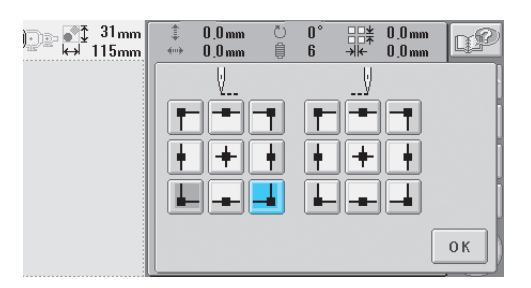

- X Il telaio si sposta in modo che il punto di discesa dell'ago sia allineato con l'inizio della cucitura.
- 5**Con un pennarello per tessuto, segnare questo punto sul tessuto.**

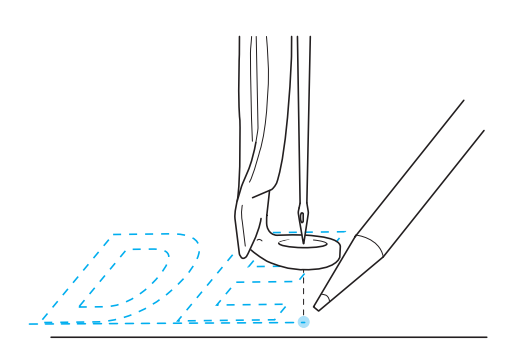

6**Rimuovere il telaio per ricamo dalla macchina, quindi collegare questi due punti per controllare la posizione di ricamo.**

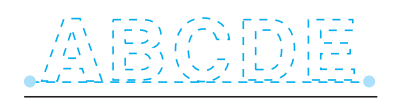

• Se la linea di riferimento non è allineata o si interseca con un'altra linea, inserire nuovamente il tessuto nel telaio per ricamo o regolare la posizione del motivo.

## <span id="page-179-1"></span><span id="page-179-0"></span>**Tavola dei colori del filo**

Di seguito vengono fornite spiegazioni aggiuntive tavola di colori incorporata nella macchina e sulle tavole di colori personalizzate.

Generalmente, i colori del filo nella visualizzazione della sequenza di colori e nel motivo dell'area di visualizzazione del motivo sono visualizzati con i colori della tavola di colori incorporata nella macchina. I numeri del colore del filo con questi colori del filo sono visualizzati con il numero del colore del filo (o il numero più vicino) per il marchio specificato alla seconda pagina della schermata Impostazioni. Pertanto, i colori del ricamo finito potrebbero avere una sfumatura leggermente diversa.

Tuttavia, poiché la tavola dei fili personalizzata specificata nella quarta pagina della schermata Impostazioni è stata creata specificando i colori del filo mediante numeri del colore del filo e nomi dei colori da marchi singoli della galleria di colori incorporata nella macchina, la tavola dei fili è visualizzata con i colori del filo originali. Se si seleziona "TAVOLA DEI FILI PERSONALIZZATA" e si imposta "VISUALIZZAZIONE COLORE ESPANSO" su "ON", è possibile vedere un'anteprima dei colori del motivo modificati utilizzando la il filo personalizzato con i colori più vicini ai colori effettivi del filo ricamato. Creare le tavole del filo dai colori dei fili disponibili e utilizzarle per visualizzare i motivi nei colori del filo prescelti.

Visualizzazione normale del colore del filo

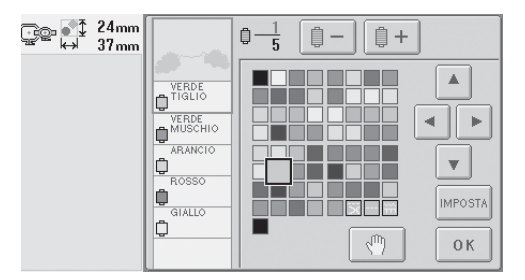

Visualizzazione del colore del filo utilizzando un filo personalizzato

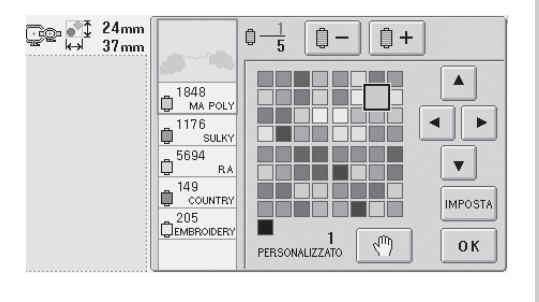

## <span id="page-179-2"></span>**Colori dei dati di ricamo Tajima (.dst)**

I dati Tajima (.dst) non contengono informazioni sul colore del motivo. I dati sono creati combinando solo le forme.

Per esempio, i dati di ricamo seguenti sono visualizzati come indicato nel formato Tajima (.dst)

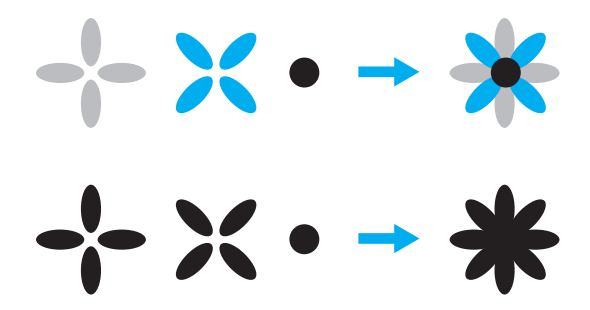

Al fine di differenziare le parti del motivo quando si utilizzano dati Tajima con questa macchina, il motivo viene visualizzato con i colori applicati automaticamente nella sequenza di colori del filo predefinita. Poiché i colori del filo sono applicati in base all'ordine di cucitura delle parti, indipendentemente dal modello del motivo, potrebbero essere applicati colori strani per il modello, per esempio, un frutto arancione potrebbe essere visualizzato in blu.

Quando si utilizzano dati Tajima, accertarsi di visualizzare l'anteprima dell'immagine cucita sulla schermata e cambiare i colori dalla schermata Cambia colore del filo.

*7*
### **Creazione di ricami bellissimi**

Di seguito sono descritte le varie precauzioni relative al filo, ai telai per ricamo e agli stabilizzatori (rivestimenti) da osservare per ottenere ricami bellissimi.

#### **Fili**

Il filo da ricamo può essere costoso, pertanto deve essere una priorità trattarlo con cura.

Indipendentemente dalla qualità della produzione, il filo deve essere conservato adeguatamente al fine di ottenere una cucitura corretta. Questo vale in particolare quando si considera il tempo trascorso tra la consegna all'utente del filo e il momento dell'utilizzo effettivo con la macchina da ricamo. È importante conservare i fili da ricamo in un ambiente privo di agenti nocivi, quali calore, luce o umidità eccessivi.

Il luogo di conservazione migliore dei fili da ricamo è un'area pulita e priva di polvere. È importante inoltre che l'area di conservazione sia priva di fumo, vapori e gas. Alcuni gas possono causare l'ingiallimento del filo. Questi gas sono prodotti da apparecchi quali stufe a gas, nonché da motori a gas o diesel

La luce solare diretta è inoltre estremamente nociva per i fili da ricamo. Le scatole del filo non devono essere lasciate aperte ed esposte alla luce solare diretta. Se possibile, è meglio oscurare lucernari e finestre. L'illuminazione migliore per i fili da ricamo è costituita da filamenti di tungsteno o tubi fluorescenti. È importante ricordare che l'esposizione prolungata alle suddette fonti nocive può causare inoltre lo scolorimento dei colori delle scatole di cartone e di altri oggetti.

La temperatura e l'umidità costituiscono anche una minaccia per i fili da ricamo. Le condizioni ideali prevedono una temperatura compresa tra 59 °F e 77 °F (o 15 °C e 25 °C). L'umidità deve essere compresa tra il 40% e il 60%. Queste condizioni devono rimanere il più costante possibile al fine di evitare la formazione di muffa. Temperature eccessive possono provocare inoltre problemi di lubrificazione, causando la rottura del filo. L'umidità può danneggiare le spoline di carta facendo gonfiare il cartone e provocando un aumento delle dimensioni del filo. È importante inoltre tenere presente che anche se le condizioni di conservazione generali sono buone, potrebbero verificarsi "problemi di macchie" se si espone il filo a fonti di calore o a luci eccessive. Per garantire che il filo non sia danneggiato, occorre ruotare frequentemente la confezione e non lasciare i fili nello stesso posto per periodi di tempo prolungati.

La scelta del filo è uno dei fattori fondamentali per migliorare i tempi di produzione. La capacità di scorrimento del filo, la resistenza, la consistenza e il peso sono tutti fattori che influenzano il rendimento. Questi fattori determinano la qualità della cucitura della macchina e il numero di rotture del filo durante la cucitura.

Le rotture del filo influenzano notevolmente la produzione. Ogni rottura del filo riduce il rendimento di almeno 0,07% al giorno (7,5 ore), presupponendo che occorrono 20 secondi per infilare nuovamente un ago. Riducendo le rotture del filo a 14 al giorno, è possibile migliorare la produzione di oltre l'1%.

#### **Stabilizzatori (Rivestimento)**

Il rivestimento e la copertura servono per stabilizzare e supportare il prodotto in fase di ricamo in modo da cucire i punti con la minima quantità di interferenza o instabilità. Funzionano da stabilizzatori per il lavoro di ricamo. Senza il tipo di stabilizzatore corretto, il tessuto potrebbe spostarsi troppo all'interno del telaio per ricamo, causando un allineamento errato del ricamo. La copertura è necessaria talvolta per gestire i tessuti con una superfice di tipo peloso, quali asciugamani, velluto a coste e maglia piqué. Esistono numerosi tipi di rivestimento e copertura con vari pesi per i diversi tessuti che si desidera cucire.

Sono disponibili quattro tipi di stabilizzatori (rivestimenti) che possono essere utilizzati per il ricamo: da tagliare, a strappo, solubili in acqua e autoadesivi. Per questi quattro tipi sono disponibili vari pesi, dimensioni e consistenza. Quando si seleziona il tipo di stabilizzatore per un tessuto particolare, tenere in considerazione le dimensioni del modello, nonché il calcolo dei punti e il tipo di punto utilizzato nel modello.

Infine, accertarsi che lo stabilizzatore non sia allungato. Alcuni rivestimenti non possono allungarsi verticalmente o orizzontalmente, bensì diagonalmente. NON UTILIZZARE QUESTI TIPI DI RIVESTIMENTO. Questo tipo di rivestimento si allungherà durante la cucitura, facendo spostare il modello.

- 1. Uno stabilizzatore di rete di poliestere da tagliare funziona estremamente bene con i tessuti con colori chiari, perché evitano la formazione di ombre sul lato diritto quando si taglia via la parte in eccesso. Questo tipo di rivestimento è ideale quando occorre stabilità con un tocco di leggerezza e morbidezza nel prodotto finito, per esempio nel caso di indumenti per bambini.
- 2. Lo stabilizzatore da tagliare è eccellente per maglieria media e pesante, tuttavia può essere utilizzato anche su materiale tessuto. Potrà tenere un grande numero di punti e con due o tre strati può tenerne un numero ancora maggiore. Questo tipo di rivestimento è disponibile anche in nero, per una finitura degli interni degli indumenti buona come l'esterno. Lo stabilizzatore nero è molto utile su indumenti di colore simile di tessuto leggero. È più probabile che il rivestimento nero si veda meno rispetto al rivestimento bianco.
- 3. Il rivestimento autoadesivo (attacca e stacca) si utilizza su tessuti difficili da inserire. Questo rivestimento si applica (con il lato adesivo verso l'alto) sulla parte inferiore del tessuto, consentendo al tessuto di "attaccarsi" alla superficie esposta nelle aree di cucitura Quando si conclude il ricamo, è possibile rimuovere il tessuto, eliminare il rivestimento in eccesso e ripetere il processo.
- 4. Lo stabilizzatore a strappo si utilizza su tessuti medi e resistenti, quali tela, popeline e denim. Questo stabilizzatore manterrà numerosi punti anche quando si utilizzano due o più strati. Questo tipo di stabilizzatore è realizzato di materiale non tessuto che ne consente la rimozione agevole dai bordi del modello di ricamo alla sua conclusione. Questo stabilizzatore è disponibile anche in nero.
- 5. Lo stabilizzatore solubile in acqua è utile quando occorre evitare che la superficie pelosa, per esempio degli asciugamani, interferisca con il posizionamento dei punti. I tessuti quali spugna, velluto a coste, velluto e pelliccia sintetica sono esempi di materiali con superficie pelosa che può effettivamente penetrare all'interno dei punti di ricamo durante la cucitura. Il risultato è un aspetto non rifinito e spesso trasandato, in quanto le fibre del tessuto fuoriescono dai punti finiti di un modello di ricamo. In queste situazioni, si utilizza lo stabilizzatore solubile in acqua come copertura, per tenere piatte le fibre del tessuto al fine di cucirvi sopra i punti in modo chiaro e preciso. Lo stabilizzatore solubile in acqua si utilizza anche come rivestimento quando si cuciono merletti o altri motivi in cui il risultato desiderato è solo la cucitura. Lo stabilizzatore solubile in acqua può essere rimosso agevolmente dal tessuto al termine del ricamo e le parti restanti si dissolvono in acqua. Lo stabilizzatore solubile in acqua si utilizza anche come rivestimento per asciugamani, dove occorre spesso una certa stabilizzazione ma i residui del rivestimento formale non devono essere visibili sul prodotto finito.

#### **Tecniche di inserimento**

"Utilizzare lo strumento adatto al lavoro" è un'affermazione che molti di noi hanno sentito nel corso degli anni. Questa affermazione si rivela esatta anche nel settore del ricamo. Un telaio per ricamo di tipo o dimensioni errate può causare un allineamento scorretto del modello durante la cucitura o danni all'intero prodotto. Si può prendere un modello creato perfettamente e rovinare i risultati finali semplicemente non utilizzando un telaio di tipo e dimensioni corretti nonché la tecnica di applicazione specifica.

#### ■ **Principi fondamentali dei telai**

**Telai tubolari:** Questo tipo di telaio consente di collocare un tessuto tubolare o indumenti preimbastiti intorno al gruppo del gancio. Consente il ricamo del lato diritto di un indumento senza cucirne il rovescio.

**Telai per cappelli:** Si tratta di telai per ricamo specializzati (cerchi), progettati per tenere i cappelli durante il ricamo. Sono disponibili con vari stili per svariate macchine, con due stili principali: uno che consente la cucitura di cappelli appiattiti (da utilizzare su una macchina piatta) e uno che consente la cucitura di cappelli mantenendo la loro forma curva originale (da utilizzare su una macchina tubolare).

**Inserimento del tessuto:** Il tessuto e il rivestimento inseriti nel telaio devono essere perfettamente piatti e privi di grinze o bolle. Se occorre rimuovere eventuali bolle o grinze, accertarsi di tirare insieme il tessuto e il rivestimento. Tirare il minimo indispensabile per rendere il tessuto piatto e uniforme. Se si tira eccessivamente il tessuto durante questo processo, potrebbero crearsi arricciature intorno al modello finito quando si rimuove il telaio. Potrebbero anche crearsi spazi tra le parti del ricamo.

**Posizionamento del telaio interno/esterno:** Una piccola parte di tessuto e di rivestimento (3 mm (1/8")) deve sporgere sotto il telaio esterno sul lato posteriore. Avvitare la vite solo se il telaio interno è lento. Non stringere eccessivamente la vite perché potrebbero formarsi arricciature sul tessuto e la vite potrebbe staccarsi.

## **Tabella di compatibilità tessuto/stabilizzatore**

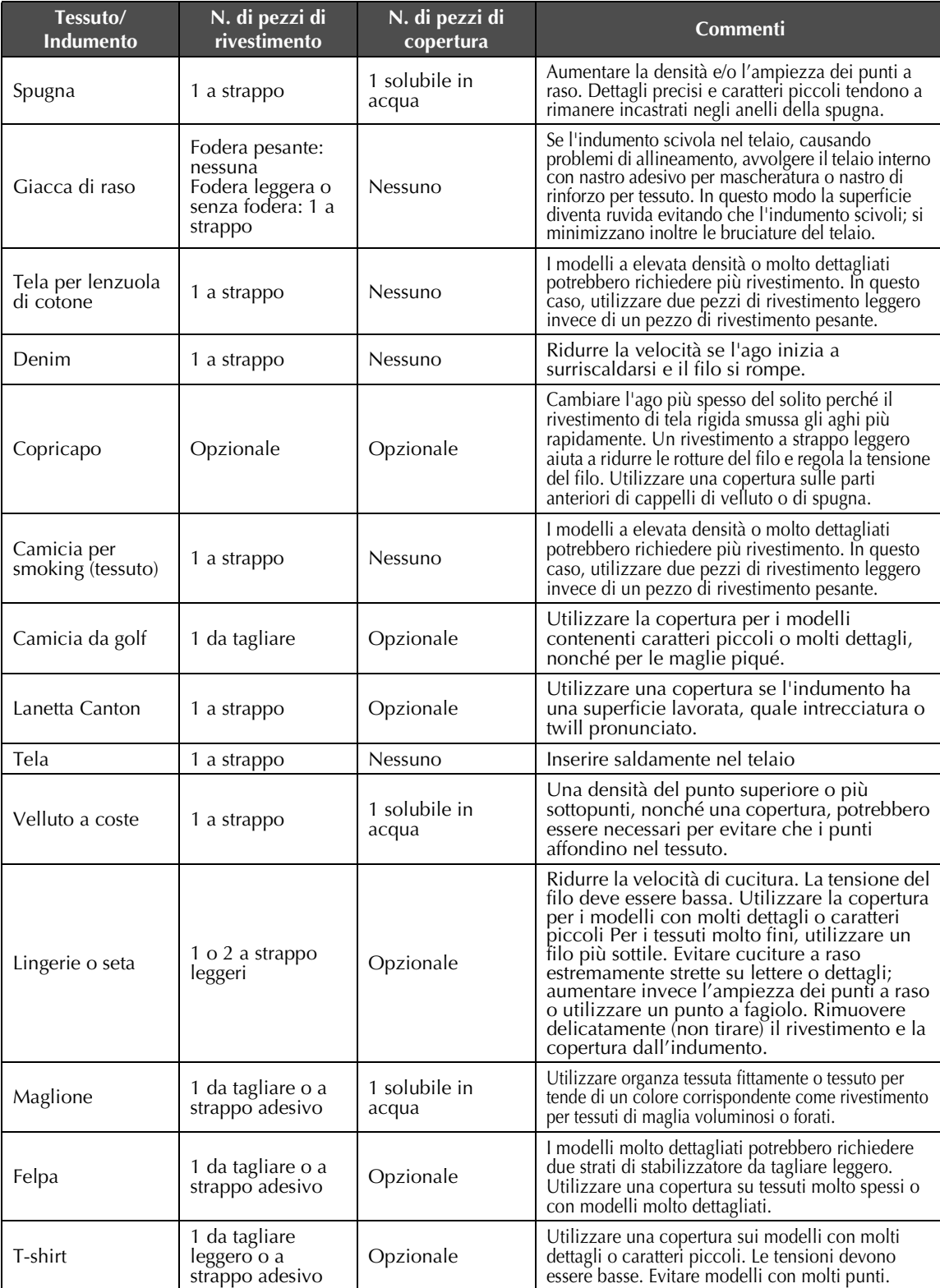

### **ACCESSORI OPZIONALI**

### **Applicazione di un telaio per ricamo opzionale per macchine da ricamo industriali**

Preparare il supporto del telaio per ricamo in modo da poter applicare il telaio per ricamo alla macchina per ricamo industriale.

Una volta applicato il telaio per ricamo per le macchine per ricamo industriali, il braccio destro e sinistro del supporto del telaio per ricamo si spostano.

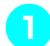

1**Rimuovere il telaio per ricamo. (Consultare [pagina 46.](#page-62-0))**

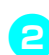

2**Allentare le due viti a testa zigrinata sul supporto del telaio per ricamo.**

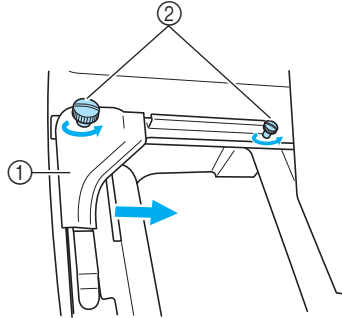

- 1 Braccio sinistro<br>2 Viti a testa zigri
- Viti a testa zigrinata
- $\triangleright$  È possibile spostare il braccio sinistro del supporto del telaio per ricamo.
- Allentare semplicemente le viti a testa zigrinata ruotandole per 2 giri al massimo in senso antiorario. Non rimuovere la vite.
- 3**Spostare il braccio sinistro per allineare la vite sul lato destro con il segno per il telaio per ricamo per macchine da ricamo industriali, quindi stringere le viti a testa zigrinata.**

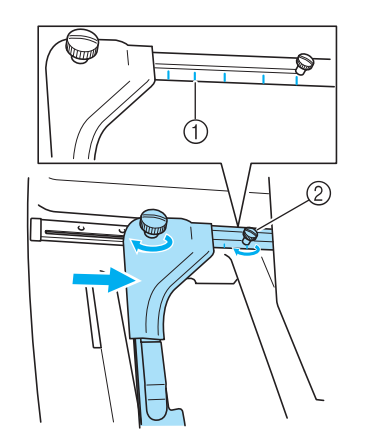

- 1 Segno per un telaio per ricamo per macchine da ricamo industriali
- 2 Allineare la vite con il segno.

4**Con un cacciavite Phillips, allentare le due viti e rimuoverle.**

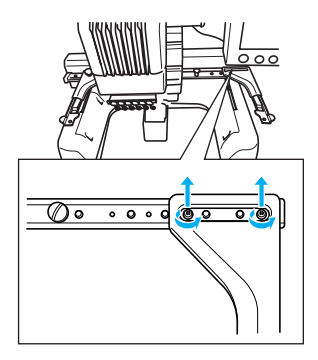

5**Rimuovere il braccio destro, allineare i perni sul supporto del telaio per ricamo con i fori nel braccio, come indicato nell'illustrazione, quindi inserire le viti rimosse nel punto** 4 **e stringerle.**

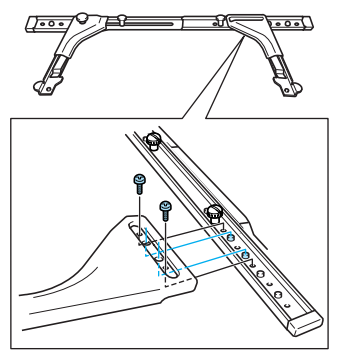

Il supporto del telaio per ricamo è pronto per l'applicazione del telaio per ricamo. Applicare il telaio per ricamo per macchine da ricamo industriali nello stesso modo in cui sono applicati i telai per ricamo inclusi. (Consultare [pagina 30](#page-46-0).)

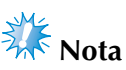

● Quando si utilizzano i telai per ricamo per macchine da ricamo industriali, LA MACCHINA NON RICONOSCE L'AREA DI CUCITURA DEL TELAIO. Accertarsi di utilizzare la funzione cucitura di prova per controllare che il motivo sia adatto all'area di cucitura.

## **Utilizzo del telaio per cappelli opzionale**

Grazie al telaio per cappelli opzionale, è possibile eseguire ricami su cappelli e berretti. Qui di seguito sono descritte le procedure per l'utilizzo del telaio per cappelli.

### **Telaio per cappelli e relativi accessori**

Per utilizzare il telaio per cappelli sono necessari l'elemento conduttore del telaio per cappelli e la maschera di montaggio.

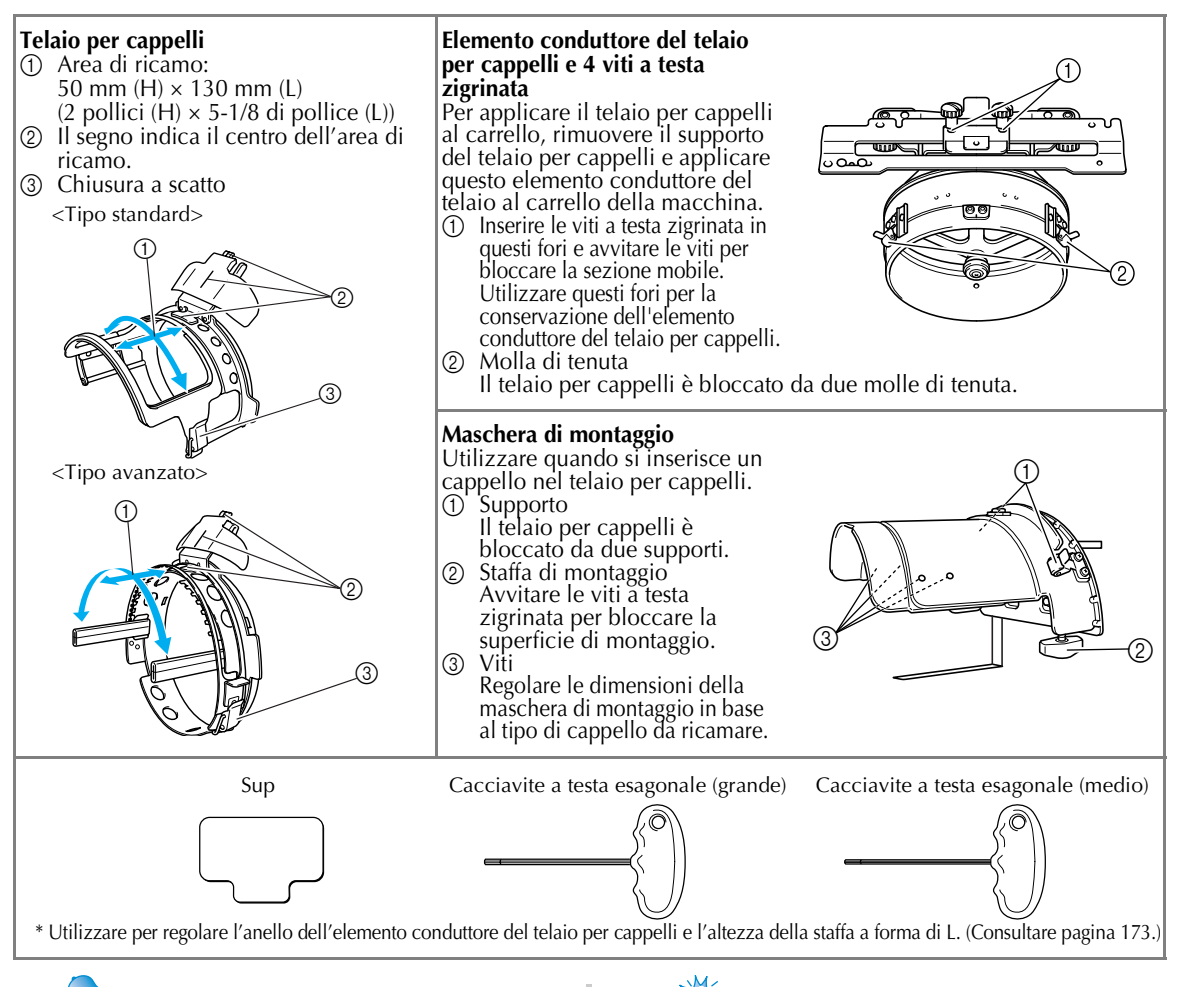

### **Prememoria**

- Prima di installare il telaio per cappelli, accertarsi di regolare l'anello dell'elemento conduttore del telaio per cappelli e l'altezza della staffa a forma di L. (Se si utilizza più volte la stessa macchina, questa regolazione è necessaria solamente la prima volta. Inoltre, questa regolazione non è necessaria se è installato il telaio per cappelli in dotazione.)
- Se si utilizza una macchina diversa dopo aver regolato l'anello dell'elemento conduttore del telaio per cappelli e l'altezza della staffa a forma di L, sarà necessario ripetere la regolazione. L'altezza può variare a seconda della macchina utilizzata. Per maggiori dettagli, rivolgersi al rivenditore.

**Nota**

Se viene applicato il telaio per ricamo per cappelli, gli indicatori del telaio per ricamo, che indicano quali telai per ricamo possono essere utilizzati, risultano come illustrato sotto.

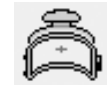

### **Tipi di cappelli**

Con la macchina, si consiglia di ricamare i seguenti tipi di cappelli.

#### ■ **Standard (stile Pro)**

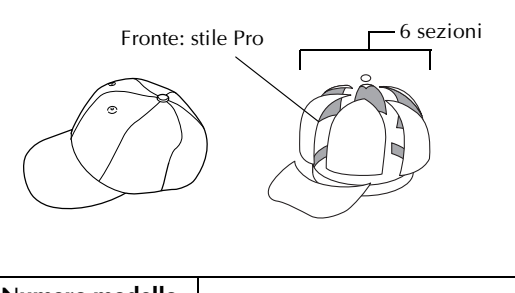

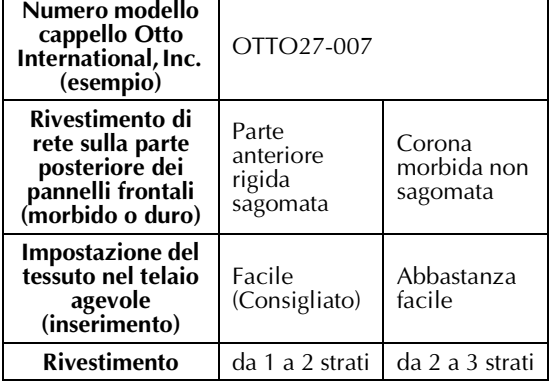

#### ■ **Profilo basso (vestibilità bassa)**

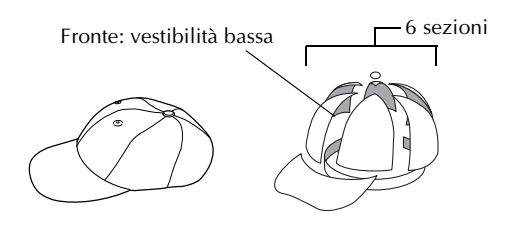

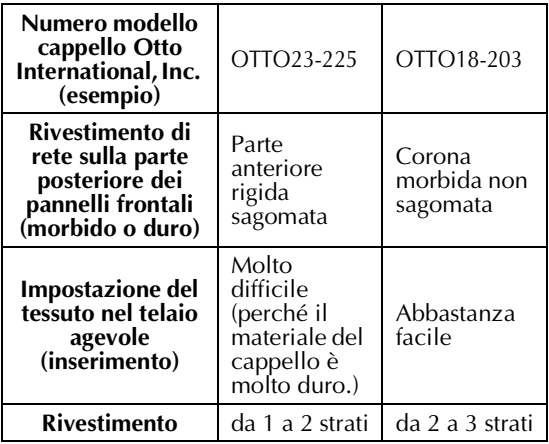

■ **Stile Golf** 

ī

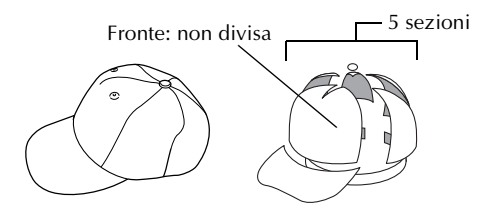

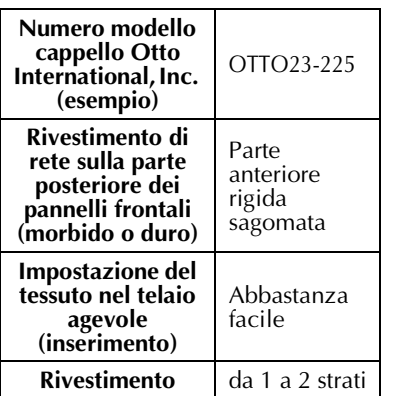

### **Prememoria**

● Controllare se quest'area ① è coperta con rete.

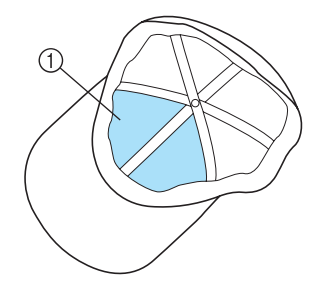

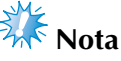

● Non c'è una linea centrale che si possa utilizzare come guida per collocare il cappello nel telaio per cappelli. Prima di impostare il cappello nel telaio, utilizzare un carboncino per segnare la linea centrale.

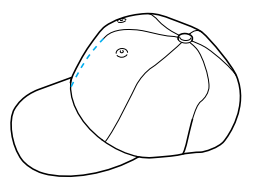

#### ■ **Tessuto del cappello sconsigliato per il ricamo**

- Cappelli con un pannello frontale di altezza inferiore a 50 mm (2 pollici) (come una visiera)
- Cappelli per bambini
- Cappelli con una tesa più lunga di 80 mm (3-1/16 pollici)

#### **Precauzioni relative al tessuto**

■ **Tessuto del cappello consigliato per il ricamo** 

- 35% cotone / 65% poliestere
- 100% cotone
- 80% lana / 20% nylon
- 10% lana / 85% acrilico

#### ■ **Tessuto del cappello sconsigliato per il ricamo** Se si utilizzano cappelli dei seguenti tipi di tessuto, essi saranno più difficili da impostare nel telaio, si formeranno facilmente grinze o restringimenti.

- Schiuma di poliestere
- Materiale elastico
- Lana Melton
- $\bullet$  100% nylon
- Scamosciato

#### **Preparazione all'utilizzo del telaio percappelli**

- <span id="page-187-0"></span>**Installazione dell'elemento conduttore del telaio per cappelli**
	- Premere  $\frac{?}}{ } \rightarrow \frac{FUNZIONAMENTO}{GENERALE}$

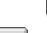

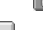

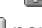

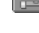

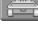

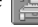

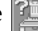

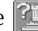

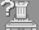

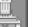

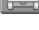

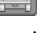

 per visualizzare un video dell'operazione su display a cristalli liquidi (vedere pagina

[pagina 151](#page-167-0)).

Rimuovere il supporto del telaio per ricamo dal carrello della macchina, quindi installare l'elemento conduttore del telaio per cappelli. Prima di rimuovere il supporto del telaio per ricamo, rimuovere il telaio per ricamo (Consultare ["Rimozione del telaio per ricamo" a pagina 46](#page-62-1).)

## <span id="page-187-2"></span>1**Allentare e rimuovere le due viti a testa zigrinata e il supporto del telaio per ricamo.**

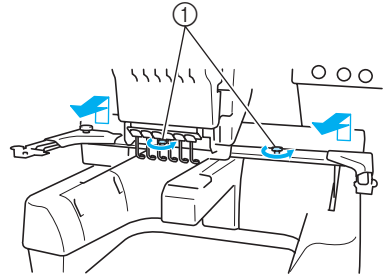

1 Viti a testa zigrinata

• Le viti a testa zigrinata rimosse rimangono attaccate al supporto del telaio per ricamo.

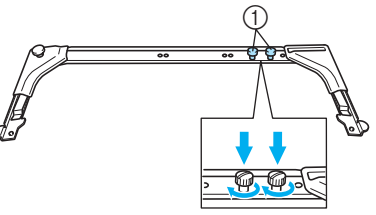

1 Posizionare due viti a testa zigrinata in modo che non si perdano

<span id="page-187-1"></span>2**Rimuovere le due viti a testa zigrinata superiori dell'elemento conduttore del telaio per cappelli e metterle da parte. Allentare le due viti a testa zigrinata inferiori (4 giri).**

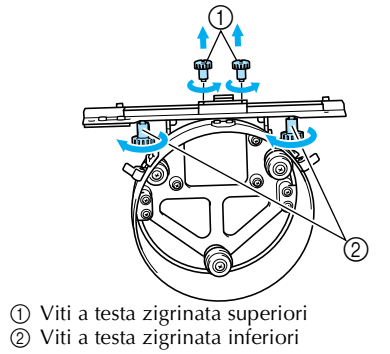

3**Far passare il piano della macchina attraverso l'anello dell'elemento conduttore del telaio per cappelli.**

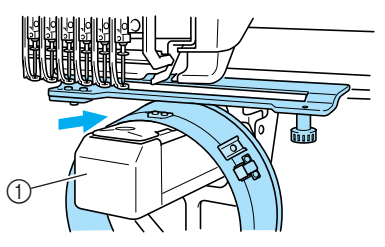

1 Piano della macchina

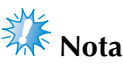

● Prestare attenzione che l'elemento conduttore del telaio per cappelli non tocchi alcuna parte circostante, quale il piedino premistoffa.

Applicare l'elemento conduttore del telaio per cappelli al carrello come descritto di seguito dal punto 4 al punto 6.

4**Inserire le due viti a testa zigrinata sul fondo dell'elemento conduttore del telaio per cappelli nelle scanalature a v sul carrello, quindi collocare la piastra di montaggio dell'elemento conduttore del telaio per cappelli sulla parte alta della piastra di montaggio del telaio sul carrello.**

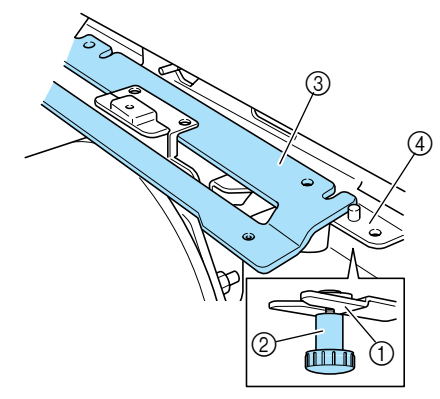

- 1 Scanalatura nel carrello
- 2 Vite a testa zigrinata dell'elemento conduttore del telaio per cappelli
- 3 Piastra di montaggio dell'elemento conduttore del telaio per cappelli
- 4 Piastra di montaggio del telaio sul carrello

5**Inserire i perni della piastra di montaggio del telaio sul carrello nei fori nella piastra di montaggio dell'elemento conduttore del telaio per cappelli.**

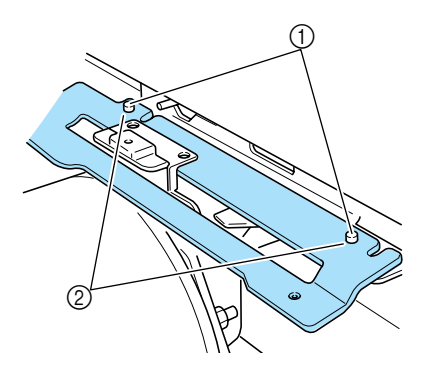

- 1 Perni sulla piastra di montaggio del telaio sul carrello
- 2 Fori nella piastra di montaggio dell'elemento conduttore del telaio per cappelli
- 6**Inserire e stringere le due viti a testa zigrinata superiori nei fori esterni della piastra di montaggio dell'elemento conduttore del telaio per cappelli.**

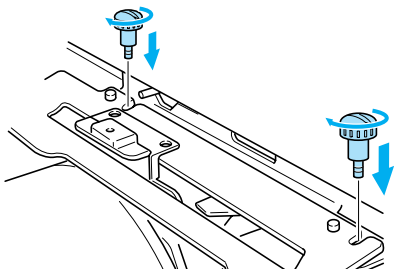

7**Mentre si spinge dentro l'elemento conduttore del telaio per cappelli in modo da inserirlo completamente, stringere le due viti a testa zigrinata inferiori per bloccare l'elemento conduttore del telaio per cappelli.**

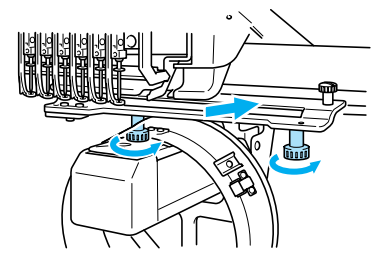

▶ L'installazione dell'elemento conduttore del telaio per cappelli è completa.

■ **Regolazione dell'elemento conduttore del telaio per cappelli.**

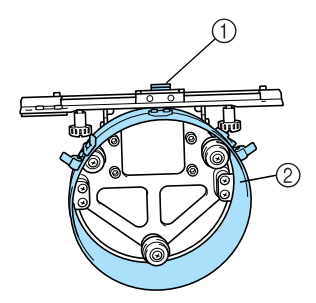

- 1 Staffa a forma di L
- 2 Anello

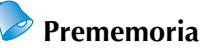

● Se si utilizza più volte la stessa macchina, la regolazione dell'elemento conduttore del telaio per cappelli è necessaria solamente la prima volta.

1**Accendere la macchina. Dopo che il carrello si è spostato nella posizione iniziale, spegnere la macchina.**

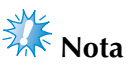

Assicurarsi di regolare l'elemento conduttore del telaio per cappelli con il carrello in posizione iniziale.

<span id="page-189-0"></span>

2**Utilizzare il cacciavite a testa esagonale (medio), allentare le due viti esagonali. Allentare le viti soltanto di un giro circa.**

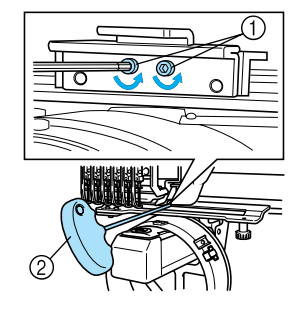

1 Viti esagonali 2 Cacciavite a testa esagonale (medio)

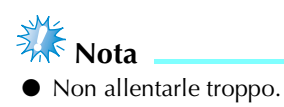

3**Abbassare la staffa a forma di L sino a portarla a contatto con il piano della macchina, quindi stringere le due viti esagonali usando il cacciavite a testa esagonale (medio). Avvitare saldamente le viti.**

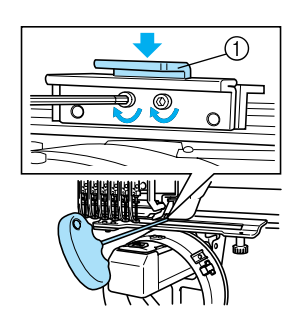

- 1 Staffa a forma di L
- 4**Utilizzando il cacciavite a testa esagonale (grande), allentare le quattro viti esagonali all'interno dell'anello. Allentare le viti soltanto di un giro circa.**

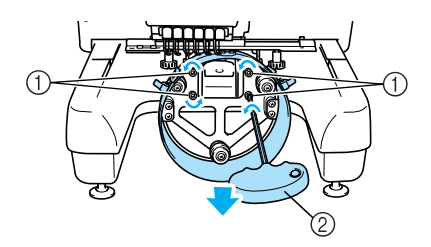

- 1 Viti esagonali
- 2 Cacciavite a testa esagonale (grande)
- ▶ Quando le viti sono allentate, è possibile abbassare l'anello.

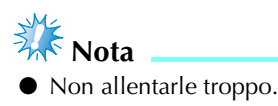

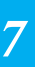

5**Inserire il supporto fra il piano della macchina e l'anello dell'elemento conduttore del telaio per cappelli.**

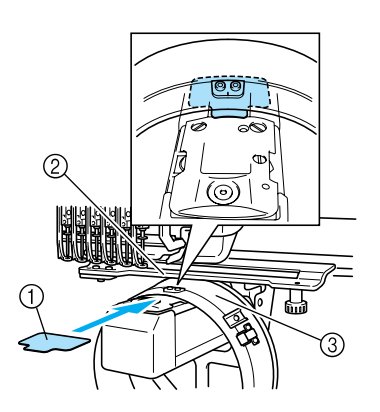

- 1 Supporto
- 2 Piano della macchina
- 3 Anello dell'elemento conduttore del telaio per cappelli
- **Example 26 Premere lievemente verso il basso l'anello, quindi utilizzare il cacciavite a testa esagonale (grande) per avvitare le quattro viti esagonali sull'interno dell'anello. Avvitare saldamente le viti.**

1 Anello

### **ATTENZIONE**

● **Accertarsi che ciascuna vite esagonale sia avvitata saldamente. Se una qualsiasi delle viti rimanesse allentata, potrebbero verificarsi lesioni.**

7**Rimuovere il supporto inserito al punto** 5**.**

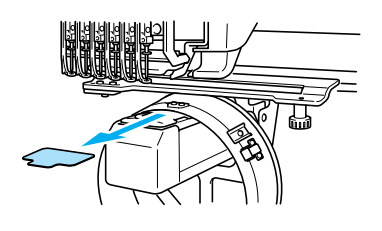

■ **Installazione del distanziatore della piastra dell'ago**

Applicare il distanziatore della piastra dell'ago alla piastra dell'ago.

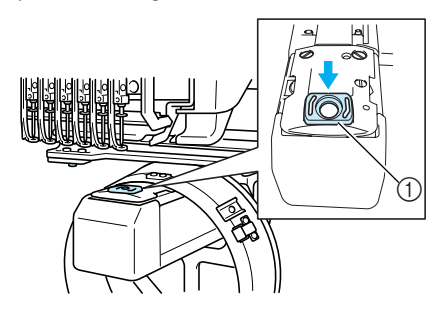

1 Distanziatore della piastra dell'ago

- **Preparazione della maschera di montaggio** Abbassare il dispositivo di arresto e applicare la maschera di montaggio a una superficie stabile, quale un banco.
	-

1**Utilizzare un cacciavite Phillips per allentare le due viti e abbassare il dispositivo di arresto nella direzione indicata dalla freccia.**

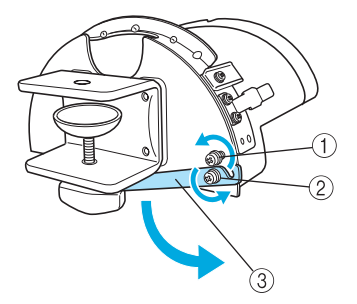

- 1 Allentare la vite in modo che il dispositivo di arresto possa essere agganciato alla vite e bloccato tramite essa.
- 2 Allentare quanto basta per permettere un movimento al dispositivo di arresto.
- 3 Dispositivo di arresto

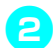

#### 2**Stringere le due viti.**

• Assicurarsi che il dispositivo di arresto sia saldamente bloccato.

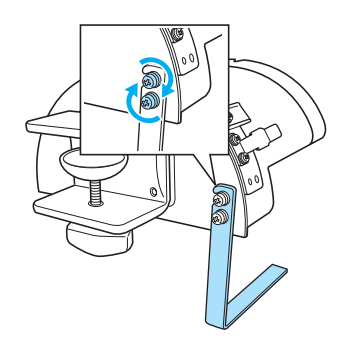

Applicare la maschera di montaggio a una superficie di montaggio stabile, quale un banco.

3**Allentare la vite a testa zigrinata per la maschera di montaggio al fine di aprire la staffa di montaggio in modo che sia più ampia rispetto allo spessore della piastra di montaggio.**

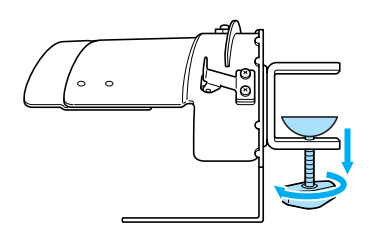

- La staffa di montaggio può essere montata su una piastra con uno spessore che va da 9 mm (3/8 pollici) a 38 mm (1-1/2 pollici).
- 4**Serrare saldamente la staffa di montaggio sulla superficie di montaggio stringendo la vite a testa zigrinata.**

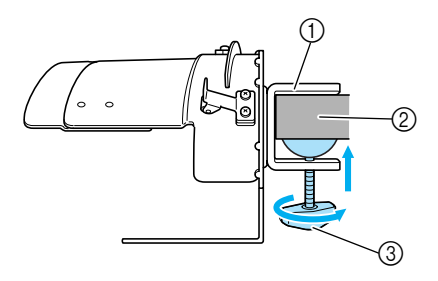

- 1 Staffa di montaggio
- 2 Superficie di montaggio
- 3 Avvitare la vite a testa zigrinata

5**Controllare che non vi siano parti lente.** In caso di parti lente, montare nuovamente la maschera di montaggio sulla superficie di montaggio.

## **Nota**

- Accertarsi che la staffa di montaggio sia serrata saldamente sulla superficie di montaggio e che la vite a testa zigrinata sia avvitata saldamente.
- Non applicare la maschera di montaggio su una superficie instabile (flessibile, piegata o curva).
- Prestare attenzione a non far cadere la maschera di montaggio dopo la rimozione.

6**Regolare le dimensioni della maschera di montaggio in base al tipo di cappello da ricamare.**

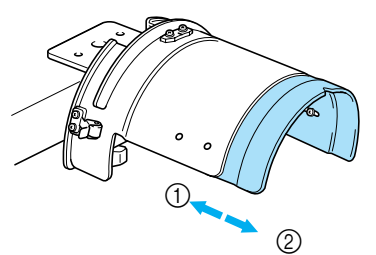

1 Profilo basso (vestibilità bassa) 2 Standard (stile Pro)

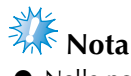

● Nella posizione standard è possibile utilizzare il telaio per cappelli di tipo standard, o il telaio per cappelli di tipo avanzato. Nella posizione profilo basso è possibile utilizzare soltanto il telaio per cappelli di tipo avanzato.

#### ■ **Per il tipo standard**

Utilizzando un cacciavite Phillips, svitare le quattro viti (due sulla sinistra e due sulla destra) all'interno della maschera di montaggio per allentarle di un giro.

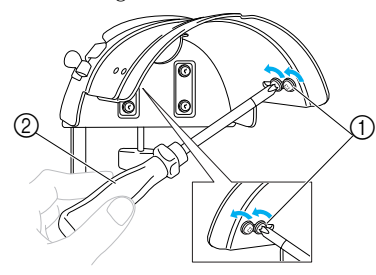

- 1 Viti
- 2 Cacciavite Phillips

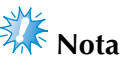

● Non rimuovere alcuna delle quattro viti (due sulla sinistra e due sulla destra); altrimenti potrebbero essere smarrite. Ruotare le viti soltanto per allentarle leggermente.

Tirare la maschera di montaggio verso di sé e utilizzare il cacciavite Phillips per avvitare le quattro viti (due sulla sinistra e due sulla destra).

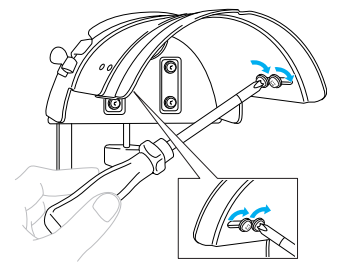

X La preparazione della maschera di montaggio è completa.

**Applicazione del telaio standard per cappelli alla maschera di montaggio e inserimento del cappello nel telaio.**

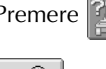

Premere  $\frac{?}}{>}$  → FUNZIONAMENTO

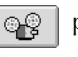

per visualizzare un video dell'operazione su

display a cristalli liquidi (vedere pagina [pagina 151](#page-167-0)).

Inserire il cappello nel telaio per cappelli standard applicato alla maschera di montaggio, quindi rimuovere il telaio per cappelli standard dalla maschera di montaggio lasciando il cappello fissato. Successivamente, applicare il telaio per cappelli standard all'elemento conduttore del telaio per cappelli sulla macchina.

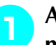

#### 1**Applicare il telaio per cappelli standard alla maschera di montaggio.**

Allineare la scanalatura nel telaio per cappelli standard con la piastra guida sulla maschera di montaggio, quindi far scattare il telaio in posizione.

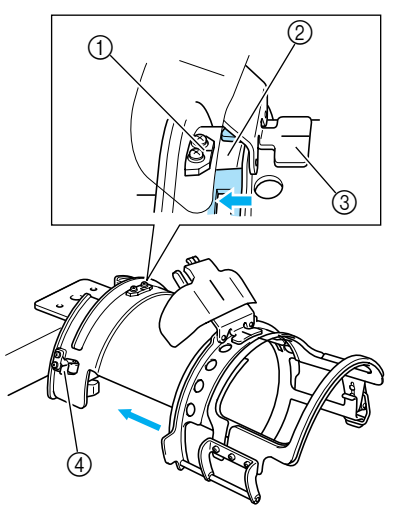

- 1 Piastra guida sulla maschera di montaggio
- 2 Scanalatura sul telaio per cappelli standard
- 3 Supporto inceratino
- 4 Supporto
- $\blacktriangleright$  Il telaio per cappelli standard è bloccato con due supporti (fermagli), uno sul lato destro e uno sul lato sinistro.

**Nota**

● Accertarsi che la maschera di montaggio sia impostata sulla posizione standard.

2**Rilasciare la chiusura a scatto sul telaio per cappelli standard verso il basso e sganciare il fermo. Aprire il telaio di bloccaggio. Aprire anche il premitesa.**

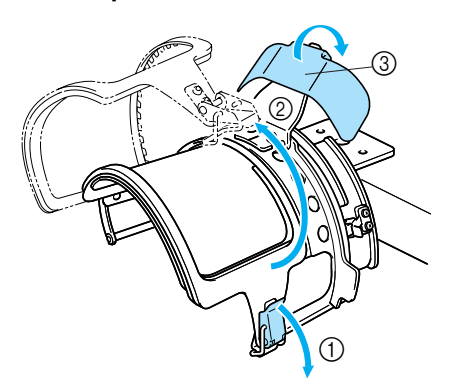

- 1 Chiusura a scatto rilasciata
- 2 Telaio di bloccaggio aperto
- 3 Premitesa

### 3**Collocare un foglio di stabilizzatore.**

Collocando un foglio di circa 100 mm (4 pollici) x 250 mm (10 pollici) di stabilizzatore sulla parte superiore del telaio inferiore, inserire un cappello nel telaio.

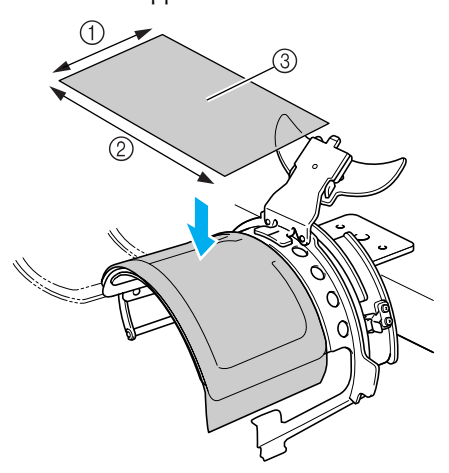

- $(1 100$  mm (4 pollici)
- $\overline{2}$  250 mm (10 pollici)
- 3 Stabilizzatore

#### 4**Sollevare (ribaltare) l'inceratino all'interno del cappello e collocare il cappello nel telaio per cappelli standard.**

Con entrambe le mani, tenere entrambi i lati del cappello e allineare il bordo del telaio inferiore con la base della tesa.

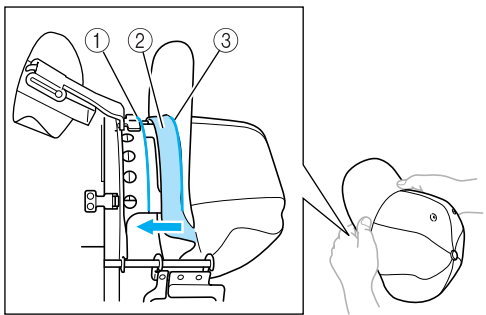

1 Bordo del telaio inferiore

2 Inceratino

3 Base della tesa

Allineare contemporaneamente la linea centrale del cappello con la linea centrale del supporto dell'inceratino sul telaio per cappelli standard e far scorrere l'inceratino sotto il supporto dell'inceratino.

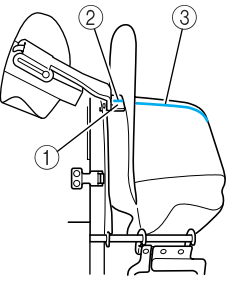

- 1 Supporto inceratino
- 2 Linea centrale del supporto inceratino
- 3 Linea centrale del cappello

5**Dopo aver disposto la tesa, premere saldamente sul cappello il più a fondo possibile.**

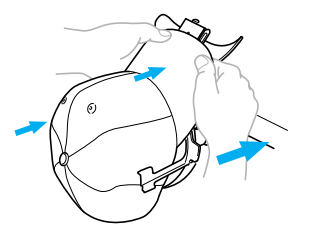

6**Chiudere il telaio di bloccaggio e agganciare il fermo della chiusura a scatto per bloccarlo temporaneamente.**

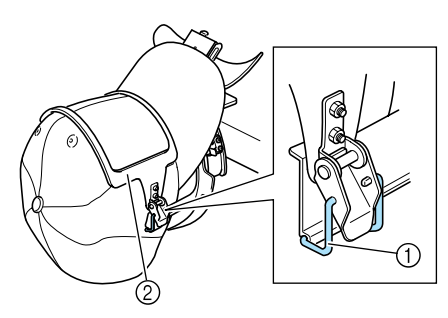

- 1 Fermo della chiusura a scatto
- 2 Telaio di bloccaggio
- Verificare le condizioni seguenti.
- 1 La linea centrale del cappello è parallela al lato corto del telaio di bloccaggio.
- 2 La linea sul lato sinistro del cappello non è visibile nel telaio di bloccaggio.
- $\bigcirc$  I denti all'interno del telaio di bloccaggio afferrano con facilità la base della tesa.
- 4 La linea centrale del premitesa e quella del cappello devono costituire un'unica linea diritta.

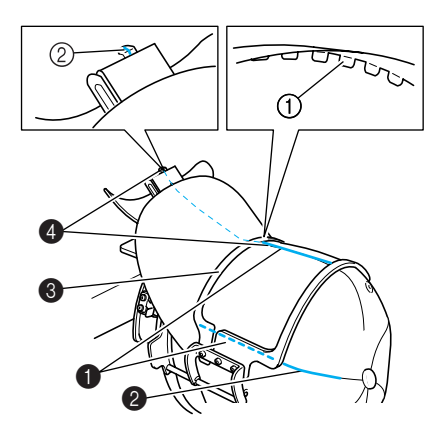

1 Denti all'interno del telaio di bloccaggio 2 Linea centrale del supporto della tesa

### **Prememoria**

● In base alla forma del cappello, allentare la vite 4 e regolare la posizione del telaio di bloccaggio 3 in modo che i denti all'interno del telaio di bloccaggio 1 siano allineati con la base della tesa (2).

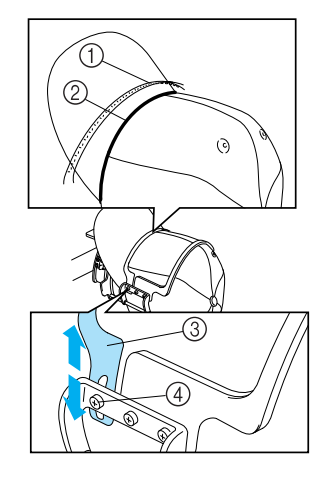

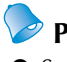

### **Prememoria**

● Se il tessuto del cappello è pesante e non è possibile chiudere il telaio di bloccaggio, oppure se il tessuto è sottile e il cappello è troppo lento all'interno del telaio, regolare il telaio di bloccaggio.

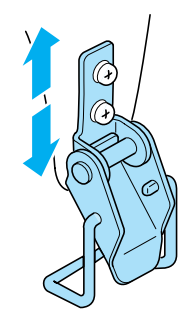

7**Mentre con una mano si abbassa il cappello, tirare la leva della chiusura a scatto per chiuderla saldamente.**

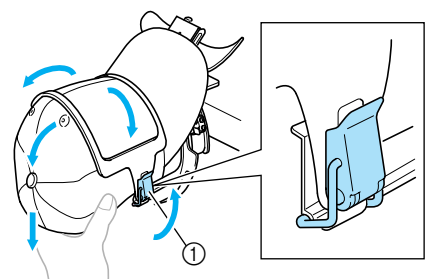

1 Leva della chiusura a scatto

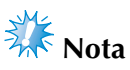

● Accertarsi che non vi siano grinze all'interno del telaio di bloccaggio. In quel caso, il tessuto sarà fuori allineamento.

8**Mentre si tira nuovamente il tessuto intorno al telaio per cappelli per tenderlo, regolare la posizione di ricamo.**

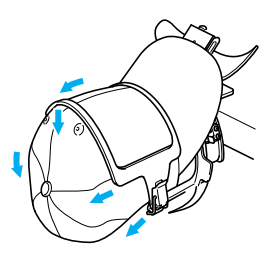

9**Tirare il supporto della tesa più in alto possibile. Successivamente, ruotare il supporto della tesa sulla tesa del cappello e abbassare il supporto della tesa. Infine, disporre la tesa in modo che mantenga una forma leggermente arrotondata.**

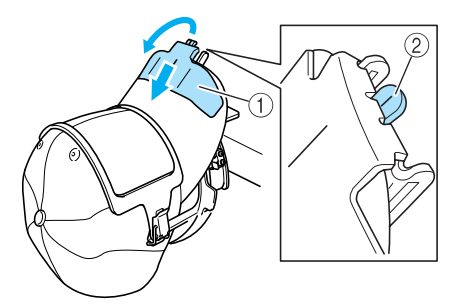

1 Supporto della tesa

- 2 Linea centrale del premitesa
- Assicurarsi che fuoriesca la scanalatura.

0**Come indicato nell'illustrazione, usare entrambe le mani per esercitare una pressione sui lati della tesa al fine di rimodellarla, in modo che i lati non si ripieghino all'esterno.** Se il motivo è ricamato con i lati della tesa ripiegati all'esterno, la tesa andrà a urtare contro la macchina, provocando un allineamento errato del motivo.

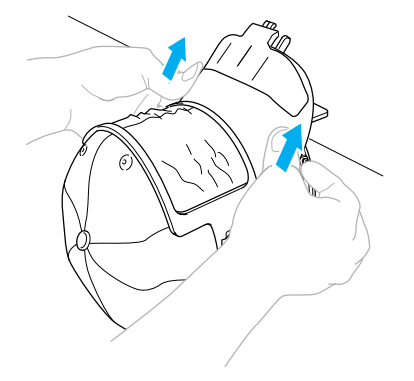

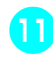

#### a**Tendere il tessuto nell'area di ricamo in modo che sia teso.**

Mentre si esercita la pressione sui lati della tesa, il tessuto all'interno del telaio per cappelli potrebbe essere compresso eccessivamente determinando allentamenti nel tessuto stesso. Tirare il tessuto lungo le cuciture sinistra, destra e centrale nella direzione indicata dalle frecce e tendere il tessuto in modo che l'area di ricamo sia ben tesa.

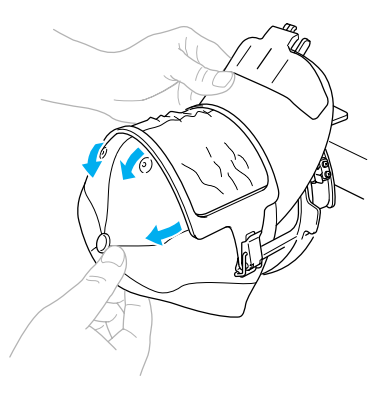

 $\blacktriangleright$  Il posizionamento del cappello nel telaio per cappelli standard è completo.

#### b**Rimuovere il telaio per cappelli standard dalla maschera di montaggio.**

Premere i supporti destro e sinistro sulla maschera di montaggio con entrambi i pollici ed estrarre il telaio per ricamo, come indicato nell'illustrazione.

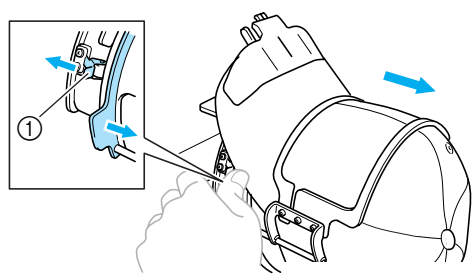

1 Supporto

#### **Applicazione del telaio per cappelli avanzato alla maschera di montaggio e inserimento del cappello nel telaio.**

Inserire il cappello nel telaio per cappelli avanzato applicato alla maschera di montaggio, quindi rimuovere il telaio per cappelli avanzato dalla maschera di montaggio lasciando il cappello fissato. Successivamente, applicare il telaio per cappelli avanzato all'elemento conduttore del telaio per cappelli sulla macchina.

#### 1**Applicare il telaio per cappelli avanzato alla maschera di montaggio.**

Allineare il lato della maschera di montaggio con il supporto sul telaio per cappelli e spingere il telaio in posizione.

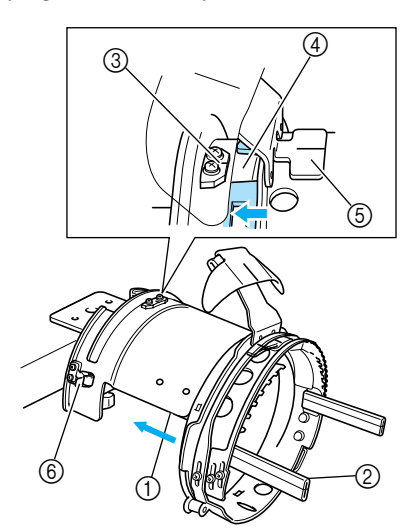

1 Lato della maschera di montaggio

- $\overline{2}$  Supporto sul telaio per cappelli
- Allineare la scanalatura nel telaio per cappelli avanzato con la piastra guida sulla maschera di montaggio, quindi far scattare il telaio in posizione.
- 3 Piastra guida sulla maschera di montaggio
- 4 Scanalatura sul telaio per cappelli avanzato
- 5 Supporto inceratino
- 6 Supporto
- $\blacktriangleright$  Il telaio per cappelli avanzato è bloccato con due supporti (fermagli), uno sul lato destro e uno sul lato sinistro.

2**Rilasciare la chiusura a scatto sul telaio per cappelli avanzato verso il basso e sganciare il fermo. Aprire il telaio di bloccaggio. Aprire anche il premitesa.**

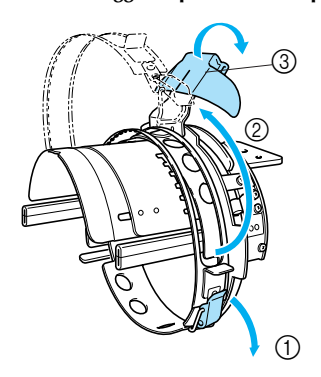

- 1 Chiusura a scatto rilasciata
- 2 Telaio di bloccaggio aperto
- 3 Premitesa

3**Fissare lo stabilizzatore con i perni sul telaio per cappelli.**

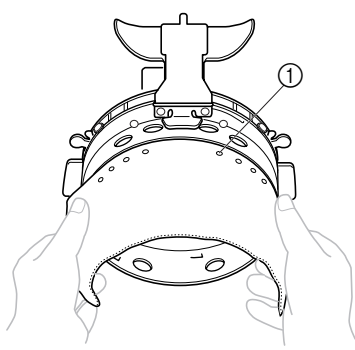

- 1 Perni
- Accertarsi che i perni passino attraverso lo stabilizzatore per fissarlo saldamente.
- 4**Sollevare (ribaltare) l'inceratino all'interno del cappello e collocare il cappello nel telaio per cappelli avanzato.**

Con entrambe le mani, tenere entrambi i lati del cappello e allineare il bordo del telaio inferiore con la base della tesa.

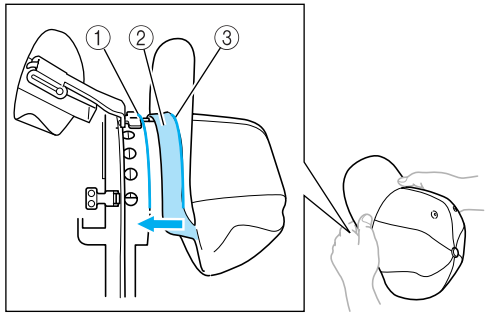

- 1 Bordo del telaio inferiore
- $\overline{2}$  Inceratino
- 3 Base della tesa

Allineare contemporaneamente la linea centrale del cappello con la linea centrale del supporto dell'inceratino sul telaio per cappelli avanzato e far scorrere l'inceratino sotto il supporto dell'inceratino.

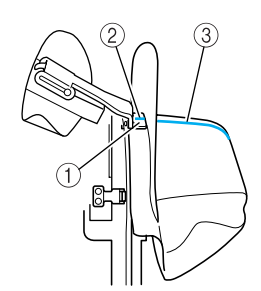

- 1 Supporto inceratino
- 2 Linea centrale del supporto inceratino
- 3 Linea centrale del cappello

#### 5**Allineare la linea centrale del cappello con la scanalatura nella maschera di montaggio.**

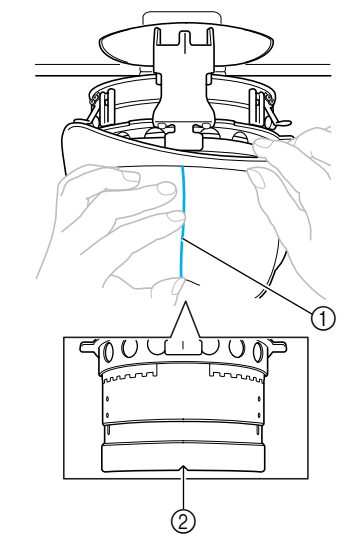

- 1 Linea centrale del cappello 2 Scanalatura nella maschera di montaggio
- 6**Collocare l'inceratino del cappello all'interno della scanalatura del telaio per cappelli.**

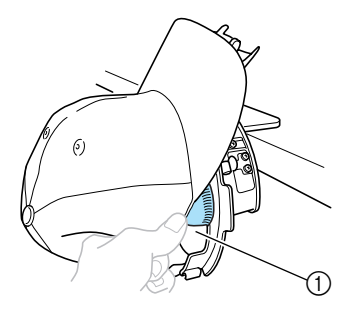

1 Scanalatura nel telaio per cappelli

**Chiudere il telaio di bloccaggio in modo che la tesa del cappello passi fra il telaio di bloccaggio interno e il telaio di bloccaggio esterno.**

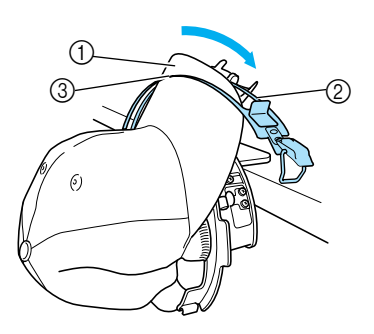

- Tesa
- $@$  Telaio di bloccaggio interno
- Telaio di bloccaggio esterno

#### **Allineare con precisione i denti del telaio di bloccaggio con la base della tesa.**

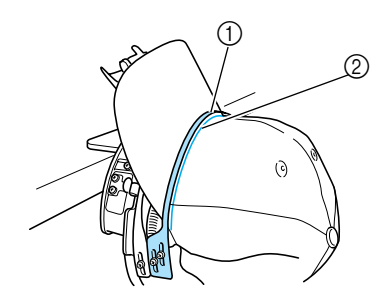

Denti del telaio di bloccaggio

Base della tesa

# **Nota**

● Allentare le due viti per il telaio di bloccaggio esterno e regolare la posizione del telaio di bloccaggio esterno in modo che corrisponda alla forma del cappello e in modo che i denti del telaio di bloccaggio siano perfettamente allineati con la base della tesa.

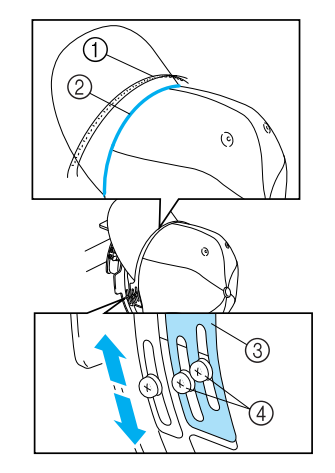

- Denti del telaio di bloccaggio
- Base della tesa
- Telaio di bloccaggio esterno
- Viti per il telaio di bloccaggio esterno

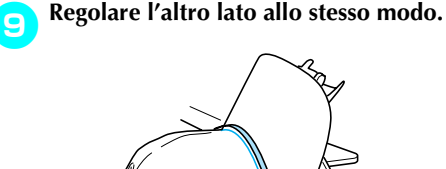

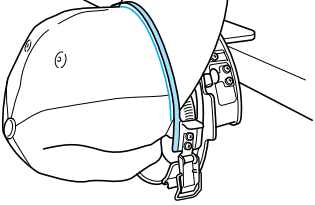

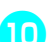

**Chiudere la leva della chiusura a scatto.**

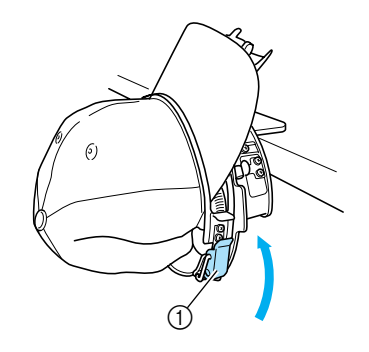

Leva della chiusura a scatto

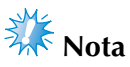

● Se il tessuto del cappello è pesante e non è possibile chiudere il telaio di bloccaggio, oppure se il tessuto è sottile e il cappello è troppo lento all'interno del telaio, allentare le viti per il telaio di bloccaggio interno e regolare il telaio di bloccaggio interno.

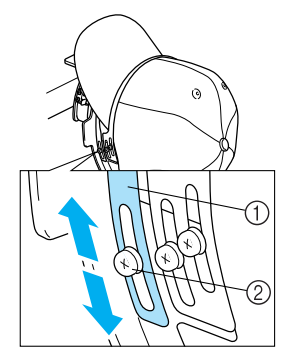

1 Telaio di bloccaggio interno

2 Vite per il telaio di bloccaggio interno

a**Tirare le estremità del cappello dal centro per rimuovere eventuali allentamenti.**

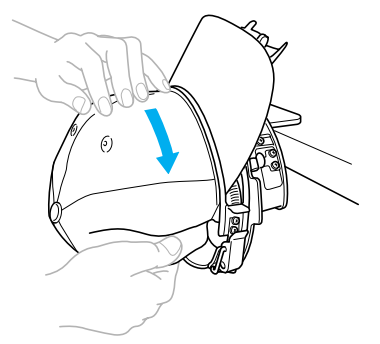

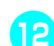

b**Utilizzare i fermagli per fissare il cappello.**

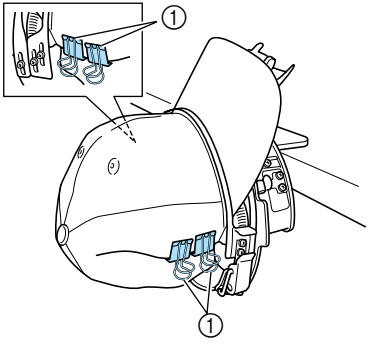

- 1 Fermagli
- Ripetere i punti **D** e **e** sull'altro lato per rimuovere eventuali allentamenti e fissare il cappello con i fermagli.

c**Tirare il supporto della tesa più in alto possibile. Successivamente, ruotare il supporto della tesa sulla tesa del cappello e abbassare il supporto della tesa. Infine, disporre la tesa in modo che mantenga una forma leggermente arrotondata.**

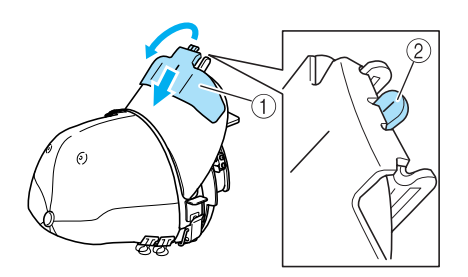

- 1 Supporto della tesa
- 2 Linea centrale del premitesa
- Assicurarsi che fuoriesca la scanalatura.
- d**Regolare la tesa in modo che mantenga una forma arrotondata.**

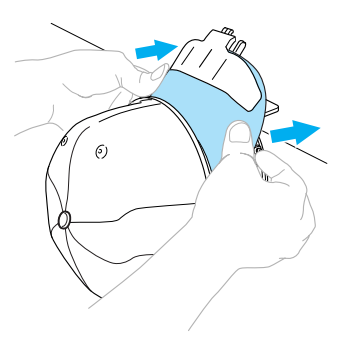

- $\blacktriangleright$  Il posizionamento del cappello nel telaio per cappelli avanzato è completo.
- e**Rimuovere il telaio per cappelli avanzato dalla maschera di montaggio.**

Premere i supporti destro e sinistro sulla maschera di montaggio con entrambi i pollici ed estrarre il telaio per ricamo, come indicato nell'illustrazione.

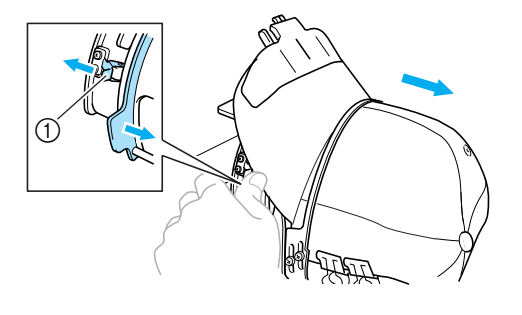

1 Supporto

#### ■ **Applicazione del telaio per cappelli alla macchina da ricamo**

L'elemento conduttore del telaio per cappelli è necessario per applicare il telaio per cappelli alla macchina da ricamo. Prima di applicare il telaio per cappelli alla macchina, applicare l'elemento conduttore del telaio per cappelli al carrello (Consultare ["Installazione dell'elemento](#page-187-0)  [conduttore del telaio per cappelli" a pagina 171.](#page-187-0))

1**Applicare il telaio per cappelli all'elemento conduttore del telaio per cappelli.** Come indicato nell'illustrazione, ruotare la posizione di ricamo a lato quando si inserisce il telaio per cappelli, in modo che la tesa del cappello non tocchi la macchina da ricamo.

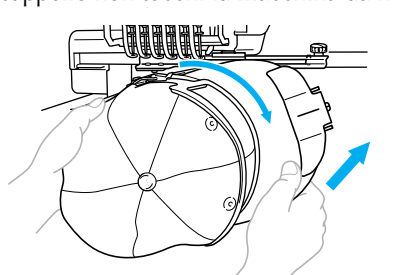

• Prestare attenzione che il telaio per cappelli non tocchi alcuna parte circostante, quale il piedino premistoffa.

Dopo aver ruotato il telaio per cappelli in modo che la superficie di ricamo sia rivolta verso l'alto, allineare l'anello dell'elemento conduttore del telaio per cappelli con l'anello del telaio per cappelli. Facendo scorrere il telaio per cappelli verso sinistra e destra, allineare la scanalatura nel telaio per cappelli con la piastra guida sull'elemento conduttore del telaio per cappelli, quindi far scattare il telaio in posizione.

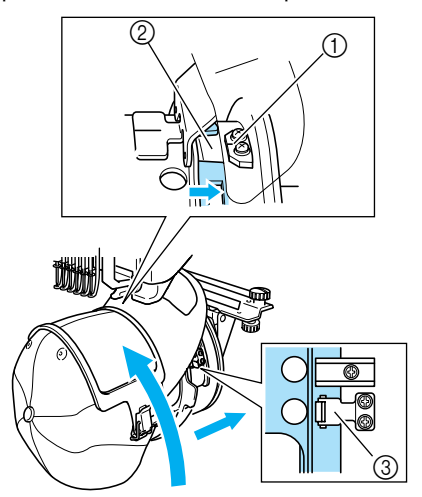

- 1 Piastra guida sull'elemento conduttore del telaio per cappelli
- 2 Scanalatura sul telaio per cappelli
- 3 Supporto
- $\blacktriangleright$  Il telaio per cappelli è bloccato con due supporti, uno sul lato destro e uno sul lato sinistro. L'installazione del telaio per cappelli è completa e il cappello è pronto per essere ricamato.

#### ■ **Rimozione del telaio per cappelli**

Al termine del ricamo, rimuovere il telaio per cappelli, quindi staccare il cappello.

#### 1**Rimuovere il telaio per cappelli dall'elemento conduttore del telaio per cappelli.**

Premere entrambi i supporti alla base del telaio per cappelli con entrambi i pollici ed estrarre il telaio per ricamo, come indicato nell'illustrazione.

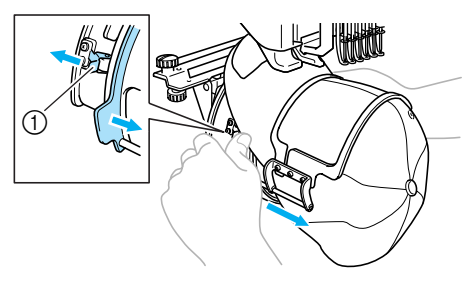

1 Supporto

Come indicato nell'illustrazione, ruotare la posizione di ricamo a lato quando si rimuove il telaio per cappelli, in modo che la tesa del cappello non tocchi la macchina da ricamo.

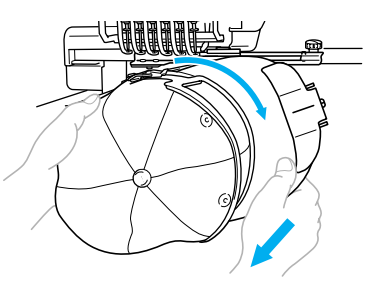

- Prestare attenzione che il telaio per cappelli non tocchi alcuna parte circostante, quale il piedino premistoffa.
- Per il telaio per cappelli standard
	- 2**Rilasciare la chiusura a scatto sul telaio per cappelli e rimuovere il cappello.**

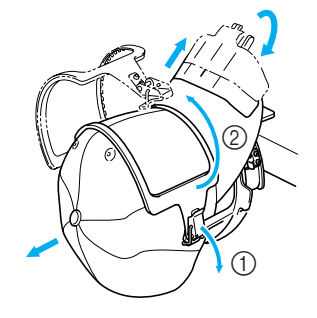

- **Per il telaio per cappelli avanzato**
	- 2**Dopo aver rimosso il supporto della tesa, sbloccare la chiusura a scatto del telaio per cappelli, rimuovere i fermagli e infine rimuovere il cappello.**

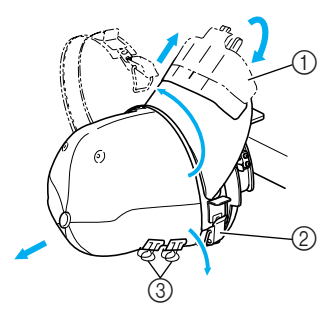

- 1 Supporto della tesa
- 2 Chiusura a scatto
- 3 Fermagli

### **Installazione del supporto del telaio per ricamo**

Dopo aver concluso il ricamo con il telaio per cappelli, rimuovere il distanziatore della piastra dell'ago e l'elemento conduttore del telaio per cappelli, quindi applicare nuovamente il supporto del telaio per ricamo.

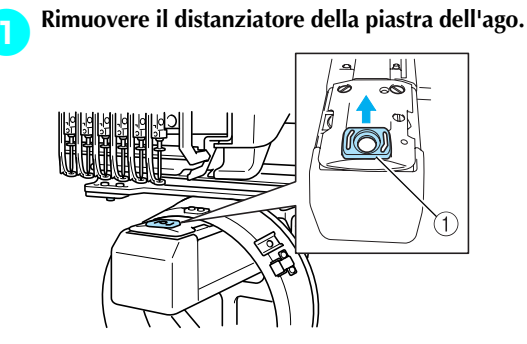

1 Distanziatore della piastra dell'ago

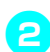

2**Allentare le due viti a testa zigrinata inferiori.**

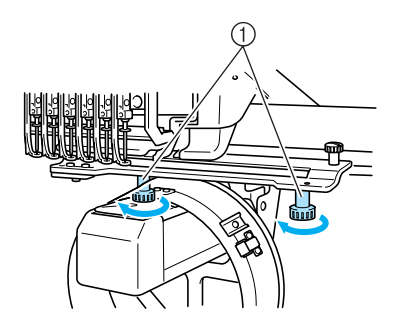

1 Viti a testa zigrinata

3**Rimuovere le due viti a testa zigrinata superiori.**

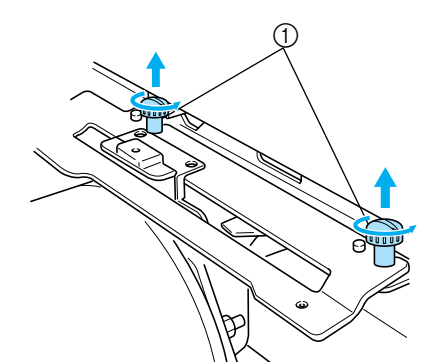

1 Viti a testa zigrinata

4**Rimuovere l'elemento conduttore del telaio per cappelli.**

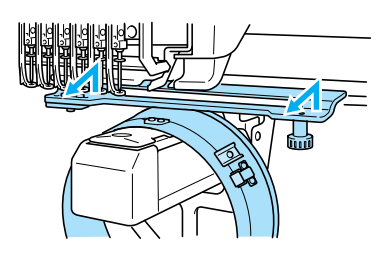

### **Nota**

- Prestare attenzione che l'elemento conduttore del telaio per cappelli non tocchi alcuna parte circostante, quale il piedino premistoffa.
- 5**Con il foro sul supporto inceratino allineato con la linea centrale della piastra guida, inserire le due viti a testa zigrinata rimosse nel punto** 3 **nei fori in alto, quindi stringere le viti a testa zigrinata.**

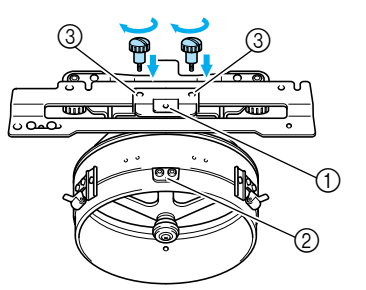

- 1 Foro sul supporto inceratino
- 2 Linea centrale della piastra guida
- 3 Fori in alto
- Inserire le viti a testa zigrinata nei fori in cui era originariamente installato l'elemento conduttore del telaio per cappelli (fori da cui sono state rimosse le viti a testa zigrinata nel punto **2** a pagina [pagina 171\)](#page-187-1).
- $\blacktriangleright$  La sezione mobile dell'elemento conduttore del telaio per cappelli è bloccata.

6**Allineare i fori nel supporto del telaio per ricamo con i perni sulla piastra di montaggio del carrello.**

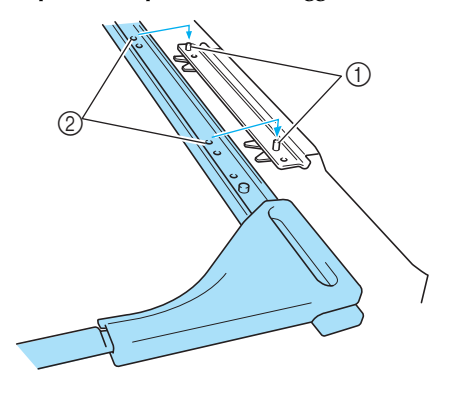

- 1 Perni nella piastra di montaggio del telaio 2 Fori sul supporto del telaio per ricamo
- 7**Fissare il del supporto del telaio per ricamo con le due viti a testa zigrinata.**

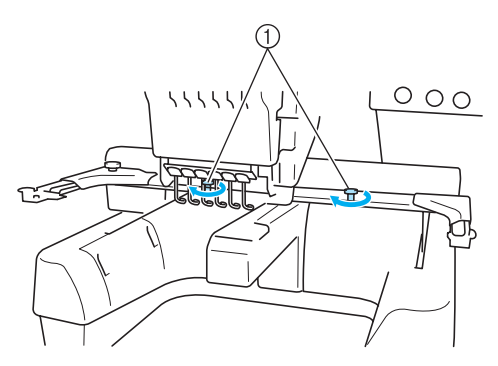

1 Utilizzare le viti a testa zigrinata in dotazione con la macchina (viti a testa zigrinata rimosse nel punto **1** a pagina [pagina 171](#page-187-2)).

### **ATTENZIONE**

● **Avvitare saldamente le viti a testa zigrinata con l'ausilio del cacciavite a disco incluso.**

#### **Informazioni di digitalizzazione aggiuntive**

Quando si crea un motivo per il ricamo con il telaio per cappelli, prestare attenzione ai seguenti punti al fine di evitare problemi di registrazione (disallineamento di spazi nel motivo).

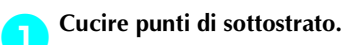

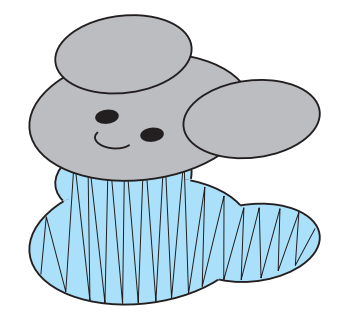

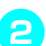

#### 2**Iniziare il motivo di ricamo dal centro e cucire verso le estremità.**

Con la macchina, l'ordine in cui sono selezionati i motivi quando sono combinati corrisponde all'ordine in cui saranno cuciti. Per l'esempio seguente, selezionare i motivi nell'ordine "E"→"A"→"B"→"R" per creare il motivo combinato "BEAR".

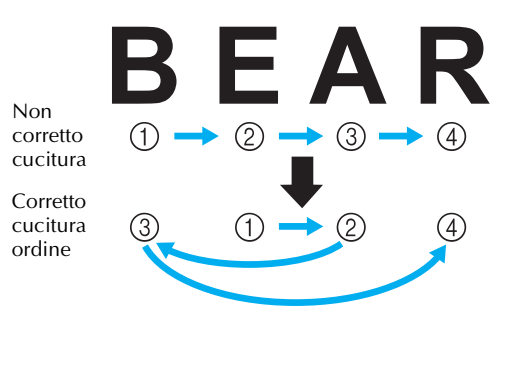

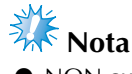

NON cucire da un'estremità all'altra, altrimenti si potrebbero formare grinze o si potrebbero verificare restringimenti.

3**Quando si cuciono contorni di motivi, accertarsi che l'ampiezza del punto della cucitura a raso sia almeno di 2 mm e che la cucitura si sovrapponga al tessuto di almeno 1 mm. Accertarsi inoltre che non vi siano salti di punti lunghi nel contorno su ciascuna regione o lettera.**

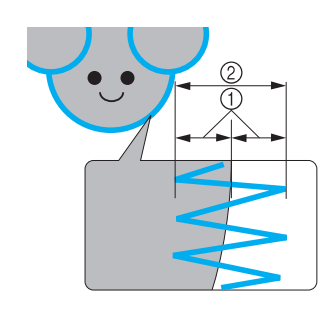

1 Almeno 1 mm

2 Almeno 2 mm

## **ATTENZIONE**

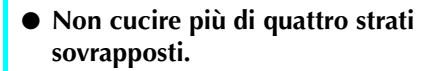

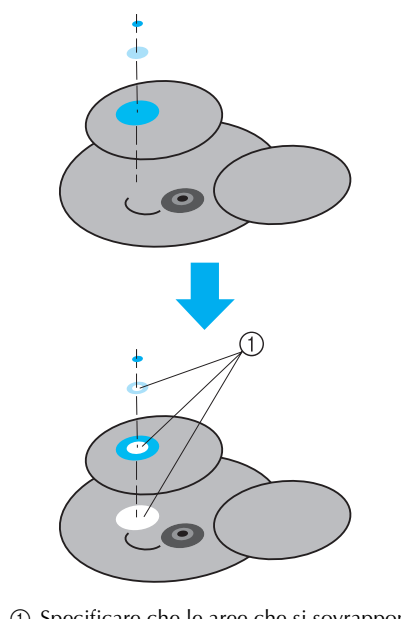

1 Specificare che le aree che si sovrappongono non sono da cucire.

### **Utilizzo dell'avvolgitore spolina opzionale**

Durante l'avvolgimento del filo della spolina su una spolina di metallo, utilizzare l'avvolgitore spolina opzionale. Qui di seguito sono descritte le procedure per l'utilizzo dell'avvolgitore spolina opzionale.

#### **Precauzioni**

Per le precauzioni relative all'alimentazione, fare riferimento alla pagina [pagina 14.](#page-30-0)

### **ATTENZIONE**

- **Assicurarsi di avere collocato l'avvolgitore spolina su una superficie piana e stabile.**
- **Utilizzare soltanto le spoline in dotazione con questo avvolgitore spolina.**

#### **Avvolgitore spolina opzionale e relativi accessori**

Verificare che il seguente avvolgitore spolina e i relativi accessori siano inclusi.

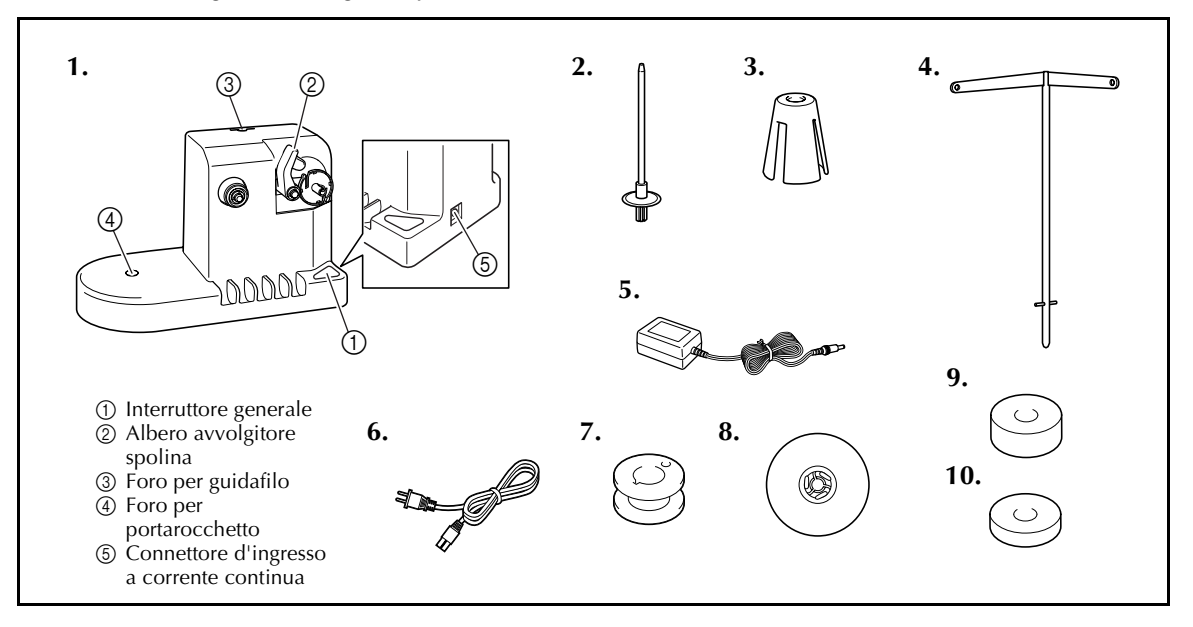

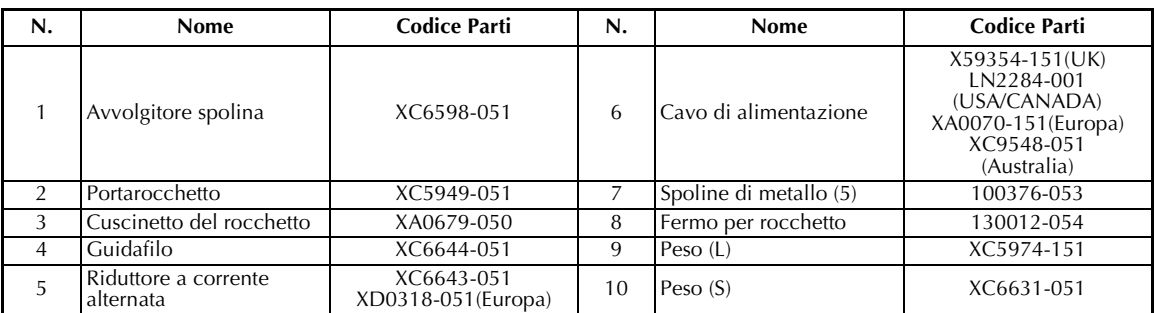

\* Il codice parti del set avvolgitore spolina può variare in base alla zona in cui è stata acquistata la macchina.

### **Installazione dell'avvolgitore spolina opzionale**

Applicare il portarocchetto, il cuscinetto del rocchetto e il guidafilo all'avvolgitore spolina.

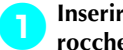

#### 1**Inserire il portarocchetto e il cuscinetto del rocchetto.**

Abbassare il supporto e inserire il portarocchetto direttamente nel foro. Quindi inserire il cuscinetto del rocchetto.

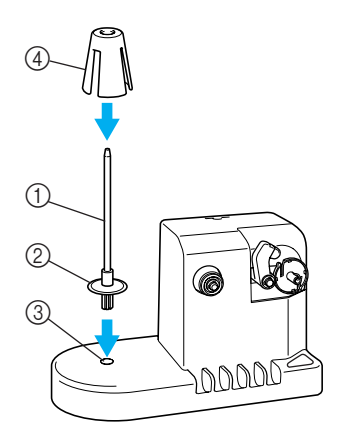

- 1 Portarocchetto
- 2 Supporto del portarocchetto
- 3 Foro per portarocchetto
- 4 Cuscinetto del rocchetto

#### 2**Inserire il guidafilo.**

Inserire il guidafilo direttamente nel foro con i perni sul guidafilo allineati con le scanalature ai lati del foro.

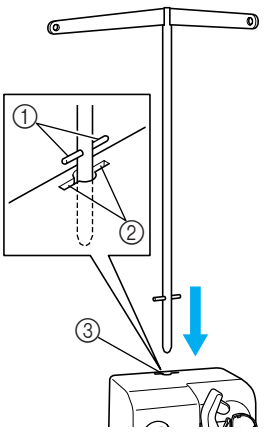

- 1 Perni sul guidafilo
- $\overline{2}$  Scanalature sul foro per guidafilo
- 3 Foro per guidafilo
- Inserire saldamente il guidafilo il più a fondo possibile e assicurarsi che sia fissato.

#### **Collegamento del riduttore a corrente alternata**

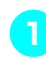

1**Inserire la spina del cavo di alimentazione nel riduttore a corrente alternata.**

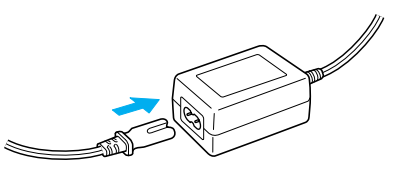

2**Collegare il cavo al riduttore a corrente alternata nel connettore d'ingresso a corrente continua dell'avvolgitore spolina e inserire la spina del cavo di alimentazione in una presa di corrente a muro.**

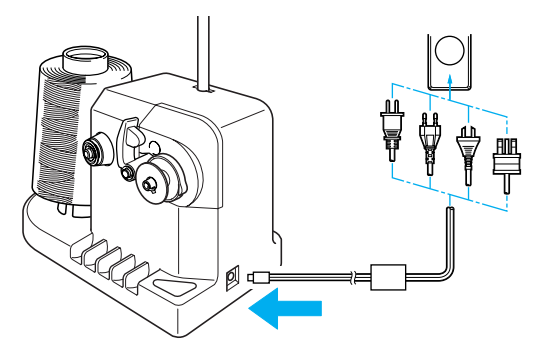

• Assicurarsi di aver inserito saldamente la spina sul riduttore a corrente alternata nel connettore d'ingresso a corrente continua dell'avvolgitore spolina.

### **ATTENZIONE**

● **Assicurarsi di utilizzare il riduttore a corrente alternata in dotazione. L'utilizzo di qualsiasi altro riduttore a corrente alternata potrebbe causare dei danni.**

- **Prima di collegare o scollegare il riduttore a corrente alternata, assicurarsi che l'unità non sia in funzione.**
- **Dopo aver utilizzato l'avvolgitore spolina, scollegarlo dalla presa di corrente.**

### **Avvolgimento della spolina**

Preparare la spolina e il rocchetto per il filo della spolina. Utilizzare del filo in cotone o in poliestere filato (da 74 dtex/2 a 100 dtex/2).

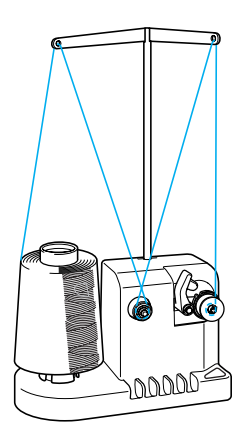

1**Allineare la scanalatura nella spolina con la molla sull'albero dell'avvolgitore spolina e posizionare la spolina sull'avvolgitore.**

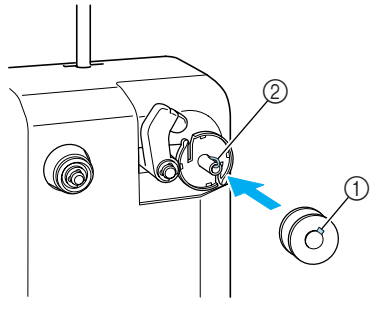

1 Scanalatura nella spolina 2 Molla sull'avvolgitore

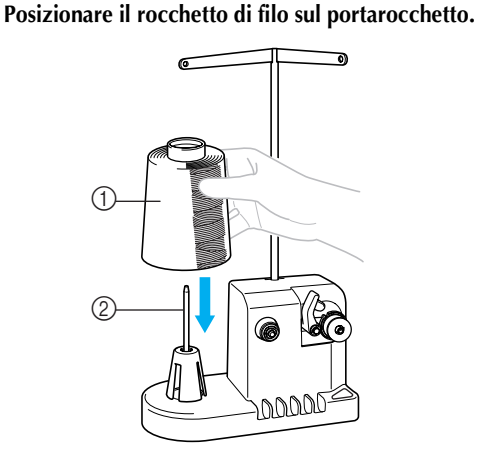

- 1 Rocchetto di filo
- 2 Portarocchetto

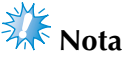

- Quando si utilizza un rocchetto piccolo, togliere il cuscinetto del rocchetto e inserire il rocchetto nel portarocchetto. È inoltre possibile utilizzare il fermo per rocchetto in dotazione per mantenere stabile il rocchetto piccolo.
- 3**Passare il filo nel foro nel lato sinistro del guidafilo verso la parte anteriore dell'avvolgitore.**

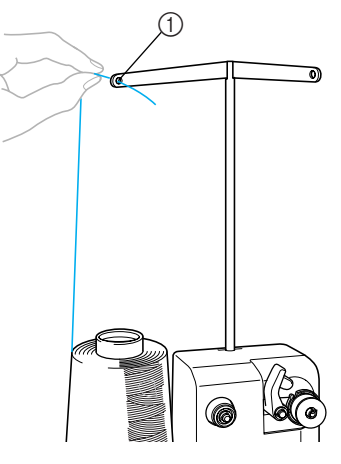

1 Foro nel guidafilo

4**Passare il filo intorno al disco di tensione come indicato nell'illustrazione. Assicurarsi di aver inserito correttamente il filo nel disco di tensione.**

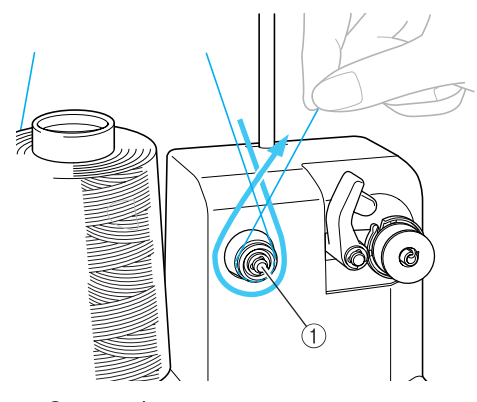

1 Disco di tensione

5**Passare il filo attraverso il foro nel lato destro del guidafilo verso la parte posteriore della macchina.**

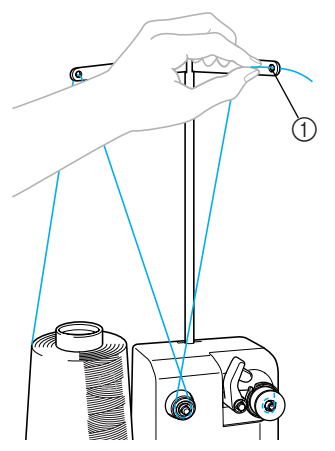

- 1 Foro nel guidafilo
- 6**Avvolgere 4 o 5 volte il filo in senso orario intorno alla spolina, come indicato nell'illustrazione.**

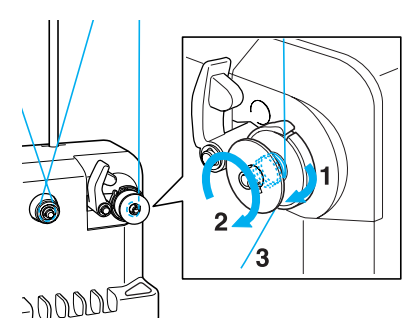

7**Passare l'estremità del filo attraverso la fessura guida nella sede dell'avvolgitore spolina e tirare il filo. Il tagliafilo taglierà il filo.**

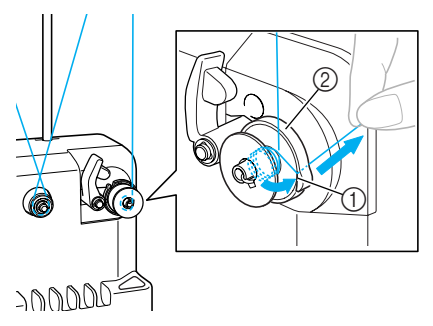

- 1 Fessura guida
- 2 Sede avvolgitore spolina

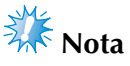

- Verificare di seguire la procedura descritta. Se la spolina viene avvolta senza aver tagliato il filo con il tagliafilo, quando il filo comincia a esaurirsi nella spolina, il filo potrebbe ingarbugliarsi intorno alla spolina e provocare la rottura dell'ago.
- 8**Fare scorrere il supporto della spolina, finché non scatta in posizione.**

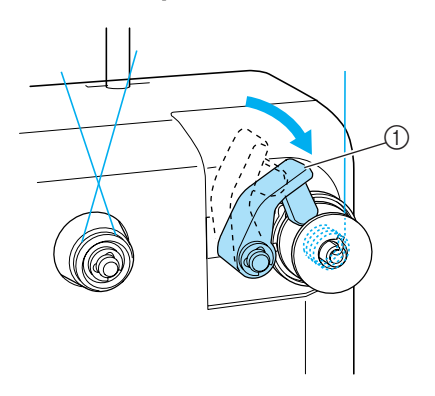

- 1 Supporto della spolina
- 9**Premere l'interruttore generale per iniziare l'avvolgimento della spolina.**

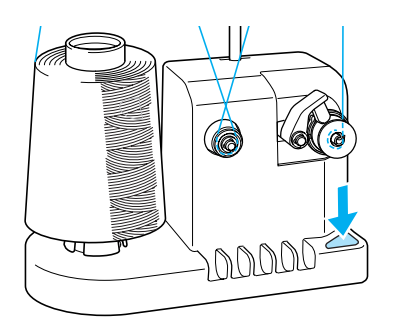

Inizio dell'avvolgimento della spolina.

0**La spolina cesserà di ruotare automaticamente non appena avrà terminato l'avvolgimento, e il supporto della spolina tornerà alla sua posizione originale.**

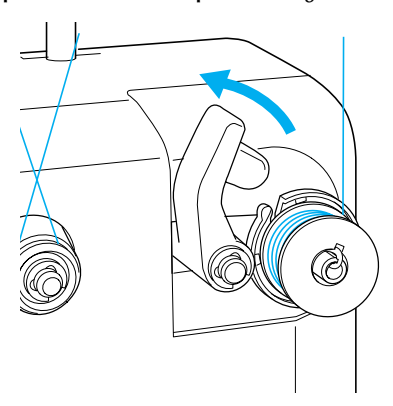

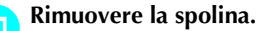

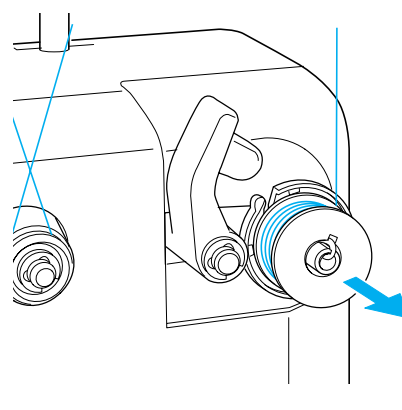

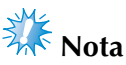

● Quando si rimuove la spolina, non tirare la sede dell'avvolgitore di spoline. Così agendo la sede dell'avvolgitore spolina potrebbe allentarsi o staccarsi, provocando danni all'avvolgitore di spoline.

b**Tirare il filo attraverso la fessura guida nella sede dell'avvolgitore spolina per tagliare il filo con il tagliafilo .**

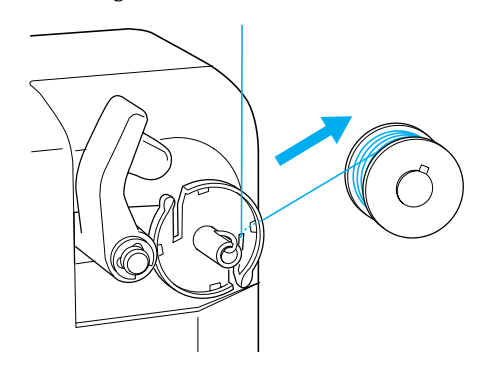

### **ATTENZIONE**

● **Assicurarsi che il filo sia correttamente avvolto attorno alla spolina, si rischia altrimenti di spezzare l'ago o di non disporre della giusta tensione del filo.**

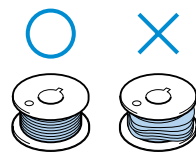

- **Accertarsi di pulire la custodia della spolina ogni volta che si cambia la spolina. La cera del filo e la polvere si accumulano facilmente intorno al foro nella molla di regolazione della tensione sulla custodia della spolina, causando una tensione del filo errata. Per i dettagli, consultare "Pulizia della custodia della spolina" a [pagina 195.](#page-211-0)**
- **Accertarsi di controllare la tensione del filo della spolina ogni volta che si cambia spolina.**
- La tensione del filo della spolina può variare in base **al tipo di filo della spolina. Accertarsi di controllare la tensione del filo della spolina e regolare la tensione se necessario.**

**Per una spolina di metallo, utilizzare entrambi i pesi, grande (L) e piccolo (S). Per istruzioni dettagliate su come regolare la** 

**tensione della spolina, fare riferimento a [pagina 85](#page-101-0).**

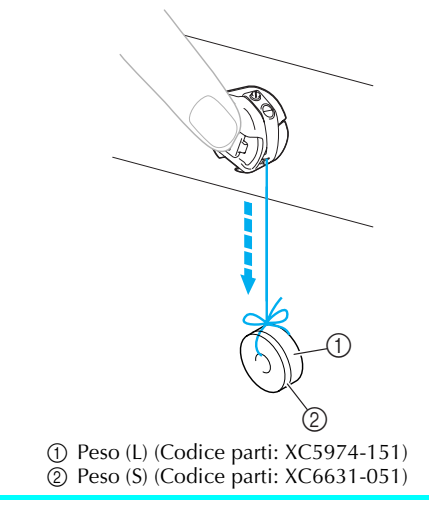

#### ■ Se l'avvolgimento della spolina viene interrotto **prima che sia terminato:**

L'avvolgitore spolina si interrompe automaticamente se il filo non è alimentato correttamente, ad esempio, se si ingarbuglia intorno al portarocchetto. In questo caso, far passare correttamente il filo nell'avvolgitore spolina e avvolgere la spolina correttamente.

### **Manutenzione**

Qui di seguito sono descritte le operazioni correnti di manutenzione della macchina da ricamo. Tenere sempre la macchina pulita, altrimenti potrebbero verificarsi guasti.

### **Pulizia del display a cristalli liquidi**

Se la superficie del display a cristalli liquidi è sporca, pulirla delicatamente con un panno morbido e asciutto. Non utilizzare pulitori o detergenti organici.

#### **Pulizia della superficie della macchina**

Se la superficie della macchina è leggermente sporca, pulirla con un panno morbido e asciutto. Se la superficie della macchina è molto sporca, bagnare leggermente un panno con detergente neutro, strizzarlo bene e pulire la superficie della macchina. Dopo aver passato il panno umido, asciugare la superficie con un panno asciutto.

### **ATTENZIONE**

- **Per evitare il rischio di lesioni o scosse elettriche, staccare il cavo di alimentazione della macchina prima di pulirla.**
	- **Nota**
	- Non utilizzare prodotti chimici, quali benzene o solventi.

### **Pulizia del gancio**

Rimuovere periodicamente fili e polvere dall'area della guida del gancio per una migliore prestazione. Utilizzare la spazzolina in dotazione.

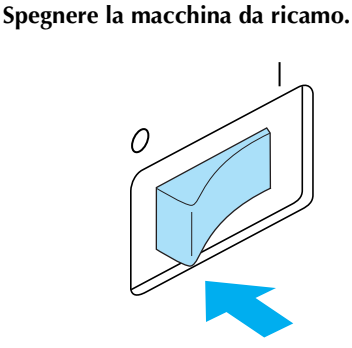

### **ATTENZIONE**

● **Per evitare il rischio di lesioni o scosse elettriche, staccare il cavo di alimentazione della macchina prima di pulirla.**

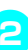

2**Aprire il coperchio del gancio e rimuovere la custodia della spolina (Consultare [pagina 18\)](#page-34-0).**

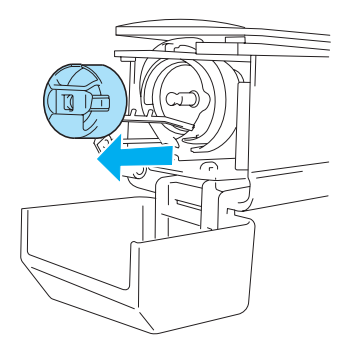

3**Pulire il gancio e la zona circostante con la spazzolina in dotazione per eliminare ogni traccia di fili o polvere.**

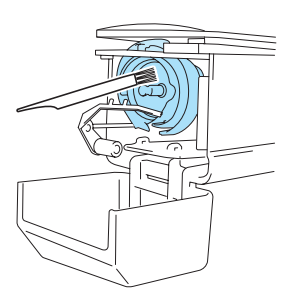

### **ATTENZIONE**

● **Se il gancio è graffiato o danneggiato, rivolgersi al proprio rivenditore autorizzato.**

4**Al termine della pulizia, inserire la custodia della spolina all'interno del gancio e chiudere il coperchio del gancio (Consultare [pagina 19\)](#page-35-0).**

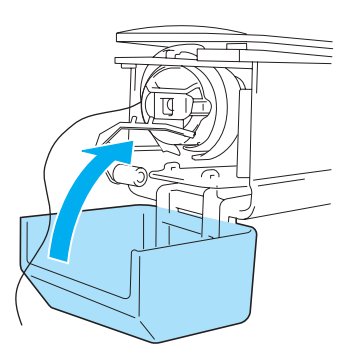

#### **Pulizia della zona circostante la piastra dell'ago**

Se fili o polvere si accumulano intorno alla lama mobile, alla lama fissa o alla piastra di mantenimento del filo, il filo potrebbe non essere tagliato correttamente oppure varie parti della macchina potrebbero essere danneggiate. Accertarsi di pulire la zona circostante la piastra dell'ago una volta al mese.

Utilizzare un cacciavite a squadra e la spazzolina in dotazione.

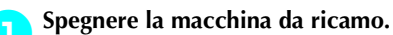

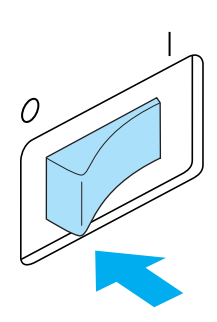

### **ATTENZIONE**

● **Per evitare il rischio di lesioni o scosse elettriche, staccare il cavo di alimentazione della macchina prima di pulirla.**

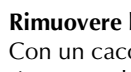

2**Rimuovere la piastra dell'ago.** Con un cacciavite a squadra, allentare le viti e rimuovere la piastra dell'ago.

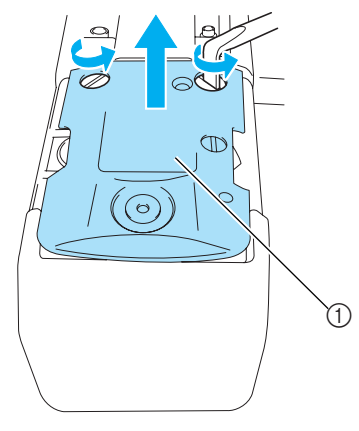

1 Piastra dell'ago

3**Utilizzare la spazzolina in dotazione per rimuovere fili e polvere dalla lama mobile, dalla lama fissa, dalla piastra di mantenimento del filo e dalle zone circostanti.**

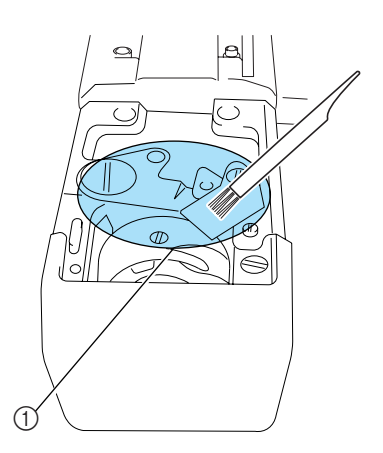

1 Rimuovere tutti i fili in quest'area.

4**Al termine della pulizia, applicare la piastra dell'ago seguendo la procedura opposta a quella di rimozione descritta nel punto** 2**.**

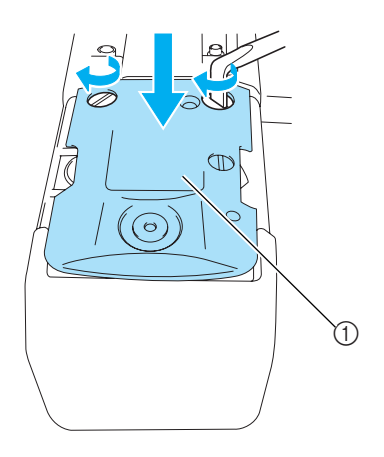

1 Piastra dell'ago

### <span id="page-211-0"></span>**Pulizia della custodia della spolina**

La cera del filo e la polvere si accumulano facilmente intorno al foro nella molla di regolazione della tensione sulla custodia della spolina, causando una tensione del filo errata. È necessario, pertanto, pulirla ogni volta che si cambia la spolina. Utilizzare un pezzo di carta dello spessore di un biglietto da visita.

> 1**Aprire il coperchio del gancio, rimuovere la custodia della spolina e rimuovere la spolina (Consultare [pagina 18](#page-34-0)).**

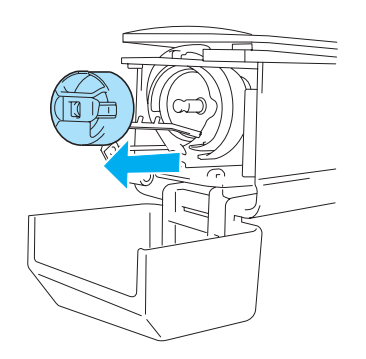

2**Far scorrere la carta sotto la molla di regolazione della tensione per rimuovere la polvere.**

Utilizzare un angolo della carta per rimuovere la polvere dalla zona circostante il foro.

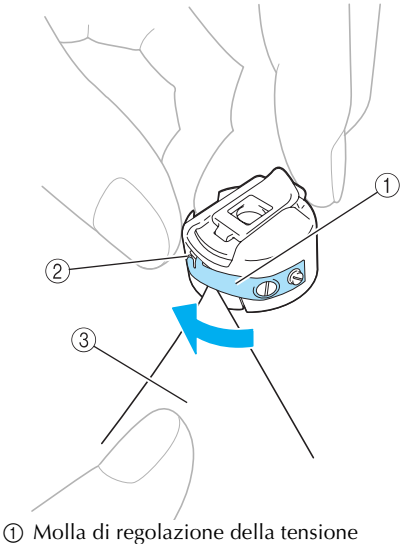

 $(2)$  Foro

3 Carta

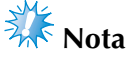

Non piegare la molla di regolazione della tensione. Inoltre, pulire la custodia della spolina unicamente con carta spessa o carta dello spessore specificato.

3**Pulire l'interno della custodia della spolina con la spazzolina in dotazione per eliminare ogni traccia di fili o polvere.**

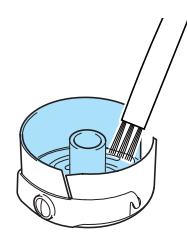

4**Al termine della pulizia, inserire la spolina nella custodia della spolina e quest'ultima all'interno del gancio, quindi chiudere il coperchio del gancio (Consultare [pagina 19\)](#page-35-0).**

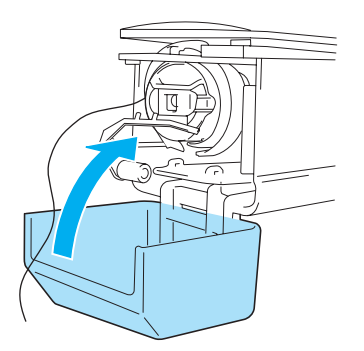

#### **Lubrificazione della macchina**

Al fine di prolungare la durata dei componenti della macchina da ricamo e garantirne un funzionamento corretto, accertarsi di lubrificare la macchina prima di utilizzarla per la prima volta.

In seguito, lubrificare il gancio con una goccia di olio una volta al giorno prima dell'uso e aggiungere una goccia di olio alla rondella di feltro della barra dell'ago inferiore ogni 40 o 50 ore di utilizzo della macchina.

■ Lubrificazione della guida

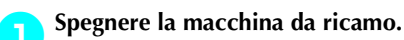

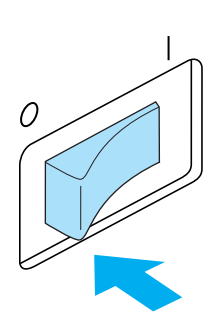

### **ATTENZIONE**

● **Per evitare il rischio di lesioni o scosse elettriche, staccare il cavo di alimentazione della macchina prima di pulirla.**

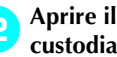

2**Aprire il coperchio del gancio e rimuovere la custodia della spolina (Consultare [pagina 19\)](#page-35-0).**

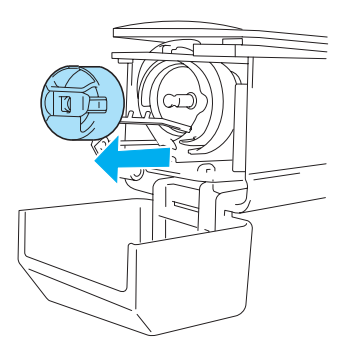

3**Ruotare il volantino (50 gradi circa) per spostare la guida del gancio in una posizione in cui possa essere lubrificata agevolmente.**

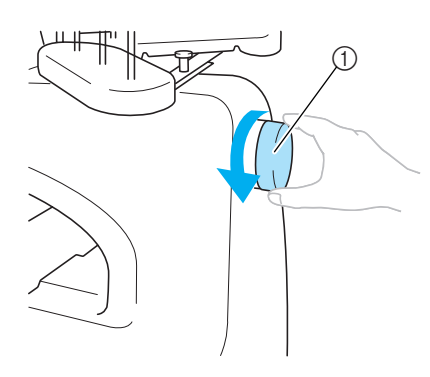

- 1 Volantino
- Verificare di ruotare il volantino in senso antiorario.

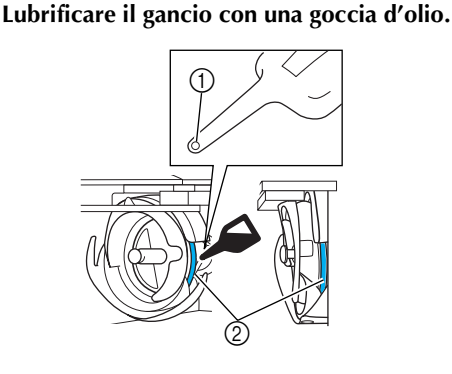

1 Praticare un piccolo foro nella bottiglia dell'olio. 2 Applicare l'olio qui.

• Con un oggetto appuntito praticare un piccolo foro nella punta del lubrificatore in dotazione prima di utilizzarlo.

5**Al termine della lubrificazione, inserire la custodia della spolina all'interno del gancio e chiudere il coperchio del gancio (Consultare [pagina 18\)](#page-34-0).**

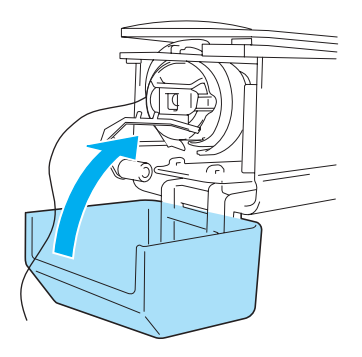

#### ■ **Lubrificazione delle barre dell'ago**

Dalla schermata Ricamo, selezionare una barra dell'ago alla volta. Tirare giù la barra dell'ago selezionata e bloccarla in posizione (fare riferimento a [pagina 72](#page-88-0)). Aggiungere una goccia di olio alla rondella di feltro della barra dell'ago inferiore.

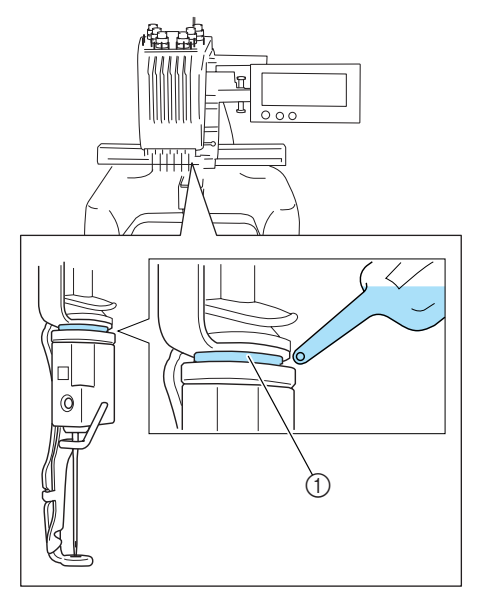

1 Applicare l'olio qui.

• Una quantità eccessiva di olio può farlo gocciolare sul progetto da cucire.

## **Nota**

- Lubrificare il gancio con una goccia di olio una volta al giorno prima dell'uso.
- Aggiungere una goccia di olio alla rondella di feltro della barra dell'ago inferiore ogni 40 o 50 ore di cucitura.
- Applicare unicamente olio per macchine da cucire. L'utilizzo di qualsiasi altro tipo di olio comporta il rischio di danni alla macchina.
- Non applicare una quantità eccessiva di olio. Il tessuto o il filo potrebbero essere contaminati. Se si applica una quantità eccessiva di olio, eliminare l'olio in eccesso con una pezza.
- Se il filo si rompe durante la cucitura o il rumore operativo del gancio diventa elevato, applicare l'olio sul gancio della guida.

### **Individuazione dei guasti**

#### **Individuazione dei guasti dalla schermata**

Questa macchina da ricamo è dotata di una funzione di individuazione dei guasti semplice da utilizzare, per i problemi che si verificano durante la cucitura. Premere il tasto che indica il problema e controllare le cause visualizzate.

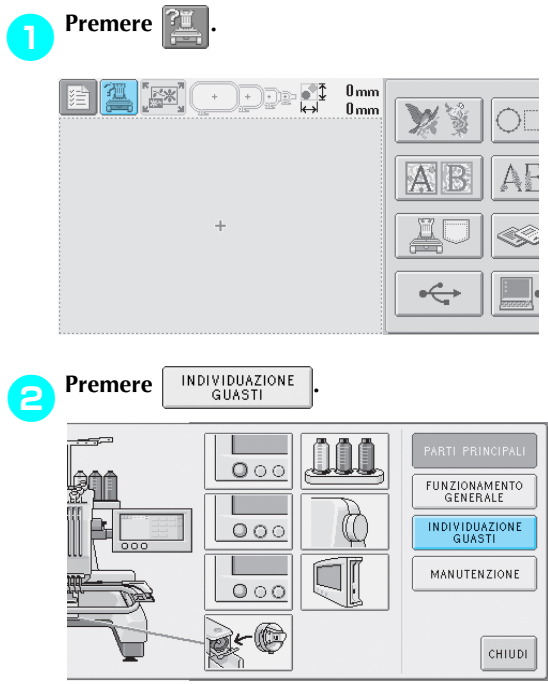

#### 3**Premere il tasto che contiene una descrizione del problema.**

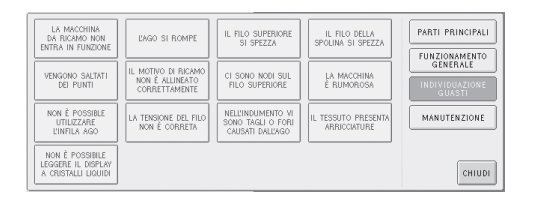

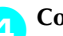

#### 4**Controllare le voci visualizzate.**

[La macchina da ricamo non entra in funzione.] La macchina è spenta : Accendere la macchina da ricamo. La macchina da ricamo non è stata sbloccata : Premere il tasto Sblocco. Non è stato premuto il pulsante Avvio/Stop : Quando la macchina è sbloccata, premere il pulsante Avvio/Stop. La manopola di tensione superiore è stretta eccessivamente: Accertarsi che

5**Dopo aver controllato le informazioni** 

desiderate, premere **criming** 

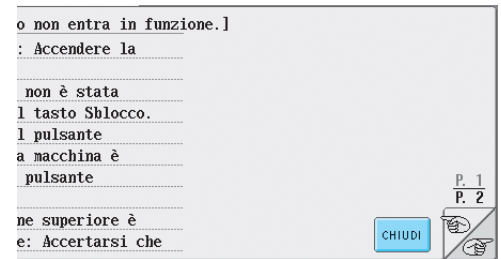

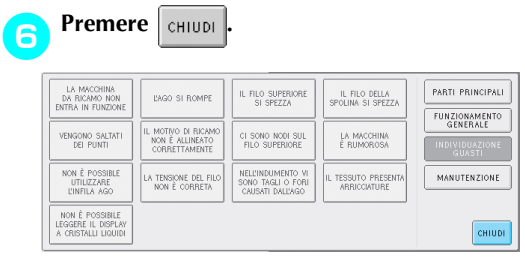

Appare la schermata visualizzata prima di premere ?

### **Individuazione dei guasti**

Se la macchina non funziona correttamente, verificare l'esistenza dei seguenti punti/problemi prima di richiedere assistenza.

Se il rimedio suggerito non risolve il problema, contattare il proprio rivenditore autorizzato.

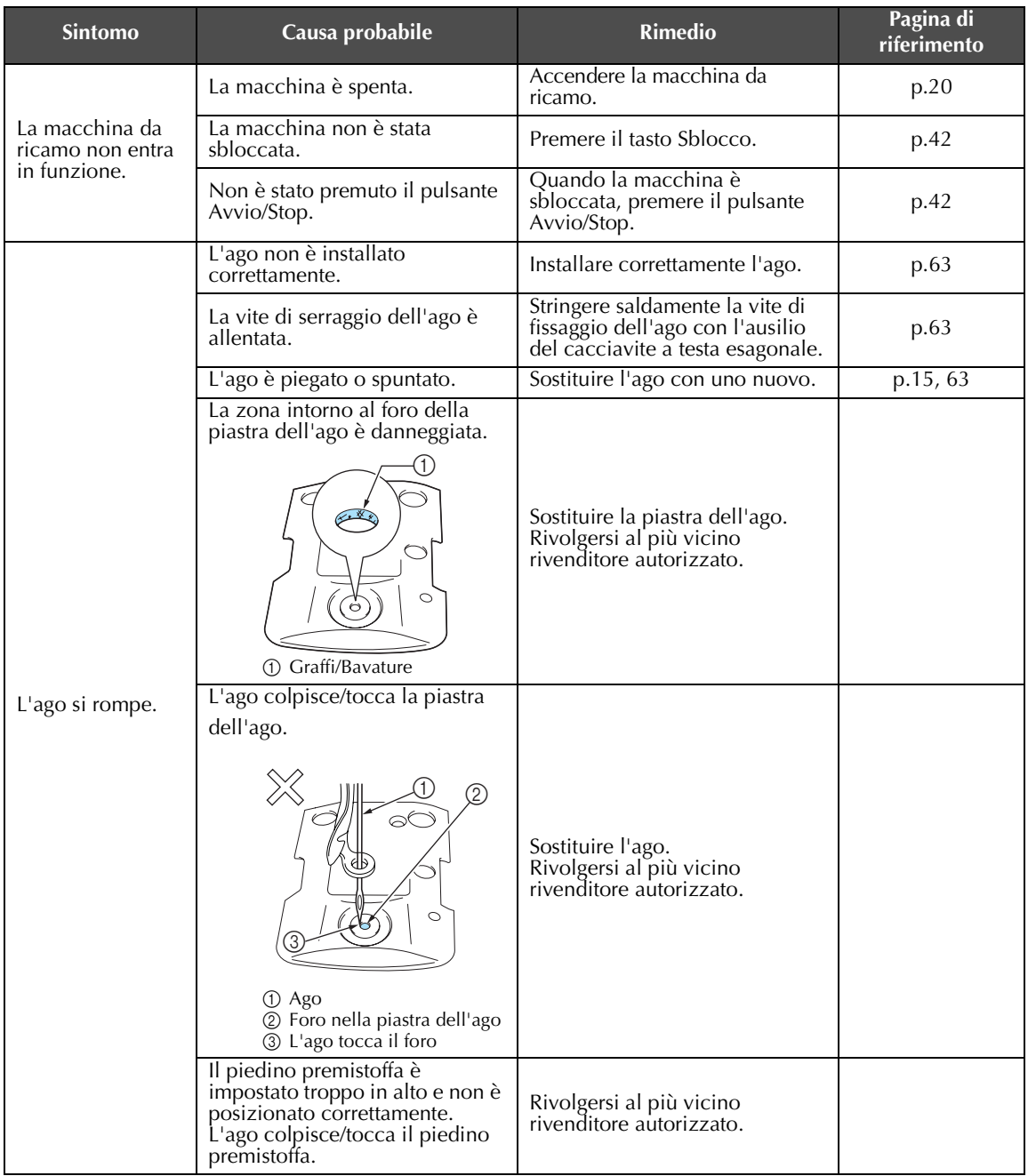
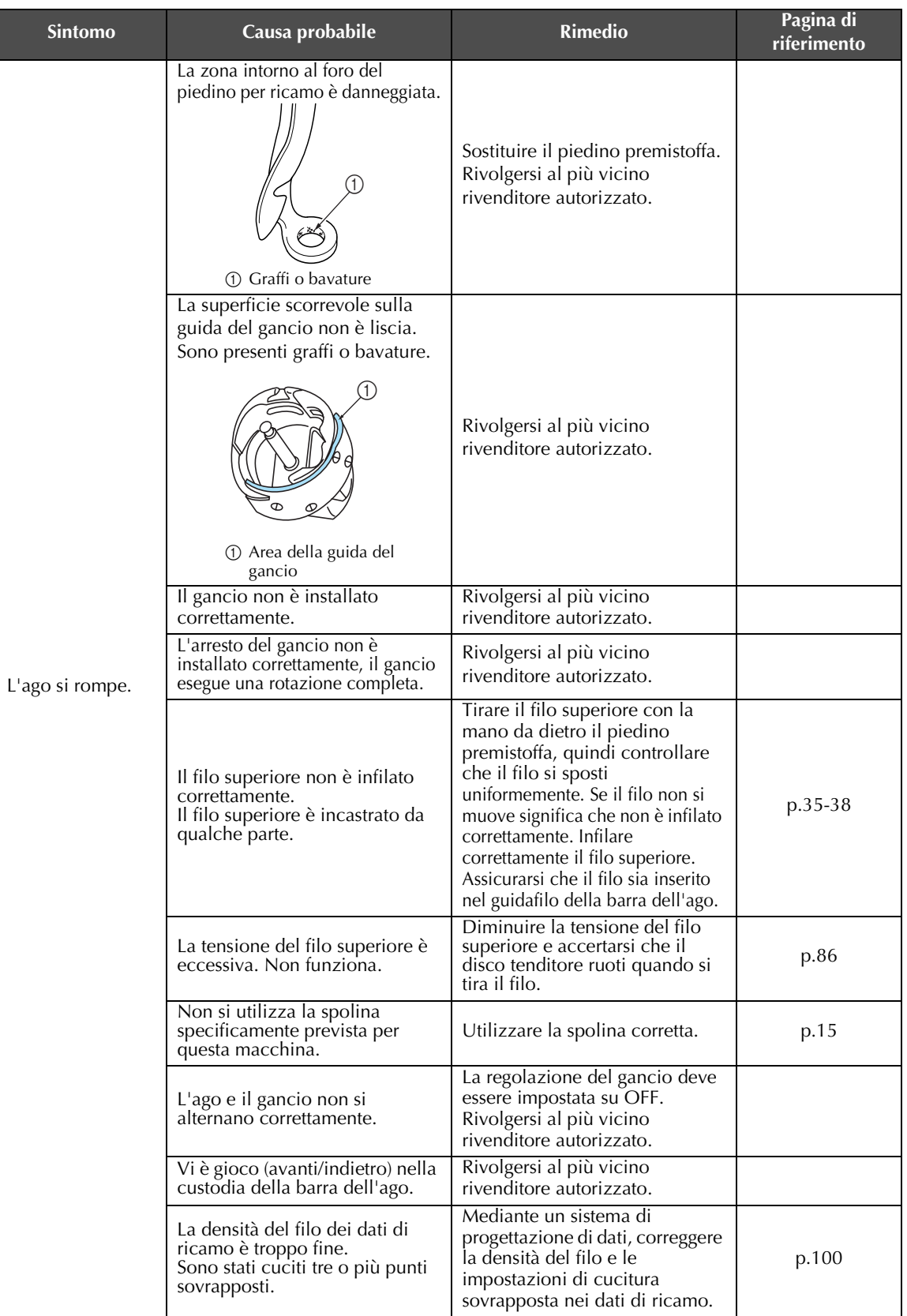

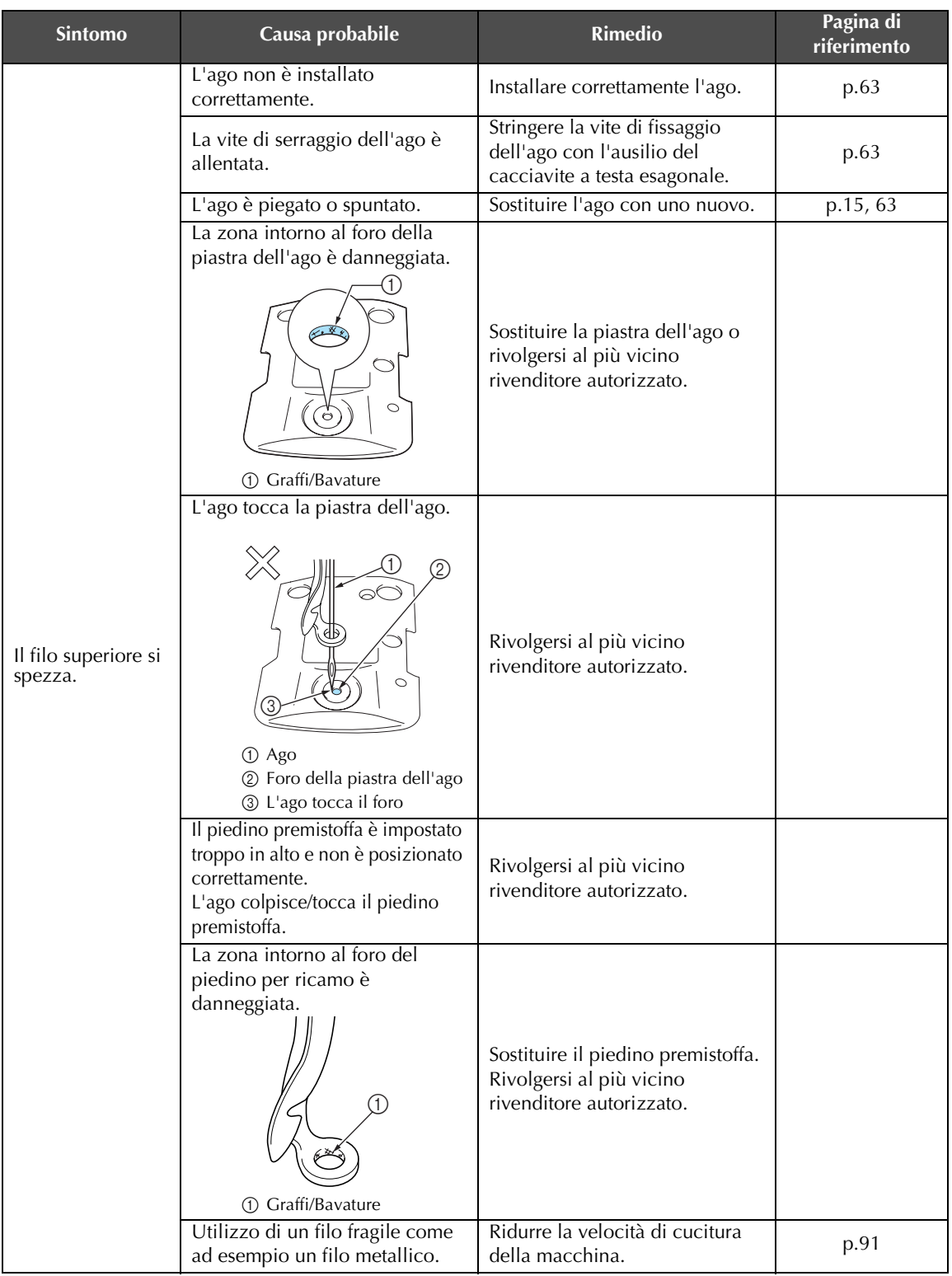

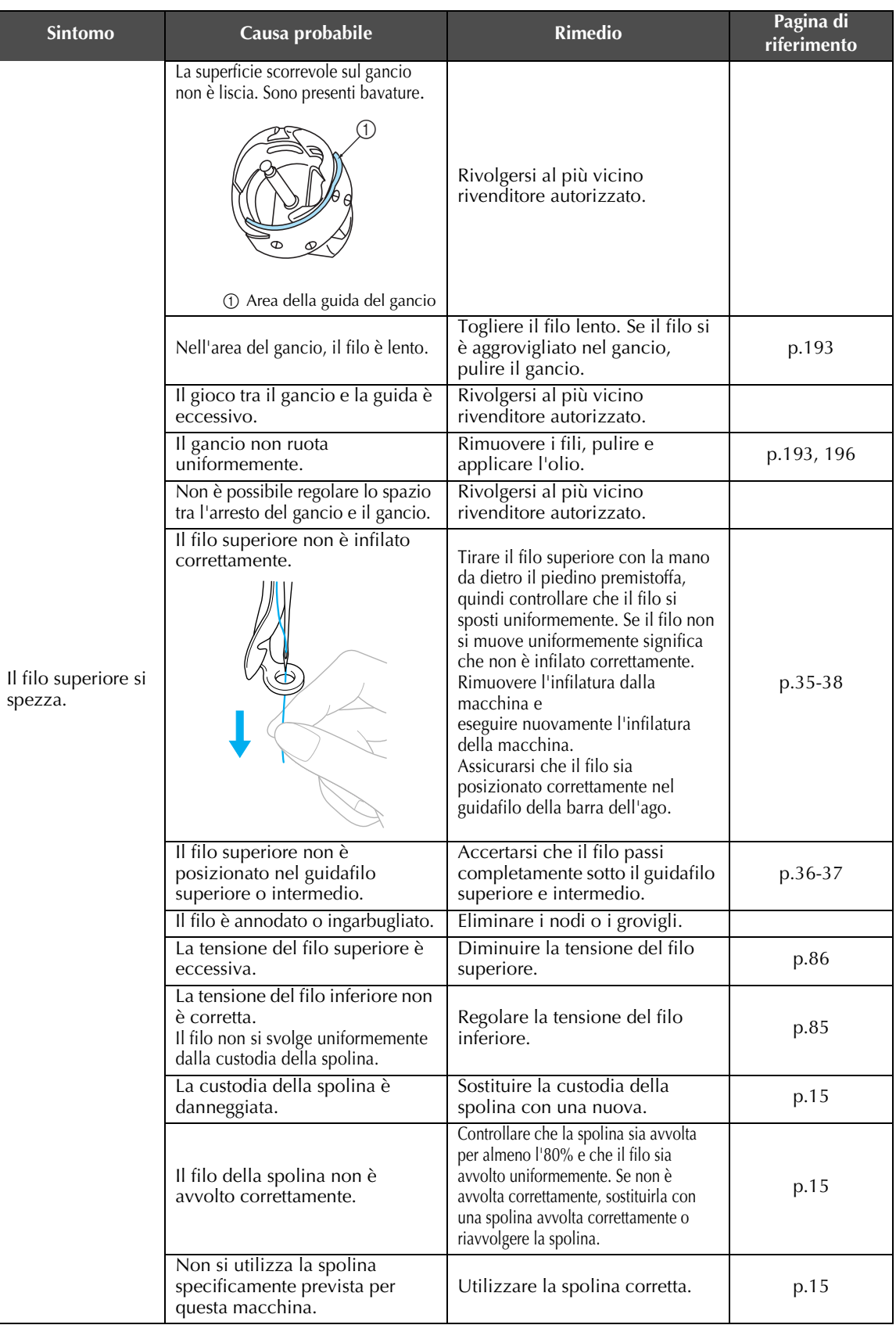

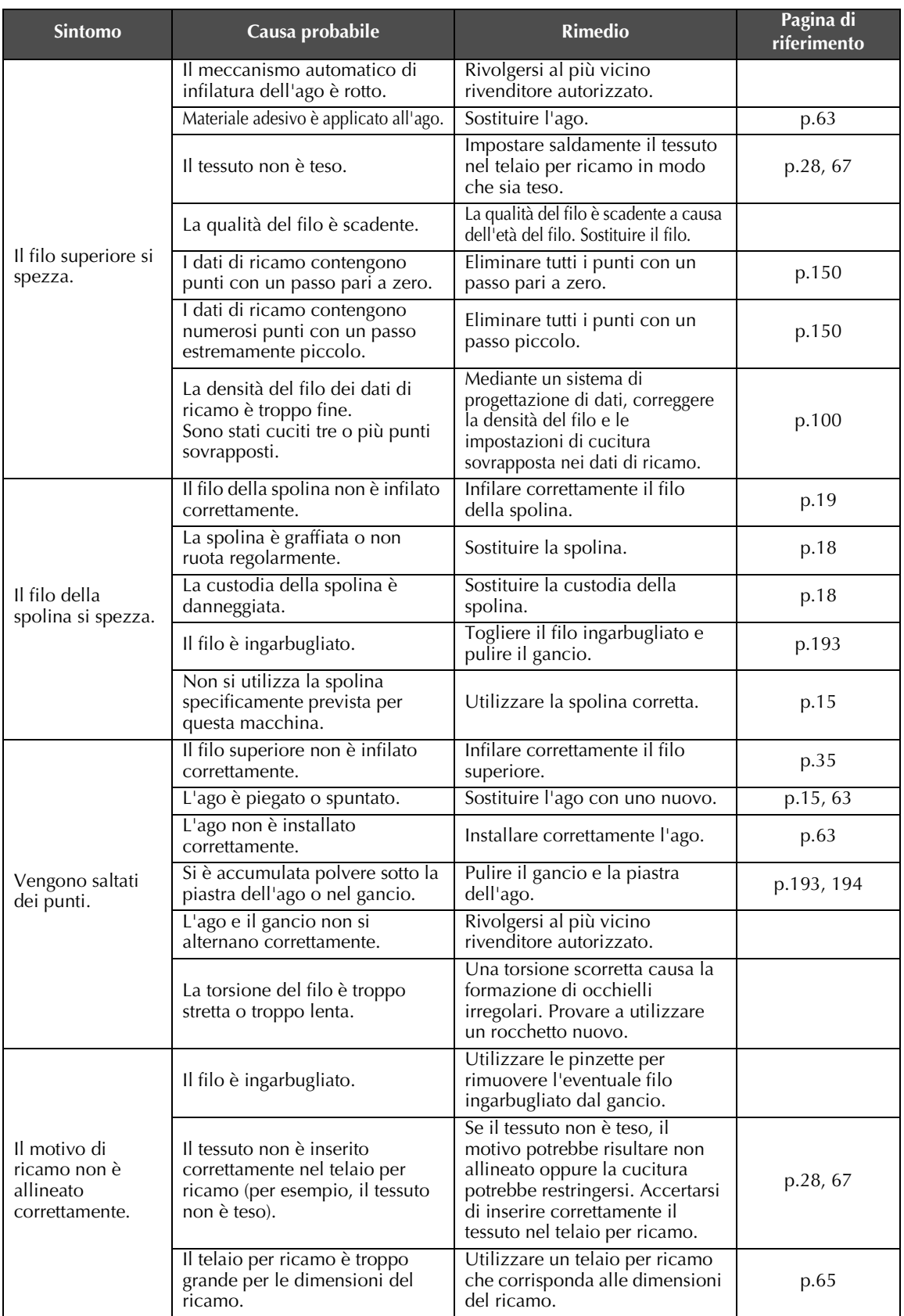

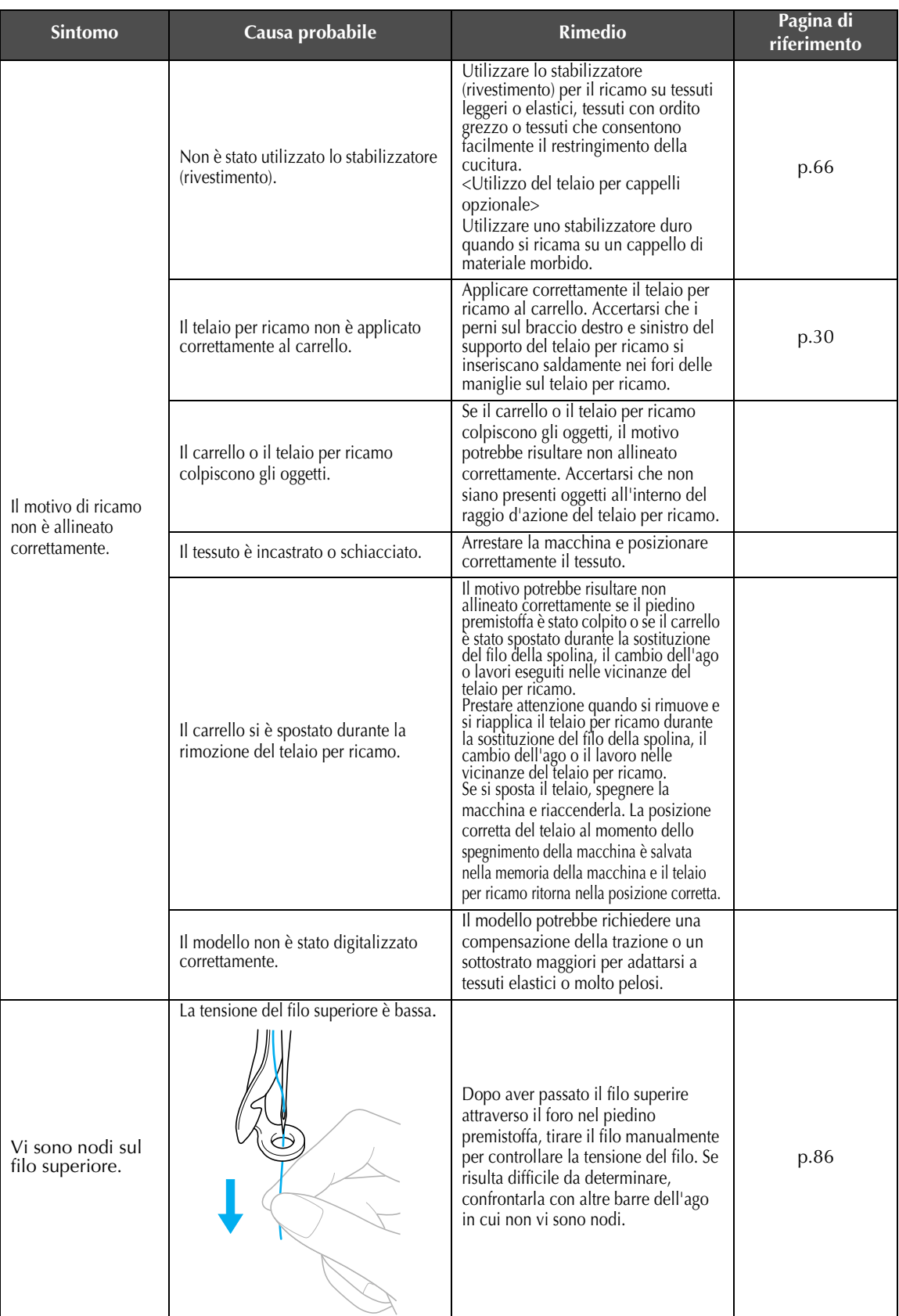

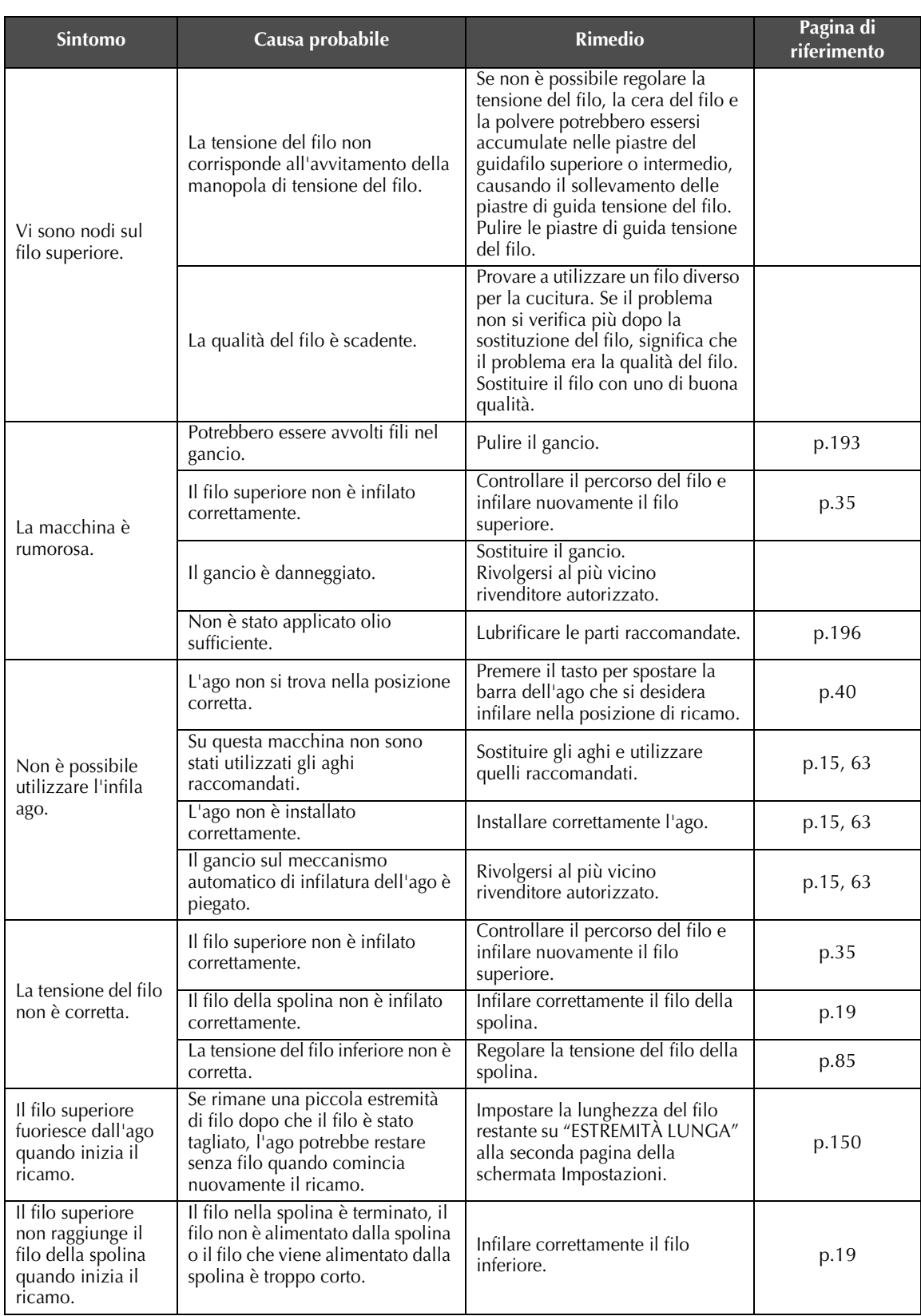

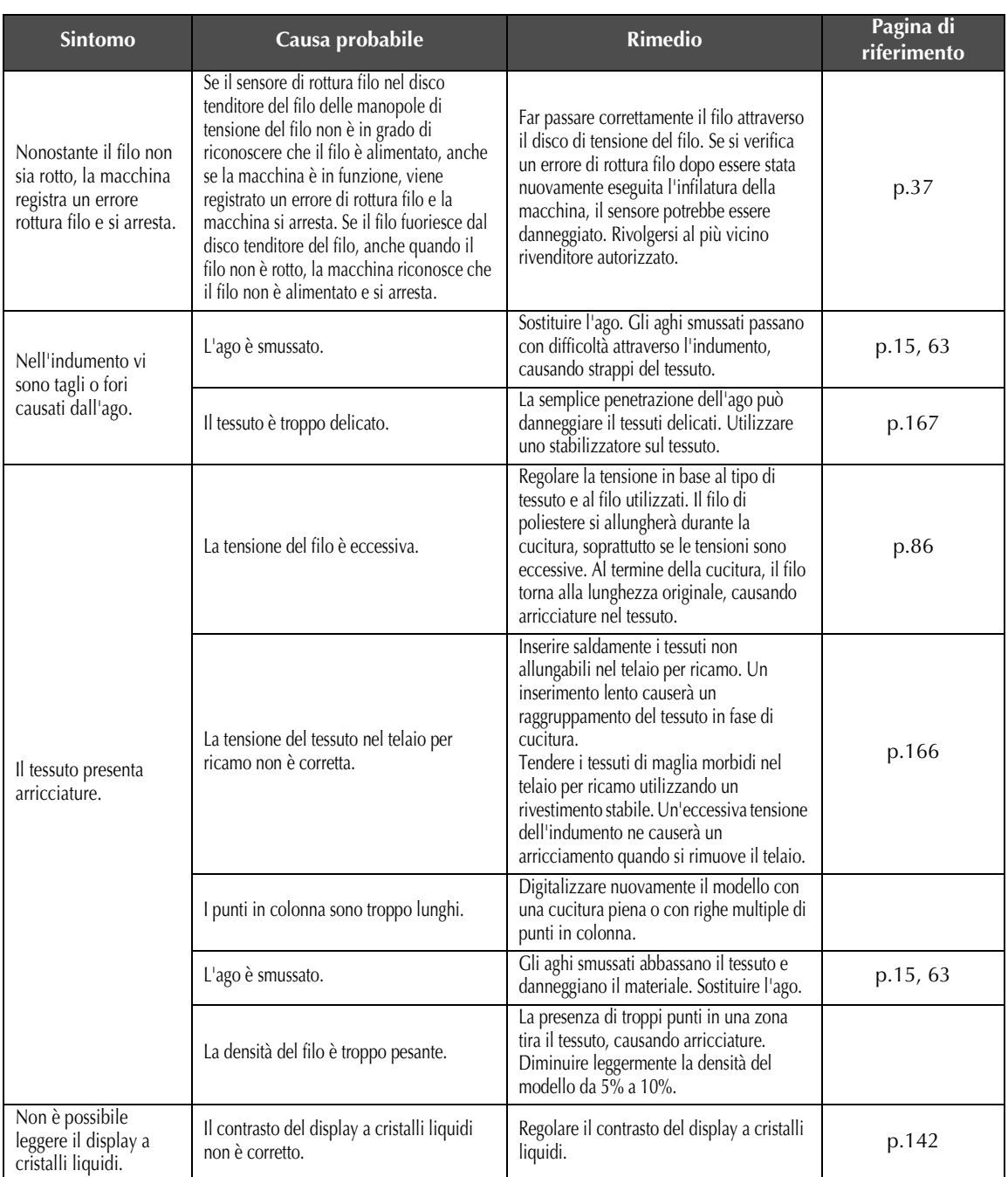

## **ATTENZIONE**

- **Questa macchina è dotata di un meccanismo di rilevamento del filo. Se il filo superiore non è infilato nella macchina, la macchina non funzionerà correttamente, anche premendo il pulsante Avvio/Stop dopo aver sbloccato la macchina.**
- **Se la macchina si arresta improvvisamente:**
	- **Spegnere la macchina e scollegare il cavo di alimentazione.**
	- **Riavviare la macchina seguendo la procedura di funzionamento corretta. Consultare [pagina 20.](#page-36-0)**

## **Messaggi di errore**

Premendo il pulsante Avvio/Stop quando la macchina non è impostata correttamente o se si esegue un'operazione errata, la macchina si arresta e notifica l'errore con un segnale acustico e un messaggio d'errore. Se viene visualizzato un messaggio d'errore, risolvere il problema seguendo le istruzioni contenute nel messaggio.

Per chiudere il messaggio, premere  $\vert$ <sub>chiupi</sub>  $\vert$  o eseguire l'operazione correttamente, quindi premere  $\vert$ <sub>chiupi</sub> Se il messaggio viene visualizzato nuovamente, rivolgersi al più vicino rivenditore autorizzato.

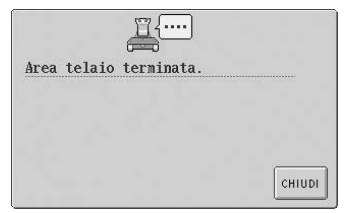

**Il motivo è troppo grande.**

I motivi più grandi di 200 mm(H)  $\times$  300 mm(L) (7-7/8 di pollice (H)  $\times$  11-3/4 di pollice (L)) non possono essere utilizzati. Ridurre il motivo di una misura rispetto a quella specificata.

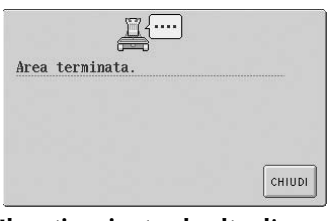

**Il motivo si estende oltre l'area di ricamo di 200 mm (H) × 300 mm (L).**

Spostare il motivo all'interno dell'area di ricamo.

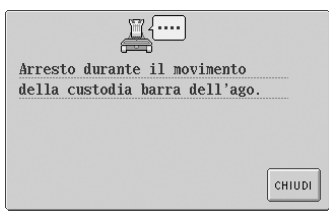

#### **La macchina è stata arrestata mentre la custodia della barra dell'ago era in movimento.**

Premere **ent** reimpostare automaticamente la custodia della barra dell'ago.

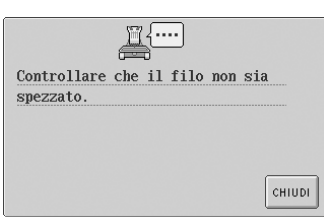

**Il filo superiore è stato tagliato o il filo è fuoriuscito dal disco di tensione del filo o dal guidafilo. L'infilatura della macchina non è stata eseguita correttamente.**

Accertarsi che il filo si trovi sotto i guidafilo superiore e intermedio e infilare correttamente il filo superiore. (Consultare [pagina 35](#page-51-0).)

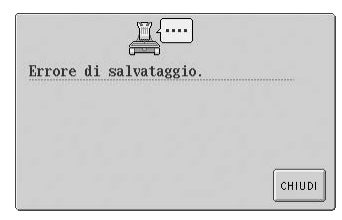

**La macchina non è riuscita a memorizzare i dati.** Provare ad utilizzare un supporto diverso.

#### **Il filo della spolina era rotto o è uscito dall'ago.**

Assicurarsi che vi sia filo sulla spolina e che siano stati estratti circa 50 mm (2 pollici) di filo, quindi reinstallare la spolina. (Consultare [pagina 19](#page-35-0).)

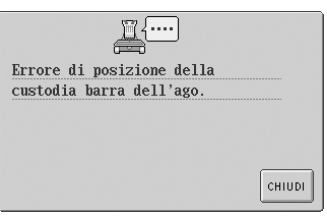

**La custodia della barra dell'ago si è arrestata in una posizione errata.**

Premere | CHIUDI | per reimpostare automaticamente la custodia della barra dell'ago.

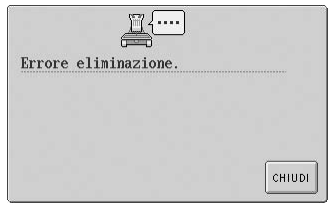

**La macchina non è riuscita a cancellare i dati.** Il supporto potrebbe essere danneggiato.

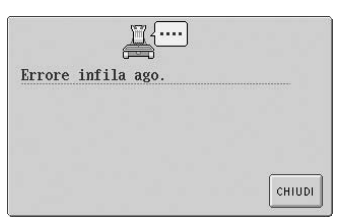

**Il meccanismo automatico di infilatura dell'ago non ha funzionato correttamente.** Il filo si è aggrovigliato nel meccanismo automatico di infilatura dell'ago, rimuovere il  $filo$  e premere  $\vert$   $cm$ <sub>1001</sub>

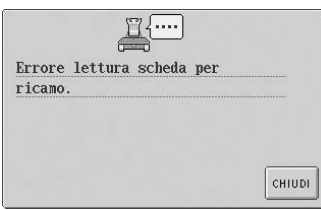

**Non è possibile leggere i motivi sulla scheda di ricamo.** La scheda di ricamo potrebbe essere danneggiata.

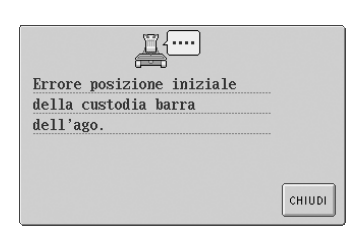

#### **La custodia della barra dell'ago non può essere spostata nella sua posizione iniziale.**

Premere **ent** reimpostare automaticamente la custodia della barra dell'ago.

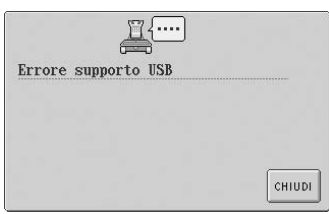

## **Errore supporto USB**

Premere  $\vert$  CHIUDI e riprovare. O il supporto  $\overline{USB}$  può essere danneggiato.

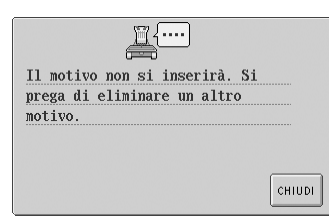

#### **La capacità di memoria è oltre il limite.**

Cancellare un altro dato e riprovare.

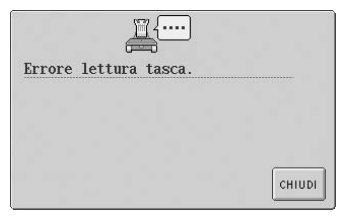

**Non è possibile richiamare i motivi memorizzati nella memoria della macchina.** La memoria della macchina potrebbe essere danneggiata. Rivolgersi al più vicino rivenditore autorizzato.

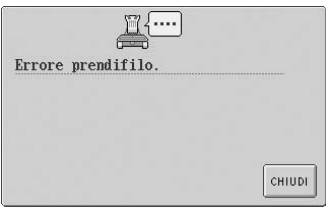

#### **Il prendifilo non ha funzionato correttamente.**

Il filo si è aggrovigliato nel prendifilo, rimuovere il filo.

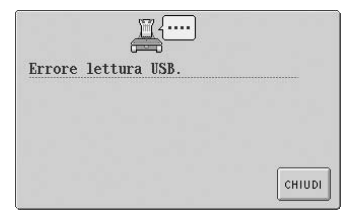

#### **Durante il trasferimento di dati, il cavo USB è stato scollegato.**

Non scollegare il cavo USB durante il trasferimento di dati. (Consultare [pagina 114.](#page-130-0))

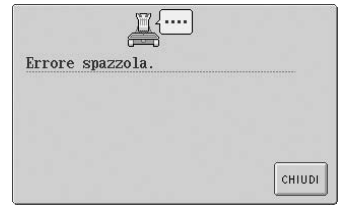

#### **Si è verificato un errore della spazzola.**

Il filo si è aggrovigliato nella spazzola, rimuovere il filo.

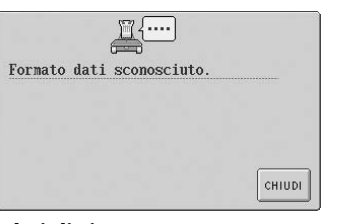

**I dati di ricamo non vengono riconosciuti.** I dati di ricamo potrebbero essere danneggiati.

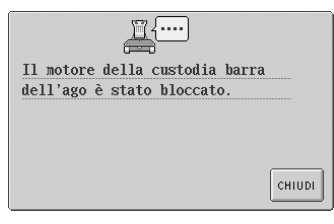

#### **Il motore della custodia della barra dell'ago è bloccato.**

Premere **cHIUDI** per reimpostare automaticamente la custodia della barra dell'ago.

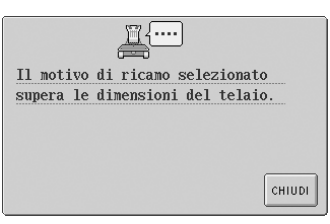

#### **Il motivo è più esteso dell'area di ricamo del telaio per ricamo installato.**

Utilizzare un telaio per ricamo con un'area di ricamo più estesa del motivo.

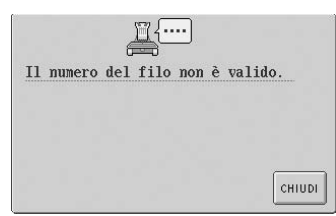

#### **Il colore del filo specificato non è corretto.**

Il numero di colore del filo inserito non è presente nell'Impostazione tavola dei fili personalizzata. Controllare il numero, quindi provare ad inserirlo nuovamente.

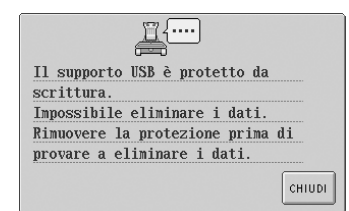

#### **Il supporto USB è protetto da scrittura.**

Annullare la protezione da scrittura.

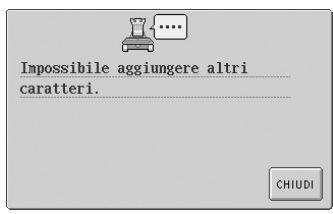

#### **I caratteri sono combinati in modo tale da fuoriuscire dal telaio per ricamo.**

Diminuire il numero di caratteri in modo che rientrino all'interno del telaio per ricamo.

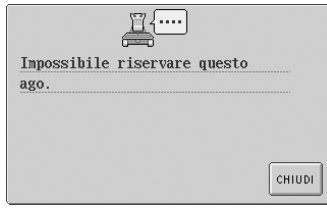

#### **Sono state specificate sei Impostazioni manuali della barra dell'ago.**

Non possono essere specificate più di cinque barre dell'ago.

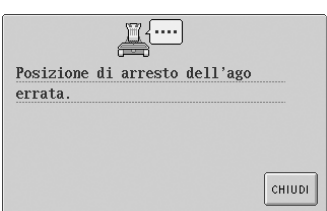

#### **L'ago si è arrestato in una posizione errata.**

Ruotare il volantino in modo che il segno sul volantino sia rivolto verso l'alto.

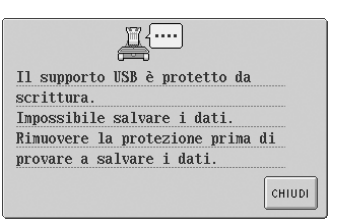

#### **Il supporto USB è protetto da scrittura.**

Premere e  $\vert$  CHIUDI e annullare la protezione da scrittura.

! . . . .

**Vi sono troppi caratteri da disporre sulla curva.**

Impossibile allineare i

caratteri.

Ridurre il numero di caratteri.

CHIUDI

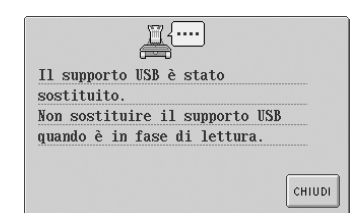

**Tentativo di cambiare il supporto USB durante la lettura.** Riprovare senza scollegare.

Impossibile impostare i punti di inizio e fine. CHIUDI

**La cucitura non può cominciare dalla posizione iniziale specificata.**

Cambiare la posizione iniziale o muovere il telaio e cambiare la posizione di ricamo. (Consultare [pagina 89.](#page-105-0))

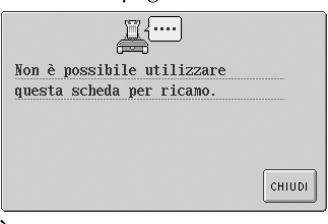

#### **È stato richiamato un motivo su una scheda di ricamo non compatibile con la presente macchina.**

Alcune schede di ricamo contenenti motivi protetti da copyright non possono essere utilizzate.

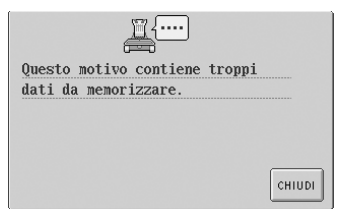

*7*

#### **Il motivo presenta troppi punti e non può essere utilizzato.**

I dati con un numero di punti che eccede le specifiche (500000 punti) non possono essere visualizzati. Utilizzare un software di modello di dati per ridurre il numero di punti.

# $\mathbb{F} \{...$ Infila ago fuori posizione. CHIUDI

**È stata eseguita un'altra operazione mentre il meccanismo automatico di infilatura dell'ago era in funzione.** Premere il pulsante Infilatura automatica dell'ago ed eseguire l'altra operazione una volta terminata l'infilatura dell'ago. (Consultare [pagina 39](#page-55-0).)

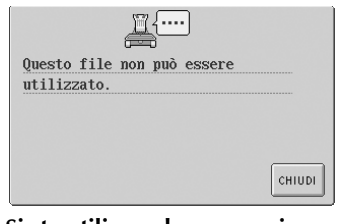

**Si sta utilizzando una versione incompatibile dei dati di ricamo.**

I dati di ricamo incompleti o che presentano una versione sconosciuta non possono essere utilizzati.

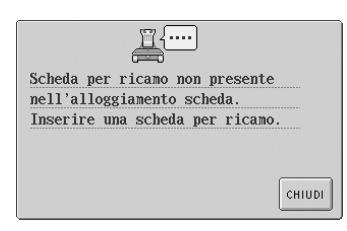

#### **è stato premuto senza avere inserito alcuna scheda di ricamo.**

Inserire una scheda di ricamo. (Consultare [pagina 112](#page-128-0).)

 $\begin{picture}(20,5) \put(0,0){\line(0,1){10}} \put(15,0){\line(0,1){10}} \put(15,0){\line(0,1){10}} \put(15,0){\line(0,1){10}} \put(15,0){\line(0,1){10}} \put(15,0){\line(0,1){10}} \put(15,0){\line(0,1){10}} \put(15,0){\line(0,1){10}} \put(15,0){\line(0,1){10}} \put(15,0){\line(0,1){10}} \put(15,0){\line(0,1){10}} \put(15,0){\line(0,$ 

Spazio insufficiente.

Eliminare alcuni disegn

utilizzare un altro sup

USB.

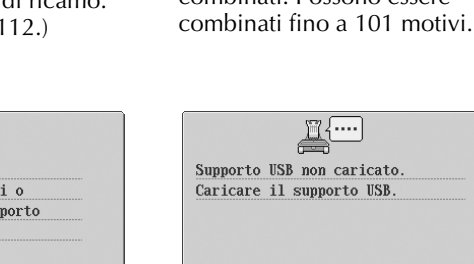

CHIUDI

**motivi.**

#### **La capacità di memoria del supporto USB ha superato il limite.**

Ci sono troppi dati nella macchina oppure sul supporto USB.

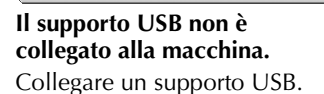

icato.

ISB.

**Vengono combinati più di 101** 

CHIUDI

CHIUDI

 $\underline{\mathbb{E}}$ 

Sono stati combinati il numero

massimo di motivi.

Ridurre il numero di motivi combinati. Possono essere

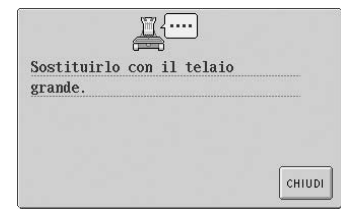

#### **Il telaio per ricamo installato è troppo piccolo.**

Verificare i telai per ricamo che possono essere utilizzati, quindi installare un telaio per ricamo più grande. (Consultare [pagina 28](#page-44-1).)

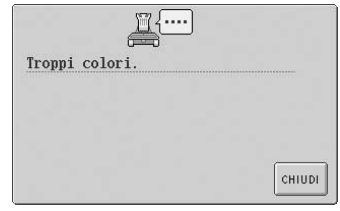

### **Nel motivo sono specificati più di 501 cambi di colore del filo.**

Nel motivo possono essere specificati fino a 501 cambi di colore del filo.

Se qualsiasi di questi messaggi vengono visualizzati nuovamente, rivolgersi al più vicino rivenditore autorizzato.

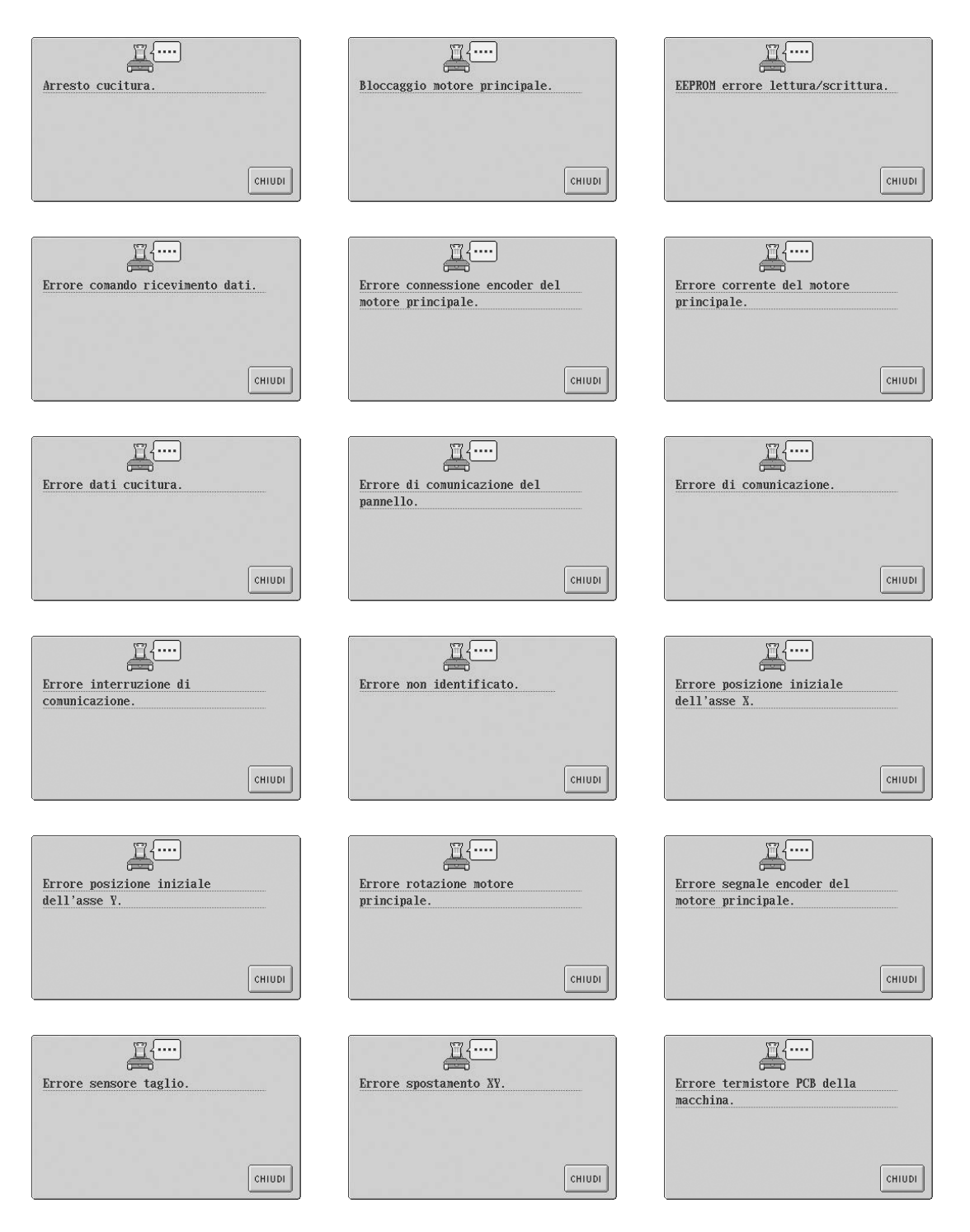

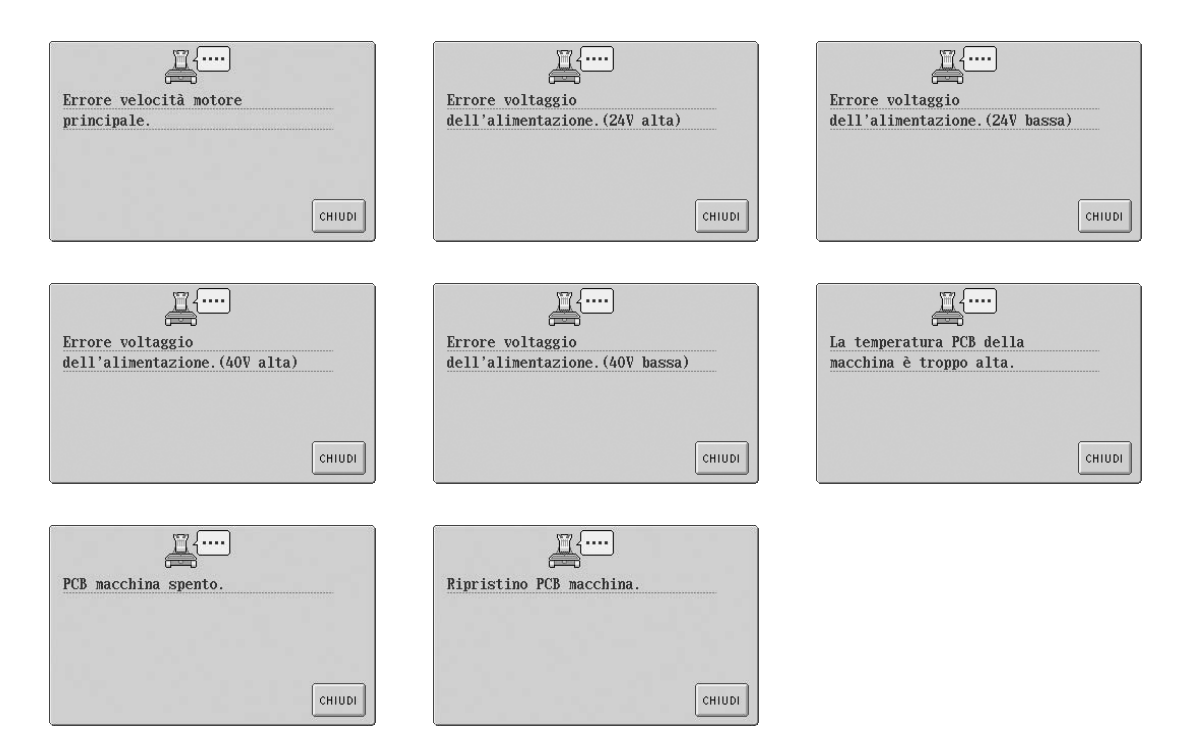

### **Non è possibile leggere il display a cristalli liquidi.**

Se non è possibile leggere il display a cristalli liquidi dopo l'accensione della macchina, regolare il display a cristalli liquidi come descritto di seguito.

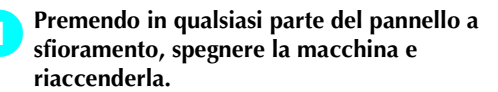

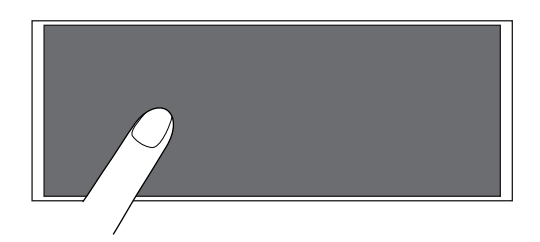

- Continuare a toccare il pannello a sfioramento fino a quando viene visualizzata la schermata indicata di seguito.
- Il pulsante Avvio/Stop non si accende.

Premere  $|-|e| + |$  per regolare la **luminosità della schermata, in modo che il contenuto possa essere visualizzato chiaramente.**

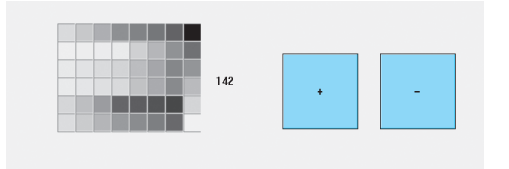

3**Dopo aver eseguito le regolazioni necessarie, spegnere la macchina e riaccenderla.**

### **Se la macchina non dà risposta quando si preme un tasto**

Se non accade nulla premendo un tasto sulla schermata (non è possibile selezionare alcun tasto o i tasti non sono allineati correttamente), regolare il pannello a sfioramento some descritto di seguito.

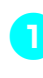

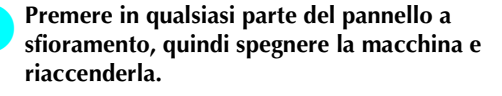

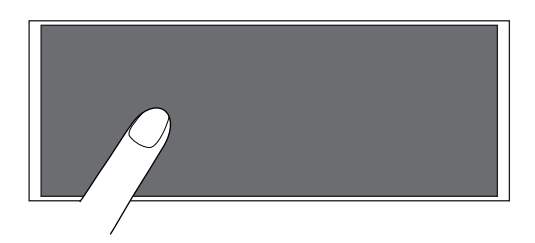

- Continuare a toccare il pannello a sfioramento fino a quando viene visualizzata la schermata indicata di seguito.
- Il pulsante Avvio/Stop non si accende.
- ▶ Viene visualizzata la schermata indicata di seguito.

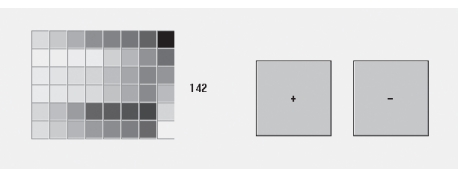

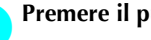

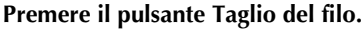

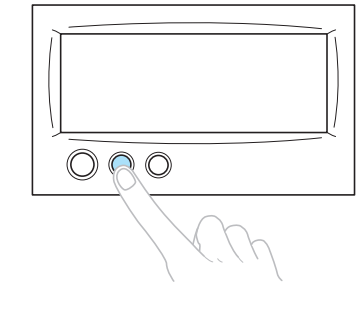

 $\triangleright$  Viene visualizzata la schermata Regolazioni.

- 
- 3**Toccare il centro delle croci sulla schermata, dalla 1 alla 5, con la penna a sfioramento in dotazione.**

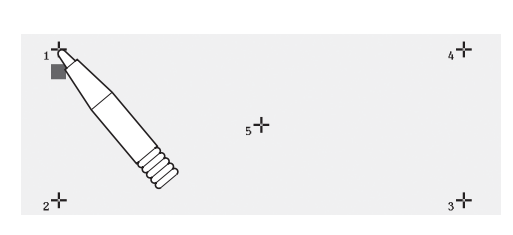

## **ATTENZIONE**

● **Utilizzare la penna a sfioramento in dotazione per regolare il pannello a sfioramento. Non utilizzare una matita meccanica, un cacciavite o qualsiasi altro oggetto duro e appuntito. Non premere la schermata del display a cristalli liquidi con forza eccessiva, altrimenti il display può essere danneggiato.**

4**Toccare il centro delle croci in ordine da 1 a 5. Una volta toccato il numero 5, un cicalino suonerà una volta per indicare che le regolazioni sono state eseguite correttamente.**

• Se il cicalino emette due segnali acustici quando si preme la croce numero 5, si è verificato un errore durante l'impostazione. Premere nuovamente le croci, iniziando dalla 1 fino alla 5.

5**Dopo aver eseguito le regolazioni del pannello a sfioramento necessarie, spegnere la macchina e riaccenderla.**

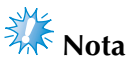

● Se i tasti non danno ancora risposta, anche in seguito alla regolazione del pannello a sfioramento, o se non è possibile regolare il pannello a sfioramento, rivolgersi al più vicino rivenditore autorizzato.

## **Specifiche**

## **Specifiche della macchina da ricamo**

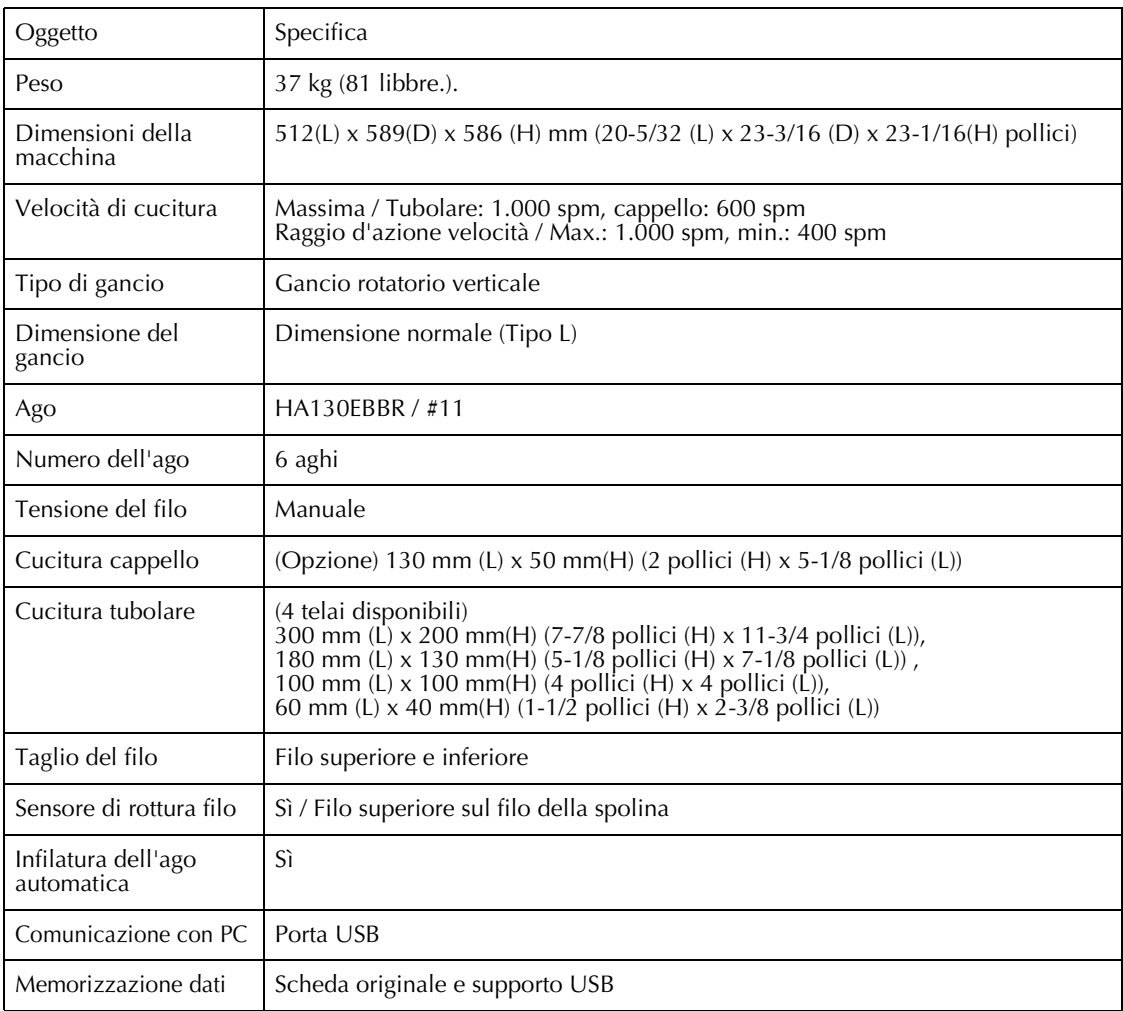

## Indice

## $\mathbf{A}$

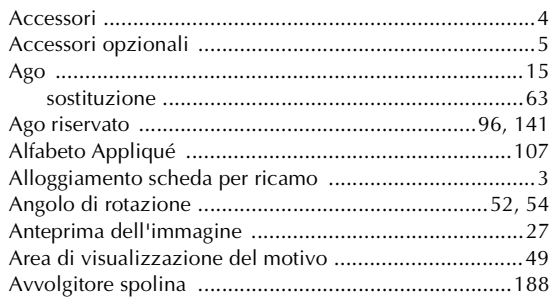

## $\mathbf B$

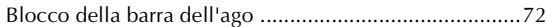

## $\mathbf{C}$

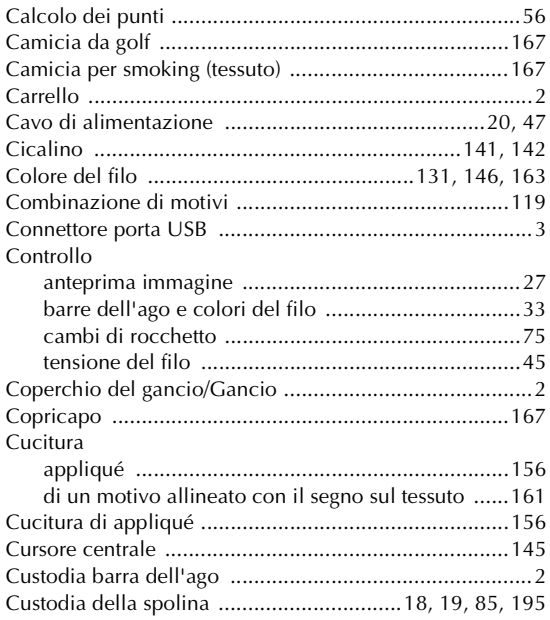

## $\mathbf{D}$

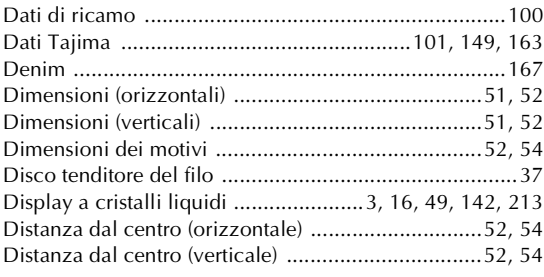

## $\overline{\mathbf{E}}$

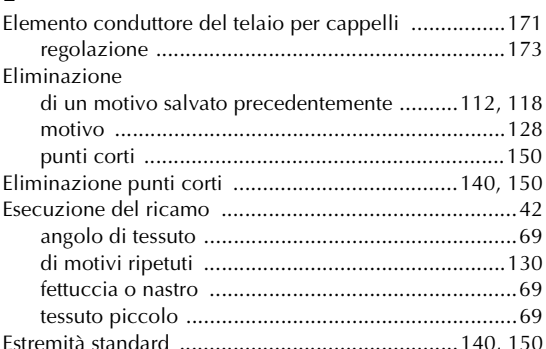

### $\overline{F}$

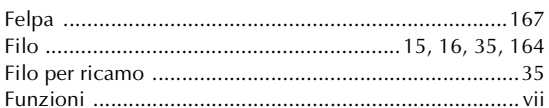

## $\overline{\mathbf{G}}$

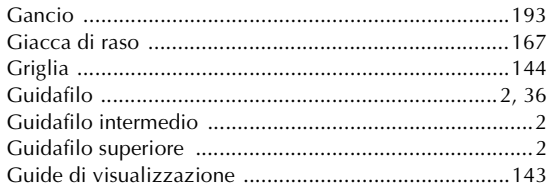

## $\mathbf{I}$

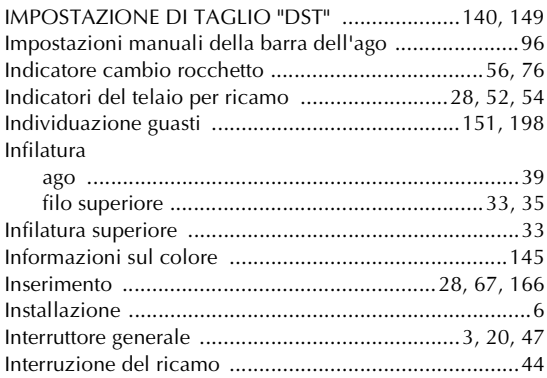

## $\mathbf{L}$

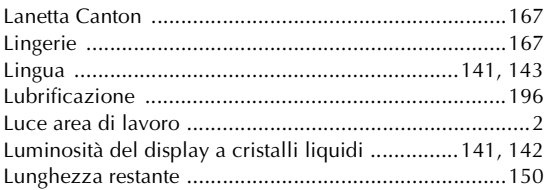

## **M**

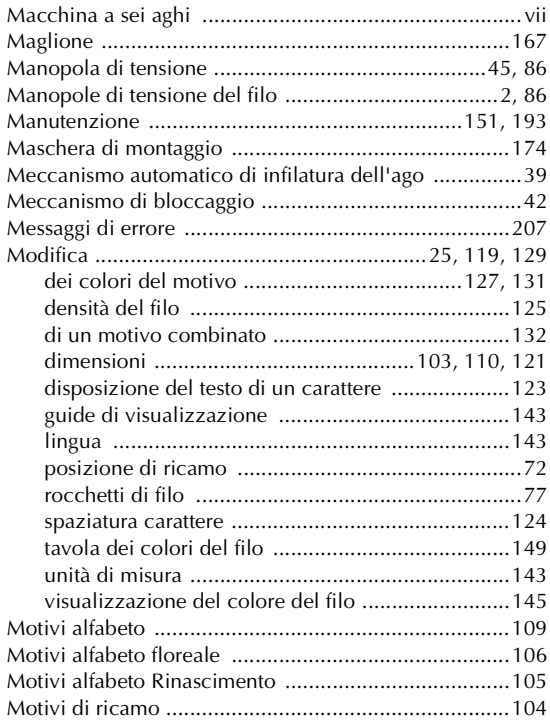

## **N**

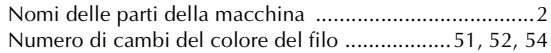

## **O**

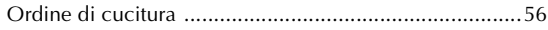

### **P**

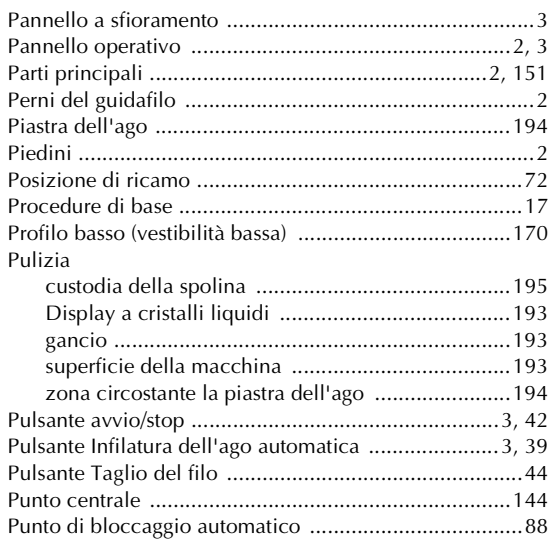

## **R**

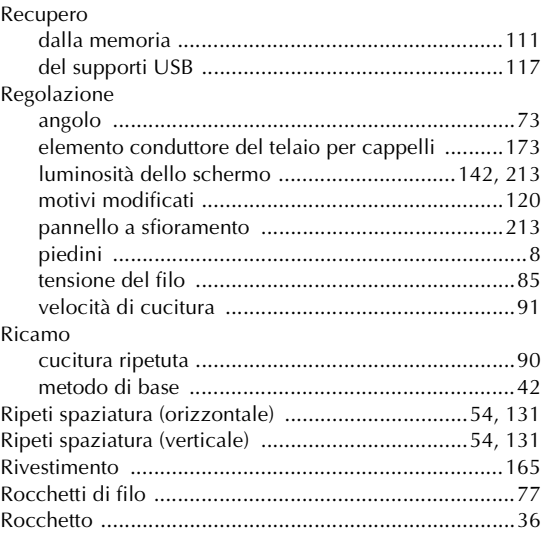

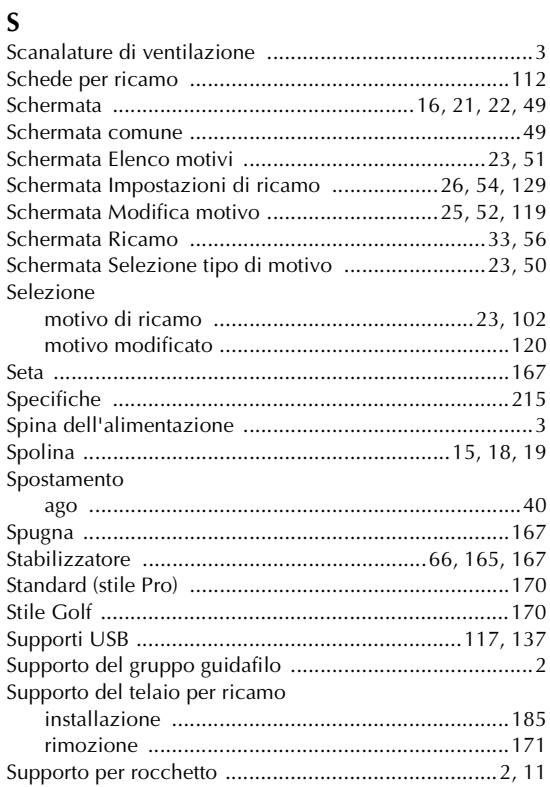

## **T**<br>**T**

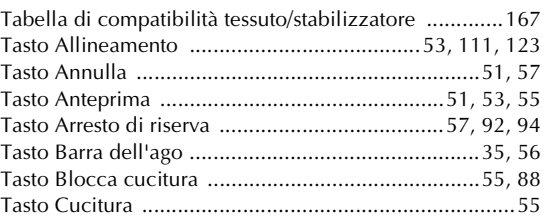

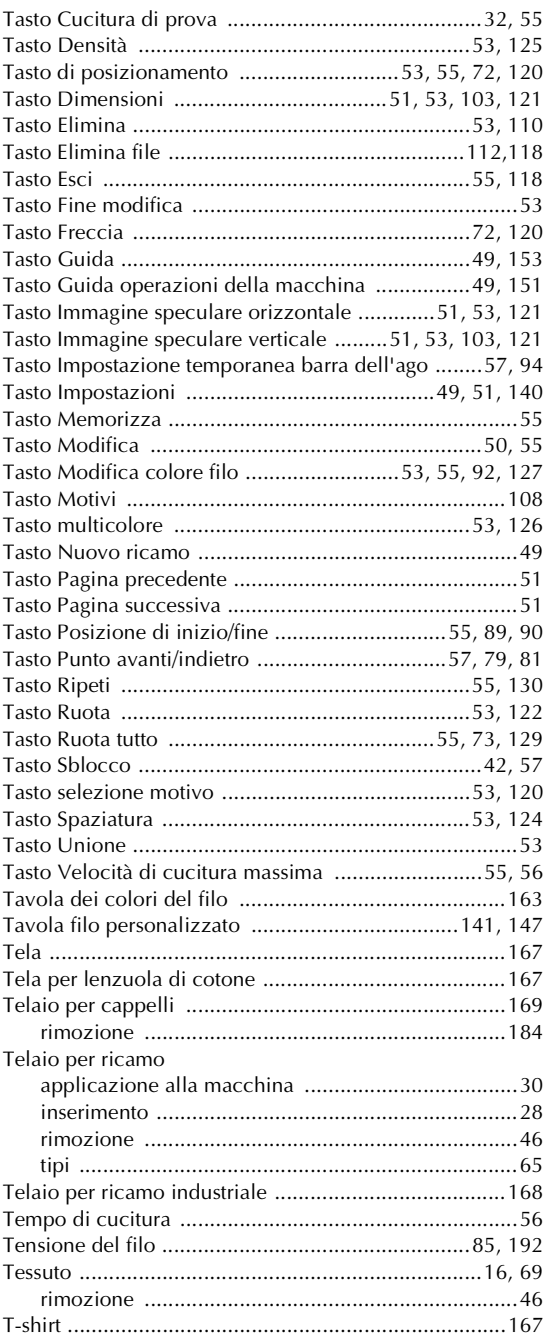

## **U**

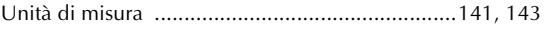

### **V**

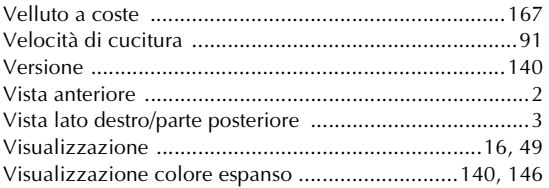

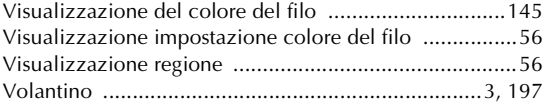

ltalian<br>884-T03 XE2714-001 0708 Printed in Taiwan